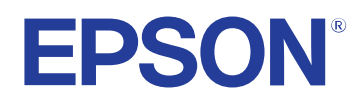

# **Потребителско ръководство**

## **Multimedia Projector**

**EB-1795F EB-1785W EB-1781W EB-1780W** 

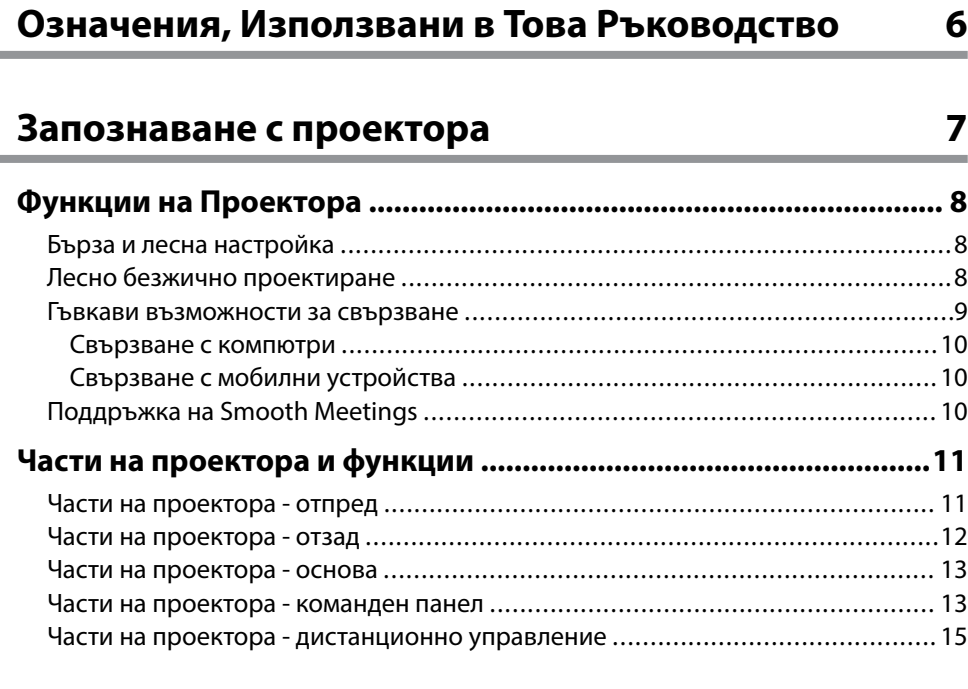

### **[Настройка на проектора 17](#page-16-0)**

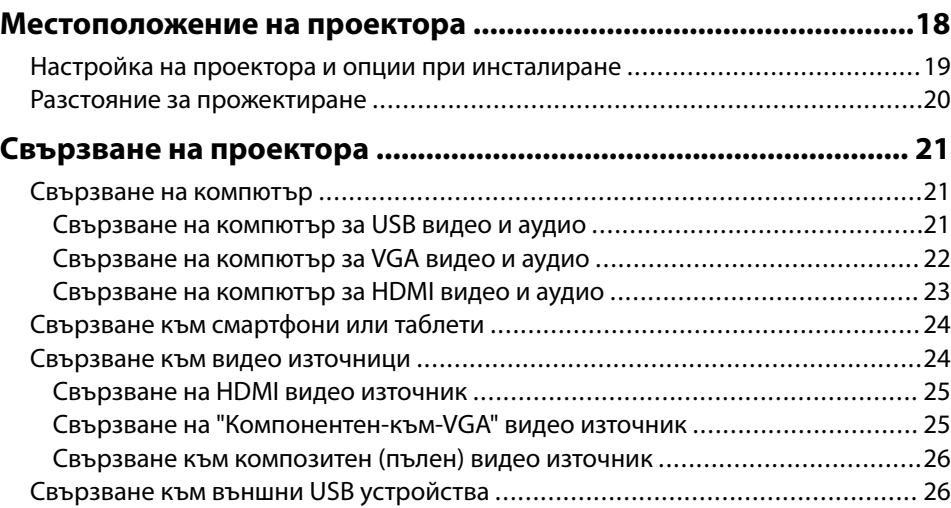

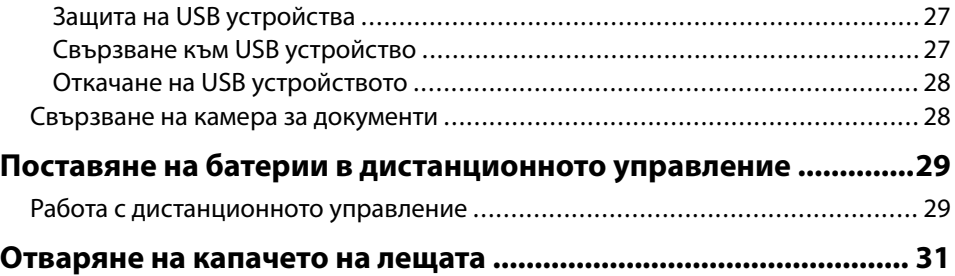

## **[Използване на основните функции на проектора](#page-31-0)**

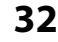

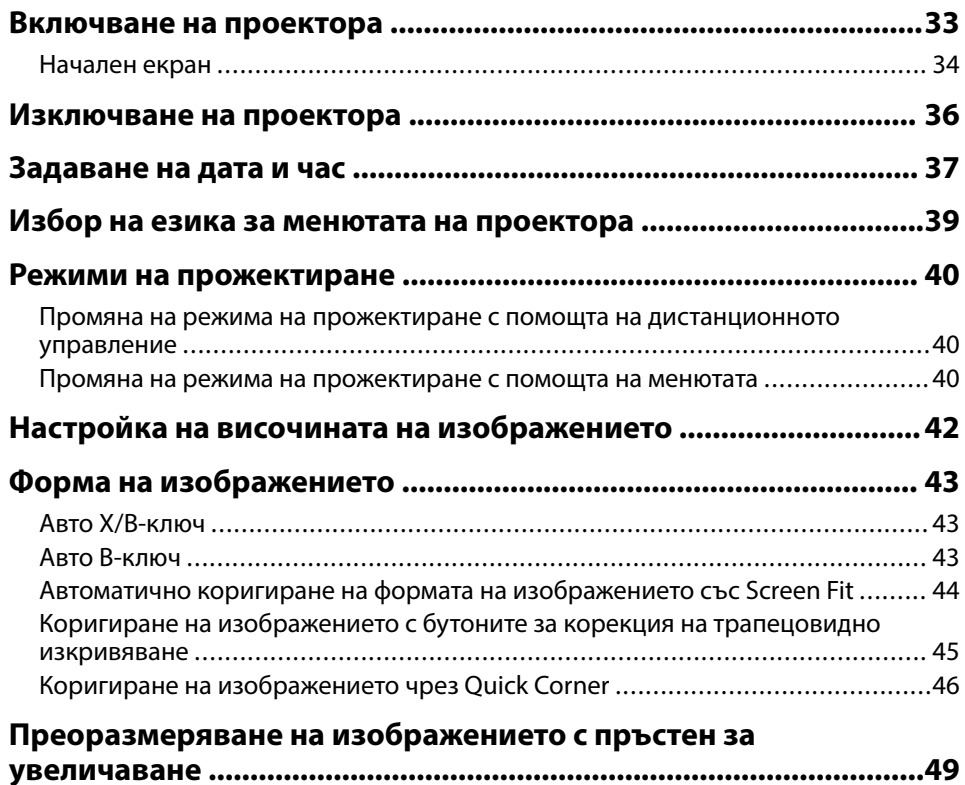

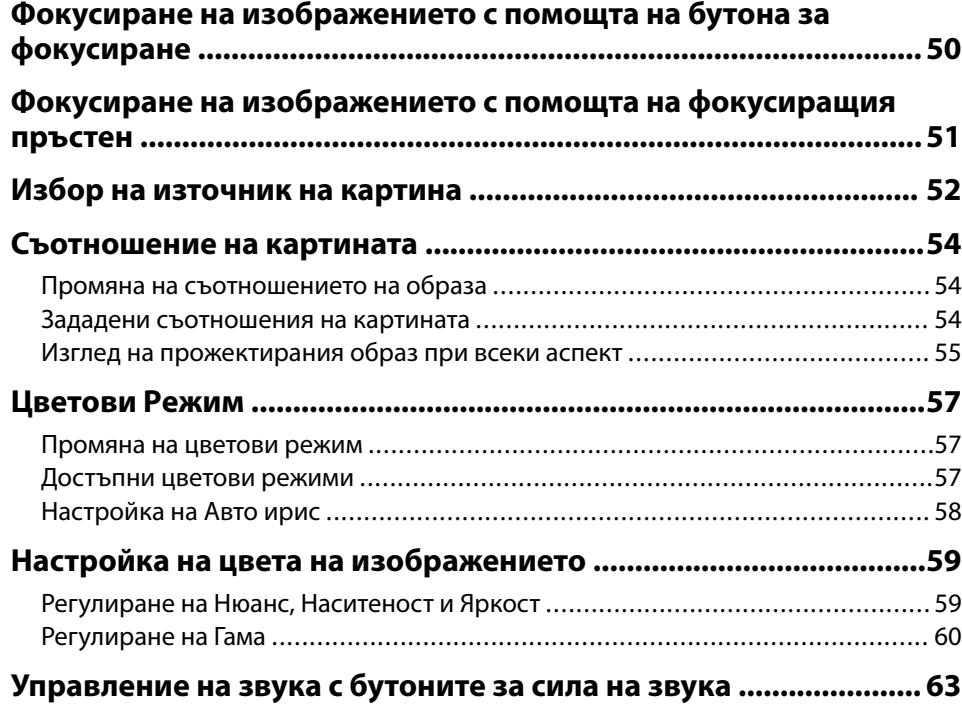

## **[Регулиране функциите на проектора 64](#page-63-0)**

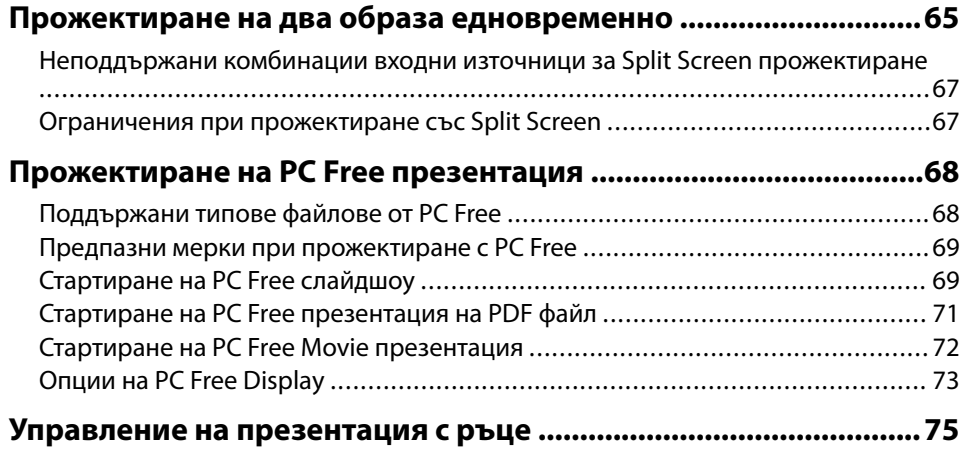

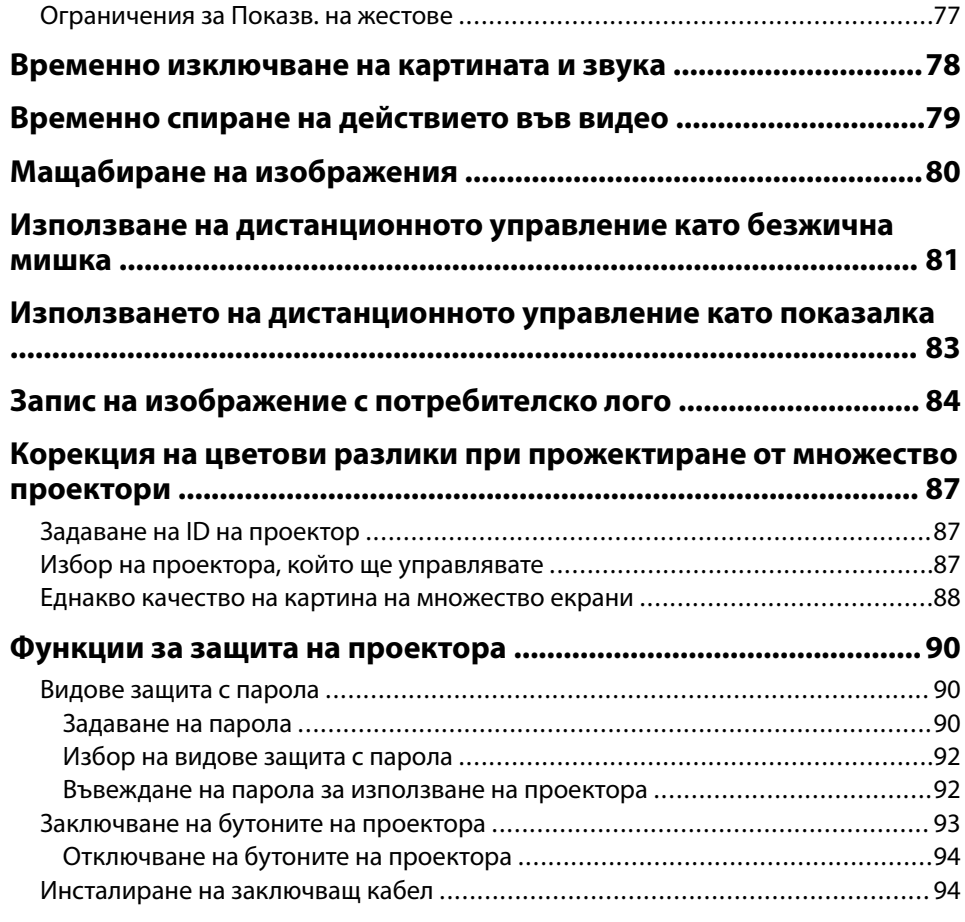

## **[Използване на проектора в мрежа 95](#page-94-0)**

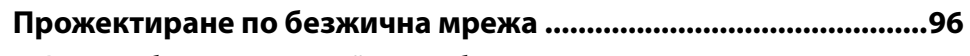

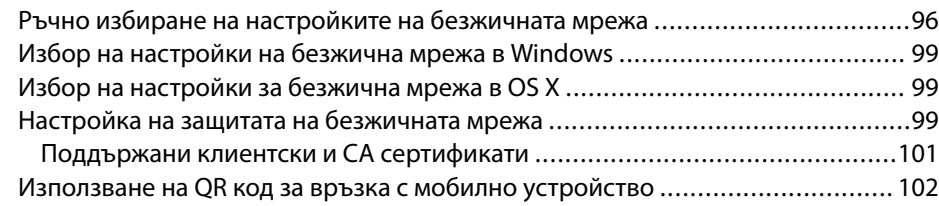

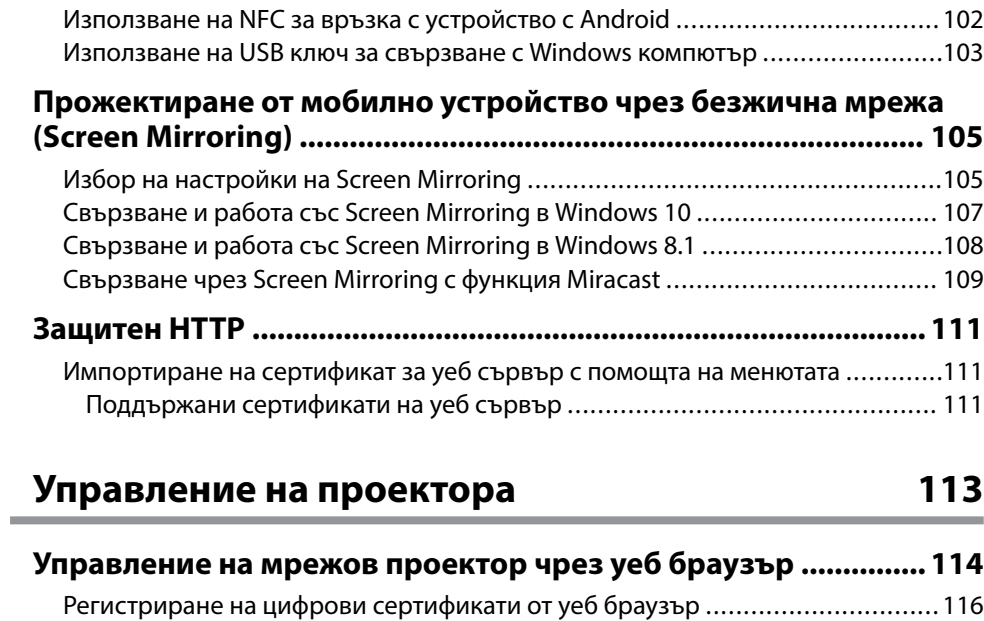

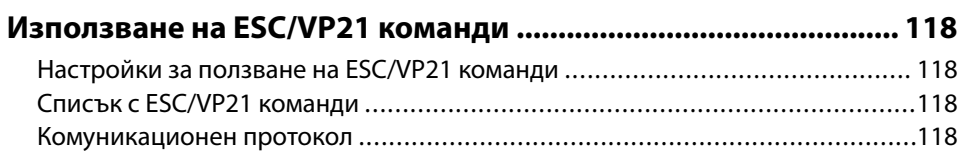

### **[Промяна на настройките на менюто 120](#page-119-0)**

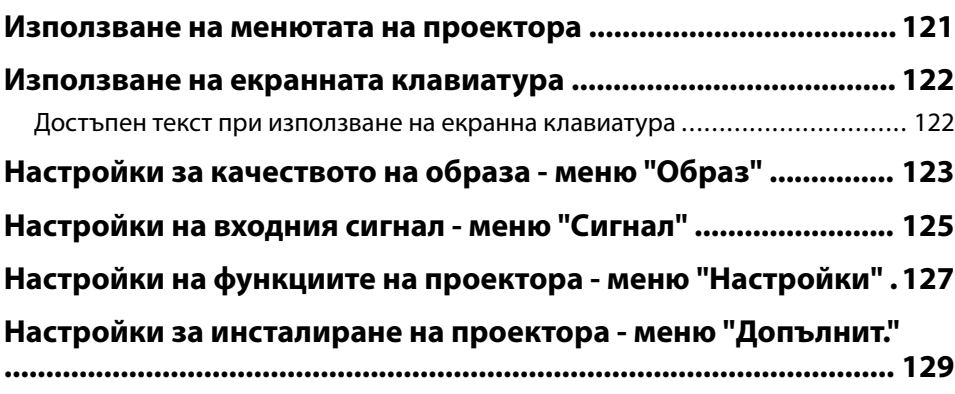

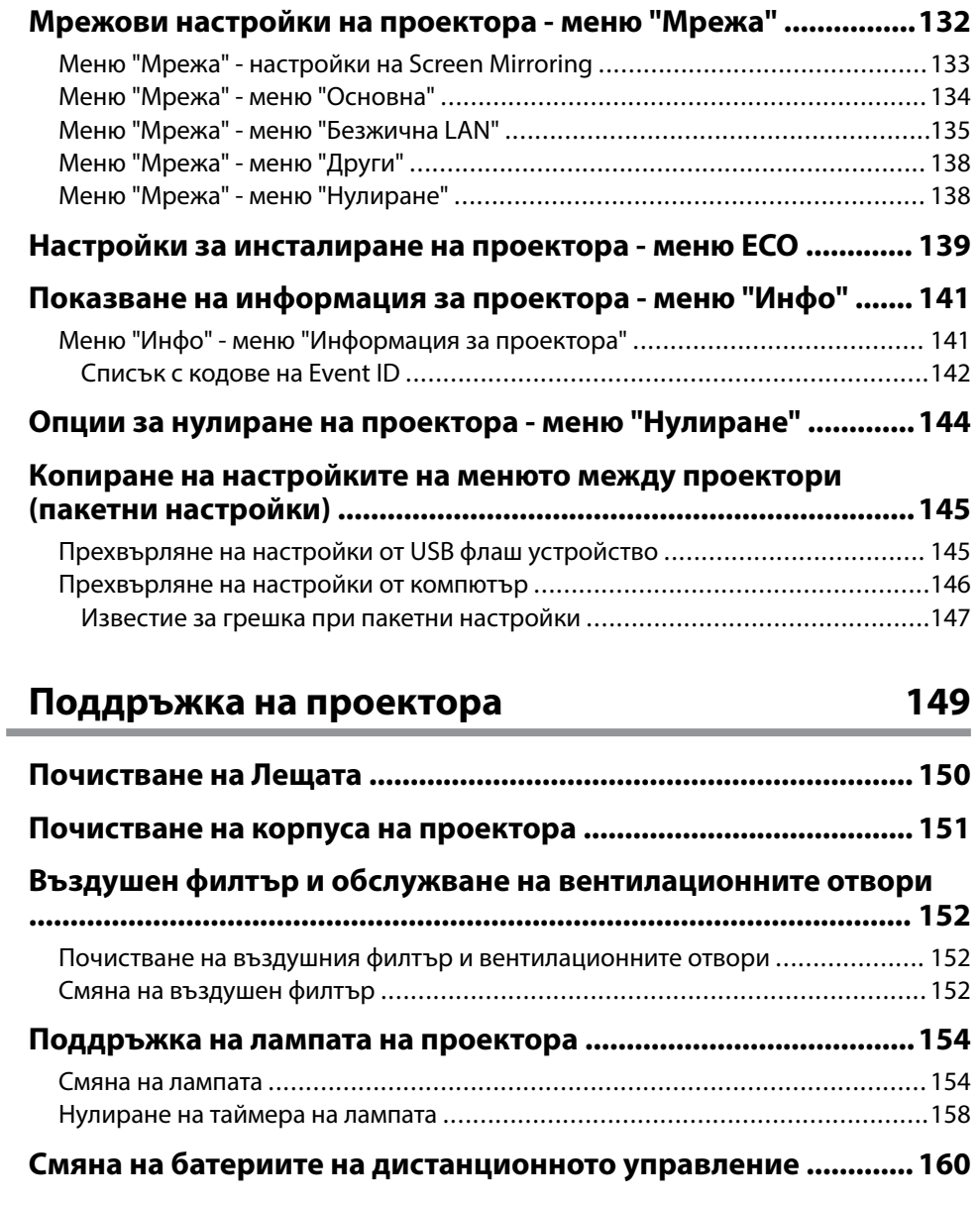

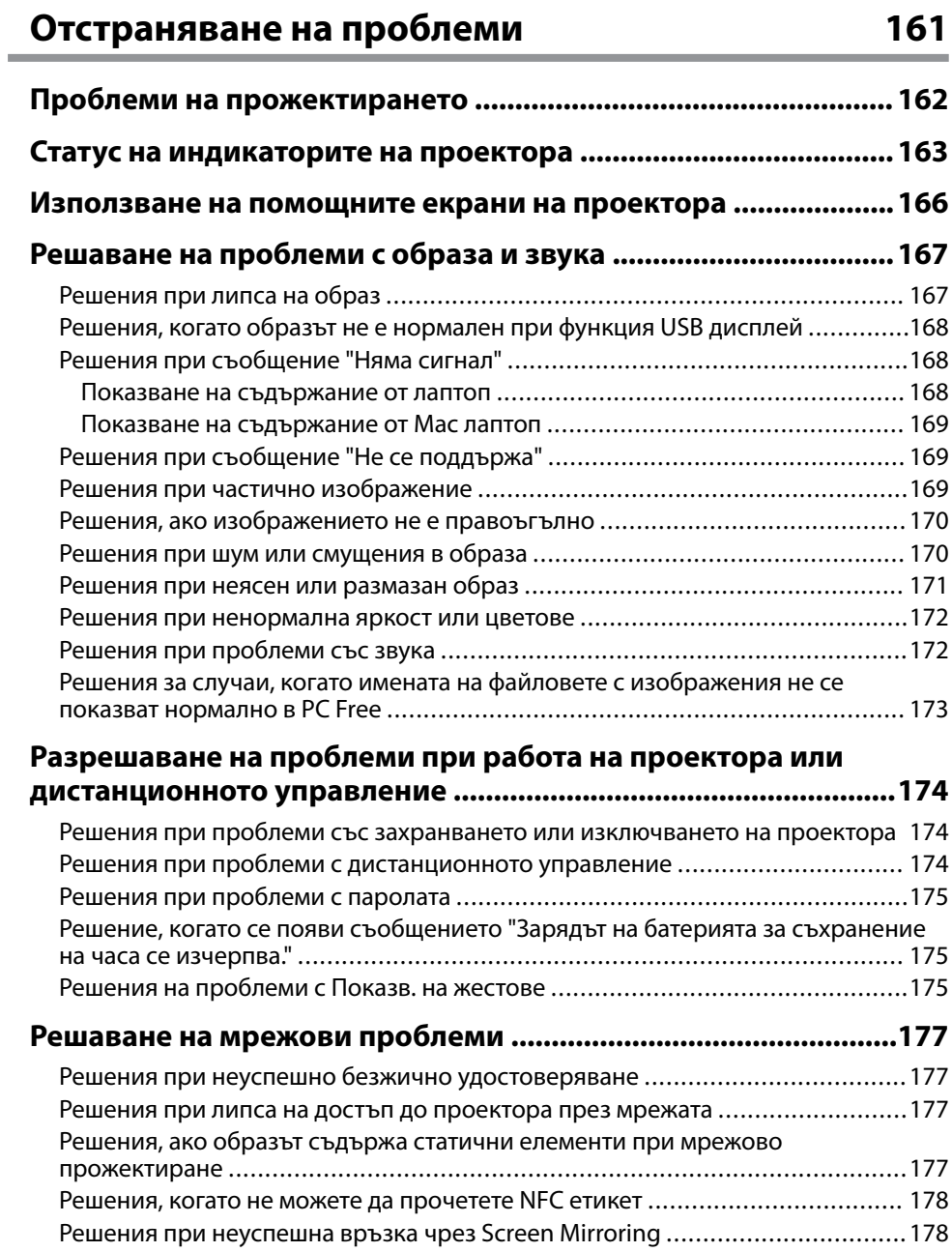

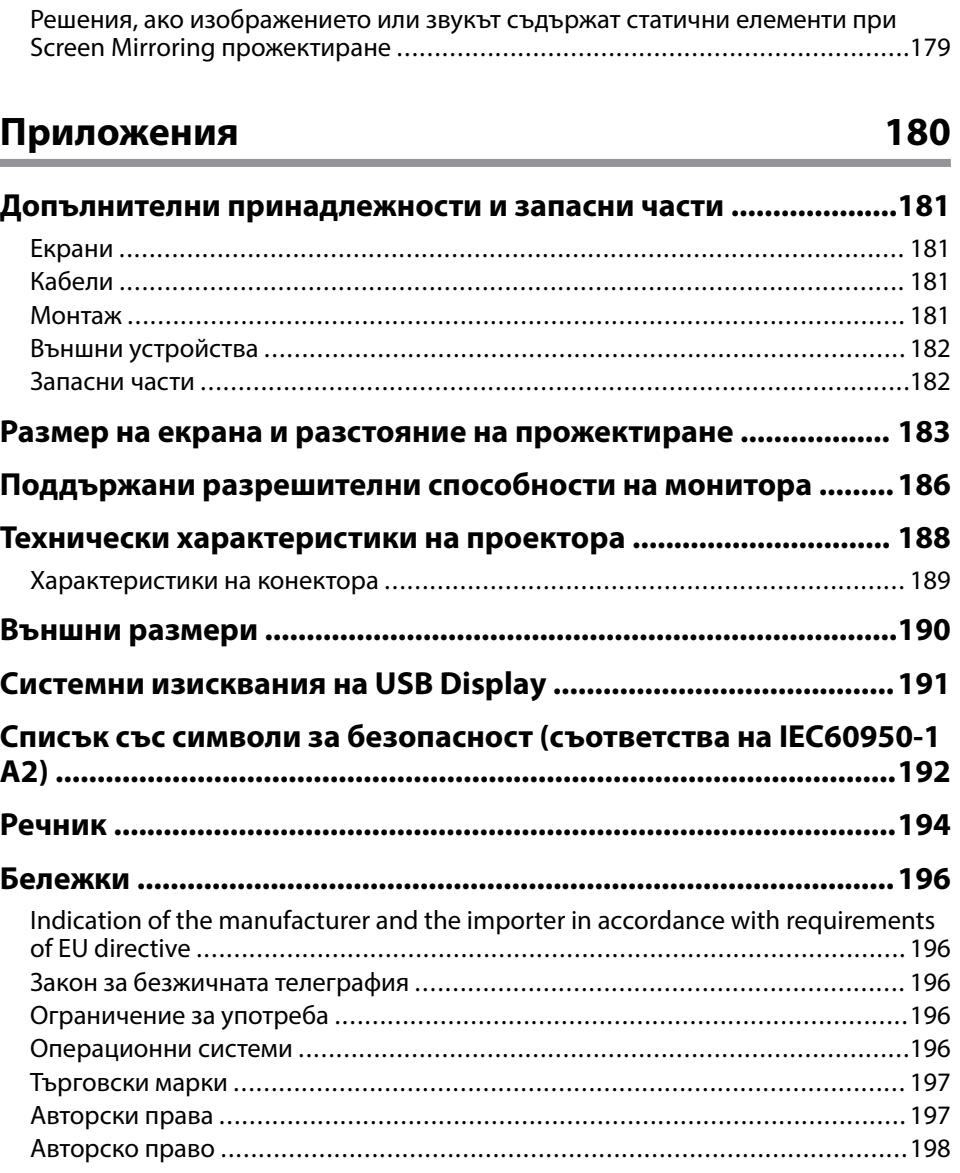

## <span id="page-5-0"></span>**Означения, Използвани в Това Ръководство**

#### **Символи за безопасност**

В проектора и ръководствата се използват графични символи и етикети за означаване на съдържание, обясняващо как да използвате проектора безопасно. Прочетете и внимателно следвайте инструкциите, означени с тези символи и етикети, за да предотвратите наранявания и повреди.

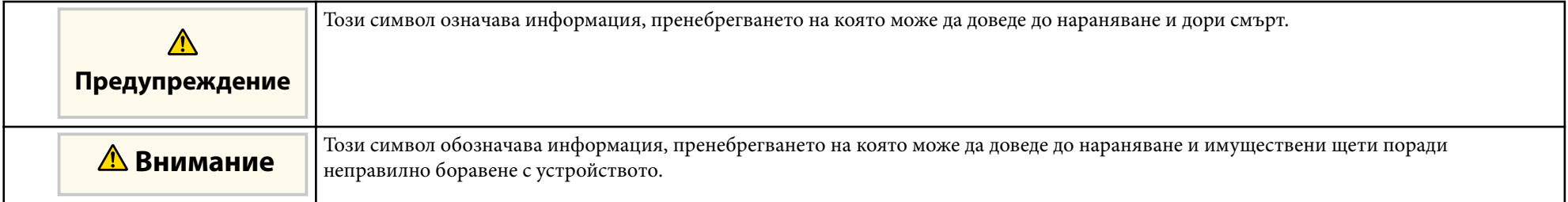

#### **Обща информация, означения**

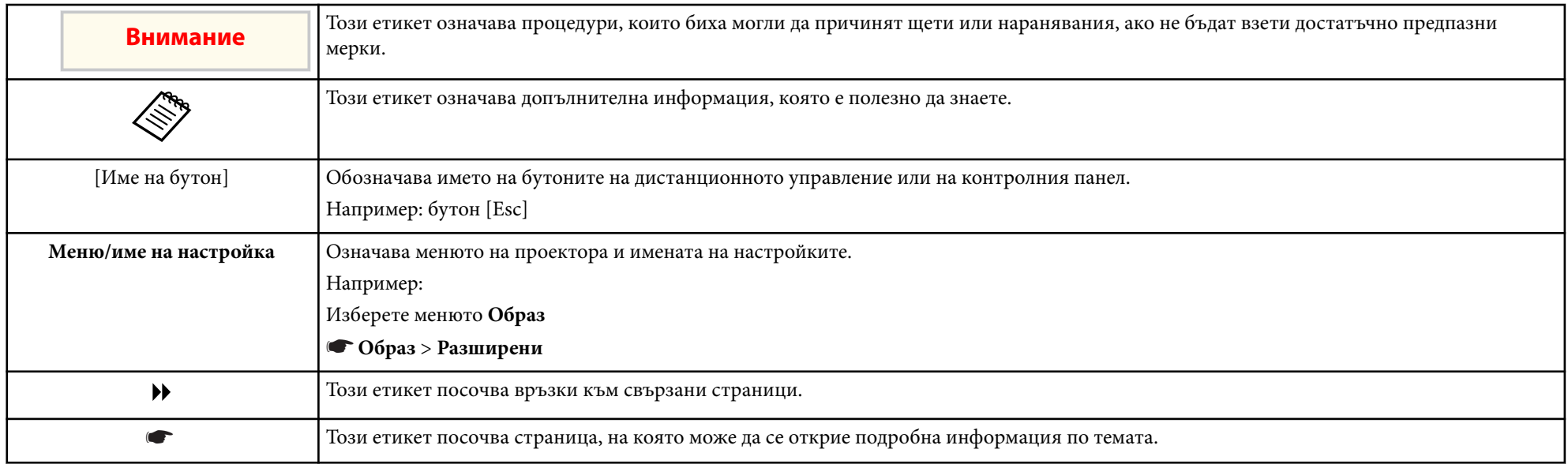

## <span id="page-6-0"></span>**Запознаване с проектора**

Прочетете тези раздели, за да научите повече за функциите на проектора и имената на частите му.

#### $H$  **Свързани теми**

- ["Функции на Проектора" стр.8](#page-7-0)
- ["Части на проектора и функции" стр.11](#page-10-0)

## <span id="page-7-0"></span>**Функции на Проектора <sup>8</sup>**

Този проектор има специални функции. Вижте тези раздели за повече информация.

#### **(Вързани теми**

- "Бърза и лесна настройка" стр.8
- "Лесно безжично проектиране" стр.8
- ["Гъвкави възможности за свързване" стр.9](#page-8-0)
- ["Поддръжка на Smooth Meetings" стр.10](#page-9-0)

### **Бърза и лесна настройка**

- Директно вкл. включва проектора, когато включите щепсела в електрически контакт.
- Авт. вкл. е функция с възможност за включване на проектора, когато се регистрира сигнал от порта, посочен като източник **Авт. вкл.**
- Екран Начало е за лесен избор на източник и достъп до полезни функции.
- В реално време автоматичната вертикална корекция винаги показва правоъгълен екран ( Авто Х/В-ключ) (EB‑1795F/EB‑1785W/EB‑1781W).
- Автоматичната вертикална корекция винаги показва правоъгълен екран ( Авто В-ключ) (EB‑1780W).
- Функция Screen Fit за автоматично преоразмеряване на прожектираните изображения (EB‑1795F/EB‑1785W/EB‑1781W).

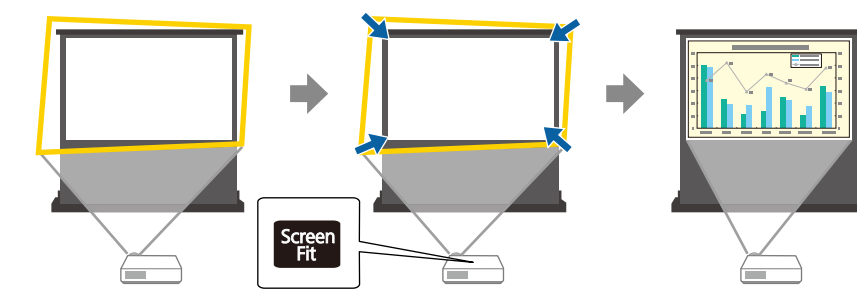

#### $\bigtriangledown$  **Свързани теми**

- ["Включване на проектора" стр.33](#page-32-0)
- ["Авто Х/В-ключ" стр.43](#page-42-0)
- ["Автоматично коригиране на формата на изображението със Screen Fit"](#page-43-0) [стр.44](#page-43-0)
- ["Настройки за инсталиране на проектора меню "Допълнит."" стр.129](#page-128-0)

### **Лесно безжично проектиране**

• Screen Mirroring за безжично свързване на проектора и мобилно устройство чрез технология Miracast (EB‑1795F/EB‑1785W).

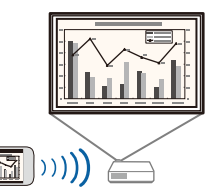

• Epson iProjection свързва безжично проектора с мобилно устройство чрез приложение, достъпно в App Store или Google Play.

Ако използвате устройство с Android с функция NFC (Near Field Communication), можете да свържете своя проектор безжично като използвате технология NFC. Тази функция Ви позволява бързо да прожектирате съдържанието, записано на Вашето устройство с помощта на Epson iProjection (EB‑1795F/EB‑1785W/EB‑1781W).

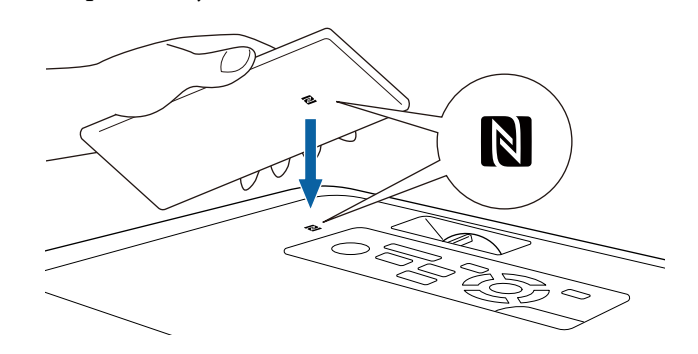

## <span id="page-8-0"></span>**Функции на Проектора <sup>9</sup>**

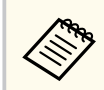

Всички разходи за комуникация с App Store или Google Play се поемат от потребителя.

Когато за настройка **Авт. вкл.** е зададено **NFC** в меню **Допълнит.** на проектора, можете да включите проектора и да прожектирате изображения чрез четене на NFC етикета.

s**Допълнит.** > **Операция** > **Авт. вкл.**

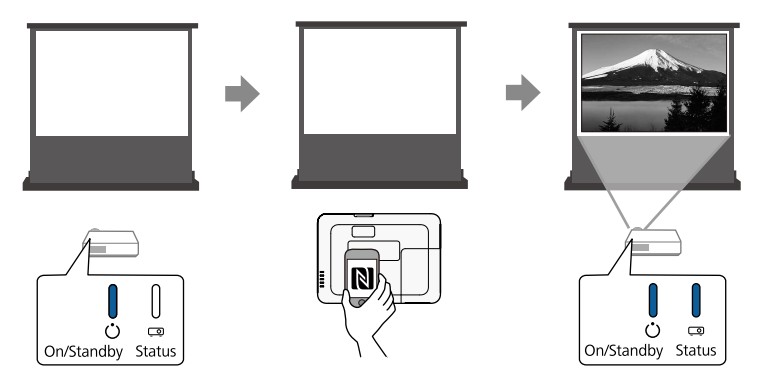

• EasyMP Multi PC Projection за прожектиране на до четири изображения едновременно чрез разделяне на екрана. Можете да прожектирате изображения от компютри в мрежата или от смартфони и таблети с инсталирано приложение Epson iProjection.

Вижте *Ръководство за работа с EasyMP Multi PC Projection* за повече информация.

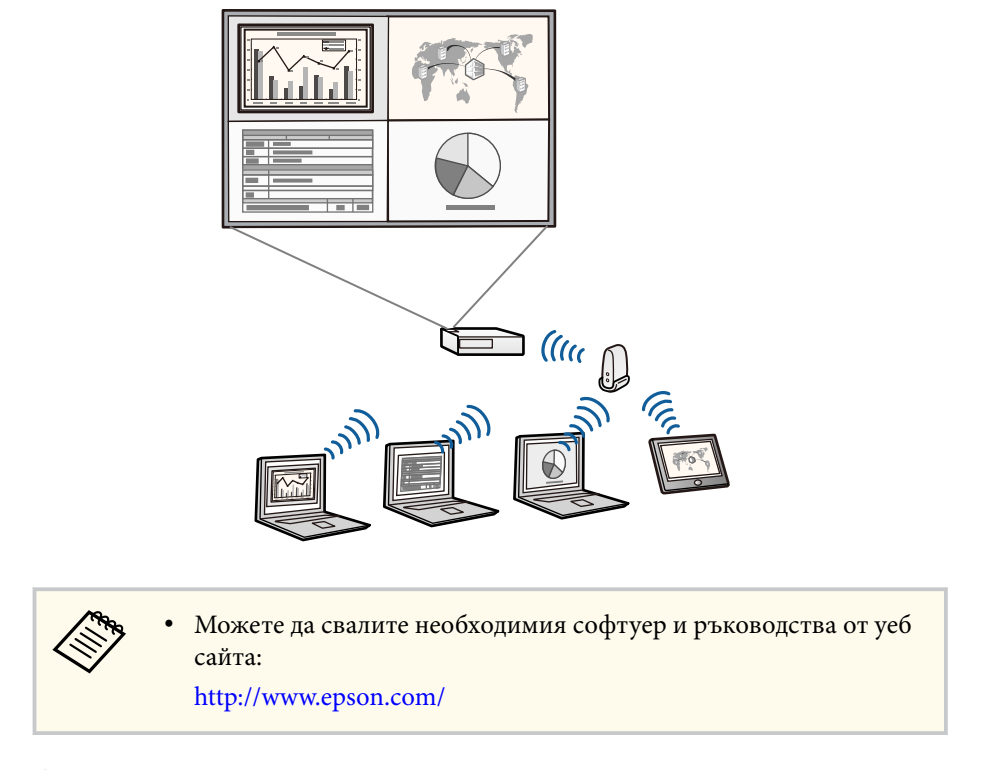

#### $\rightarrow$  **Свързани теми**

- ["Използване на проектора в мрежа" стр.95](#page-94-0)
- ["Използване на NFC за връзка с устройство с Android" стр.102](#page-101-0)

#### **Гъвкави възможности за свързване**

Проекторът поддържа голямо разнообразие от лесни за използване опции за свързване, както е показано по-долу.

#### **• Свързани теми**

• ["Свързване с компютри" стр.10](#page-9-0)

## <span id="page-9-0"></span>**Функции на Проектора <sup>10</sup>**

• "Свързване с мобилни устройства" стр.10

#### **Свързване с компютри**

Свързване с един USB кабел за прожектиране на изображения и извеждане на звук (USB Display).

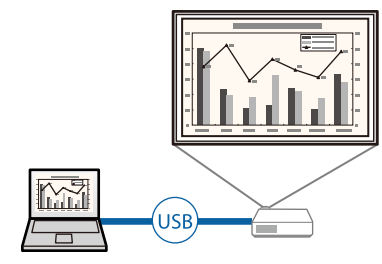

#### $H$  **Свързани теми**

• ["Свързване на компютър за USB видео и аудио" стр.21](#page-20-0)

#### **Свързване с мобилни устройства**

• HDMI порт за свързване на MHL кабел към мобилното устройство и проектора.

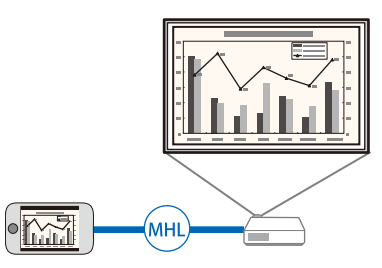

#### $\bigtriangledown$  **Свързани теми**

• ["Свързване към смартфони или таблети" стр.24](#page-23-0)

### **Поддръжка на Smooth Meetings**

Функцията Показв. на жестове Ви дава възможност да управлявате презентацията с ръце, като позволява да показвате презентации пред екрана без дистанционно управление за презентации (EB‑1795F/ EB‑1785W/EB‑1781W).

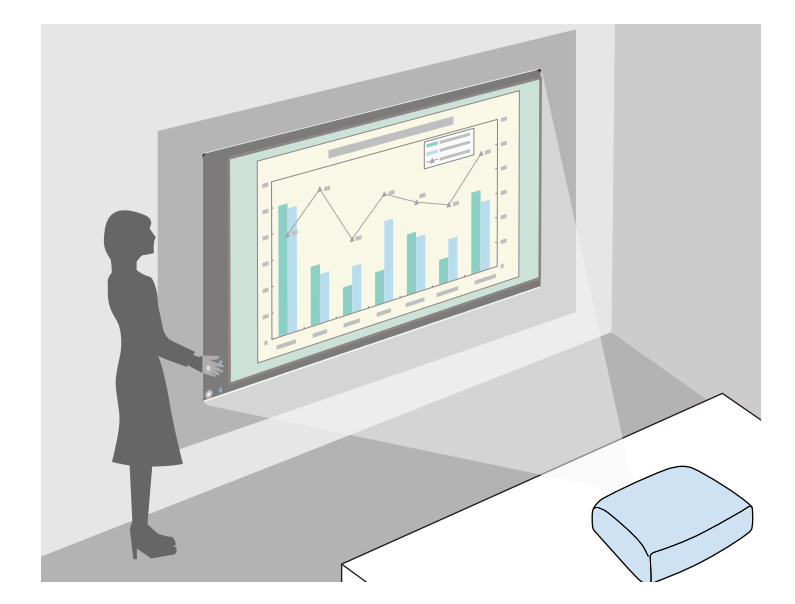

#### $\rightarrow$  **Свързани теми**

• ["Управление на презентация с ръце" стр.75](#page-74-0)

<span id="page-10-0"></span>В следните раздели са обяснени частите на проектора и техните функции.

В този наръчник за всички функции са използвани илюстрации от EB‑1795F освен ако не е посочено друго.

#### $H$  **Свързани теми**

- "Части на проектора отпред" стр.11
- ["Части на проектора отзад" стр.12](#page-11-0)
- ["Части на проектора основа" стр.13](#page-12-0)
- ["Части на проектора команден панел" стр.13](#page-12-0)
- ["Части на проектора дистанционно управление" стр.15](#page-14-0)

### **Части на проектора - отпред**

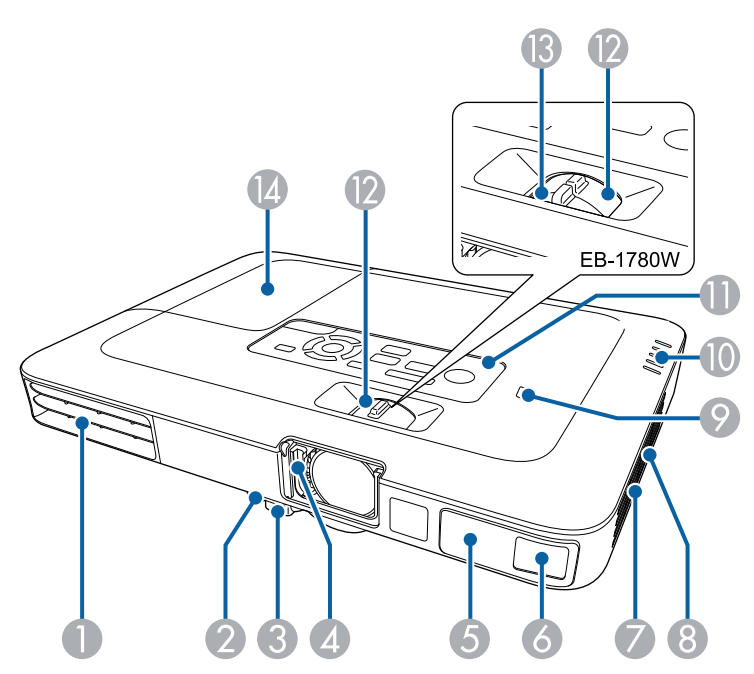

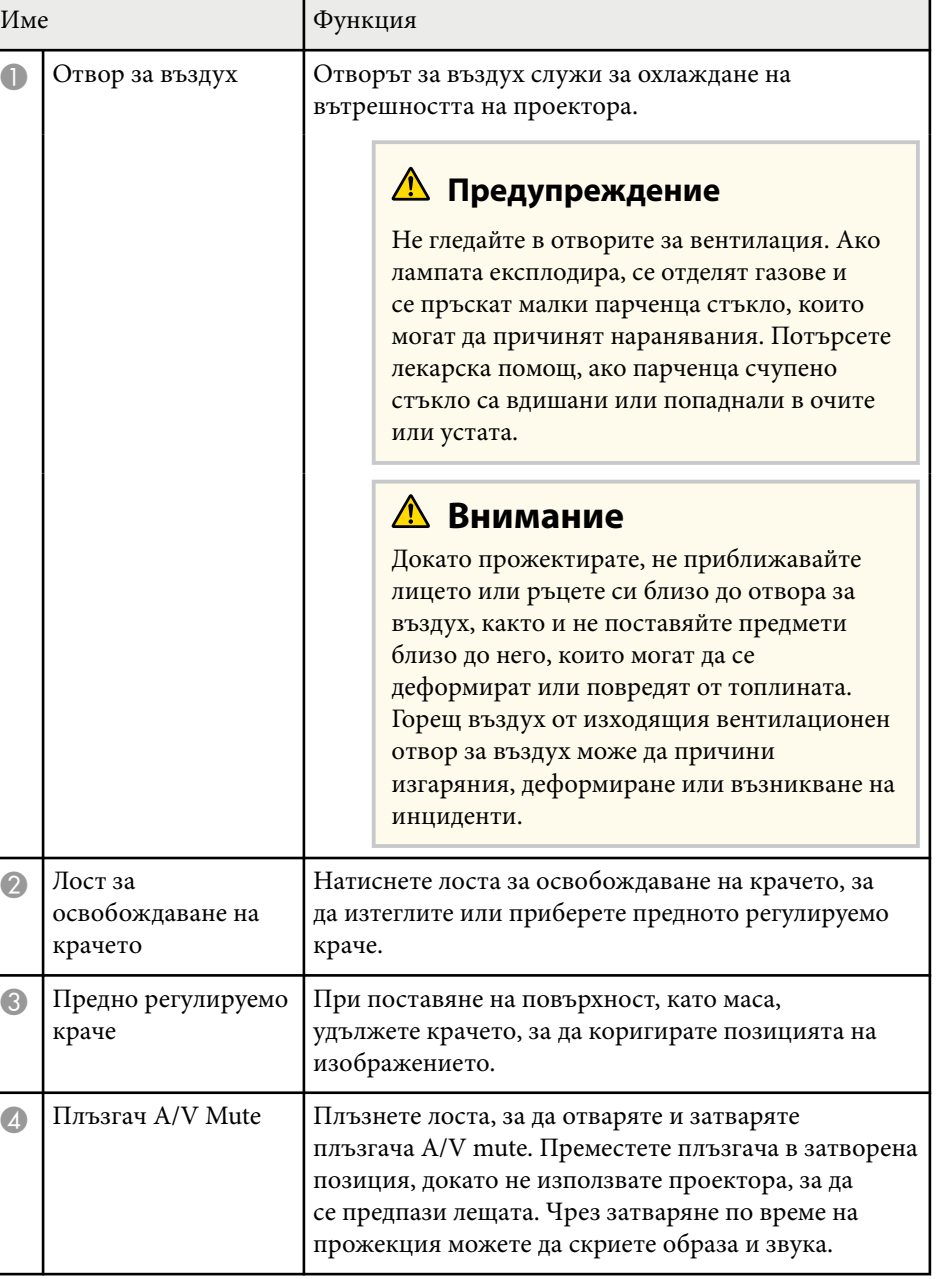

<span id="page-11-0"></span>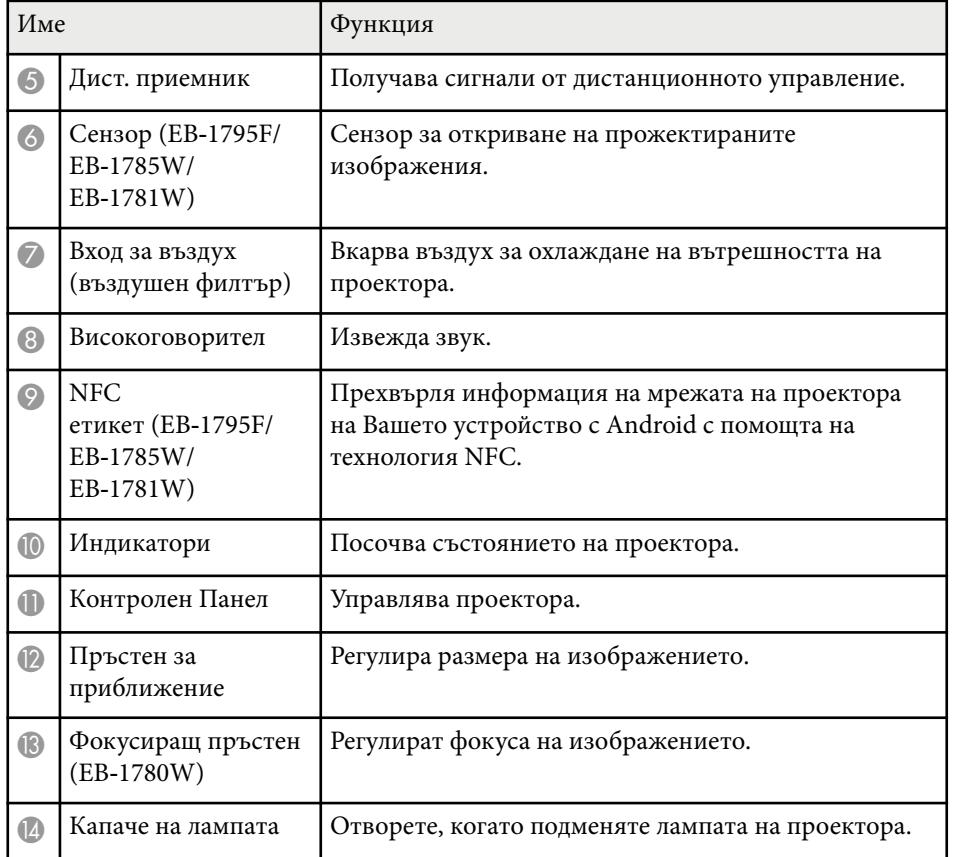

#### **Н** Свързани теми

- ["Преоразмеряване на изображението с пръстен за увеличаване" стр.49](#page-48-0)
- ["Фокусиране на изображението с помощта на фокусиращия пръстен"](#page-50-0) [стр.51](#page-50-0)
- ["Статус на индикаторите на проектора" стр.163](#page-162-0)
- ["Използване на NFC за връзка с устройство с Android" стр.102](#page-101-0)

### **Части на проектора - отзад**

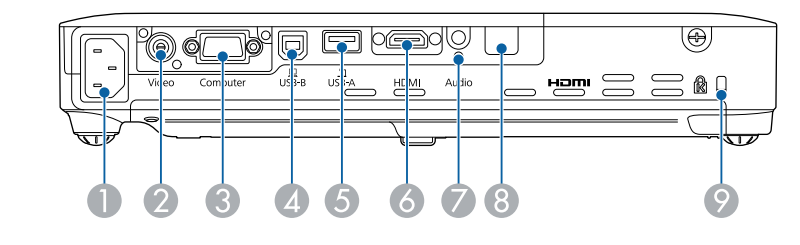

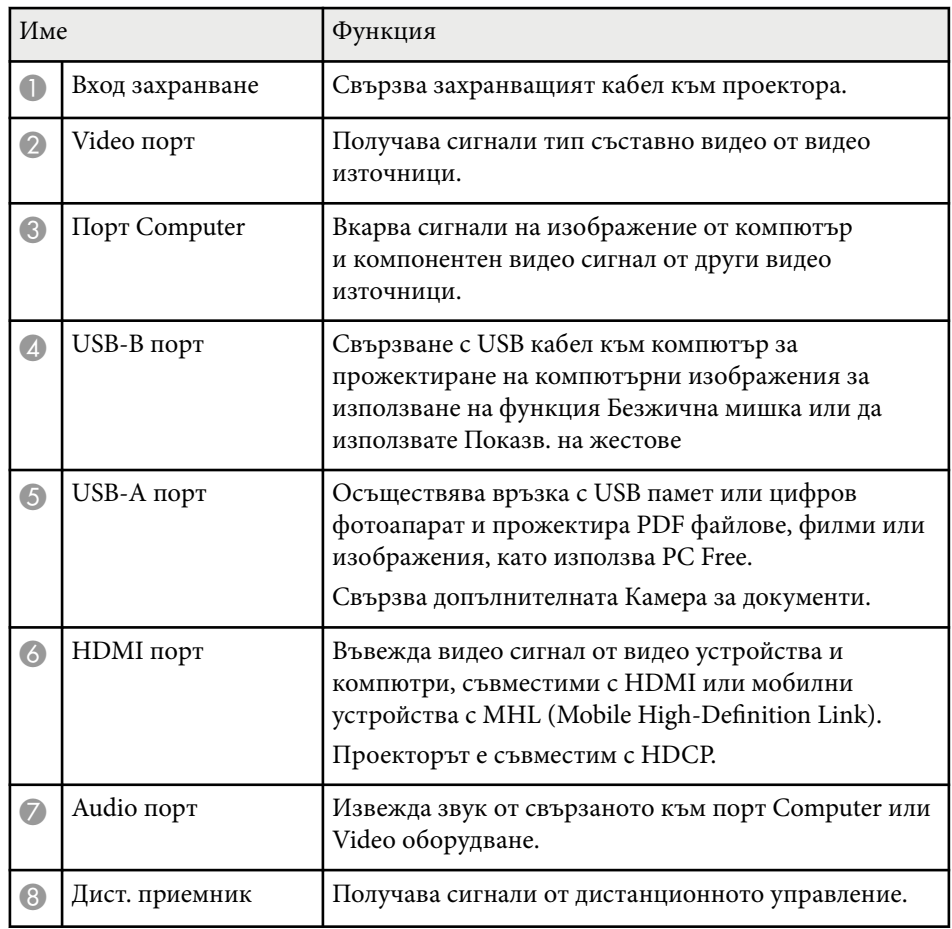

<span id="page-12-0"></span>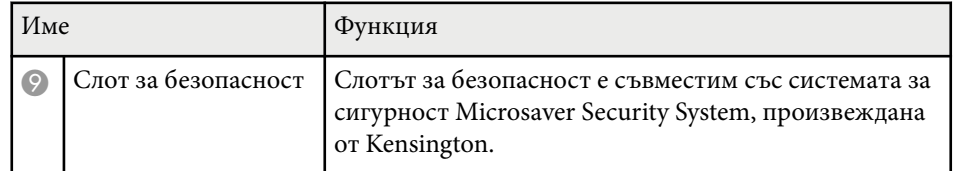

#### **(Вързани теми**

- ["Използване на дистанционното управление като безжична мишка"](#page-80-0) [стр.81](#page-80-0)
- ["Прожектиране на PC Free презентация" стр.68](#page-67-0)
- ["Инсталиране на заключващ кабел" стр.94](#page-93-0)

### **Части на проектора - основа**

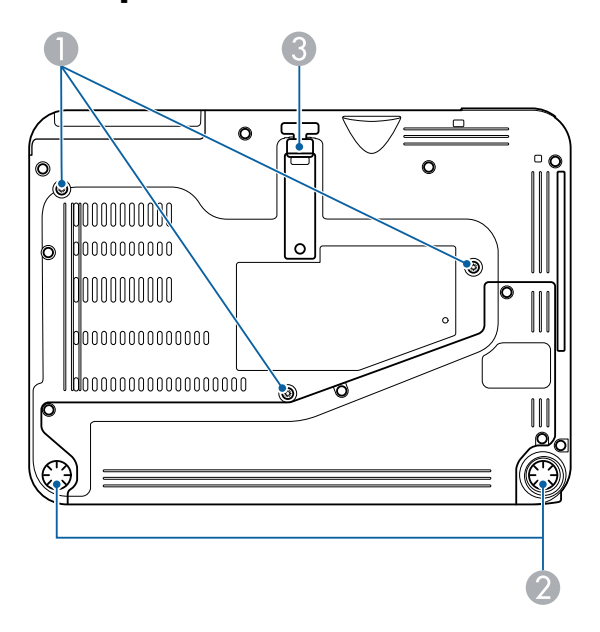

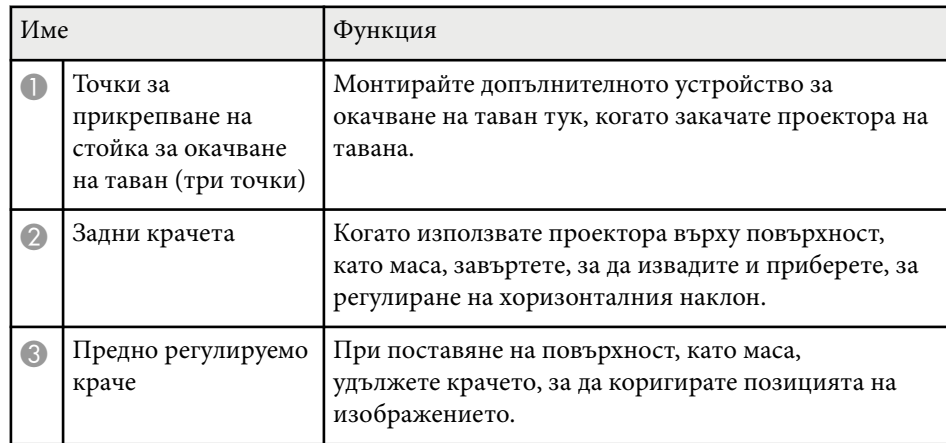

#### $H$  **Свързани теми**

• ["Инсталиране на заключващ кабел" стр.94](#page-93-0)

### **Части на проектора - команден панел**

EB‑1795F/EB‑1785W/EB‑1781W

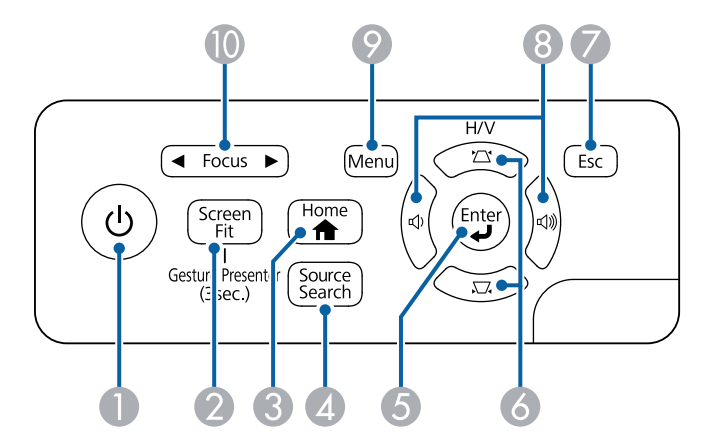

#### EB‑1780W

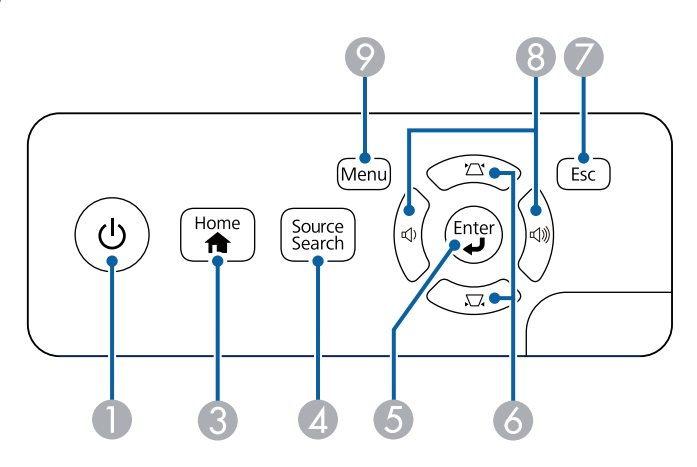

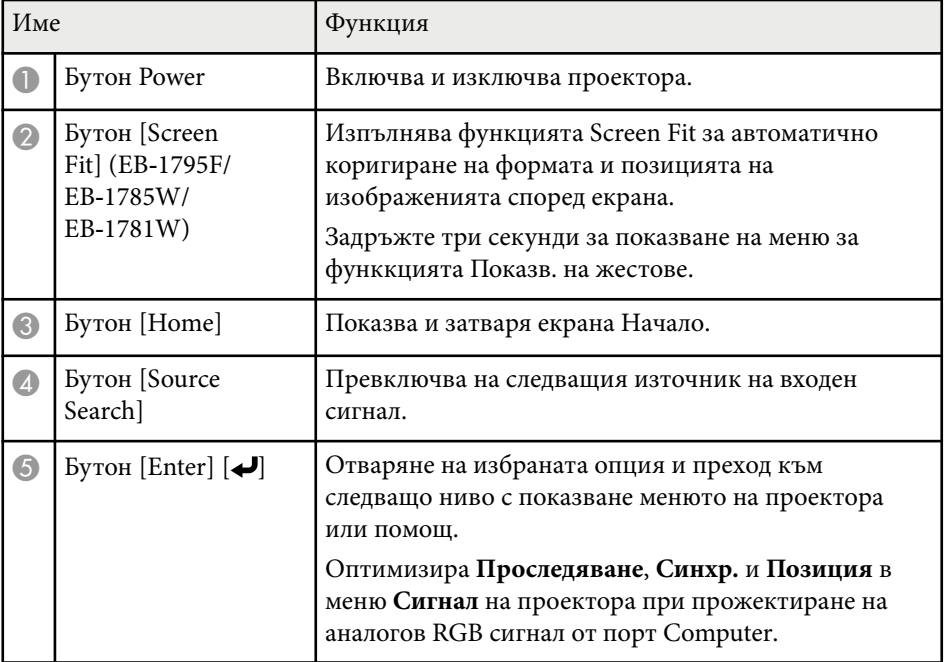

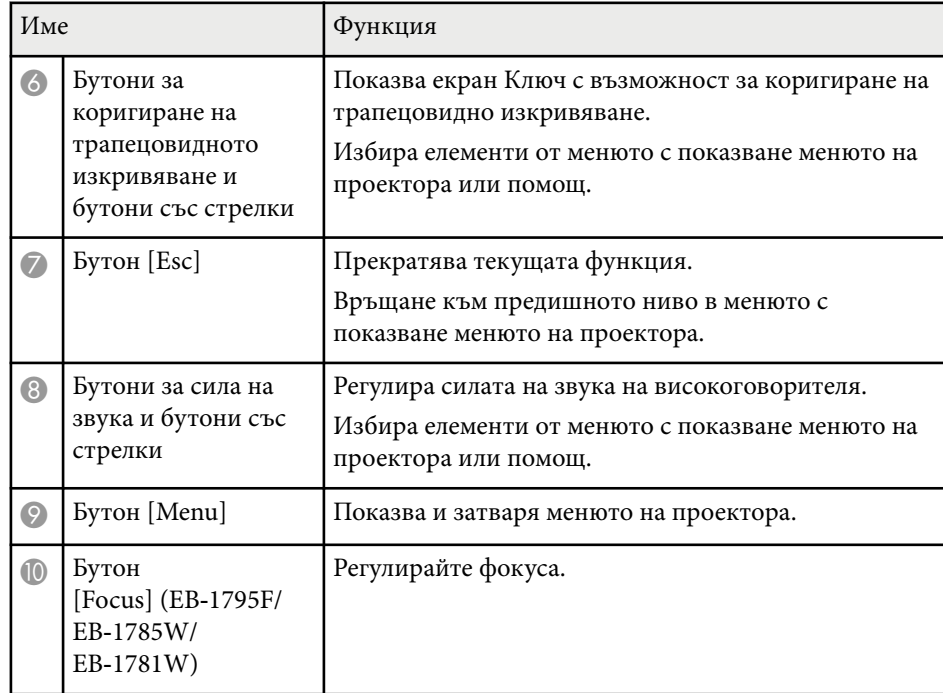

#### $H$  **Свързани теми**

- ["Настройки на входния сигнал меню "Сигнал"" стр.125](#page-124-0)
- ["Коригиране на изображението с бутоните за корекция на](#page-44-0) [трапецовидно изкривяване" стр.45](#page-44-0)
- ["Начален екран" стр.34](#page-33-0)
- ["Автоматично коригиране на формата на изображението със Screen Fit"](#page-43-0) [стр.44](#page-43-0)
- ["Фокусиране на изображението с помощта на бутона за фокусиране"](#page-49-0) [стр.50](#page-49-0)

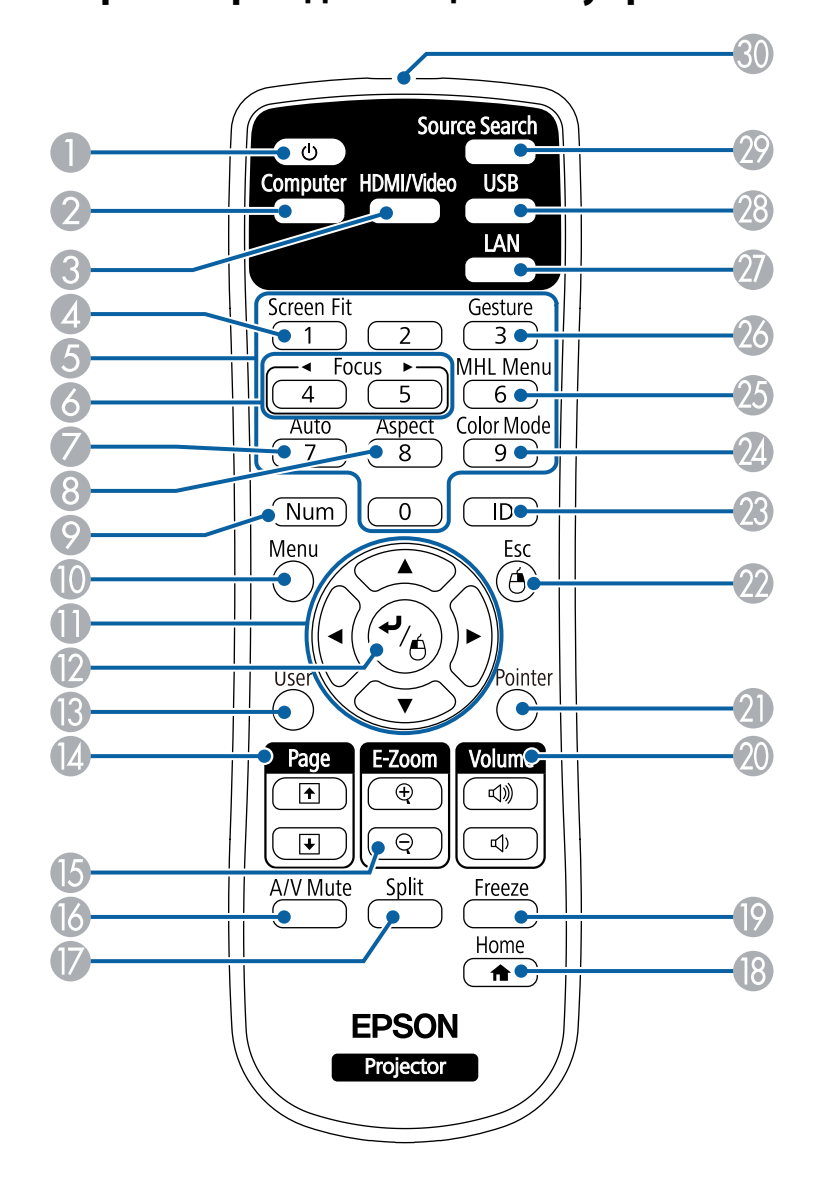

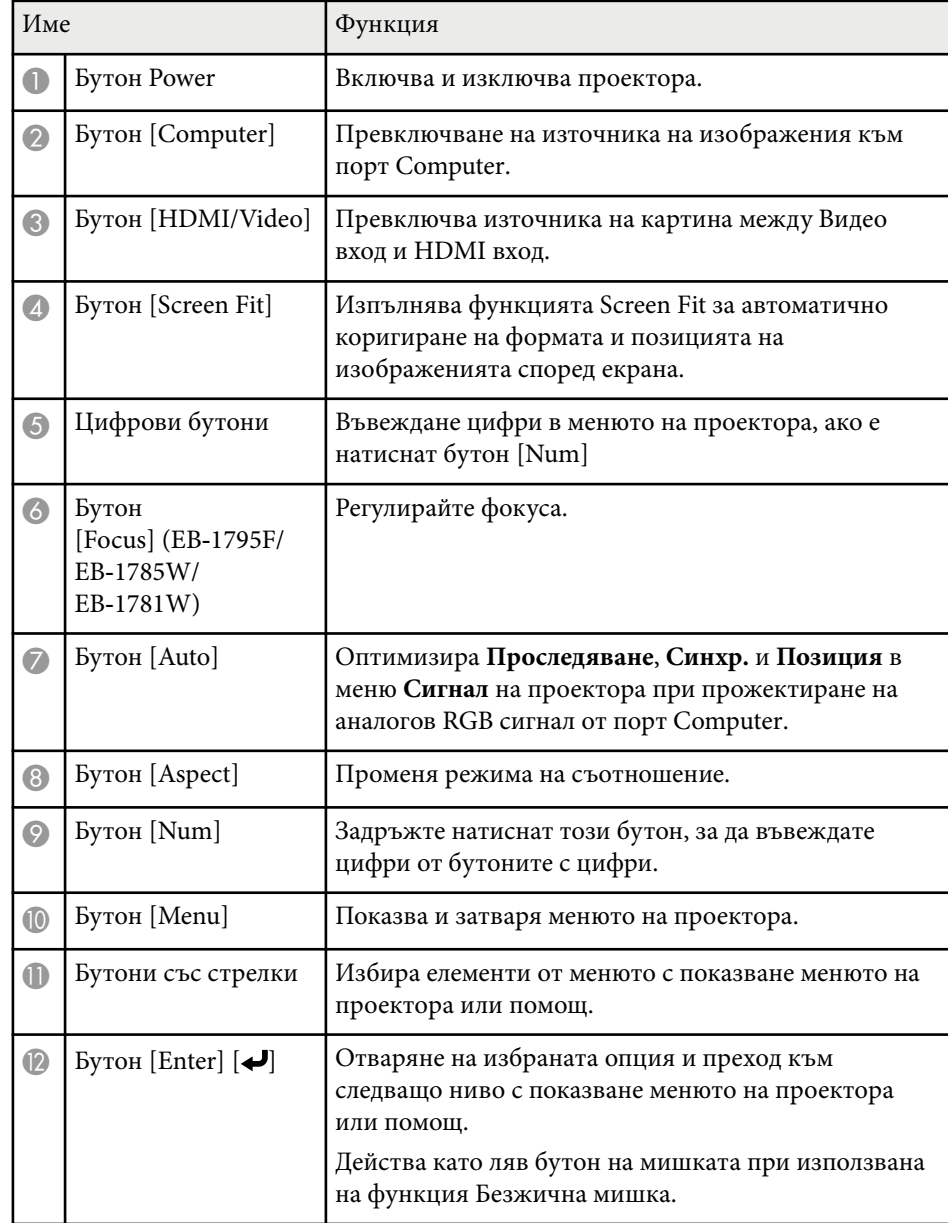

### <span id="page-14-0"></span>Части на проектора - дистанционно управление

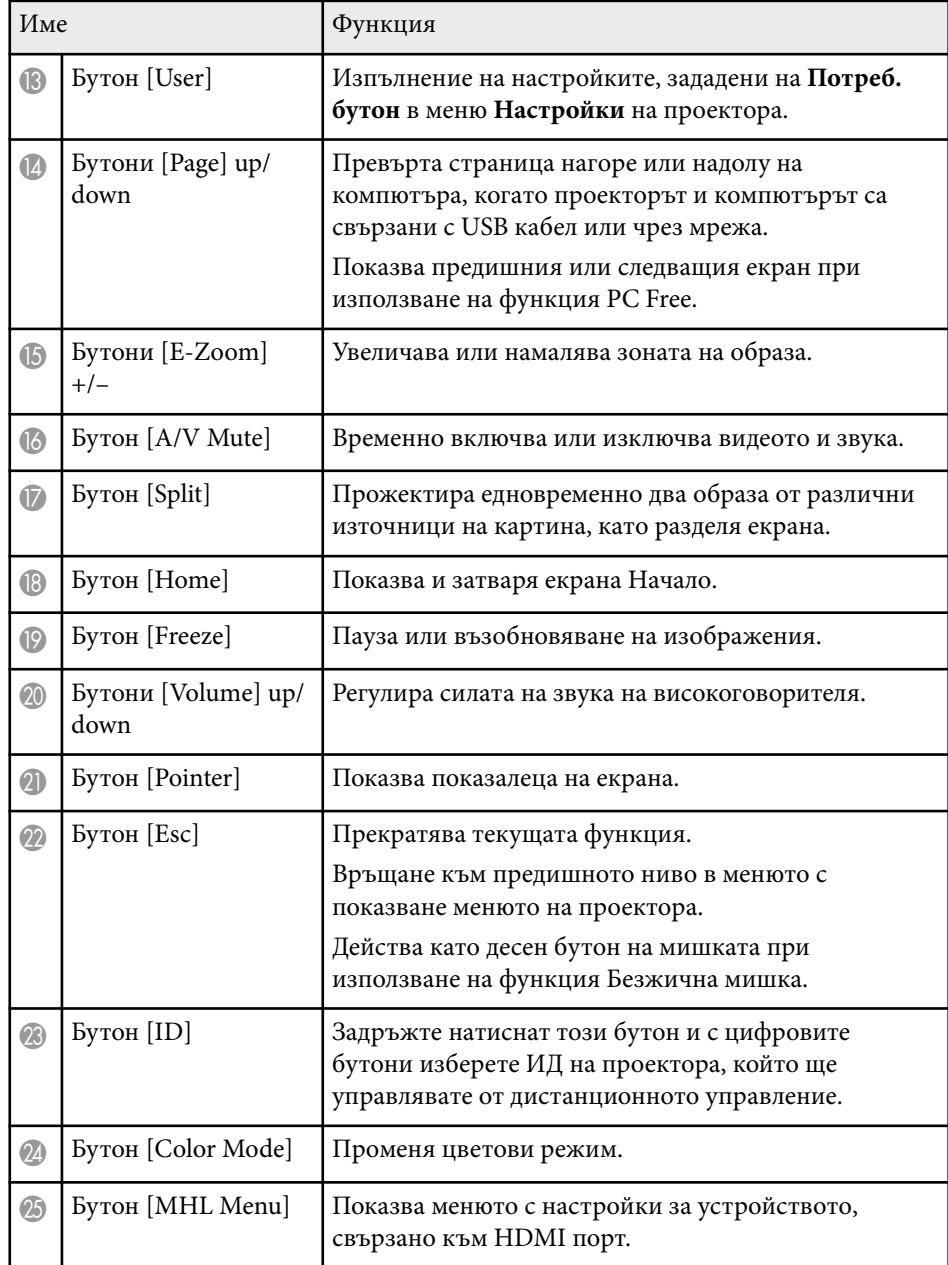

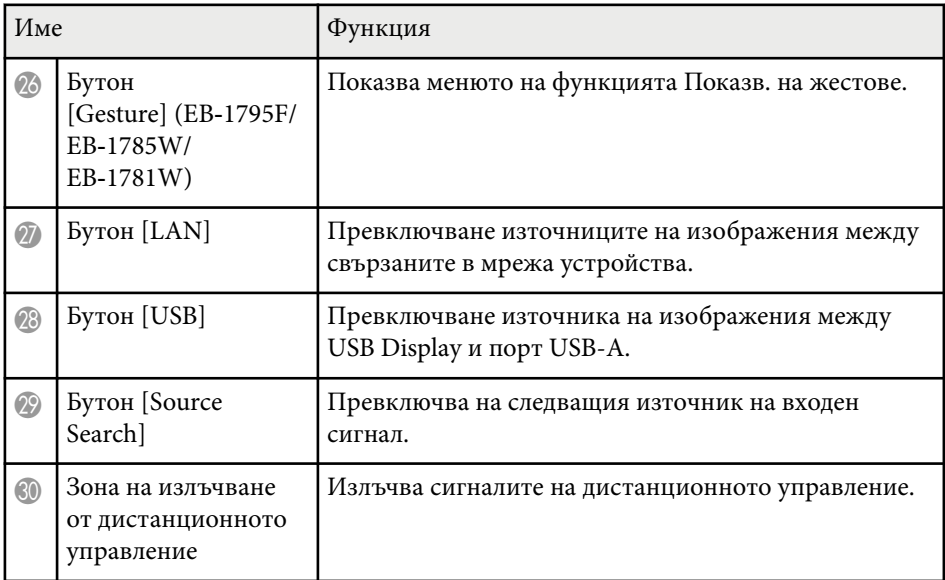

#### $\bigtriangledown$  **Свързани теми**

- ["Автоматично коригиране на формата на изображението със Screen Fit"](#page-43-0) [стр.44](#page-43-0)
- ["Настройки на входния сигнал меню "Сигнал"" стр.125](#page-124-0)
- ["Съотношение на картината" стр.54](#page-53-0)
- ["Използване на дистанционното управление като безжична мишка"](#page-80-0) [стр.81](#page-80-0)
- ["Настройки за инсталиране на проектора меню "Допълнит."" стр.129](#page-128-0)
- ["Прожектиране на PC Free презентация" стр.68](#page-67-0)
- ["Прожектиране на два образа едновременно" стр.65](#page-64-0)
- ["Използването на дистанционното управление като показалка" стр.83](#page-82-0)
- ["Цветови Pежим" стр.57](#page-56-0)
- ["Използване на проектора в мрежа" стр.95](#page-94-0)
- ["Свързване на компютър за USB видео и аудио" стр.21](#page-20-0)
- ["Начален екран" стр.34](#page-33-0)
- ["Управление на презентация с ръце" стр.75](#page-74-0)
- ["Фокусиране на изображението с помощта на бутона за фокусиране"](#page-49-0) [стр.50](#page-49-0)

## <span id="page-16-0"></span>**Настройка на проектора**

Следвайте инструкциите в тези раздели, за да настроите проектора.

#### $H$  **Свързани теми**

- ["Местоположение на проектора" стр.18](#page-17-0)
- ["Свързване на проектора" стр.21](#page-20-0)
- ["Поставяне на батерии в дистанционното управление" стр.29](#page-28-0)
- ["Отваряне на капачето на лещата" стр.31](#page-30-0)

### <span id="page-17-0"></span>**Местоположение на проектора <sup>18</sup>**

Можете да поставите проектора на почти всяка равна повърхност и да прожектирате изображение.

Можете също така да монтирате проектора на стойка за окачване на таван, ако искате да го използвате само от едно местоположение. При окачване на проектора на тавана е необходимо да използвате стойка за окачване на таван.

Обърнете внимание на следните моменти при избор на местоположение за проектора:

• Поставете проектора на стабилна, равна повърхност или го монтирайте върху подходяща стойка.

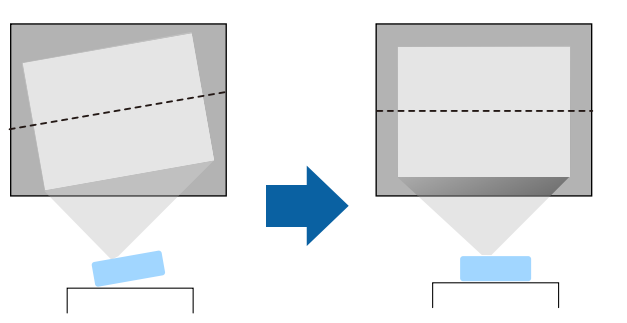

- Оставете достатъчно място около и под проектора за вентилация. Не поставяйте върху проектора предмети, които биха могли да блокират вентилационните отвори.
- Поставете проектора близо до заземен електрически контакт или удължител.

• Поставете проектора успоредно на екрана.

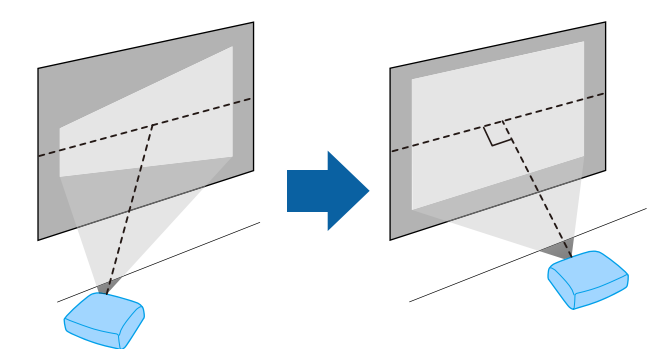

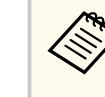

Ако не можете да монтирате проектора успоредно на екрана, коригирайте трапецовидното изкривяване с командите на проектора.

### <span id="page-18-0"></span>**Местоположение на проектора <sup>19</sup>**

### **<sup>1</sup>** Предупреждение

- Трябва да монтирате стойка за окачване на таван, ако искате да окачите проектора. Ако не монтирате проектора правилно, той може да падне и да се повреди или да причини нараняване.
- Не използвайте лепила върху точките за фиксиране към тавана с цел да предотвратите разхлабване на винтовете. Не използвайте смазки или масла върху проектора - кутията на проектора може да се пукне и да причини падането му от стойката. Това може да причини тежки наранявания на всеки, застанал под стойката, както и да повреди самия проектор.
- Не покривайте отвора за всмукване и изпускателните отвори на проектора. Ако вентилационните отвори са покрити, вътрешната температура може да се повиши и да причини пожар.
- Проекторът да не се инсталира върху нестабилна повърхност или на място, което няма да издържи тежестта на проектора. В противен случай проекторът може да падне или да се преобърне, причинявайки злополука или нараняване.
- При инсталиране на проектора на високо вземете мерки да предотвратите падане, като използвате кабели за подсигуряване при аварийни случаи като земетресение, както и за избягване на злополуки. Ако не бъде инсталиран правилно, проекторът може да падне и да причини злополука или нараняване.

#### **Внимание**

- Не поставяйте проектора на едната му страна. Това може да повреди проектора.
- Ако използвате проектора на място с надморска височина над 1 500 м, задайте за **Режим голяма вис. Вкл.** в меню **Допълнит.** за осигуряване правилно регулиране на вътрешната температура на проектора.
	- s**Допълнит.** > **Операция** > **Режим голяма вис.**
- Опитайте да не инсталирате проектора на места с висока влажност и запрашеност или на места, където ще бъде изложен на дим от огън или на цигарен дим.

#### $\bigtriangledown$  **Свързани теми**

- "Настройка на проектора и опции при инсталиране" стр.19
- ["Разстояние за прожектиране" стр.20](#page-19-0)
- ["Форма на изображението" стр.43](#page-42-0)
- ["Настройки за инсталиране на проектора меню "Допълнит."" стр.129](#page-128-0)

### **Настройка на проектора и опции при инсталиране**

Можете да настроите или инсталирате проектора по следните начини: Предна/Задна

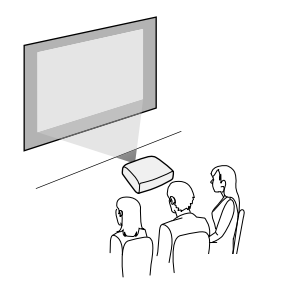

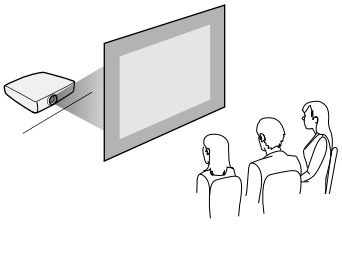

Предно, таван/задно, таван

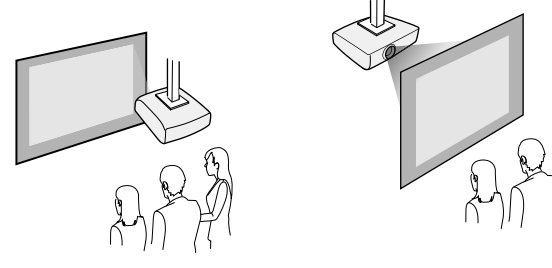

Уверете се, че сте избрали правилната опция **Прожектиране** в меню **Допълнит.** на проектора според използвания метод на инсталиране.

#### **• Свързани теми**

• ["Режими на прожектиране" стр.40](#page-39-0)

#### <span id="page-19-0"></span>**Разстояние за прожектиране**

Разстоянието от проектора до екрана определя приблизителната големина на образа. Колкото по-далеч е проекторът от екрана, толкова по-голям е образът, но може да варира в зависимост от коефициента на увеличение, съотношението на картината и други настройки.

Вижте в приложението на какво разстояние от екрана да поставите проектора в зависимост от размера на прожектираната картина.

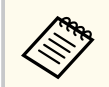

При коригиране на трапецовидно изкривяване изображението ще бъде малко по-малко.

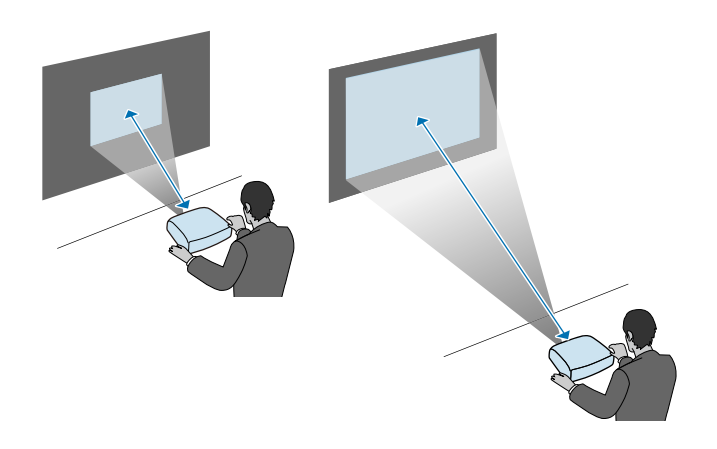

#### **Н** Свързани теми

• ["Размер на екрана и разстояние на прожектиране" стр.183](#page-182-0)

<span id="page-20-0"></span>Можете да свържете проектора към компютри и разнообразни източници на видео и звук, за да покажете презентации, филми или други изображения със или без звук.

#### **Внимание**

Проверете формата и ориентацията на конекторите на всеки кабел, който възнамерявате да свържете. Ако даден конектор не пасва в определен порт, не използвайте сила. Това може да причини повреда или неправилно функциониране на устройството или проектора.

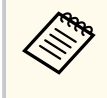

Вижте *Ръководство за бърз старт* за списък с кабели, доставени заедно с проектора. Купете допълнителни или кабели от магазин, ако е необходимо.

- Свързва компютър с USB порт, стандартен видео изход (порт за монитор) или HDMI порт.
- За прожектиране на видео свържете устройства, като например DVD плейъри, игрови конзоли, цифрови камери и смартфони със съвместими видео изходи.
- Ако презентацията или видеото има звук, можете да свържете входни аудио кабели.
- За слайдшоута или презентации без компютър можете да свържете USB устройства (например флаш памет или камера) или допълнителната камера за документи на Epson.

#### $\blacktriangleright$  **Свързани теми**

- "Свързване на компютър" стр.21
- ["Свързване към смартфони или таблети" стр.24](#page-23-0)
- ["Свързване към видео източници" стр.24](#page-23-0)
- ["Свързване към външни USB устройства" стр.26](#page-25-0)
- ["Свързване на камера за документи" стр.28](#page-27-0)

### **Свързване на компютър**

Следвайте инструкциите в тези раздели, за да свържете компютър към проектора.

#### $\bigtriangledown$  **Свързани теми**

- "Свързване на компютър за USB видео и аудио" стр.21
- ["Свързване на компютър за VGA видео и аудио" стр.22](#page-21-0)
- ["Свързване на компютър за HDMI видео и аудио" стр.23](#page-22-0)

#### **Свързване на компютър за USB видео и аудио**

Ако компютърът удовлетворява системните изисквания, можете да изпращате видео и аудио сигнал към проектора през USB порта на компютъра. Тази функция се нарича USB Display. Свържете проектора към компютъра с USB кабел.

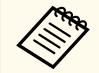

• Ако използвате USB хъб, връзката може да не функционира правилно. Свържете USB кабела директно към проектора.

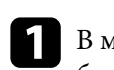

a В меню **Допълнит.** на проектора задайте настройката **USB Type B** да бъде **USB Display**.

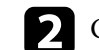

b Свържете кабела към порта USB-B на проектора.

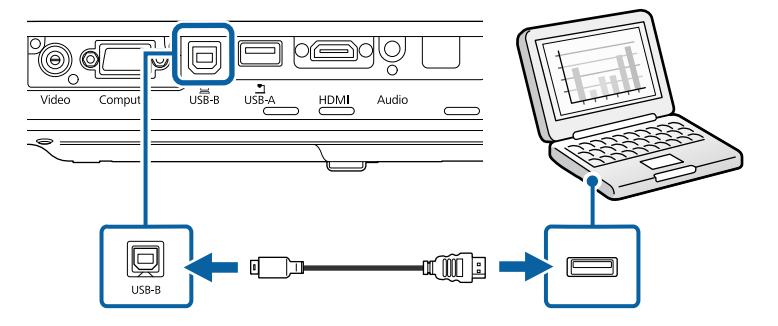

<span id="page-21-0"></span>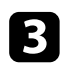

c Свържете другия край към свободен USB порт на компютъра.

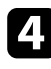

Включете проектора и компютъра.

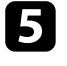

e С някоя от следните стъпки можете да инсталирате софтуера Epson USB Display:

> Инсталирането на софтуера се извършва веднъж при първото включване на проектора към компютъра.

- Windows: Изберете **Пусни EMP\_UDSE.EXE** показания диалогов прозорец за инсталиране на софтуера Epson USB Display.
- OS X: Папката за настройки на Epson USB Display се извежда на екрана. Изберете **USB Display Installer** и следвайте указанията на екрана за инсталиране на софтуера Epson USB Display. Ако папката на USB Display **Setup** не се появи автоматично на екрана, щракнете два пъти на **EPSON\_PJ\_UD** > **USB Display Installer**.

#### f Следвайте инструкциите на екрана.

Не откачайте USB кабела и не изключвайте проектора, докато проекторът не изведе картина.

Проекторът показва картина от работния плот на компютъра и се чува звук, ако презентацията съдържа звук.

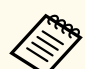

• Ако проекторът не показва никаква картина, направете една от следните операции:

- Windows: Щракнете върху **All Programs** > **EPSON Projector** > **Epson USB Display** > **Epson USB Display Ver.x.xx**.
- OS X: Щракнете два пъти върху иконата **USB Display** в папката **Application**.
- Когато приключите с прожектирането, изберете една от следните възможности:
	- Windows: Изключете USB кабела. Няма нужда да използвате **Безопасно премахване на хардуер**.
	- OS X: Изберете **Disconnect** от менюто на иконата **USB Display** в лентата с менюта или **Dock**, а след това откачете USB кабела.

#### $\bigtriangledown$  **Свързани теми**

• ["Системни изисквания на USB Display" стр.191](#page-190-0)

#### **Свързване на компютър за VGA видео и аудио**

Можете да свържете проектора към своя компютър с VGA компютърен кабел.

Можете да пуснете звук от системата високоговорители на проектора през аудио кабел с 3,5 mm мини жак.

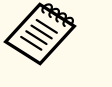

• За свързване с Mac компютър, който няма VGA видеопорт, трябва да се снабдите с адаптер, който позволява свързване към VGA порта на проектора.

• Аудио кабелът трябва да е маркиран с "Без съпротивление".

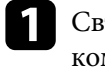

a Свържете VGA компютърен кабел към порта за монитор на компютъра.

<span id="page-22-0"></span>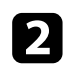

b Свържете другия край към порта Computer на проектора.

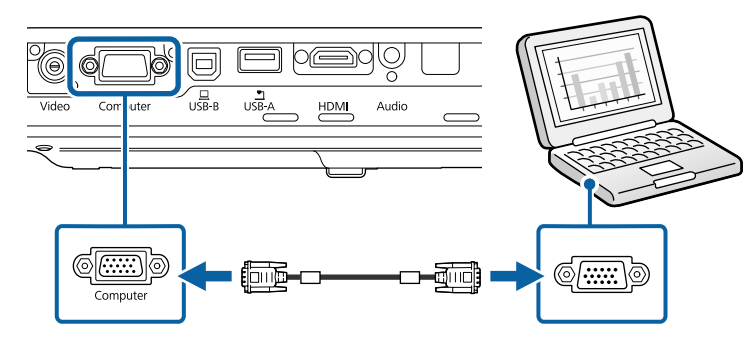

**3** Затегнете болтовете на VGA конектора.

Свържете аудио кабела към порта за слушалки или аудио изхода на лаптоп, порта за високоговорители или аудио изхода на настолен компютър.

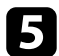

e Свържете другия край към порта Audio на проектора.

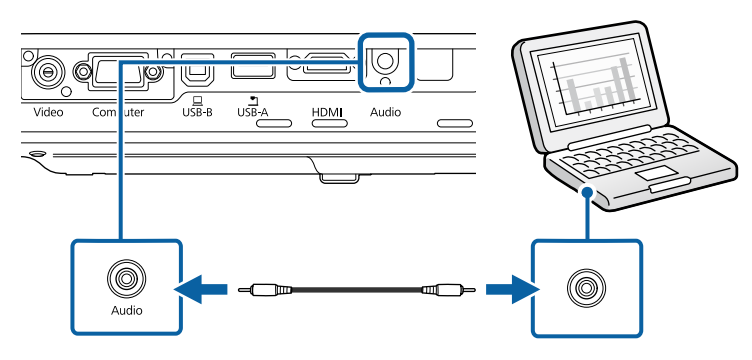

#### $\bigtriangledown$  **Свързани теми**

• ["Настройки за инсталиране на проектора - меню "Допълнит."" стр.129](#page-128-0)

#### **Свързване на компютър за HDMI видео и аудио**

Ако компютърът има HDMI порт, можете да го свържете към проектора с помощта на HDMI кабел и да изведете звука от компютъра заедно с прожектираното изображение.

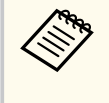

За свързване с Mac компютър, който няма HDMI порт, трябва да се снабдите с адаптер, който позволява свързване към HDMI порта на проектора. Свържете се с Apple за опциите за съвместими адаптери. По-старите Mac компютри (от 2009 г. и по-рано) не поддържат звук през HDMI порта.

a Свържете HDMI компютърен кабел към HDMI изхода на компютъра.

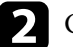

b Свържете другия край към HDMI порта на проектора.

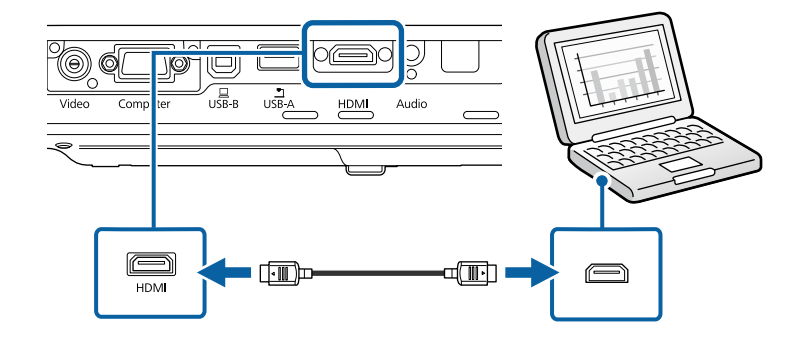

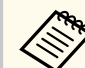

Ако звукът не се чува добре през HDMI връзката, свържете единия край на кабел, наличен в търговската мрежа, с 3,5 mm стерео мини жак с Audio порта на проектора, а другия край свържете към аудио изхода на Вашия компютър. Изберете подходящ порт за входен аудио сигнал към меню **Допълнит.** на проектора.

s**Допълнит.** > **A/V настройки** > **HDMI аудио изход**

#### <span id="page-23-0"></span> $H$  **Свързани теми**

• ["Настройки за инсталиране на проектора - меню "Допълнит."" стр.129](#page-128-0)

### **Свързване към смартфони или таблети**

Можете да свържете проектора към смартфони и таблети с MHL кабел и да изпращате аудио заедно с прожектираното изображение.

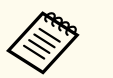

- Възможно е образите да не се прожектират нормално в зависимост от модела и настройките на смартфона или таблета.
- Не всички устройства могат да се свържат с MHL кабел към всички устройства. Свържете се с производителя на Вашия смартфон или таблет, за да проверите дали Вашето устройство поддържа MHL.

a Свържете MHL кабела към Micro-USB порта на Вашето устройство.

b Свържете другия край към HDMI порта на проектора.

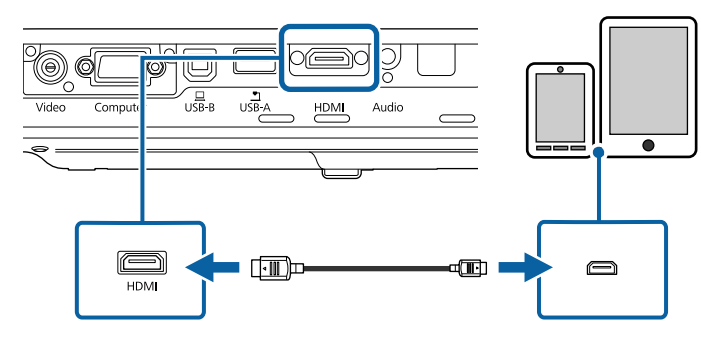

#### **Внимание**

Свързването на MHL кабел, който не отговаря на MHL стандартите, може да доведе до прегряване, протичане или експлозия на смартфона или таблета.

Свързаният смартфон или таблет започва да се зарежда при прожектиране на изображения. При свързване през MHL-HDMI преобразовател е възможно смартфонът или таблетът да не се зарежда или дистанционното управление на проектора да не действа.

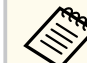

- Зареждането не работи при консумация на много енергия, например при прожектиране на филм.
- Зареждането не работи, когато проекторът е в режим на готовност или батерията на смартфона или таблета е изтощена.

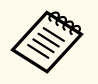

Ако изображенията не се прожектират нормално, откачете и закачете пак MHL кабела.

### **Свързване към видео източници**

Следвайте инструкциите в тези раздели, за да свържете видео устройства към проектора.

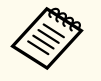

- Ако свързваното устройство има нестандартен порт, използвайте кабела, доставен с устройството или друг подходящ кабел за свързване към проектора.
- Кабелът се различава в зависимост от изходния сигнал от свързаните видеоустройства.
- Някои устройства могат да извеждат различни типове сигнали. Вижте ръководството на видеоустройството, за да проверите какви типове сигнали могат да се извеждат.

#### $\bigtriangledown$  **Свързани теми**

- ["Свързване на HDMI видео източник" стр.25](#page-24-0)
- ["Свързване на "Компонентен-към-VGA" видео източник" стр.25](#page-24-0)
- ["Свързване към композитен \(пълен\) видео източник" стр.26](#page-25-0)

#### <span id="page-24-0"></span>**Свързване на HDMI видео източник**

Ако видео източникът има HDMI порт, можете да го свържете към проектора с HDMI кабел и да изведете звука от източника заедно с прожектираното изображение.

#### **Внимание**

Не включвайте източника на видео сигнал преди да го свържете с проектора. Това може да повреди проектора.

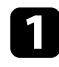

a Свържете HDMI кабел към HDMI изхода на източника на видео.

b Свържете другия край към HDMI порта на проектора.

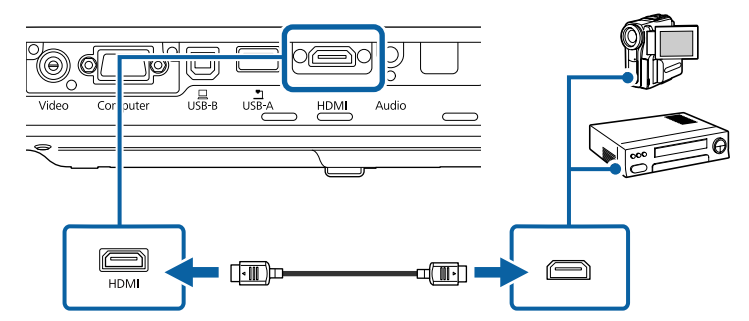

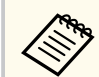

Ако звукът не се чува добре през HDMI връзката, свържете единия край на закупен кабел с 3,5 mm стерео мини жак към Audio порта на проектора, а другия край към аудио изхода на видео източника. Изберете подходящ порт за входен аудио сигнал към меню **Допълнит.** на проектора.

s**Допълнит.** > **A/V настройки** > **HDMI аудио изход**

#### $\bigstar$  **Свързани теми**

• ["Настройки за инсталиране на проектора - меню "Допълнит."" стр.129](#page-128-0)

#### **Свързване на "Компонентен-към-VGA" видео източник**

Ако видео източникът има компонентни видео портове, можете да го свържете към проектора чрез "компонентен-към-VGA" видео кабел. В зависимост от вида на компонентните портове може да се наложи използването на адаптер към компонентния видео кабел.

Можете да слушате звук от високоговорителите на проектора, като го свържете с аудио кабел със стерео мини жак.

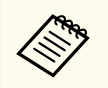

• Аудио кабелът трябва да е маркиран с "Без съпротивление".

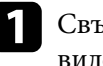

Свържете компонентните конектори към цветните компонентни видео портове на Вашето видео устройство.

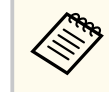

Портовете обикновено са означени Y, Pb, Pr или Y, Cb, Cr. Ако използвате адаптер, свържете конекторите към компонентния видео кабел.

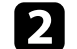

b Свържете VGA конектора към порта Computer на проектора.

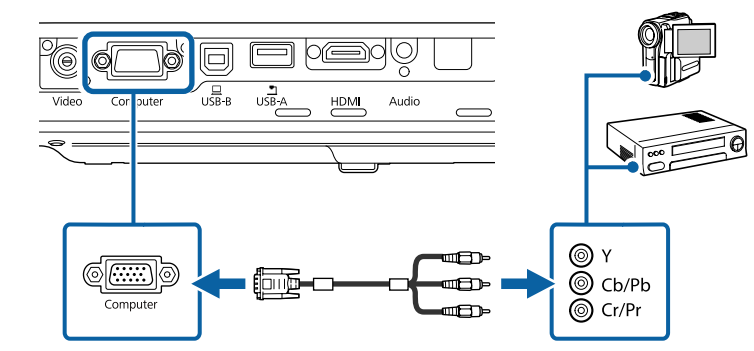

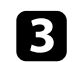

Затегнете болтовете на VGA конектора.

<span id="page-25-0"></span>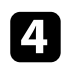

Свържете аудио кабела към аудио изхода на източника на видео.

**Свържете другия край към порта Audio на проектора.** 

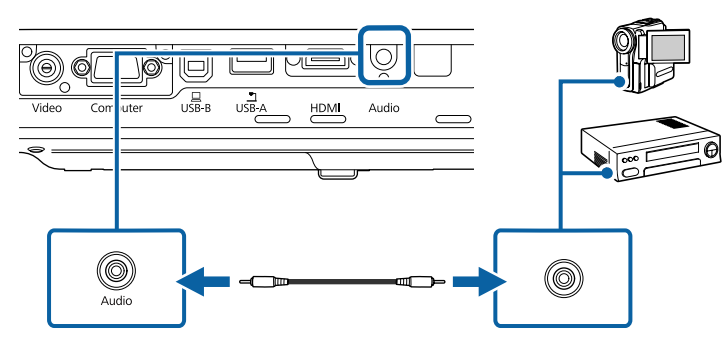

Ако цветовете на картината не се предават нормално, трябва да промените настройките на **Входен сигнал** в менюто **Сигнал** на проектора.

s**Сигнал** > **Разширени** > **Входен сигнал**

#### **(Вързани теми**

- ["Настройки на входния сигнал меню "Сигнал"" стр.125](#page-124-0)
- ["Настройки за инсталиране на проектора меню "Допълнит."" стр.129](#page-128-0)

#### **Свързване към композитен (пълен) видео източник**

Ако видео източникът има композитен видео порт, можете да го свържете към проектора с RCA видео или A/V кабел.

Можете да слушате звук от високоговорителите на проектора, като го свържете с аудио кабел със стерео мини жак.

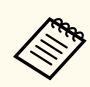

Аудио кабелът трябва да е маркиран с "Без съпротивление".

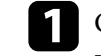

Свържете кабела с жълт конектор към жълтия изход на видео източника.

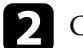

b Свържете другия край към Video порта на проектора.

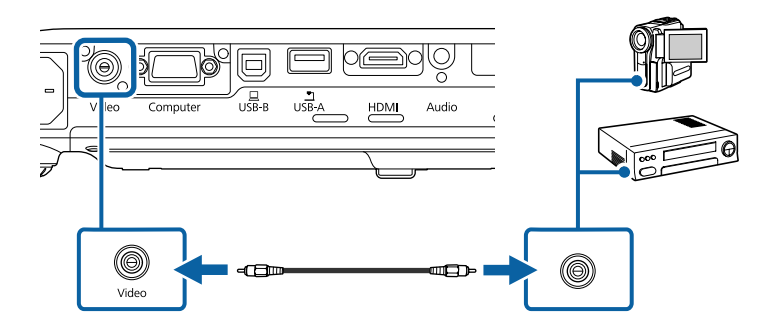

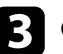

c Свържете аудио кабела към аудио изхода на източника на видео.

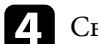

Свържете другия край към порта Audio на проектора.

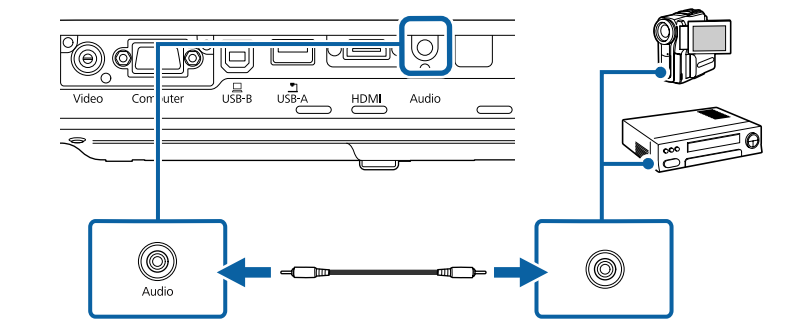

### **Свързване към външни USB устройства**

Следвайте инструкциите в тези раздели, за да свържете външни USB устройства към проектора.

#### <span id="page-26-0"></span>**(Вързани теми**

- "Защита на USB устройства" стр.27
- "Свързване към USB устройство" стр.27
- ["Откачане на USB устройството" стр.28](#page-27-0)

#### **Защита на USB устройства**

Можете да прожектирате образи и друго съдържание без да използвате компютър или видео устройство, като свържете някое от тези устройства към проектора:

- USB флаш памет
- Цифрова камера или смартфон
- USB твърд диск
- Multimedia storage viewer (четец на мултимедия)
	- Цифровите камери или смартфоните трябва да са устройства, монтирани през USB, а не устройства, съвместими с TWAIN. Те също така трябва да поддържат USB устройства за съхранение на данни с голям обем.
	- USB твърдите дискове трябва да отговарят на следните изисквания:
		- Съвместимо с USB Mass Storage Class (не всички USB Mass Storage Class устройства са поддържани)
		- Форматирани във FAT или FAT32
		- Захранвани от собствен източник на променлив ток (не се препоръчват твърди дискове със захранване от шина)
		- Избягвайте използването на твърди дискове с множество раздели

Можете да прожектирате слайдшоута от файлове с изображения на свързано USB устройство.

#### $\bigtriangledown$  **Свързани теми**

• ["Прожектиране на PC Free презентация" стр.68](#page-67-0)

#### **Свързване към USB устройство**

Можете да свържете USB устройство към порт USB-A на проектора и да го използвате за прожектиране на изображения и друго съдържание.

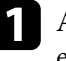

a Ако USB устройството има захранващ адаптер, включете го в електрически контакт.

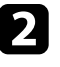

b Свържете USB кабела или USB флаш устройството към USB-A порта на проектора, както е показано.

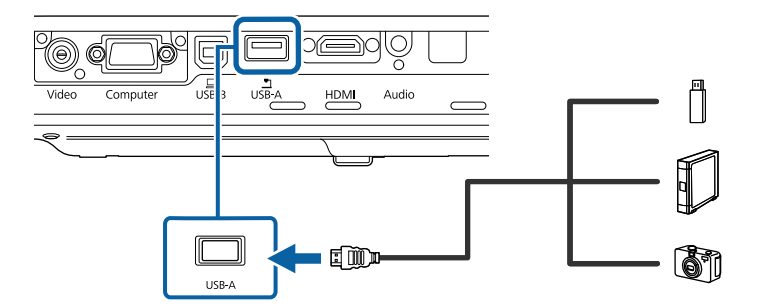

#### **Внимание**

- Използвайте USB кабела, доставен с устройството или одобрен модел.
- Не свързвайте USB концентратор или USB кабел с дължина повече от 3 метра. Ако го направите, устройството може да не функционира правилно.
- c Свържете другия край към устройството.

#### <span id="page-27-0"></span>**Откачане на USB устройството**

Когато завършите презентацията от USB устройството, откачете го от проектора.

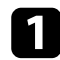

a Ако е необходимо, изключете устройството преди да го извадите.

**• Откачете USB устройството от проектора.** 

#### **Свързване на камера за документи**

Можете да свържете камера за документи към проектора и да прожектирате изображенията, които виждате на камерата.

Методът на свързване е различен в зависимост от модела на камерата за документи на Epson. Вижте ръководството на камерата за документи за повече информация.

## <span id="page-28-0"></span>**Поставяне на батерии в дистанционното управление <sup>29</sup>**

Дистанционното управление работи с две батерии тип AA, които се доставят заедно с проектора.

#### **Внимание**

Уверете се, че сте прочели *Инструкции за безопасност*, преди да смените батериите.

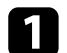

Отстранете капачето на отделението за батерията, както е показано.

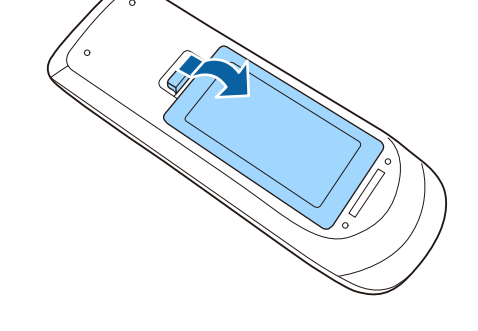

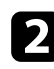

b Поставете батериите с полюси **+** и **–** в показаната посока.

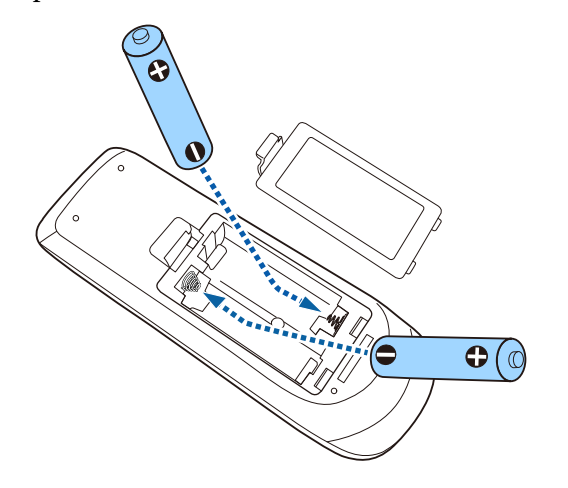

#### **ДА** Предупреждение

Проверете маркировките (+) и (-) в държача за батериите, за да сте сигурни, че батериите са поставени правилно. Ако батериите не се използват правилно, те могат да експлодират или протекат, причинявайки пожар, нараняване или повреда на продукта.

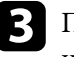

c Поставете обратно капачето на отделението за батерията и го натиснете, докато не щракне.

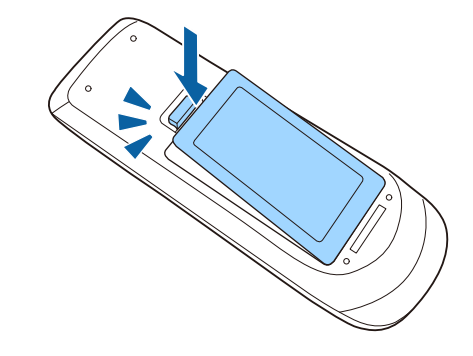

- $\bigtriangledown$  **Свързани теми**
- "Работа с дистанционното управление" стр.29

### **Работа с дистанционното управление**

Дистанционното управление позволява управление на проектора от всяка точка в помещението.

Насочването на дистанционното управление към приемниците на проектора трябва да е на разстояние и под ъгъл, насочено по-долу.

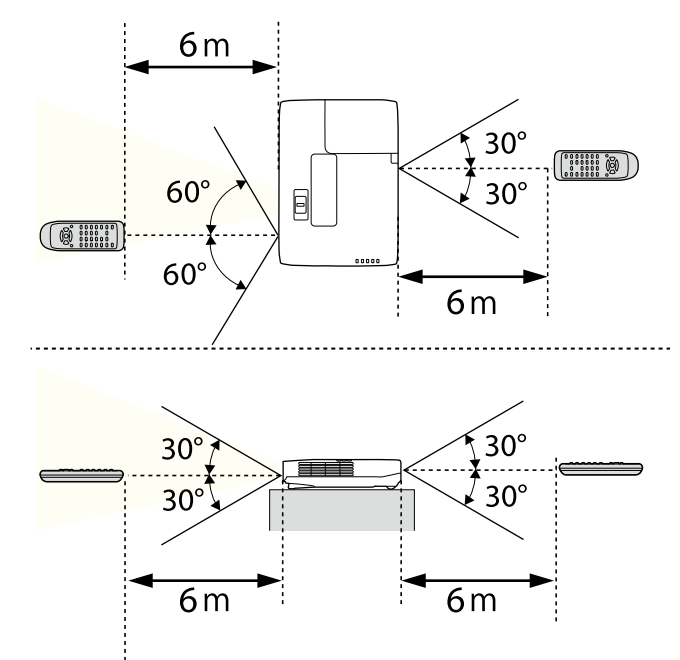

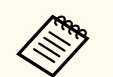

Избягвайте използването на дистанционното управление при ярка флуоресцентна светлина и силна слънчева светлина, защото е възможно проекторът да не реагира на командите. Ако няма да използвате дистанционното управление дълго време, извадете батериите.

## <span id="page-30-0"></span>**Отваряне на капачето на лещата <sup>31</sup>**

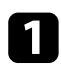

a За отваряне на капака на лещата на проектора плъзнете лостчето на A/V Mute до щракване.

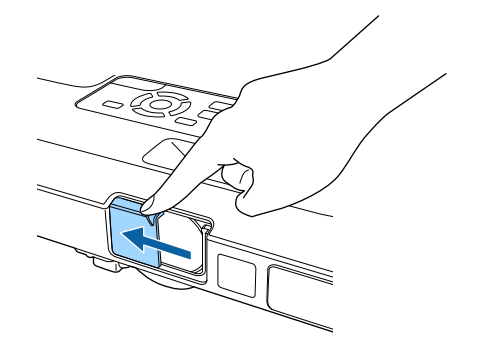

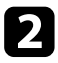

b За покриване на лещата или временно изключване на прожектираната картина и звука затворете капачето на лещата.

## <span id="page-31-0"></span>**Използване на основните функции на проектора**

Следвайте инструкциите в тези раздели, за да използвате основните функции на проектора.

#### $\bigtriangledown$  **Свързани теми**

- ["Включване на проектора" стр.33](#page-32-0)
- ["Изключване на проектора" стр.36](#page-35-0)
- ["Задаване на дата и час" стр.37](#page-36-0)
- ["Избор на езика за менютата на проектора" стр.39](#page-38-0)
- ["Режими на прожектиране" стр.40](#page-39-0)
- ["Настройка на височината на изображението" стр.42](#page-41-0)
- ["Форма на изображението" стр.43](#page-42-0)
- ["Преоразмеряване на изображението с пръстен за увеличаване" стр.49](#page-48-0)
- ["Фокусиране на изображението с помощта на бутона за фокусиране" стр.50](#page-49-0)
- ["Фокусиране на изображението с помощта на фокусиращия пръстен" стр.51](#page-50-0)
- ["Избор на източник на картина" стр.52](#page-51-0)
- ["Съотношение на картината" стр.54](#page-53-0)
- ["Цветови Pежим" стр.57](#page-56-0)
- ["Настройка на цвета на изображението" стр.59](#page-58-0)
- ["Управление на звука с бутоните за сила на звука" стр.63](#page-62-0)

### <span id="page-32-0"></span>**Включване на проектора <sup>33</sup>**

Включете компютъра или видео оборудването, което искате да използвате, след като включите проектора.

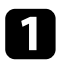

a Поставете захранващия кабел в куплунга на проектора и го включете в контакта.

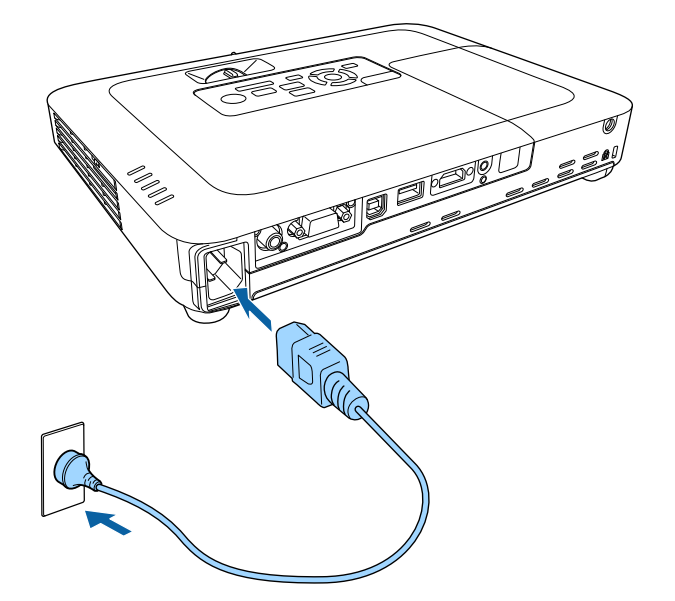

Индикаторът за захранване свети в синьо. Това показва, че има захранване до проектора, но той все още не е включен (режим на готовност).

b Натиснете бутона за включване и изключване на контролния панел или на дистанционното управление, за да включите проектора. Чува се звук и индикаторът за статуса мига в синьо, докато проекторът загрява. След края на загряването индикаторът за статус престава да мига и светва в синьо.

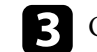

c Отворете капачето на лещата на проектора.

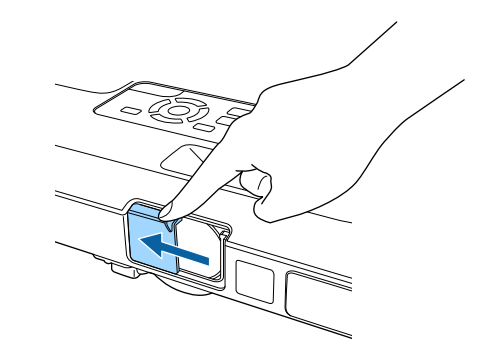

Ако не виждате прожектираното изображение, опитайте следните действия:

- Проверете дали капачето на лещата е напълно отворено.
- Включете свързания компютър или свързаното видео устройство.
- Променете изходния сигнал на екрана от компютъра, когато използвате лаптоп.
- Поставете DVD или друго мултимедийно устройство и натиснете възпроизвеждане (ако е необходимо).
- Натиснете бутон [Source Search] на контролния панел или дистанционното управление за откриване на източник.
- Натиснете бутона за желания източник на видео сигнал на дистанционното управление.
- Ако е показан Екран Начало, изберете източника, от който ще прожектирате.

### <span id="page-33-0"></span>**Включване на проектора <sup>34</sup>**

### **<sup>1</sup>** Предупреждение

- Не гледайте в лещата на проектора, докато лампата свети. Това може да повреди очите Ви и е особено опасно за деца.
- Когато включвате проектора от разстояние с помощта на дистанционното управление, уверете се, че никой не гледа към лещата.
- По време на прожекция не блокирайте светлината от проектора с книга или други предмети. Ако светлината от проектора е блокирана, осветената повърхност се нагрява и може да се стопи, обгори или да предизвика пожар. Също и лещата може да се прегрее от отразената светлина и да причини неизправна работа на проектора. За спиране на прожекцията използвайте функция Без A/V или изключете проектора.
- Източник на светлина в проектора е живачна лампа с високо вътрешно налягане. Ако лампата е подложена на вибрации или удари или работи прекалено дълго време, тя може да се счупи или да не се включва. Ако лампата експлодира, се отделят газове и се пръскат малки парченца стъкло, които могат да причинят наранявания. Следвайте стриктно инструкциите по-долу.
	- Не се опитвайте да разглобите или повредите лампата, пазете я от удари.
	- Не приближавайте лице към проектора по време на работа.
	- Трябва да се работи особено внимателно при окачване на проектора на тавана - при отваряне капачето на лампата могат да паднат малки парченца стъкло. Ако сами почиствате проектора или сменяте лампата, внимавайте парченца стъкло да не попаднат в очите или устата. Ако лампата се счупи, незабавно проветрете помещението и потърсете лекарска помощ, ако парченца счупено стъкло са вдишани или попаднали в очите или устата.

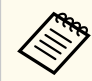

• Когато настройката **Директно вкл.** е **Вкл** в менюто **Допълнит.** на проектора, той се включва при вкарване на щепсела в контакта. Обърнете внимание, че проекторът се включва автоматично също при възстановяване на захранването след прекъсване на тока.

- s**Допълнит.** > **Операция** > **Директно вкл.**
- Ако посочите определен порт като настройка за **Авт. вкл.** в меню **Допълнит.** на проектора, той се включва при откриване на сигнал или кабелна връзка от този порт.
	- s**Допълнит.** > **Операция** > **Авт. вкл.**

#### $\leftrightarrow$  **Свързани теми**

- "Начален екран" стр.34
- ["Настройки за инсталиране на проектора меню "Допълнит."" стр.129](#page-128-0)
- ["Настройки за инсталиране на проектора меню ECO" стр.139](#page-138-0)

#### **Начален екран**

Функцията Екран Начало дава възможност за лесен избор на източник на образи и достъп до полезни функции. За извикване на Екран Начало натиснете бутона [Home] на контролния панел или дистанционното управление. Екран Начало също се извежда при включване на проектора без наличие на сигнал от избрания входен източник.

### **Включване на проектора <sup>35</sup>**

**TA** EPSON Източници: Търсене във вс. изт. Полезни фун **De-HDMI**  $\sum$  $\boxed{1|2}$ Split Screen Ключ **The KOMBOTAN** - Видео n **BSI ID- USB Display** Цветови режим Тестов модел  $mp -$  USE <sup>5p</sup>呈 LAN  $\circ$ 注 **DOCE Screen Mirroring** Меню Помош PIN: 12345676<br>Кл. Дума: xxxx Main Mise Ha macrimes : xxxxxxxx **TUEL VIME HE ADDENTOD:** XXXXXXXX 嗰 Покажи QR код  $970$  IP  $\cdot$  53-03 [Home] :Изход Превключване на източник

Натиснете бутоните със стрелки на командния панел или дистанционното управление за избор на позиция от менюто и после натиснете [Enter].

#### A Изберете източника, от който желаете да проектирате.

- **Показва QR код, който може да бъде разпознат от Epson iProjection за** прожектиране на данни на смартфон или таблет.
- C Показва екрана Помощ.
- D Показва менюто на проектора.
- E Изпълнява опциите на менюто, зададени на **Екран Начало** в меню **Допълнит.** на проектора.
- F Прожектира едновременно два образа от различни източници на картина, като разделя екрана.
- G Коригира формата на картина, която представлява неправилен правоъгълник.

Екран Начало изчезва след 10 минути липса на активност.

#### $\bigtriangledown$  **Свързани теми**

- ["Форма на изображението" стр.43](#page-42-0)
- ["Настройки за инсталиране на проектора меню "Допълнит."" стр.129](#page-128-0)
- ["Използване на QR код за връзка с мобилно устройство" стр.102](#page-101-0)
- ["Използване на менютата на проектора" стр.121](#page-120-0)
- ["Използване на помощните екрани на проектора" стр.166](#page-165-0)
- ["Прожектиране на два образа едновременно" стр.65](#page-64-0)

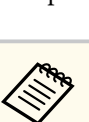

### <span id="page-35-0"></span>**Изключване на проектора <sup>36</sup>**

Изключва проектора след работа.

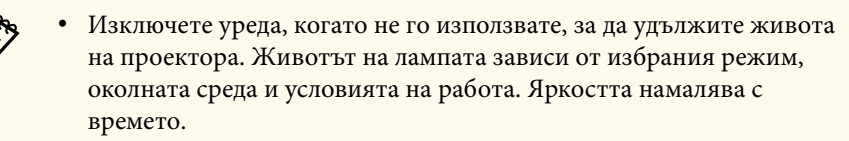

• Проекторът поддържа функция за директно изключване и може да се изключи направо от прекъсвача.

a Натиснете бутона за включване и изключване на контролния панел или на дистанционното управление.

Проекторът показва екран за потвърждение на изключването.

#### Изключване?

Да: Натиснете бутон  $\circledcirc$ Не: Натиснете някой друг бутон

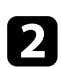

b Натиснете отново бутона за включване и изключване. (за да оставите проектора включен, натиснете някой друг бутон.)

Чува се двоен сигнал, лампата се изключва и индикаторите угасват.

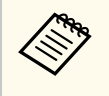

С технологията за незабавно изключване на Epson няма период за охлаждане, така че можете веднага да опаковате проектора за транспорт.

c Преди транспортиране или съхраняване на проектора се уверете, че индикаторът за захранване свети в синьо (не мига) и индикаторът за статуса не свети, тогава откачете захранващия кабел.

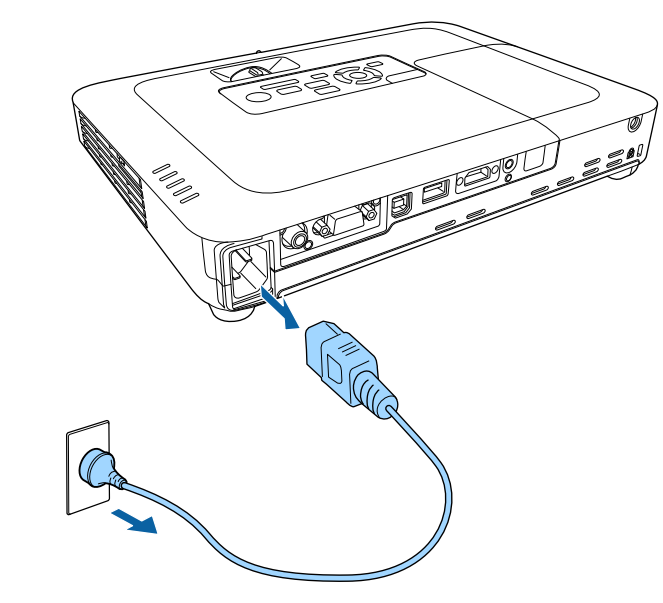

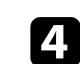

Затворете капачето на лещата на проектора.

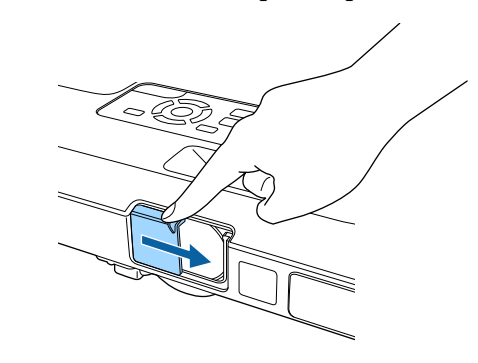
## **Задаване на дата и час <sup>37</sup>**

Можете да зададете датата и часа на проектора (EB‑1795F/EB‑1785W/ EB‑1781W).

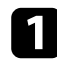

Включете проектора.

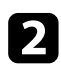

**• Натиснете бутона [Menu] на командния панел или на** дистанционното управление.

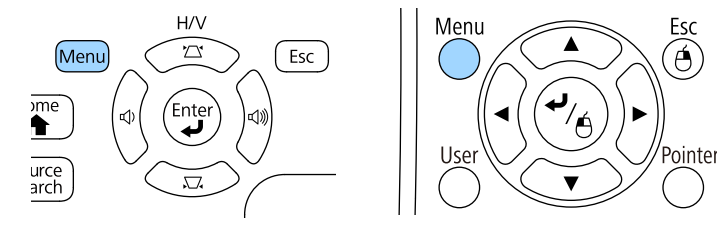

c Изберете меню **Допълнит.** и натиснете [Enter].

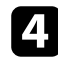

d Изберете настройка **Операция** и натиснете [Enter].

e Изберете настройка **Дата&Час** и натиснете [Enter]. Извежда се този екран:

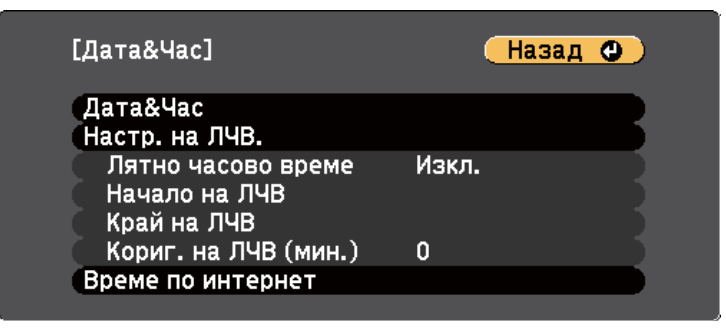

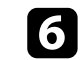

f Изберете настройка **Дата&Час** и натиснете [Enter]. Извежда се този екран:

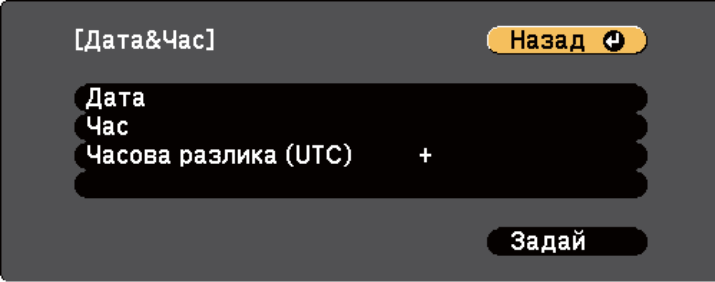

g Изберете **Дата**, натиснете [Enter] и използвайте показаната клавиатура, за да въведете днешна дата.

В Изберете Час, натиснете [Enter] и използвайте показаната клавиатура, за да въведете текущия час.

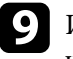

i Изберете **Часова разлика (UTC)**, натиснете [Enter], и задайте часовата разлика от Координираното универсално време.

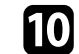

j Когато сте готови, изберете **Задай** и натиснете [Enter].

## **Задаване на дата и час <sup>38</sup>**

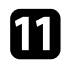

k За активиране на лятно часово време изберете настройката **Лятно часово време** и натиснете [Enter]. След това изберете настройки.

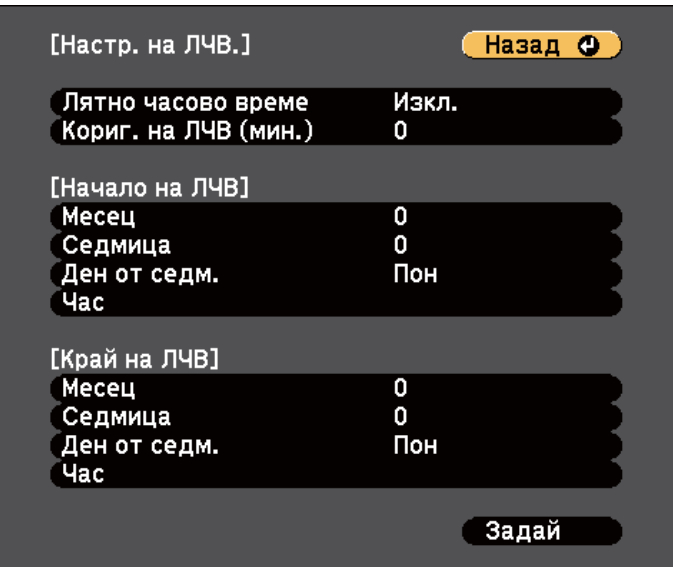

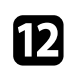

l Когато сте готови, изберете **Задай** и натиснете [Enter].

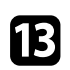

В За автоматично актуализиране на времето чрез часови сървър, изберете настройката **Време по интернет** и натиснете [Enter]. След това изберете настройки.

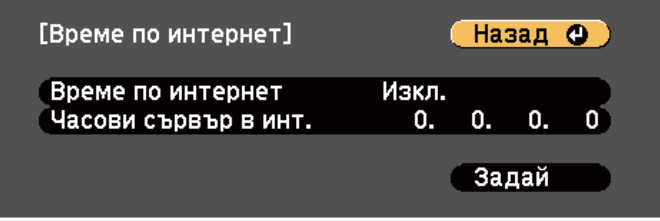

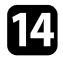

n Когато сте готови, изберете **Задай** и натиснете [Enter].

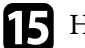

**Б** Натиснете [Menu] или [Esc] за изход от менютата.

## **Избор на езика за менютата на проектора <sup>39</sup>**

Ако искате менютата на проектора и съобщенията да са на друг език, можете да промените настройката **Език**.

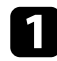

Включете проектора.

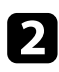

 $\bullet$  Натиснете бутона [Menu] на командния панел или на дистанционното управление.

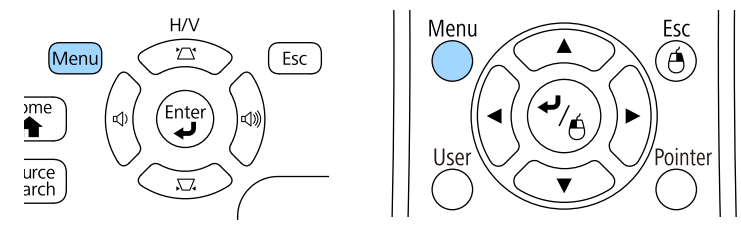

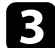

c Изберете меню **Допълнит.** и натиснете [Enter].

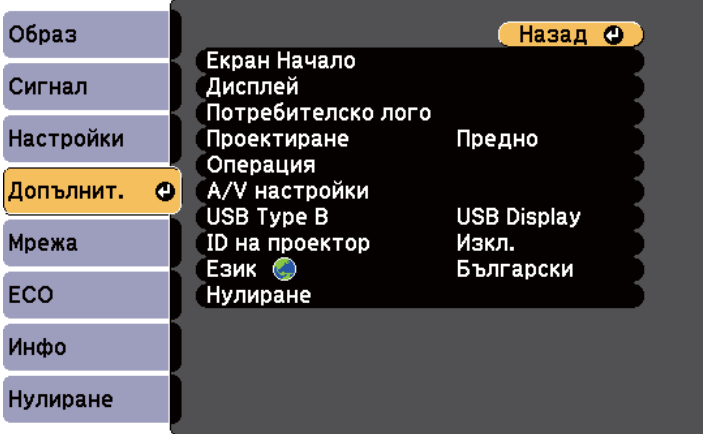

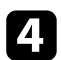

d Изберете настройка **Език** и натиснете [Enter].

**5** Изберете езика, който искате да използвате и натиснете [Enter].

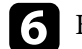

f Натиснете [Menu] или [Esc] за изход от менютата.

## <span id="page-39-0"></span>**Режими на прожектиране <sup>40</sup>**

В зависимост от начина на монтиране на проектора може да се наложи да промените режима на прожектиране за правилно прожектиране на изображенията.

- **Предно** (настройка по подразбиране) Ви дава възможност да прожектирате от маса пред екрана.
- **Предно/Таван** обръща изображението, за да се прожектира надолу с главата от тавана или стойка на стената.
- **Задно** обръща изображението хоризонтално за прожектиране иззад прозрачен екран.
- **Задно/Таван** обръща изображението надолу с главата и хоризонтално за прожектиране от тавана и иззад прозрачен екран.

### $\bigstar$  **Свързани теми**

- "Промяна на режима на прожектиране с помощта на дистанционното управление" стр.40
- "Промяна на режима на прожектиране с помощта на менютата" стр.40
- ["Настройка на проектора и опции при инсталиране" стр.19](#page-18-0)

### **Промяна на режима на прожектиране с помощта на дистанционното управление**

Можете да промените режима на прожектиране и да обърнете изображението надолу с главата.

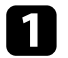

Включете проектора и покажете изображението.

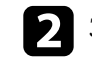

**В Задръжте бутона [A/V Mute] на дистанционното за 5 секунди.** 

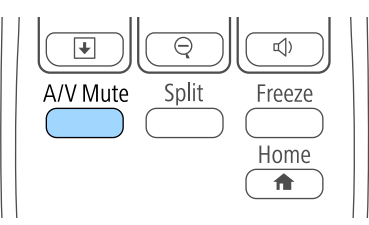

Изображението изчезва за момент, след което се появява отново, обърнато с главата надолу.

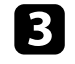

За да върнете прожектирането в първоначалния режим, отново задръжте бутона [A/V Mute] за 5 секунди.

### **Промяна на режима на прожектиране с помощта на менютата**

Можете да промените режима на прожектиране и да обърнете изображението надолу с главата или да го обърнете хоризонтално с помощта на менютата.

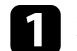

a Включете проектора и покажете изображението.

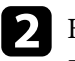

b Натиснете бутона [Menu] на командния панел или на дистанционното управление.

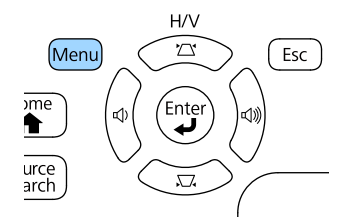

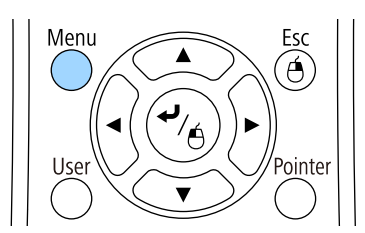

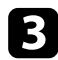

c Изберете меню **Допълнит.** и натиснете [Enter].

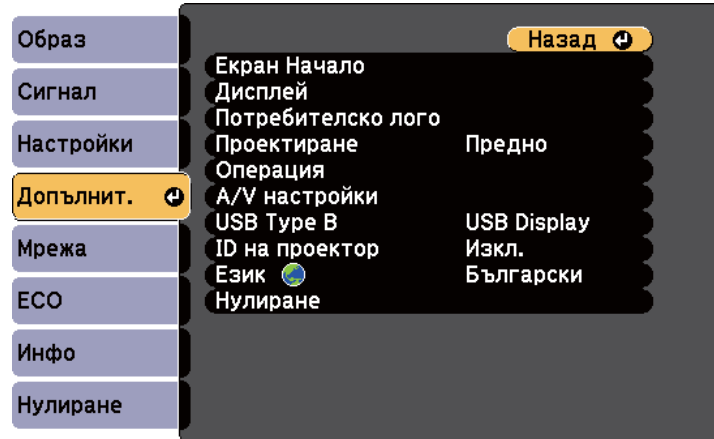

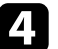

d Изберете настройка **Проектиране** и натиснете [Enter].

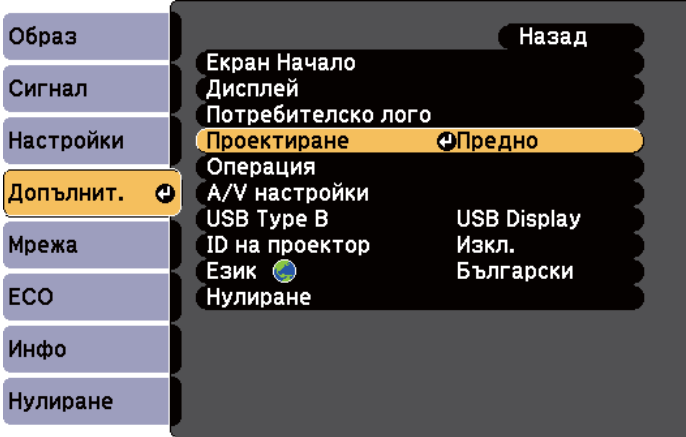

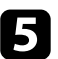

 $\bullet$ Изберете режим на прожектиране и натиснете [Enter].

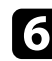

 $\bigodot$  Натиснете [Menu] или [Esc] за изход от менютата.

## **Настройка на височината на изображението <sup>42</sup>**

Ако прожектирате от маса или друга равна повърхност и изображението е прекалено високо или прекалено ниско, можете да настроите височината с помощта на регулируемите крачета на проектора.

Колкото по-голям е ъгълът на накланяне, толкова по-трудно става фокусирането. Поставете проектора така, че да е необходим малък наклон.

- a Включете проектора и покажете изображението.
- 

Э За регулиране на предното краче, издърпайте нагоре лостчето за освобождаване на крачето и повдигнете предната част на проектора.

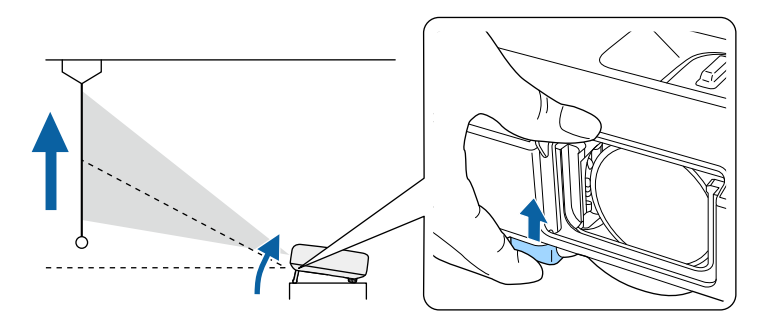

Така удължавате крачето.

Можете да нагласите положението до 14 градуса.

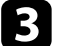

c Освободете лостчето за фиксиране на крачето.

d Ако изображението е наклонено, завъртете задните крачета, за да регулирате тяхната височина.

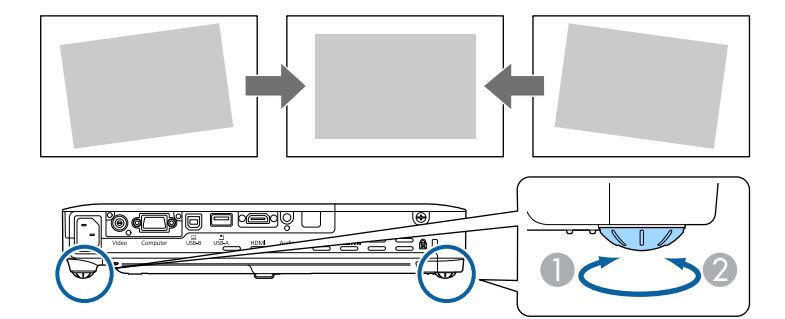

- A Удължете задното краче
- B Приберете задното краче

Ако прожектираното изображение е изкривено, можете да регулирате формата.

#### $\bigtriangledown$  **Свързани теми**

• ["Форма на изображението" стр.43](#page-42-0)

<span id="page-42-0"></span>Можете да прожектирате правоъгълен образ, като поставите проектора точно пред центъра на екрана в хоризонтално положение. Ако проекторът е под ъгъл спрямо екрана или наклонен нагоре, надолу или настрани, трябва да коригирате формата на образа.

### $H$  **Свързани теми**

- "Авто Х/В-ключ" стр.43
- "Авто В-ключ" стр.43
- ["Автоматично коригиране на формата на изображението със Screen Fit"](#page-43-0) [стр.44](#page-43-0)
- ["Коригиране на изображението с бутоните за корекция на](#page-44-0) [трапецовидно изкривяване" стр.45](#page-44-0)
- ["Коригиране на изображението чрез Quick Corner" стр.46](#page-45-0)

### **Авто Х/В-ключ**

Когато преместите или наклоните проектора, Авто Х/В-ключ автоматично коригира вертикалното или хоризонтално трапецовидно изкривяване (EB‑1795F/EB‑1785W/EB‑1781W).

Ако преместите проектора, той извежда екран за нагласяне и автоматично коригира прожектираното изображение.

Авто Х/В-ключ може да коригира изкривяването на прожектираното изображение при следните условия:

- Размерът на екрана е 100 инча или по-малко
- Разстоянието на прожектиране е от 0,7 до 2,3 m
- Ъгълът на прожектиране е около 20º надясно или наляво, или 30º нагоре или надолу.
- За настройка **Проектиране** е зададено **Предно** в меню **Допълнит.** на проектора

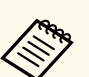

Ако не искате да използвате функция Авто Х/В-ключ, задайте за **Авто Х/В-ключ Изкл.** в меню **Настройки** на проектора.

s**Настройки** > **Ключ** > **Х/В-ключ** > **Авто Х/В-ключ**

#### **(Вързани теми**

- ["Режими на прожектиране" стр.40](#page-39-0)
- ["Настройки за инсталиране на проектора меню "Допълнит."" стр.129](#page-128-0)
- ["Настройки на функциите на проектора меню "Настройки"" стр.127](#page-126-0)

### **Авто В-ключ**

Когато проекторът е преместен или наклонен, Авто В-ключ автоматично коригира вертикалното трапецовидно изкривяване (EB‑1780W).

Авто В-ключ може да коригира прожектираното изображение при следните условия:

- Ъгълът на прожектиране е до 30º нагоре или надолу.
- За настройка **Проектиране** е зададено **Предно** в меню **Допълнит.** на проектора

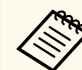

Ако не искате да използвате функцията Авто В-ключ трябва да зададете за **Авто В-ключ Изкл.** в менюто **Настройки** на проектора.

s**Настройки** > **Ключ** > **Х/В-ключ** > **Авто В-ключ**

#### $\bigtriangledown$  **Свързани теми**

- ["Режими на прожектиране" стр.40](#page-39-0)
- ["Настройки за инсталиране на проектора меню "Допълнит."" стр.129](#page-128-0)
- ["Настройки на функциите на проектора меню "Настройки"" стр.127](#page-126-0)

## <span id="page-43-0"></span>**Автоматично коригиране на формата на изображението със Screen Fit**

Можете да използвате функцията Fit на проектора за автоматично коригиране на формата и позицията на изображенията спрямо екрана (EB‑1795F/EB‑1785W/EB‑1781W).

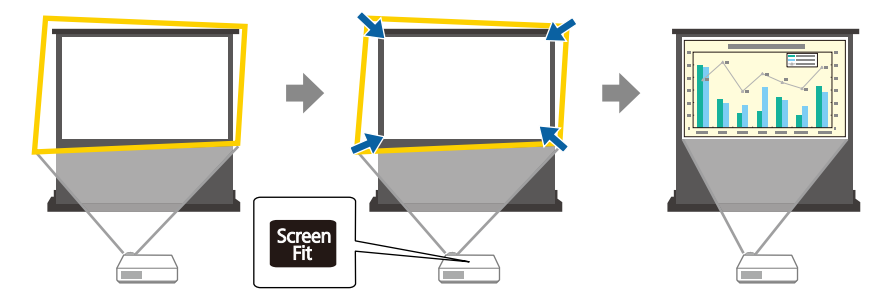

Сензорът на проектора може да открие размера на екрана и формата му при следните условия:

- Размерът на екрана е 100 инча или по-малко
- Разстоянието на прожектиране е от 1,0 до 2,5 m
- Ъгълът на прожектиране е около 20º надясно или наляво, или 30º нагоре или надолу.
- Стаята не е прекалено тъмна
- Повърхността на прожектиране не е десенирана и няма да отклони сензора

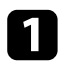

Включете проектора и покажете изображението.

 $\bullet$  Натиснете бутона [Screen Fit] на контролния панел или дистанционното управление.

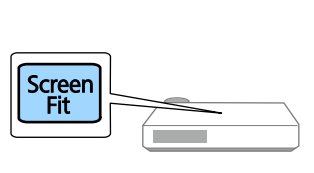

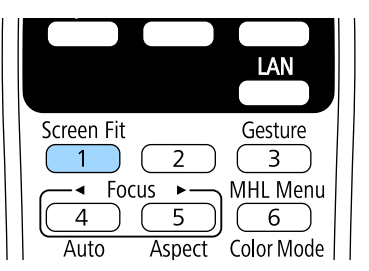

Ще видите съобщение на екрана.

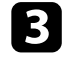

c Преместете проектора така, че да виждате съобщението в средата на екрана.

Увеличете изображението, докато не видите жълта рамка извън ръбовете на екрана.

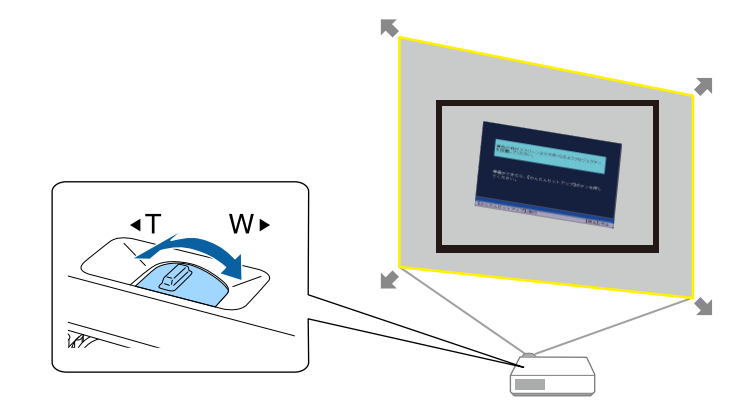

<span id="page-44-0"></span>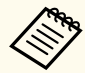

• Ако жълтата рамка е в рамките на екрана след увеличението, отдалечете проектора от екрана.

• Например, когато прожектирате върху широк екран в малка стая и не можете да разширите жълтата рамка извън екрана, рамката трябва да включва най-малко горната и долната страна на екрана, така че Screen Fit да открие височината на екрана и да нагласи изображението вътре в екрана.

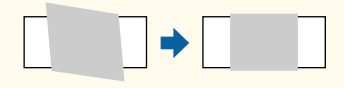

e Натиснете бутона [Screen Fit] отново.

След като се появи екранът за регулиране, не местете проектора и не блокирайте образа. Прожектираното изображение се коригира според формата на входния образ. Появява се следното съобщение.

> Резултатът от настройката може да се регулира чрез  $\blacklozenge$  на главния контролен панел.

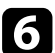

f Ако е необходимо, извършете фина настройка на образа с бутоните за корекция на трапецовидно изкривяване на контролния панел. Ако не бъде извършено действие, съобщението се затваря след около 7 секунди.

Когато приключите, натиснете [Esc].

Настройката **Ключ** е зададена да бъде **Quick Corner** в меню **Настройки** на проектора. Ако е необходимо, можете да коригирате ъглите на изображението поотделно с помощта на Quick Corner с бутоните със стрелки на командния панел.

#### $\bigtriangledown$  **Свързани теми**

- ["Настройки на функциите на проектора меню "Настройки"" стр.127](#page-126-0)
- ["Коригиране на изображението чрез Quick Corner" стр.46](#page-45-0)

### **Коригиране на изображението с бутоните за корекция на трапецовидно изкривяване**

Можете да използвате бутоните за корекция на трапецовидното изкривяване, за да коригирате образа, ако не е правоъгълен.

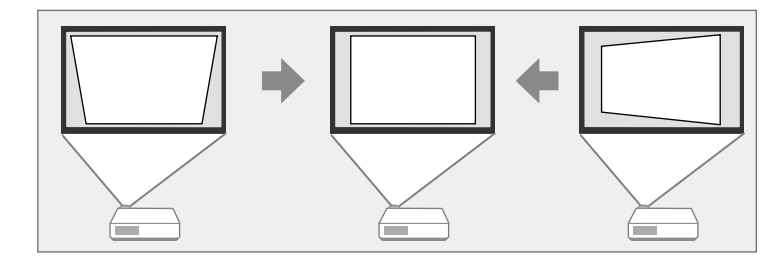

Можете да използвате бутоните за коригиране на трапецовидно изкривяване, за да коригирате изображението до 30º надясно или наляво, или 45º нагоре или надолу.

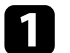

a Включете проектора и покажете изображението.

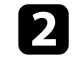

b Натиснете бутон за корекция на трапецовидно изкривяване на контролния панел, за да отворите екрана за настройка Ключ.

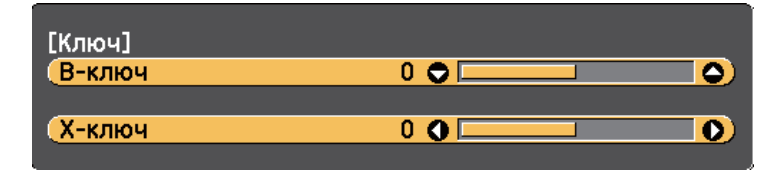

<span id="page-45-0"></span>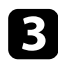

c Натиснете бутон за корекция на изкривяване за регулиране на образа.

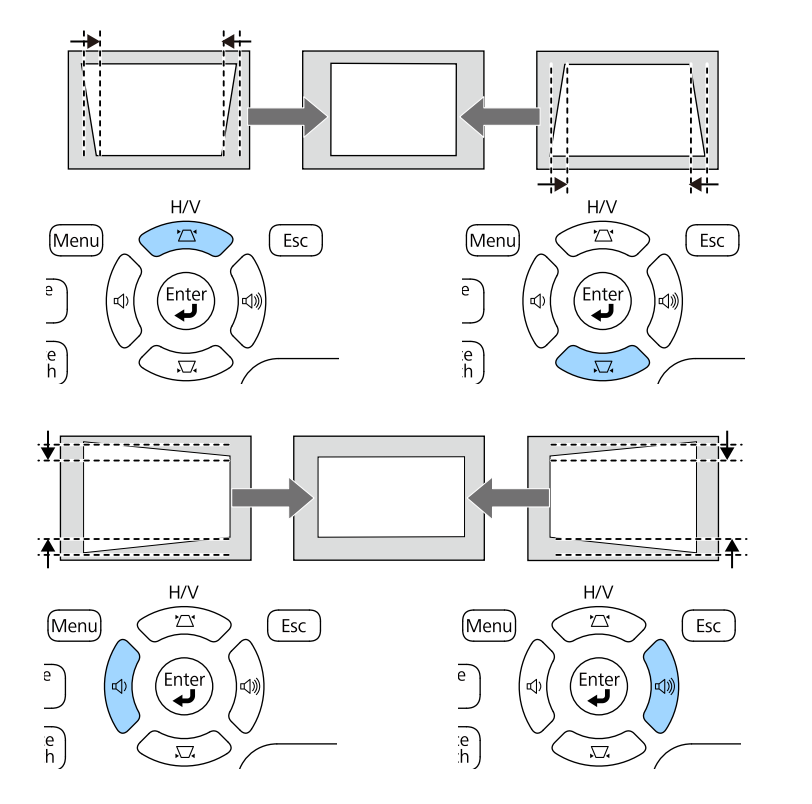

След корекцията изображението ще бъде по-малко.

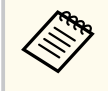

Ако проекторът е инсталиран извън обхват, можете да коригирате формата на изображението с помощта на дистанционното управление.

**• Настройки** > Ключ > X/В-ключ

### **(Вързани теми**

• ["Настройки на функциите на проектора - меню "Настройки"" стр.127](#page-126-0)

### **Коригиране на изображението чрез Quick Corner**

Можете да използвате настройката Quick Corner, за да коригирате изображението, ако не е правоъгълно.

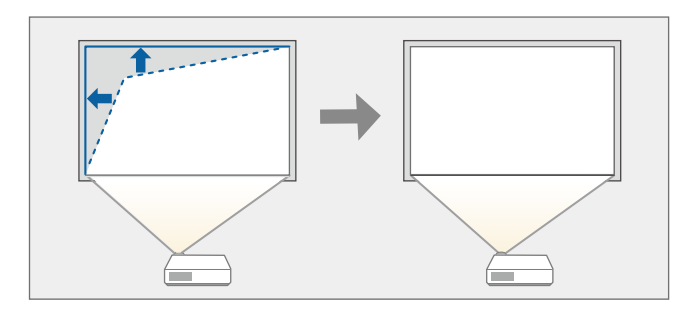

a Включете проектора и покажете изображението.

**• Натиснете бутона [Menu] на командния панел или на** дистанционното управление.

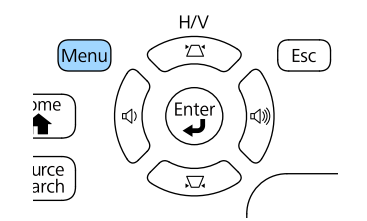

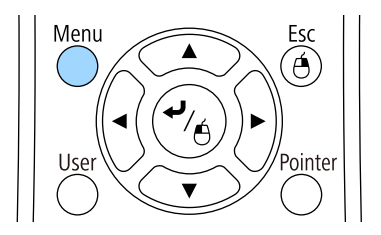

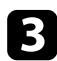

### c Изберете меню **Настройки** и натиснете [Enter].

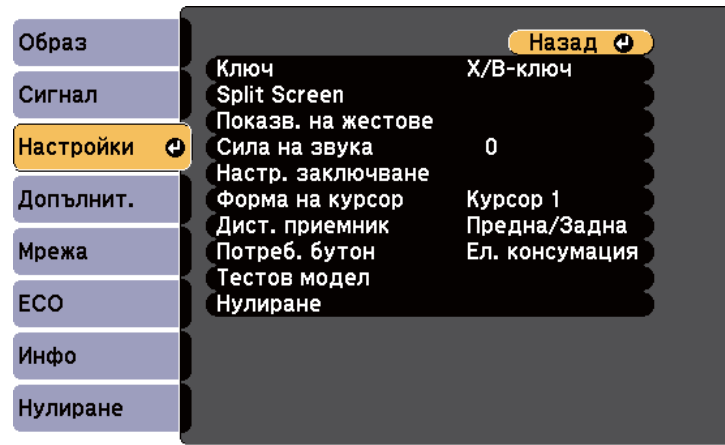

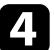

### d Изберете **Ключ** и натиснете [Enter].

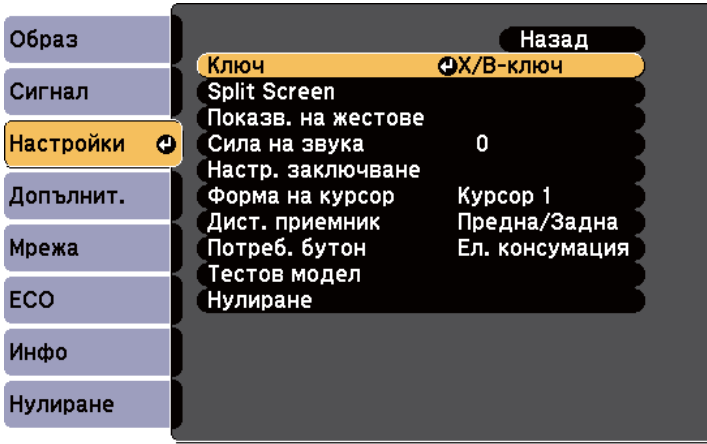

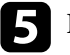

e Изберете **Quick Corner** и натиснете [Enter]. Натиснете [Enter] отново, ако е необходимо.

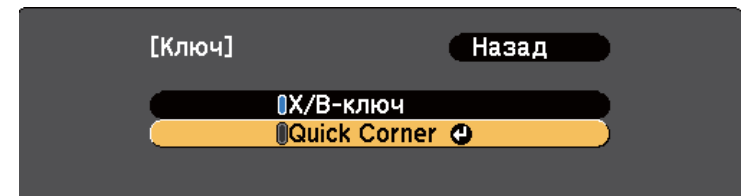

Ще видите екрана за избор на област.

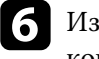

f Използвайте бутоните със стрелки и преместете курсора в ъгъла, който искате да коригирате. След това натиснете [Enter].

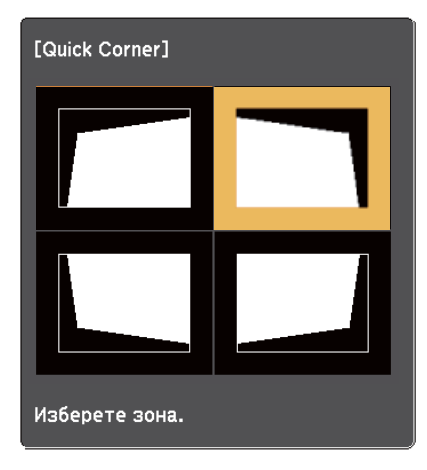

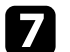

g Натиснете бутоните със стрелки, за да нагласите изображението, ако е необходимо.

За да се върнете на екрана за избор на област, натиснете [Enter].

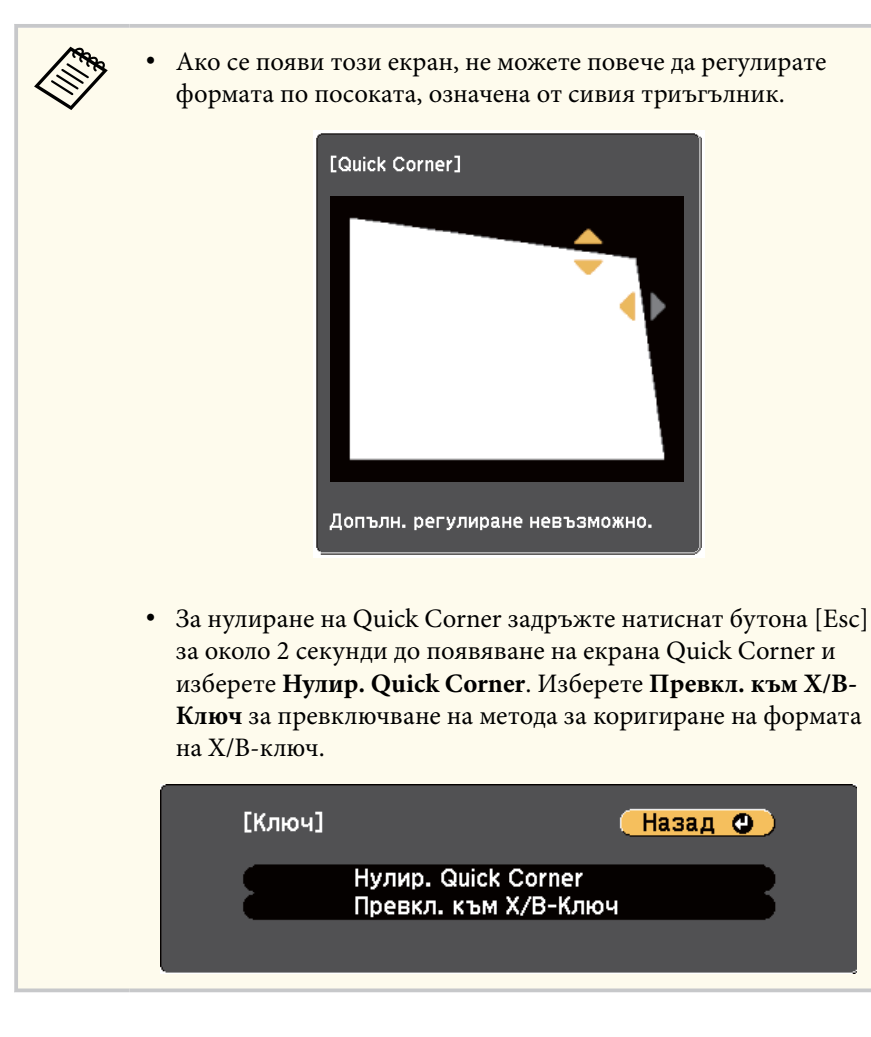

 $\bf{B}$  Повторете стъпки 6 и 7, ако е необходимо да нагласите останалите ъгли.

**9** Когато приключите, натиснете [Esc].

Настройката **Ключ** е зададена да бъде **Quick Corner** в меню **Настройки** на проектора. Следващия път, когато натиснете бутоните за коригиране на изкривяването на командния панел, ще се появи екранът за избор на област.

#### **(Вързани теми**

• ["Настройки на функциите на проектора - меню "Настройки"" стр.127](#page-126-0)

## **Преоразмеряване на изображението с пръстен за увеличаване <sup>49</sup>**

Можете да преоразмерите изображението с пръстена за увеличаване на проектора.

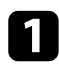

Включете проектора и покажете изображението.

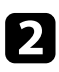

b Завъртете пръстена за увеличаване, за да увеличите или намалите изображението.

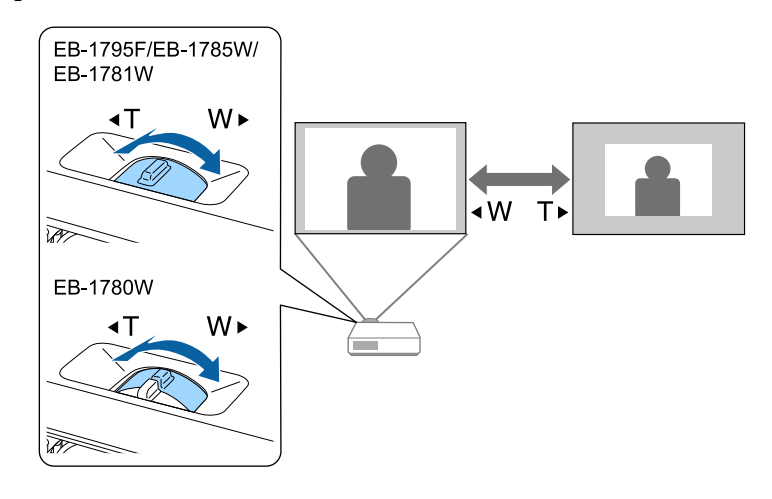

Можете да коригирате фокуса като натискате бутоните за [Focus] на проектора или дистанционното управление (EB-1795F/EB-1785W/  $EB-1781W$ ).

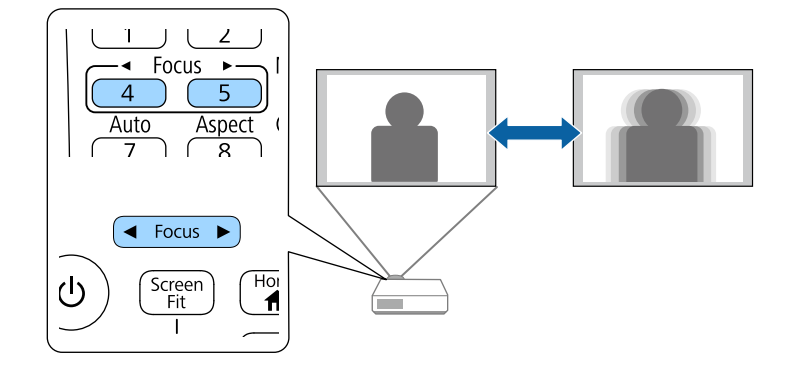

Можете да коригирате фокуса с помощта на фокусиращия пръстен (EB‑1780W).

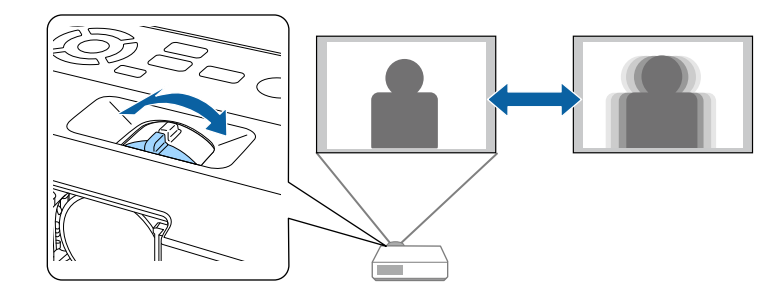

## **Избор на източник на картина <sup>52</sup>**

Когато към проектора са свързани няколко източника на картина, например компютър и DVD плейър, можете да превключвате от един източник на картина на друг.

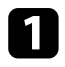

Уверете се, че източникът на картина, който искате да използвате, е включен.

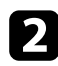

За видео източници на картина поставете DVD или друг носител с видео и натиснете бутона за възпроизвеждане.

В Извършете една от следните стъпки:

• Натискайте бутон [Source Search] на контролния панел или дистанционното, докато се появи картината от желания източник.

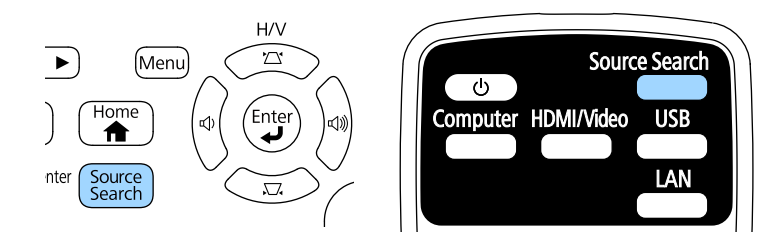

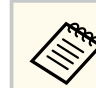

Този екран се появява, когато не е открит сигнал. Проверете свързването на кабелите между проектора и източника на картина.

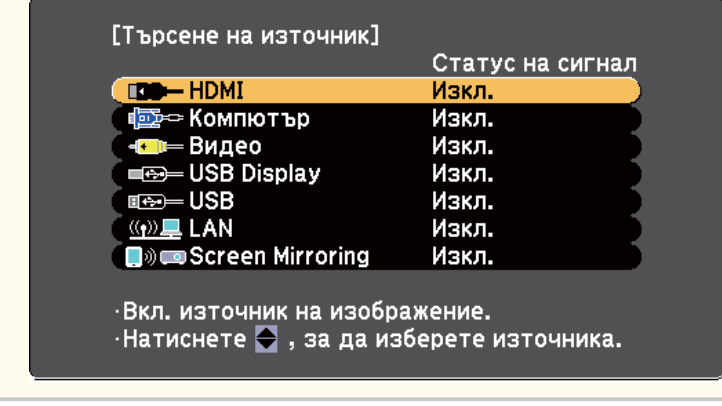

• Натиснете бутона за желания източник на дистанционното управление. Ако има повече от един порт за въпросния източник, натискайте бутона отново, за да превъртите източниците.

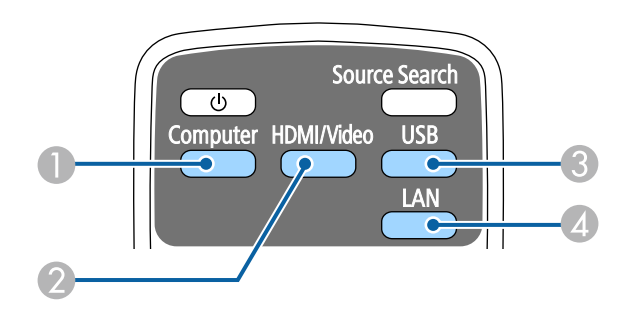

- A Източник компютърен порт (порт Computer)
- $\Omega$  Източници Video, HDMI и MHL (Video и HDMI портове)
- **C** USB порт източници (USB-В порт и външни устройства, свързани към USB-A портове)
- **A** Мрежов източник (LAN и Screen Mirroring)

• Натиснете бутон [Home] на командния панел или дистанционното.

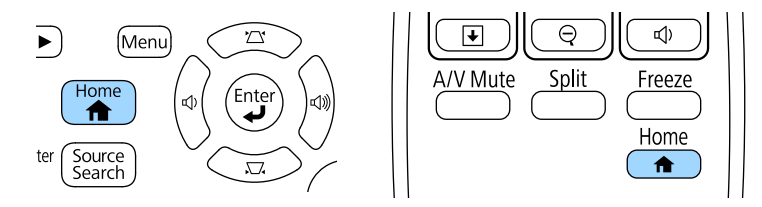

### Изберете желания източник от показания екран.

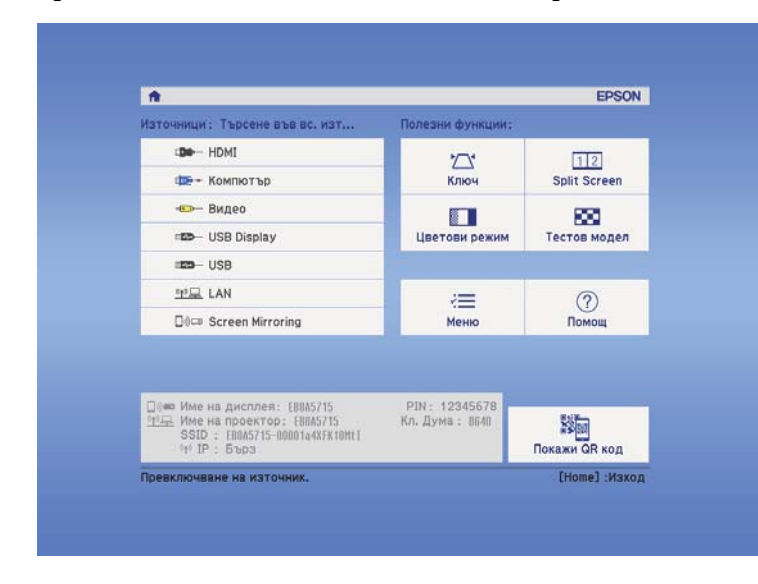

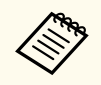

Screen Mirroring е достъпно само за EB‑1795F/EB‑1785W.

## <span id="page-53-0"></span>**Съотношение на картината <sup>54</sup>**

Проекторът може да показва изображения в различни съотношения ширина/височина, които се наричат съотношения. Обикновено входният сигнал от видео източника определя съотношението на прожектирания образ. За определени образи можете да промените съотношението, за да се побере в екрана.

Ако искате да използвате точно определен формат на образа за даден видео източник, можете да го изберете от меню **Сигнал** на проектора.

#### $\rightarrow$  **Свързани теми**

- "Промяна на съотношението на образа" стр.54
- "Зададени съотношения на картината" стр.54
- ["Изглед на прожектирания образ при всеки аспект" стр.55](#page-54-0)
- ["Настройки на входния сигнал меню "Сигнал"" стр.125](#page-124-0)

### **Промяна на съотношението на образа**

Можете да промените съотношението на картината на показаното изображение.

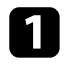

Включете проектора и превключете на желания източник на картина.

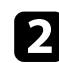

Натиснете бутон [Aspect] на дистанционното управление.<br> $|\downarrow \rightarrow$  Focus  $\rightarrow \rightarrow$  MHL Menu | |

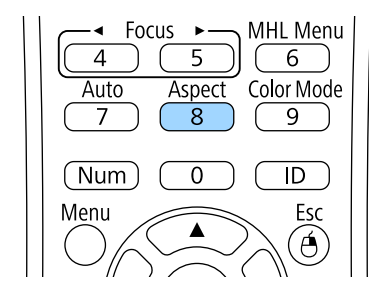

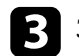

За превъртане през достъпните съотношения на картината от входния сигнал натискайте бутона [Aspect].

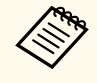

За показване на образи без черни ленти задайте за **Резолюция Широк** или **Нормален** в меню **Сигнал** на проектора според разделителната способност на компютъра.

#### $\bigtriangledown$  **Свързани теми**

• ["Настройки на входния сигнал - меню "Сигнал"" стр.125](#page-124-0)

### **Зададени съотношения на картината**

Можете да изберете следните съотношения на картината в зависимост от входния сигнал от източника.

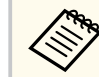

- Възможно е черни ленти и изрязани картини да се прожектират при определени съотношения в зависимост от зададеното съотношение и разрешителната способност на входния сигнал.
- Настройката **Авто** на съотношението на картината е достъпна само за източници HDMI.
- Помнете, че използването на функцията Съотн. на картината на проектора за намаляване, уголемяване или разделяне на прожектираното изображение за комерсиални цели или публично показване може да нарушава авторските права на въпросното изображение съобразно закона за авторските права.

**За проектори с разделителна способност 1080p (1920 × 1080)**

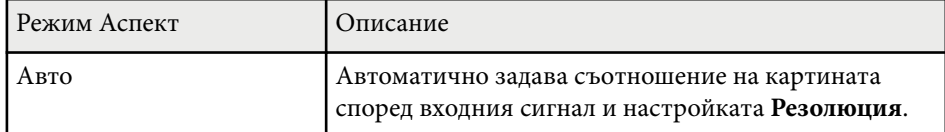

## <span id="page-54-0"></span>**Съотношение на картината <sup>55</sup>**

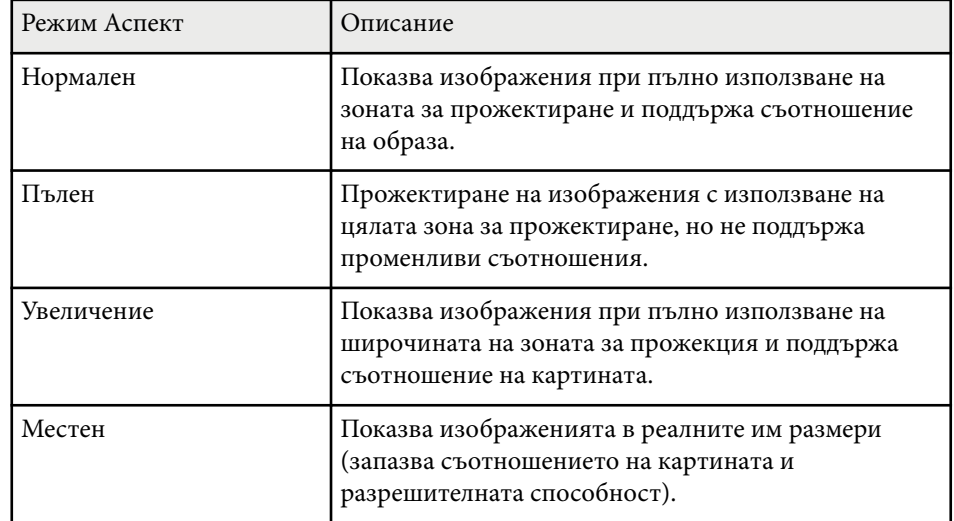

### **За проектори с разделителна способност WXGA (1280 × 800)**

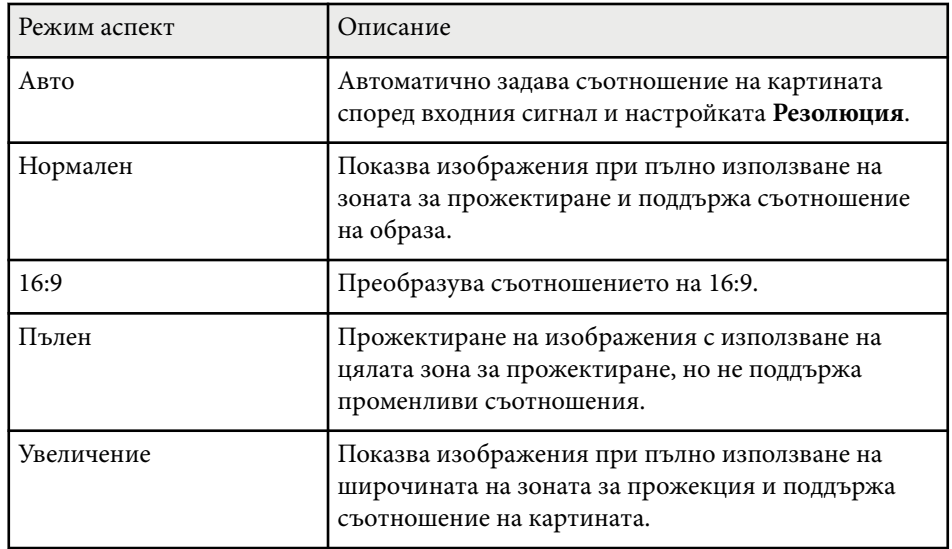

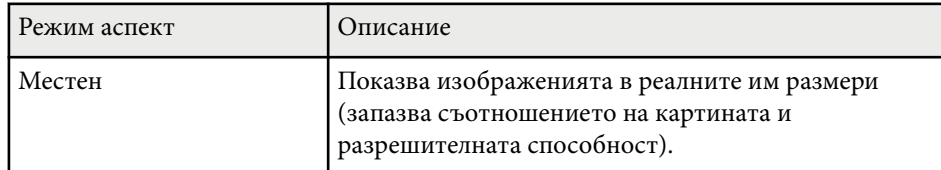

## **Изглед на прожектирания образ при всеки аспект**

Възможно е черни ленти и изрязани картини да се прожектират при определени съотношения в зависимост от зададеното съотношение и разрешителната способност на входния сигнал. В таблицата по-долу определете позицията на черните ленти и изрязаните изображения.

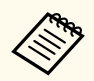

Изображението за **Местен** варира в зависимост от входния сигнал.

### **За проектори с разделителна способност 1080p (1920 × 1080)**

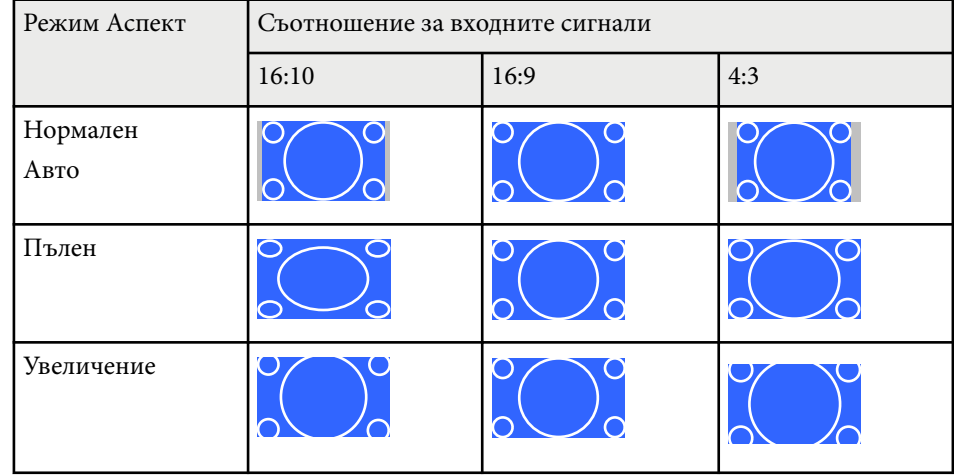

## **Съотношение на картината <sup>56</sup>**

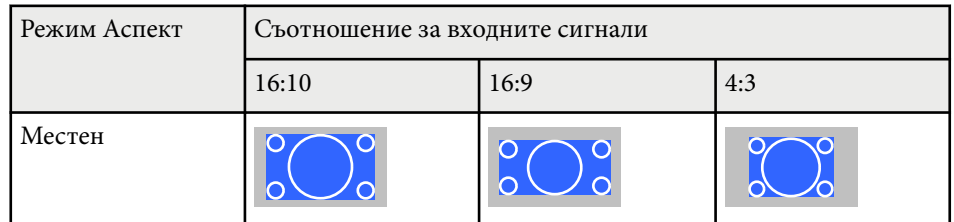

### **За проектори с разделителна способност WXGA (1280 × 800)**

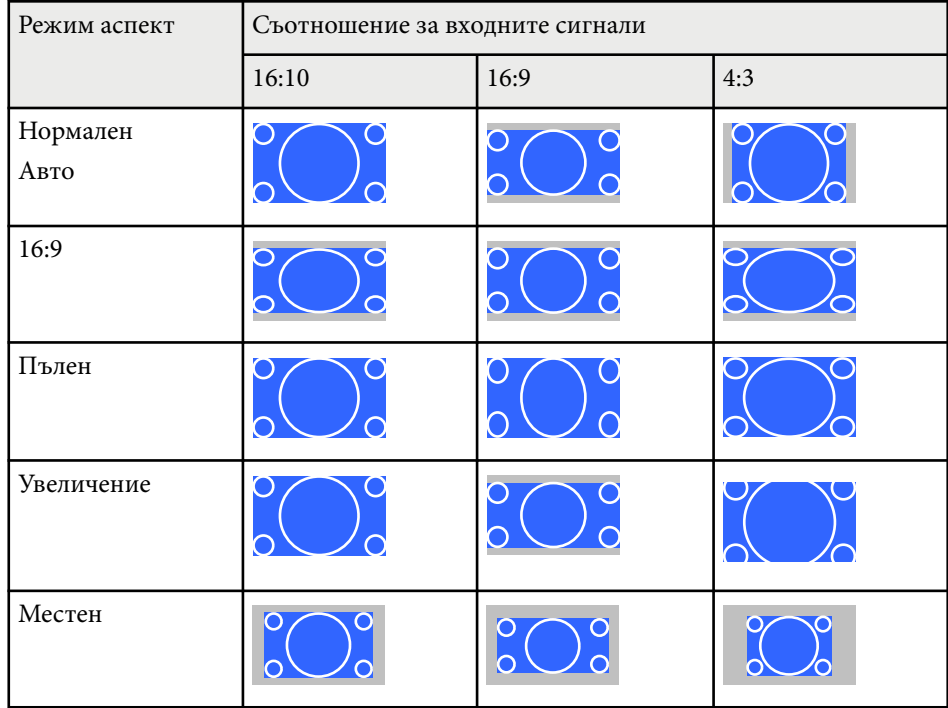

## <span id="page-56-0"></span>**Цветови Pежим <sup>57</sup>**

Проекторът предлага различни цветови режими за оптимална яркост, контраст и цвят при различни среди на гледане и типове изображения. Можете да изберете режим, създаден за Вашето изображение и среда, или да експериментирате с достъпните режими.

### $H$  **Свързани теми**

- "Промяна на цветови режим" стр.57
- "Достъпни цветови режими" стр.57
- ["Настройка на Авто ирис" стр.58](#page-57-0)

### **Промяна на цветови режим**

Можете да промените Цветови режим на проектора с помощта на дистанционното управление, за да оптимизирате образа спрямо средата на гледане.

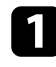

Включете проектора и превключете на желания източник на картина.

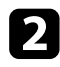

b Натиснете бутона [Color Mode] на дистанционното управление, за да промените Цветови режим.

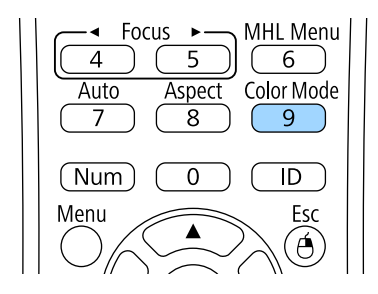

Името на режима Цветови режим се извежда за кратко на екрана и изгледът на образа се променя.

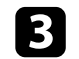

За превъртане на достъпните цветови режими за входен сигнал натискайте бутона [Color Mode].

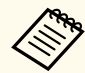

Можете също така да изберете настройка **Цветови режим** в менюто **Образ** на проектора.

#### $\leftrightarrow$  **Свързани теми**

• ["Настройки за качеството на образа - меню "Образ"" стр.123](#page-122-0)

### **Достъпни цветови режими**

Можете да зададете на проектора да използва тези цветови режими в зависимост от източника на входен сигнал, който използвате:

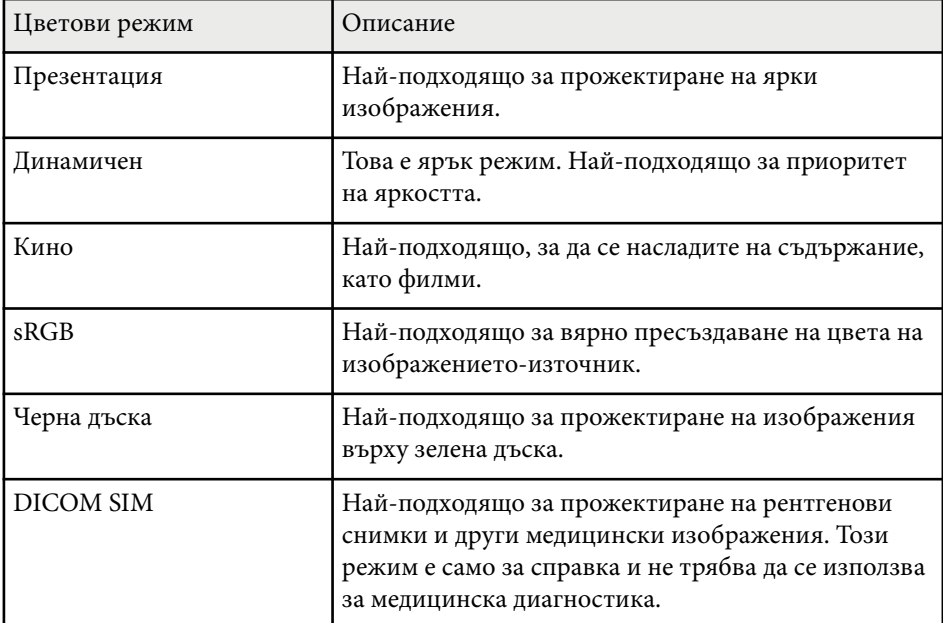

## <span id="page-57-0"></span>**Цветови Pежим <sup>58</sup>**

### **Настройка на Авто ирис**

Можете да включите Авто ирис за автоматично оптимизиране на изображението според яркостта на съдържанието.

Тази настройка е достъпна за цветови режим **Динамичен** или **Кино**.

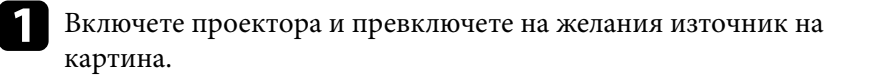

**• Натиснете бутона [Menu] на командния панел или на** дистанционното управление.

Menu

ি

Pointer

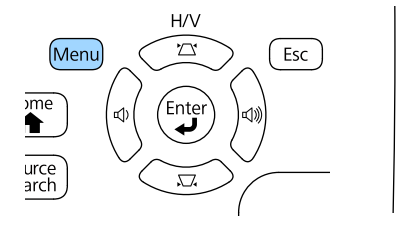

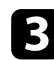

c Изберете меню **Образ** и натиснете [Enter].

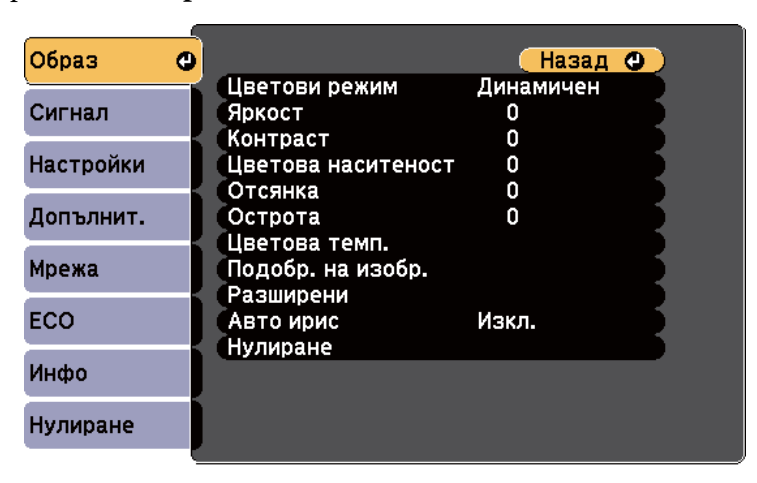

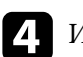

d Изберете **Авто ирис** и натиснете [Enter].

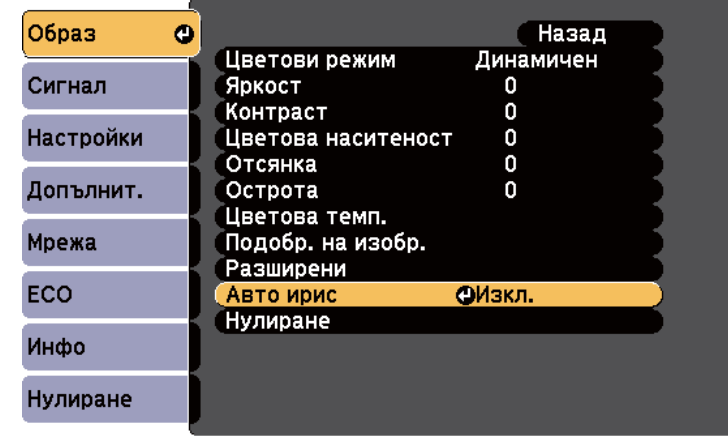

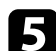

**• Изберете една от следните опции и натиснете [Enter]:** 

- **Висока скорост** за бързо регулиране на яркостта при промяна на сцената.
- **Нормален** за стандартна настройка на яркостта.
- 

f Натиснете [Menu] или [Esc] за изход от менютата.

## <span id="page-58-0"></span>**Настройка на цвета на изображението <sup>59</sup>**

Възможна е фина настройка на различни аспекти на показването на цветовете във Вашите прожектирани изображения.

#### **(Вързани теми**

- "Регулиране на Нюанс, Наситеност и Яркост" стр.59
- ["Регулиране на Гама" стр.60](#page-59-0)

### **Регулиране на Нюанс, Наситеност и Яркост**

Можете да регулирате настройките Нюанс, Наситеност и Яркост за отделните цветове на изображението.

Включете проектора и превключете на желания източник на картина.

**• Натиснете бутона [Menu] на командния панел или на** дистанционното управление.

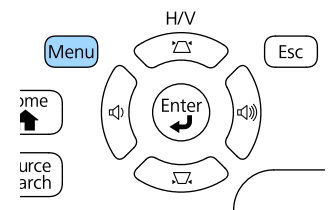

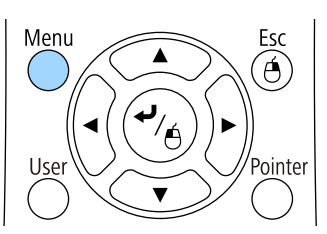

c Изберете меню **Образ** и натиснете [Enter].

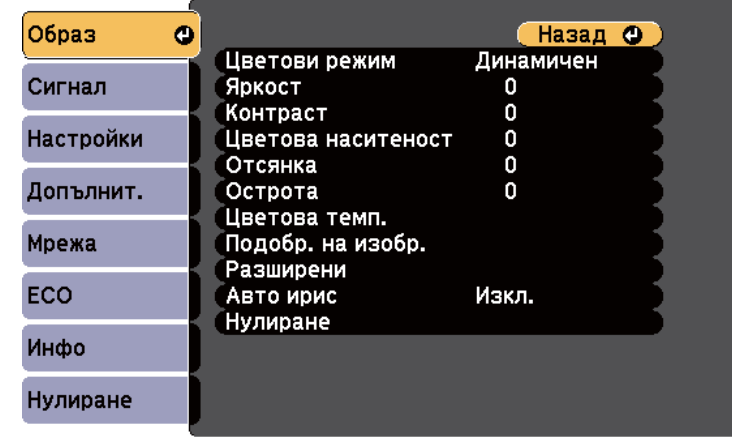

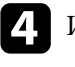

d Изберете **Разширен** и натиснете [Enter].

e Изберете **RGBCMY** и натиснете [Enter].

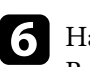

f Направете следното според необходимото за R (Червено), G (Зелено), B (Синьо), C (Циан), С (Магента) и Y (Жълто):

- За да регулирате цялостната наситеност на цвета, синкаво зеленикаво - червеникаво, регулирайте настройката **Нюанс**.
- За да регулирате цялостната яснота на цвета, регулирайте настройката **Наситеност**.

## <span id="page-59-0"></span>**Настройка на цвета на изображението <sup>60</sup>**

• За да регулирате цялостната яркост на цвета, регулирайте настройката **Яркост**.

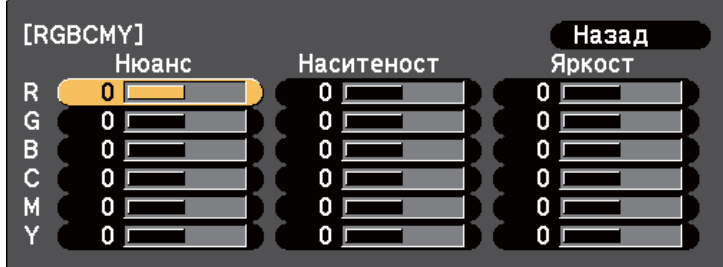

g Натиснете [Menu] или [Esc] за изход от менютата.

### **Регулиране на Гама**

Можете да коригирате разликите в цветовете на прожектираните изображения, които се наблюдават при различни източници като регулирате настройката Гама.

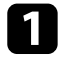

Включете проектора и превключете на желания източник на картина.

**• Натиснете бутона [Menu] на командния панел или на** дистанционното управление.

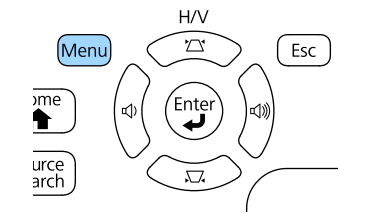

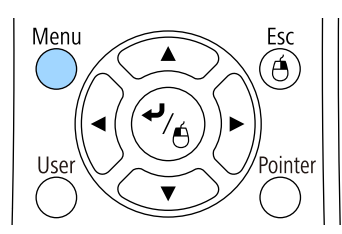

c Изберете меню **Образ** и натиснете [Enter].

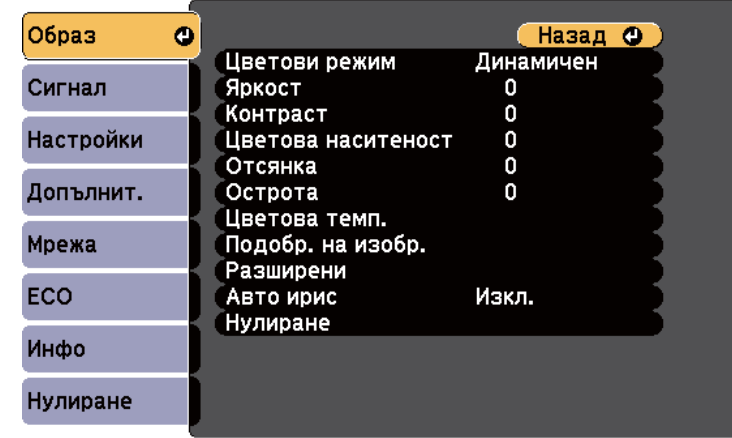

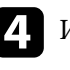

d Изберете **Разширен** и натиснете [Enter].

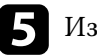

e Изберете **Гама** и натиснете [Enter].

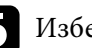

f Изберете и регулирайте стойността за корекцията.

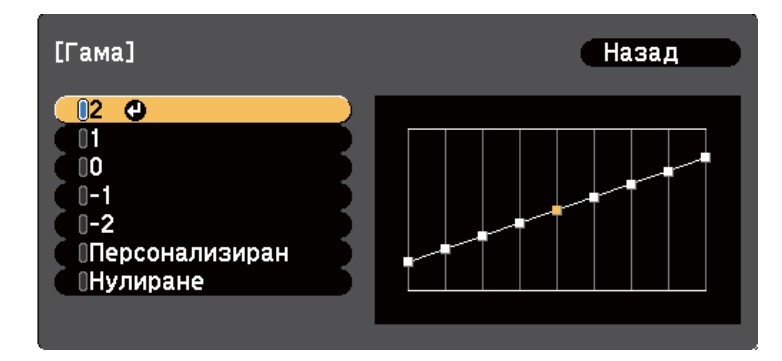

Когато изберете по-малка стойност, можете да намалите общата яркост на изображението и да направите изображението поостро. Когато изберете по-голяма стойност, тъмните области на изображението стават по-ярки, но наситеността на цветовете в посветлите области може да намалее.

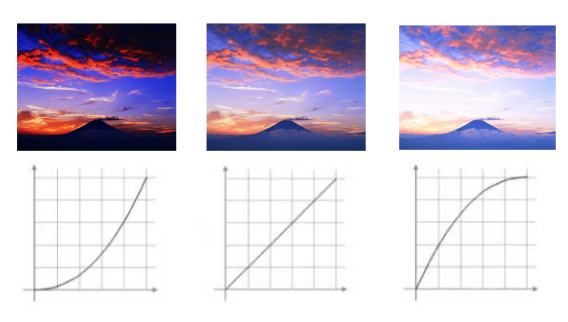

- Ако сте избрали **DICOM SIM** за настройка на **Цветови режим** на менюто **Образ** на проектора, изберете стойността на настройката според размера на прожектираното изображение.
	- Ако размерът за прожектиране е 80 инча или по-малко, изберете малка стойност.
	- Ако размерът за прожектиране е 80 инча или повече, изберете голяма стойност.
- Възможно е медицинските изображения да не се пресъздават както трябва в зависимост от Вашите настройки и техническите характеристики на екрана.

Ако искате да направите по-фини настройки, изберете **Персонализиран** и натиснете [Enter].

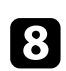

В Регулирайте стойността с помощта на един от следните методи.

• За да изберете тона на цвета, който искате да регулирате, от изображението, изберете **Регулирай от изображението**. Натиснете бутоните със стрелки, за да преместите курсора в частта, където искате да промените яркостта и натиснете [Enter]. После натиснете бутоните със стрелка нагоре или надолу, за да

регулирате стойността на избрания тон на цвета и натиснете [Enter].

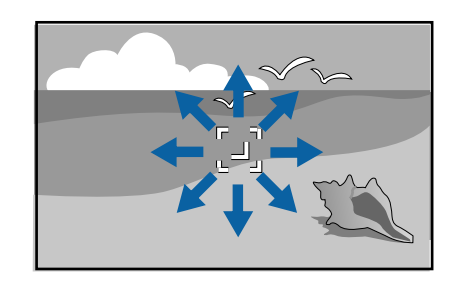

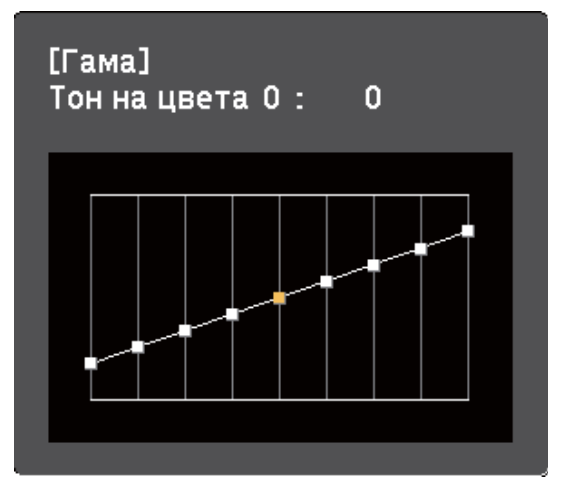

• За използване на графика за регулиране на гамата изберете **Регулирай от графиката**. Натиснете бутоните с лява или дясна стрелка, за да изберете тона на цвета, който искате да регулирате. После натиснете бутона със стрелка нагоре или надолу, за да регулирате стойността и натиснете [Enter].

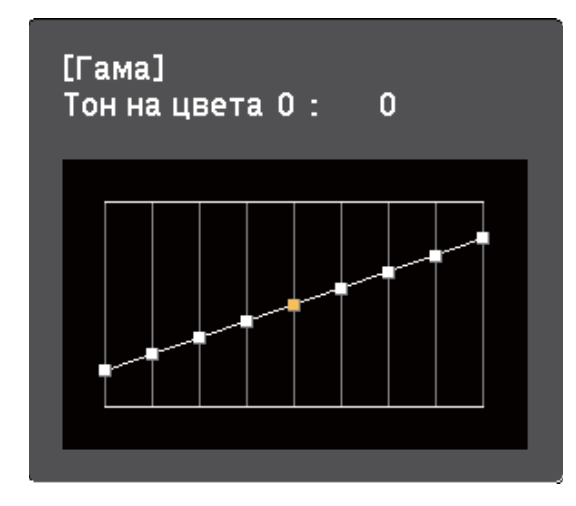

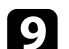

**9** Натиснете [Menu] или [Esc] за изход от менютата.

### **Н** Свързани теми

• ["Настройки за качеството на образа - меню "Образ"" стр.123](#page-122-0)

## **Управление на звука с бутоните за сила на звука <sup>63</sup>**

Бутоните за силата на звука управляват системата вътрешни високоговорители на проектора.

Трябва да регулирате силата на звука поотделно за всеки свързан източник на входен сигнал.

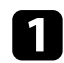

Включете проектора и стартирайте презентация.

b За да намалите или увеличите силата на звука, натиснете бутоните [Volume] на панела или дистанционното, както е показано.

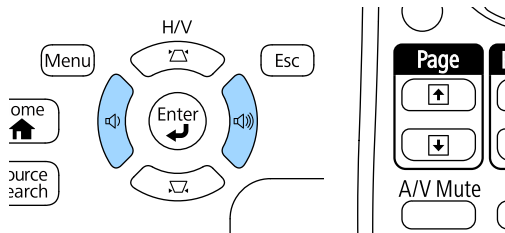

На екрана се появява скала за силата на звука.

c За да зададете определено ниво на звука на източника на входен сигнал, изберете **Сила на звука** в меню **Настройки** на проектора.

 $\overline{\Theta}$ 

Split

 $\Box$ 

Freeze

#### $\bigwedge$ **Внимание**

Не стартирайте презентацията при увеличена сила на звука. Резките силни шумове могат да доведат до загуба на слуха.

Винаги намалявайте силата на звука, преди да изключите проектора, за да може постепенно да я увеличите, след като го включите отново.

### **(Вързани теми**

• ["Настройки на функциите на проектора - меню "Настройки"" стр.127](#page-126-0)

# **Регулиране функциите на проектора**

Следвайте инструкциите в тези раздели, за да използвате функции за настройка на проектора.

#### $\bigtriangledown$  **Свързани теми**

- ["Прожектиране на два образа едновременно" стр.65](#page-64-0)
- ["Прожектиране на PC Free презентация" стр.68](#page-67-0)
- ["Управление на презентация с ръце" стр.75](#page-74-0)
- ["Временно изключване на картината и звука" стр.78](#page-77-0)
- ["Временно спиране на действието във видео" стр.79](#page-78-0)
- ["Мащабиране на изображения" стр.80](#page-79-0)
- ["Използване на дистанционното управление като безжична мишка" стр.81](#page-80-0)
- ["Използването на дистанционното управление като показалка" стр.83](#page-82-0)
- ["Запис на изображение с потребителско лого" стр.84](#page-83-0)
- ["Корекция на цветови разлики при прожектиране от множество проектори" стр.87](#page-86-0)
- ["Функции за защита на проектора" стр.90](#page-89-0)

## <span id="page-64-0"></span>**Прожектиране на два образа едновременно <sup>65</sup>**

Можете да използвате функцията Split screen за едновременно прожектиране на два образа от различни източници на картина. Можете да управлявате функцията Split screen от дистанционното управление или от менютата на проектора.

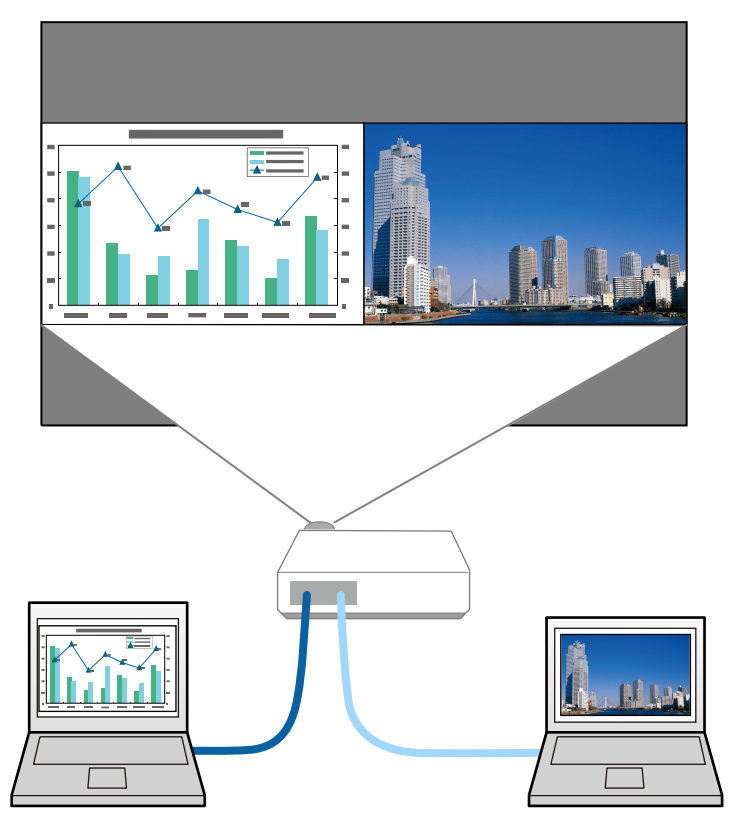

• Когато използвате функцията Split screen, възможно е другите функции на проектора да не са достъпни, а някои настройки да не могат да се приложат за двата образа.

**1** Натиснете бутон [Split] на дистанционното управление.

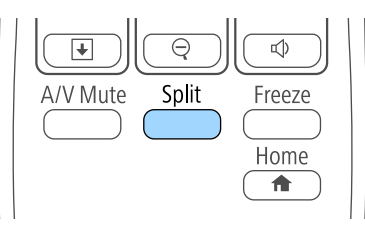

Изображението от избрания входен източник се мести в лявата страна на екрана.

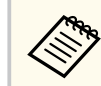

Можете да извършите същите действия от **Split Screen** в меню **Настройки** на проектора.

### **• Натиснете бутона [Menu].**

Извежда се този екран:

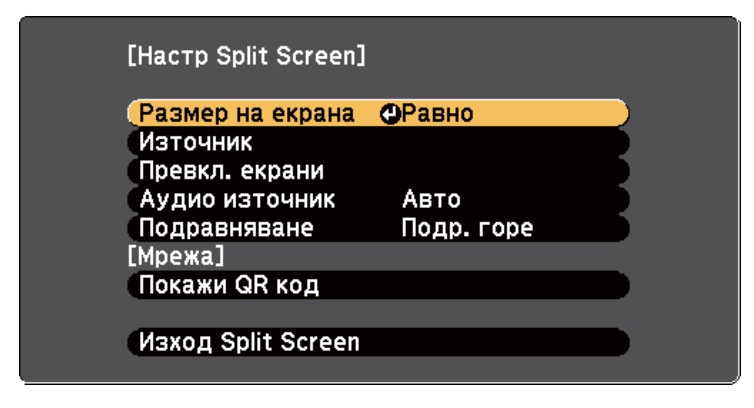

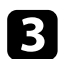

За да изберете източник на входен сигнал за другия образ, изберете настройка **Източник** натиснете [Enter], изберете източника на входен сигнал, изберете **Изпълнение** и натиснете [Enter].

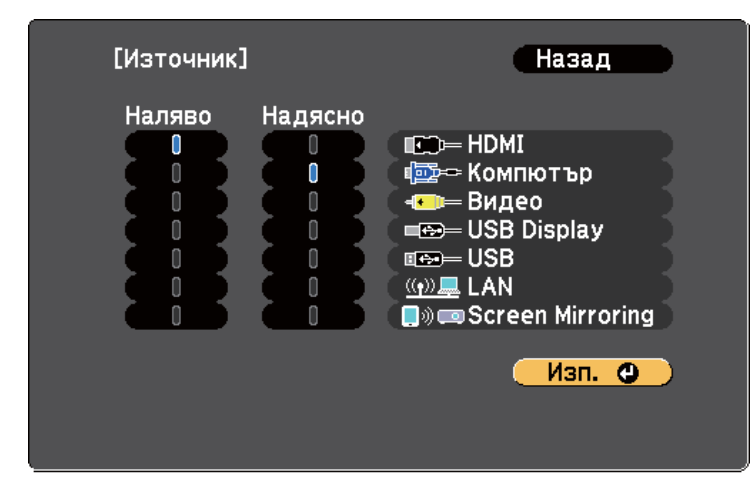

- 
- Можете да избирате само източници на входен сигнал, които могат да се комбинират.
- Когато използвате функцията Split screen, екранът **Източник** се появява при смяна на източника на входен сигнал от дистанционното управление.

d За превключване на изображенията изберете **Превкл. екрани**<sup>и</sup> натиснете [Enter].

Прожектираните отляво и отдясно изображения разменят местата си.

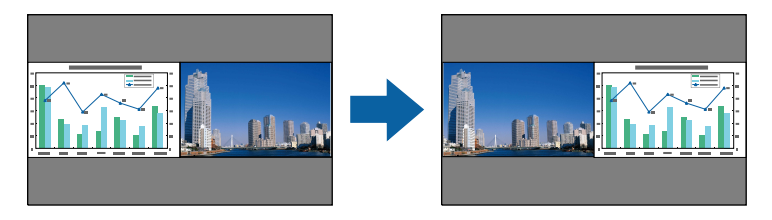

За уголемяване на единия образ и намаляване на другия изберете **Размер на екрана**, натиснете [Enter], изберете размер и натиснете [Enter]. За изход от менюто натиснете [Menu].

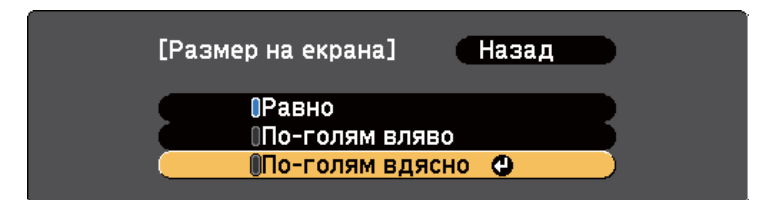

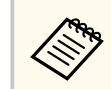

В зависимост от входния видео сигнал изображенията може да не са с една и съща големина даже и ако изберете **Равно**.

f За звука изберете **Аудио източник**, натиснете [Enter], изберете опция за звука и натиснете [Enter]. За изход от менюто натиснете [Menu].

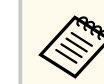

Изберете **Авто** за слушане на звука от по-големия екран или левия екран.

За подравняване на прожектираните изображения към горната част на екрана изберете **Подравняване**, натиснете [Enter], изберете **Подр. горе** и натиснете [Enter] отново. За изход от менюто натиснете [Menu].

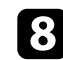

 $\cdot$  За изход от функцията Split screen натиснете [Split] или [Esc].

### **(Вързани теми**

- ["Неподдържани комбинации входни източници за Split Screen](#page-66-0) [прожектиране" стр.67](#page-66-0)
- ["Ограничения при прожектиране със Split Screen" стр.67](#page-66-0)

## <span id="page-66-0"></span>**Прожектиране на два образа едновременно <sup>67</sup>**

### **Неподдържани комбинации входни източници за Split Screen прожектиране**

Следните комбинации от източници на входен сигнал не могат да се прожектират при Split screen.

- Компютър и Видео
- **HDMI** и Screen Mirroring
- USB Display и USB/LAN
- LAN и Screen Mirroring

### **Ограничения при прожектиране със Split Screen**

### **Ограничения при работа**

Описаните по-долу операции не могат да бъдат изпълнявани по време на прожектиране върху разделен екран.

- Настройка на менюто на проектора
- E-Zoom
- Превключване на съотношението на картината (режимът на съотношение на картината ще бъде зададен на **Нормална**)
- Операции с използване на бутон [User] на дистанционното управление
- Авто ирис

#### **Ограничения на образа**

• Ако въвеждате настройки, като **Яркост**, **Контраст**, **Цветова наситеност**, **Отсянка** и **Острота** в меню **Образ** на проектора, можете да приложите тези настройки само за картината отляво. За картината отдясно се прилагат настройките по подразбиране. Настройки, влияещи на целия прожектиран образ, като **Цветови режим** и **Цветова темп.**, се прилагат за лявата и дясната картина.

- Даже и ако сте задали стойности за **Намаляване на шум** и **Прем. презр. разв.** в меню **Образ** на проектора, **Намаляване на шум** става 0 и **Прем. презр. разв.** става **Изкл.** за картината отдясно.
	- s**Образ** > **Подобр. на изобр.** > **Намаляване на шум**
	- s**Образ** > **Разширени** > **Прем. презр. разв.**
- Даже и ако за **Фон на дисплея** е зададено **Лого** в меню **Допълнит.** на проектора, при липса на входен сигнал ще се появи син екран.

#### $\bigtriangledown$  **Свързани теми**

- ["Мащабиране на изображения" стр.80](#page-79-0)
- ["Съотношение на картината" стр.54](#page-53-0)
- ["Настройки на функциите на проектора меню "Настройки"" стр.127](#page-126-0)
- ["Настройка на Авто ирис" стр.58](#page-57-0)
- ["Цветови Pежим" стр.57](#page-56-0)
- ["Настройка на цвета на изображението" стр.59](#page-58-0)
- ["Настройки на входния сигнал меню "Сигнал"" стр.125](#page-124-0)
- ["Настройки за инсталиране на проектора меню "Допълнит."" стр.129](#page-128-0)

<span id="page-67-0"></span>Можете да използвате функцията PC Free на проектора, когато свържете USB устройство с файлове с презентации, поддържани от проектора. Така бързо и лесно показвате презентацията и я управлявате с помощта на дистанционното управление.

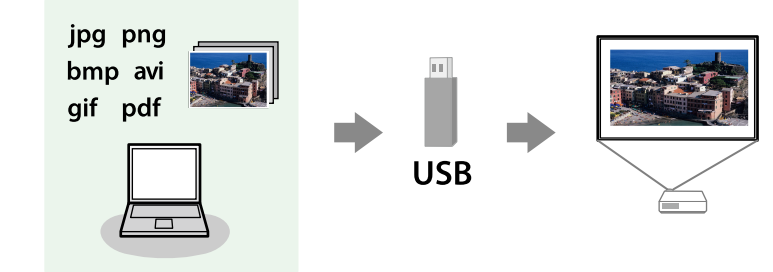

#### **(Вързани теми**

- "Поддържани типове файлове от PC Free" стр.68
- "Предпазни мерки при прожектиране с РС Free" стр.69
- ["Стартиране на PC Free слайдшоу" стр.69](#page-68-0)
- "Стартиране на РС Free презентация на PDF файл" стр.71
- ["Стартиране на PC Free Movie презентация" стр.72](#page-71-0)
- ["Опции на PC Free Display" стр.73](#page-72-0)

### **Поддържани типове файлове от PC Free**

Можете да прожектирате следните типове файлове с функцията PC Free на проектора.

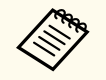

- За най-добри резултати запишете файловете на носител, форматиран в система FAT16/32.
- При проблем с прожектирането от носители, форматирани за не-Windows системи, опитайте се да форматирате носителя за Windows.

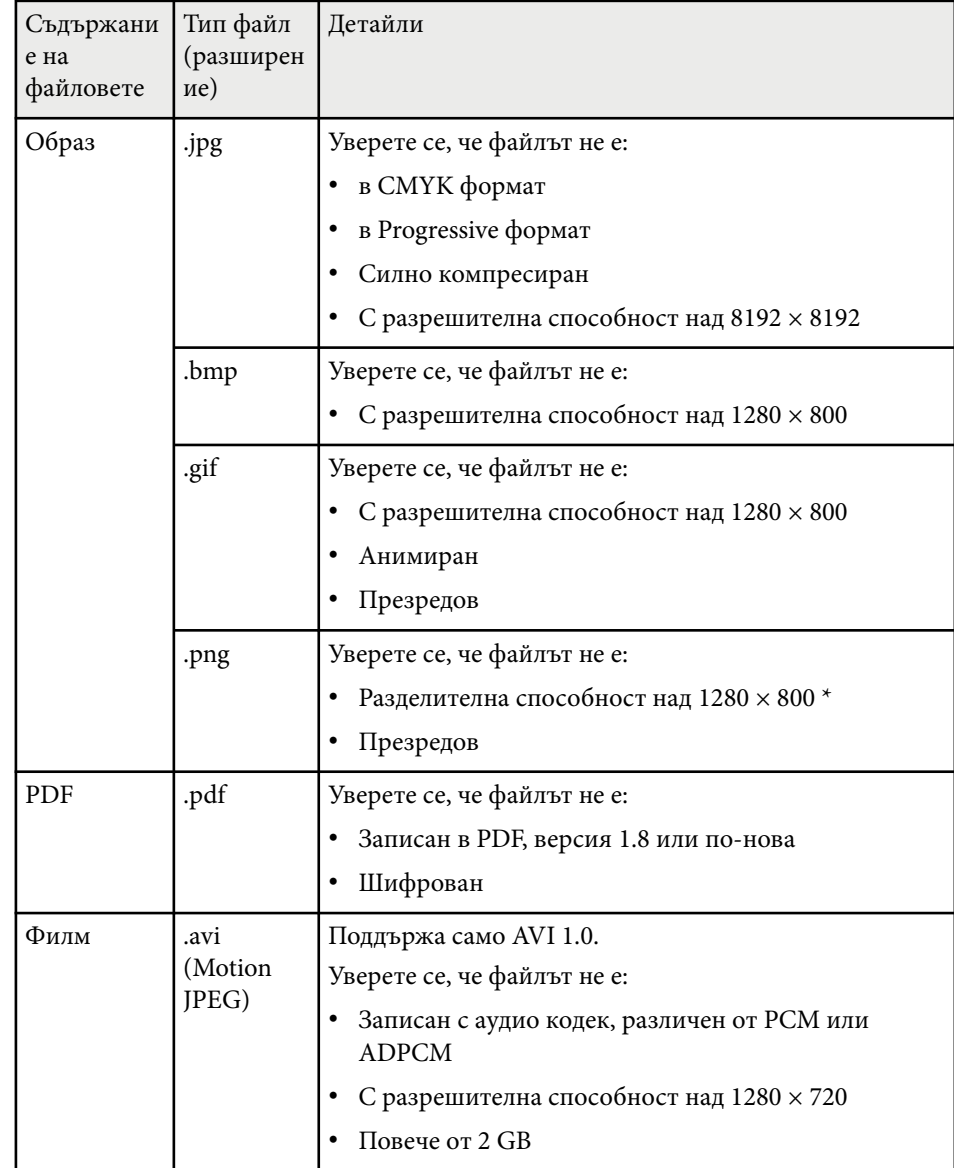

\* Когато използвате проектори с разделителна способност 1080p, уверете се, че файлът е с разделителна способност над 1920 × 1200.

### <span id="page-68-0"></span>**Предпазни мерки при прожектиране с PC Free**

Обърнете внимание на следните предпазни мерки при използване на функциите PC Free.

- Не изключвайте USB устройството за съхранение, докато проекторът го използва. В противен случай е възможно PC Free да не функционира правилно.
- Възможно е да не работят функциите за защита на някои USB устройства за съхранение с PC Free функции.
- При свързване на USB устройство, което има адаптер за променлив ток, включете адаптера в контакта при използване на устройството с проектора.
- Някои закупени USB четци на карти може да не са съвместими с проектора.
- Проекторът може да разпознава до 5 карти, вкарани едновременно в свързания четец на карти.
- Не можете да коригирате трапецовидното изкривяване при прожектиране в PC Free, затова коригирайте формата на изображението преди да стартирате презентацията.
- Можете да използвате следните функции при прожектиране в PC Free.
	- Пауза
	- Без A/V
	- E-Zoom
	- Курсор

## **• Свързани теми**<br>• "Временно спира

- ["Временно спиране на действието във видео" стр.79](#page-78-0)
- ["Временно изключване на картината и звука" стр.78](#page-77-0)
- ["Мащабиране на изображения" стр.80](#page-79-0)
- ["Използването на дистанционното управление като показалка" стр.83](#page-82-0)

### **Стартиране на PC Free слайдшоу**

След свързване на USB устройство към проектора, можете да превключите на USB източник на входен сигнал и да стартирате своето слайдшоу.

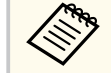

• Можете да променяте опциите за работа на PC Free или да добавяте специални ефекти като маркирате **Опция** долу на екрана и натиснете [Enter].

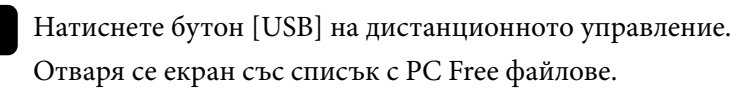

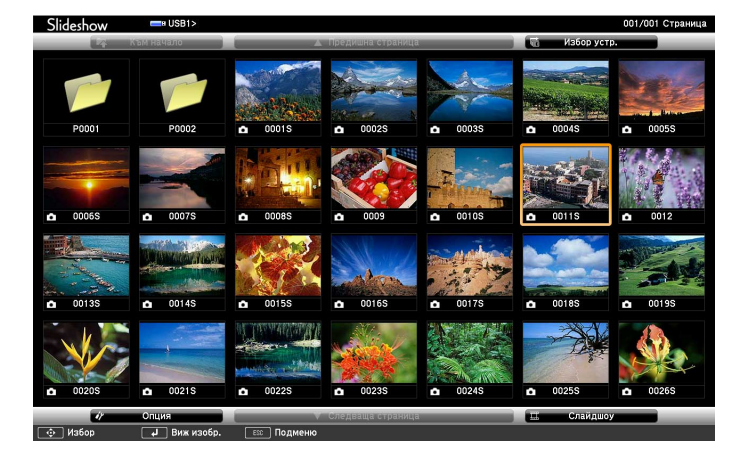

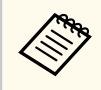

- Ако се покаже екран Избор на устройство, натиснете бутоните със стрелки, за да изберете устройство и натиснете [Enter].
- За да покажете екрана Избор на устройство, маркирайте **Избор на устройство** в горната част на списъка с файлове и натиснете [Enter].

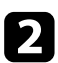

Извършете една от следните стъпки, за да откриете файловете си:

- Ако трябва да покажете файловете в подпапка на устройството, натиснете бутоните със стрелки, за да маркирате папката, след което натиснете [Enter].
- За да се върнете обратно с едно ниво нагоре на устройството, маркирайте **Към начало** и натиснете [Enter].
- За преглед на още файлове в папката изберете **Следваща страница** или **Предишна страница** и натиснете [Enter], или натиснете бутон [Page] up/down на дистанционното управление.

#### Извършете една от следните стъпки:

- За показване на отделно изображение натиснете бутоните със стрелки, за да маркирате изображението и натиснете [Enter]. (Натиснете бутона [Esc], за да се върнете на екрана със списъка с файлове).
- За показване в слайдшоу на всички изображения в дадена папка натиснете бутоните със стрелки, маркирайте опцията **Слайдшоу** в долната част на екрана и натиснете [Enter].

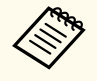

- Можете да променяте интервала за превключване на картини чрез маркиране на **Опция** в долната част на екрана и натискане на [Enter].
- Ако имена на файлове са по-дълги от зоната за показване или включват символи, които не се поддържат, имената ще бъдат съкратени или променени само при показване на екрана.

При прожектиране използвайте следните команди за управление на дисплея:

• За завъртане на показаното изображение натиснете стрелка нагоре или надолу.

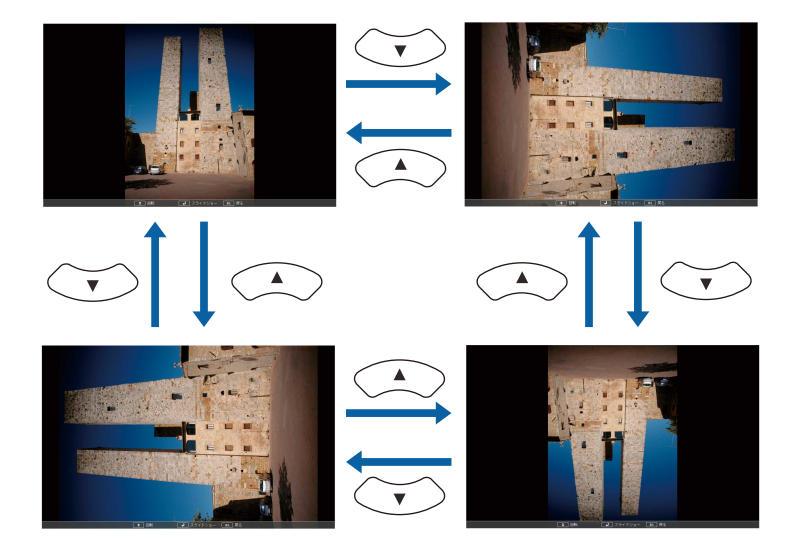

- За показване на следващото или предишното изображение натиснете лява или дясна стрелка.
- За спиране на показването следвайте инструкциите на екрана или натиснете бутона [Esc].

Връщате се в екрана със списъка с файлове.

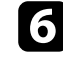

Изключете USB устройството, ако е необходимо, след което откачете устройството от проектора.

#### **(Вързани теми**

- ["Свързване към USB устройство" стр.27](#page-26-0)
- ["Опции на PC Free Display" стр.73](#page-72-0)

### <span id="page-70-0"></span>**Стартиране на PC Free презентация на PDF файл**

След свързване на USB устройство към проектора можете да превключите на USB източник на входен сигнал и да стартирате презентация на PDF файл (EB‑1795F/EB‑1785W/EB‑1781W).

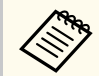

- Не са разрешени следните действия при презентация на PDF файл от USB устройство:
	- Показване на парола
	- Показване на електронни подписи, JPEG2000 изображения, прозрачни ефекти, 3D илюстрации и коментари
	- Възпроизвеждане на мултимедийно съдържание
	- Показване на шифровано PDF съдържание
	- Показване на PDF файл без .pdf разширение

a Натиснете бутон [USB] на дистанционното управление. Отваря се екран със списък с PC Free файлове.

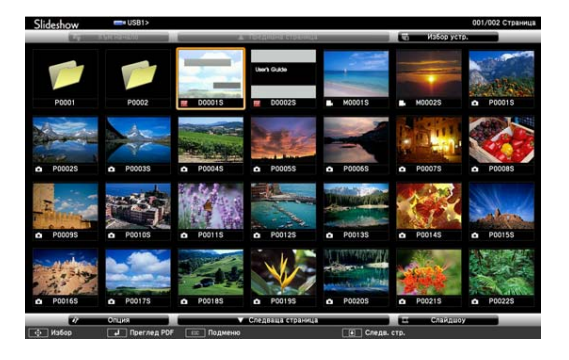

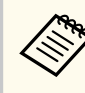

- Ако се покаже екран Избор на устройство, натиснете бутоните със стрелки, за да изберете устройство и натиснете [Enter].
- За да покажете екрана Избор на устройство, маркирайте **Избор на устройство** в горната част на списъка с файлове и натиснете [Enter].

- Извършете една от следните стъпки, за да откриете файловете си:
- Ако трябва да покажете файловете в подпапка на устройството, натиснете бутоните със стрелки, за да маркирате папката, след което натиснете [Enter].
- За да се върнете обратно с едно ниво нагоре на устройството, маркирайте **Към начало** и натиснете [Enter].
- За преглед на още файлове в папката изберете **Следваща страница** или **Предишна страница** и натиснете [Enter], или натиснете бутон [Page] up/down на дистанционното управление.
- Натиснете бутоните със стрелки, за да маркирате файла и натиснете [Enter]. (Натиснете бутона [Esc], за да се върнете на екрана със списъка с файлове).

Първата страница в PDF файла се показва в изглед на цял екран.

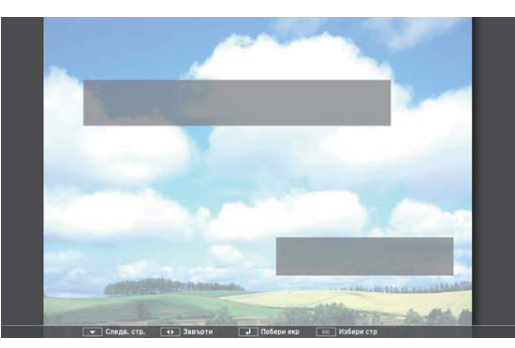

<span id="page-71-0"></span>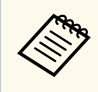

Ако имена на файлове са по-дълги от зоната за показване или включват символи, които не се поддържат, имената ще бъдат съкратени или променени само при показване на екрана.

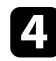

d При прожектиране на PDF файл използвайте следните команди за управление на дисплея:

- За показване на следващата или предишната страница, натиснете лява или дясна стрелка.
- За показване на меню със страници, от които да избирате, натиснете бутона [Esc], натиснете лява или дясна стрелка, за да изберете страница и натиснете [Enter]. (Ако натиснете бутона [Esc], докато се вижда менюто за избор на страница, менюто се затваря.)

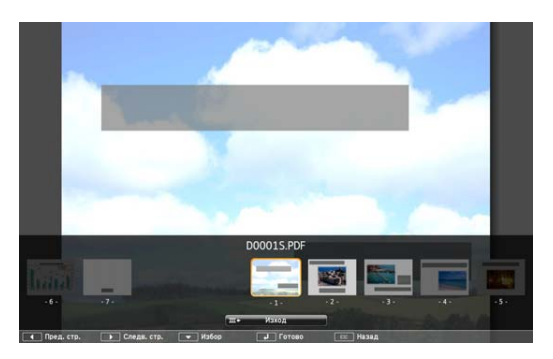

- За уголемяване образа на страницата, за да се побере в екрана, натиснете [Enter]. Страниците в портретна ориентация се увеличават хоризонтално, за да се поберат в ширината на екрана, а страниците в пейзажна ориентация се увеличават вертикално, за да се поберат във височината на екрана. За превъртане на страница, показана в увеличен размер, натиснете бутоните със стрелки. Натиснете [Enter] отново, за да се върнете на показване в стандартен размер.
- За завъртане на показаната страница натиснете лява или дясна стрелка.

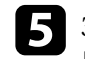

e За спиране натиснете бутона [Esc], маркирайте **Изход** и натиснете [Enter].

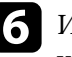

f Изключете USB устройството, ако е необходимо, след което откачете устройството от проектора.

#### $\leftrightarrow$  **Свързани теми**

• ["Свързване към USB устройство" стр.27](#page-26-0)

## **Стартиране на PC Free Movie презентация**

След свързване на USB устройство към проектора, можете да превключите на USB източник на входен сигнал и да стартирате филма.

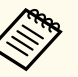

• Можете да променяте опциите за работа на PC Free като маркирате **Опция** долу на екрана и натиснете [Enter].

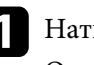

a Натиснете бутон [USB] на дистанционното управление. Отваря се екран със списък с PC Free файлове.

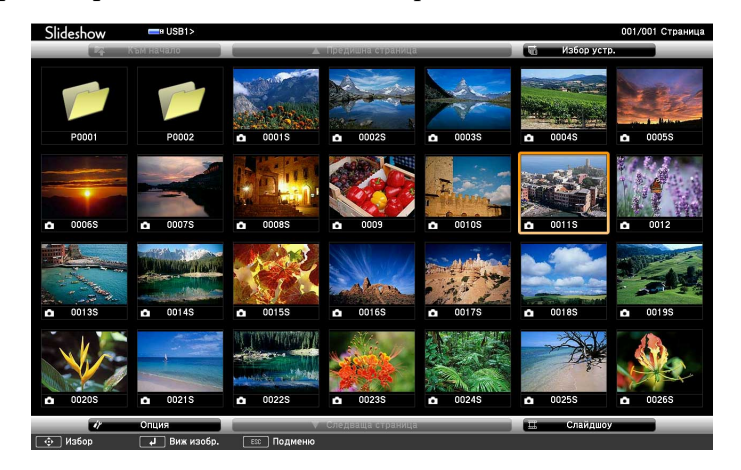
# **Прожектиране на PC Free презентация <sup>73</sup>**

- 
- Ако се покаже екран Избор на устройство, натиснете бутоните със стрелки, за да изберете устройство и натиснете [Enter].
- За да покажете екрана Избор на устройство, маркирайте **Избор на устройство** в горната част на списъка с файлове и натиснете [Enter].

Извършете една от следните стъпки, за да откриете файловете си:

- Ако трябва да покажете файловете в подпапка на устройството, натиснете бутоните със стрелки, за да маркирате папката, след което натиснете [Enter].
- За да се върнете обратно с едно ниво нагоре на устройството, маркирайте **Към начало** и натиснете [Enter].
- За преглед на още файлове в папката изберете **Следваща страница** или **Предишна страница** и натиснете [Enter], или натиснете бутон [Page] up/down на дистанционното управление.

За възпроизвеждане на филм натиснете бутоните със стрелки, за да маркирате файла и натиснете [Enter].

- 
- Ако имена на файлове са по-дълги от зоната за показване или включват символи, които не се поддържат, имената ще бъдат съкратени или променени само при показване на екрана.
- Ако искате да възпроизведете всички филми в дадена папка подред, изберете опцията **Слайдшоу** в долната част на екрана.

За да спрете възпроизвеждането натиснете бутона [Esc], маркирайте **Изход** и натиснете [Enter].

Връщате се в екрана със списъка с файлове.

e Изключете USB устройството, ако е необходимо, след което откачете устройството от проектора.

#### **• Свързани теми**

- ["Свързване към USB устройство" стр.27](#page-26-0)
- "Опции на PC Free Display" стр.73

### **Опции на PC Free Display**

Можете да избирате тези опции за дисплей, когато ползвате PC Free. За достъп до този екран маркирайте **Опция** долу на екрана със списъка с файлове на PC Free и натиснете [Enter].

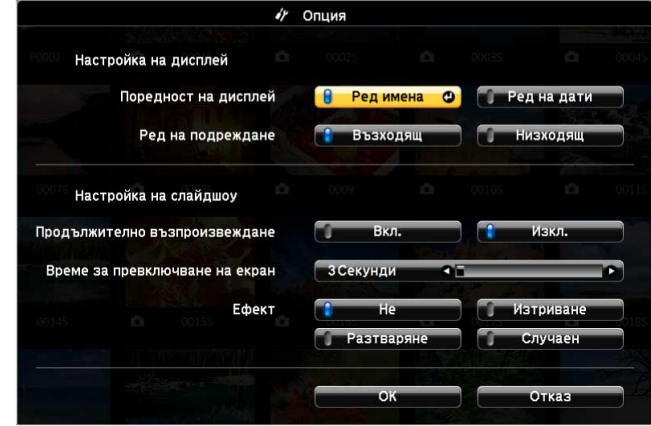

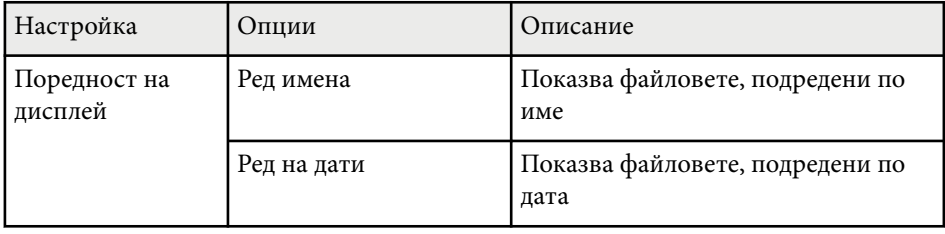

# **Прожектиране на PC Free презентация <sup>74</sup>**

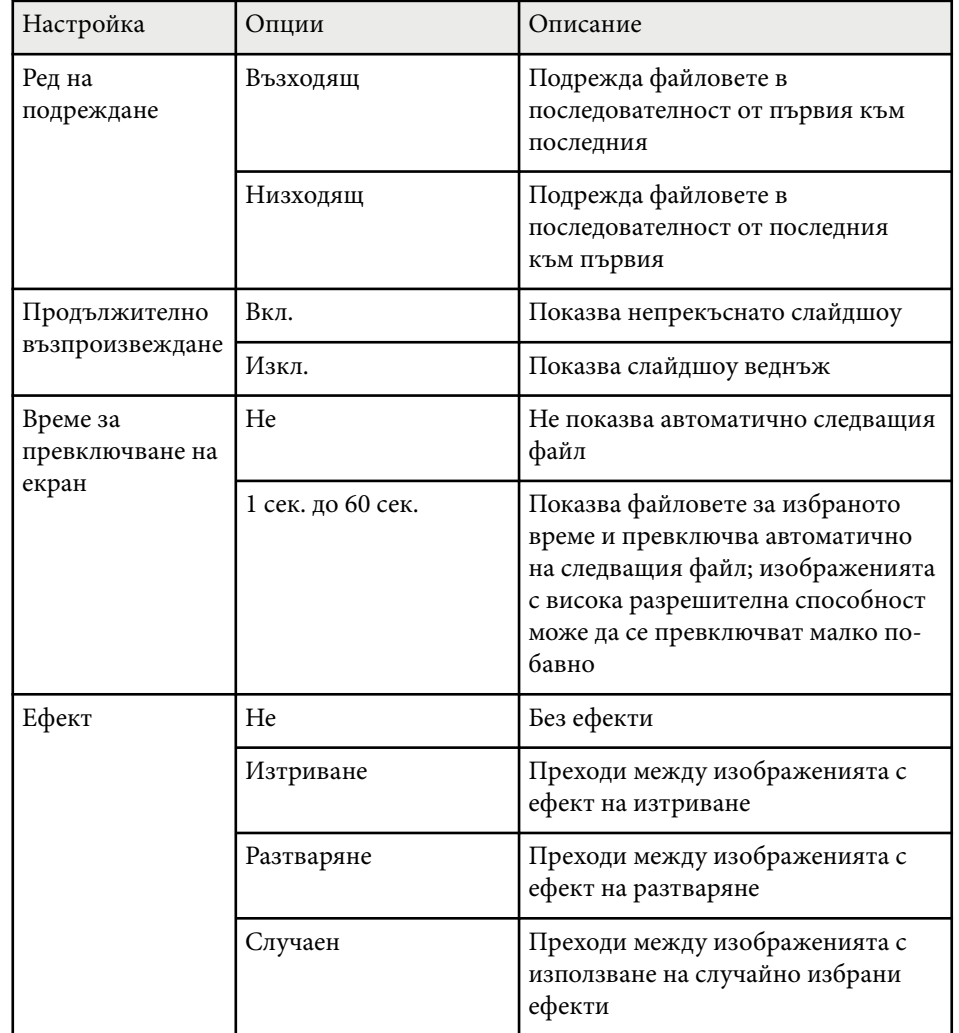

# **Управление на презентация с ръце <sup>75</sup>**

Можете да използвате функцията Показв. на жестове за управление на презентации с ръце, което Ви позволява да представяте презентации пред екрана без да използвате дистанционно управление за презентации (EB‑1795F/EB‑1785W/EB‑1781W).

Функцията Показв. на жестове е достъпна при следните условия:

- Настройката **Показв. на жестове** е **Вкл.** в меню **Настройки** на проектора.
	- s**Настройки** > **Показв. на жестове** > **Показв. на жестове**
- За настройка **Проектиране** е зададено **Предно** или **Предно/Таван** в меню **Допълнит.** на проектора.
- Размерът на екрана е 100 инча или по-малко
- Разстоянието на прожектиране е от 0,9 до 2,2 m
- Ъгълът на прожектиране е около 30º надясно или наляво, или 20º нагоре или надолу.
- Установена е Screen Mirroring връзка с разрешения за работа, които позволяват свързаната клавиатура или мишка на устройството да управлява проектора. (Само Windows 10)

Регулирайте настройките на изображението като ключ и цветови режим преди да стартирате функцията Показв. на жестове. Когато регулирате настройките на изображението докато използвате Показв. на жестове, маркерът може да не се разпознава правилно.

Свържете проектора към компютър с помощта на сигнален кабел или мрежа.

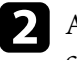

b Ако искате да свържете компютъра си без USB-B порта на проектора, свържете USB кабела към USB-B порта на проектора и към USB порта на компютъра (за поддръжка на Показв. на жестове).

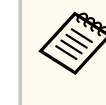

При свързване на Вашия компютър чрез EasyMP Multi PC Projection или Screen Mirroring връзка в Windows 10 не трябва да свързвате USB кабел.

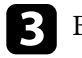

c Включете проектора и стартирайте Вашата презентация.

Натиснете бутона [Gesture] на дистанционното управление.<br>
| Screen Fit Gesture | |

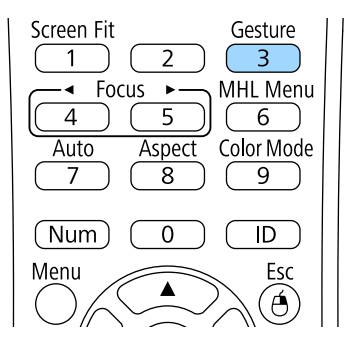

Показва се менюто на функцията Показв. на жестове.

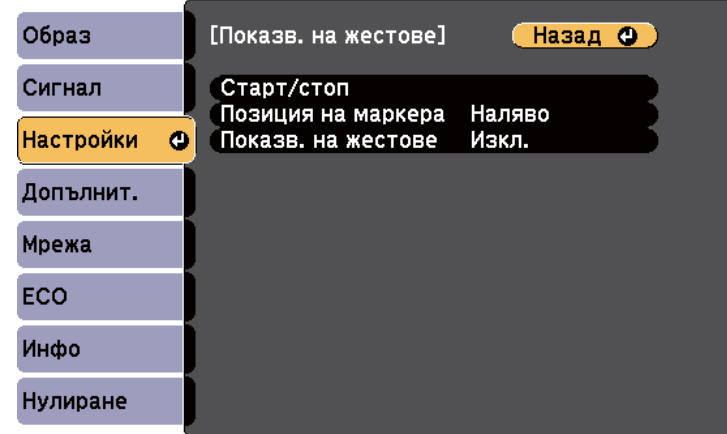

Можете да покажете менюто на функцията Показв. на жестове като задържите бутона [Screen Fit] на контролния панел за три секунди или като изберете **Показв. на жестове** в меню **Настройки** на проектора.

### e Изберете **Старт/стоп**.

Показан е екран за регулиране с маркери отстрани на екрана. Когато използвате функция Показв. на жестове, изображението е малко помалко.

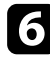

f Покрийте един от следните маркери на екрана с ръка. Отстранете ръката си, докато цветът на иконата до маркера се промени.

• За да отидете на следващия слайдшоу или страница, покрийте с

ръка маркера до иконата .

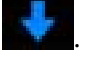

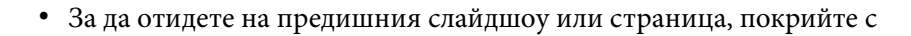

ръка маркера до иконата .

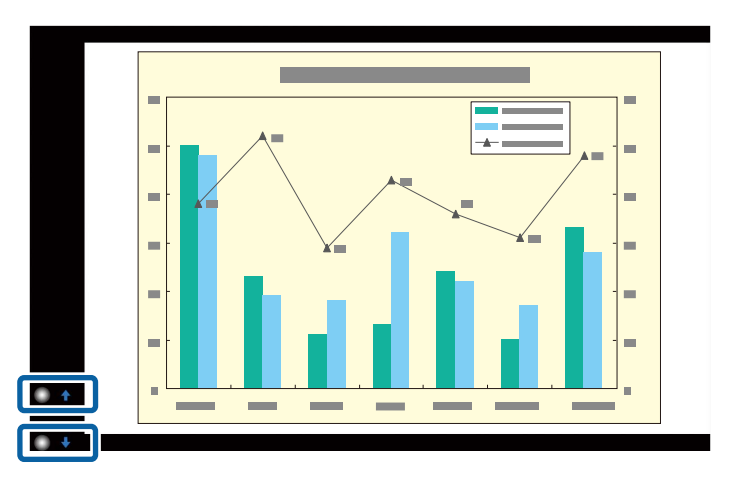

- 
- Отдалечете се от маркерите, за да не ги покриете неволно, когато не извършвате операциите.
- Маркерите не са достъпни за следните източници на входен сигнал.
	- Computer (компонентно видео)
- Video
- USB-A
- LAN (Epson iProjection)
- Screen Mirroring (ако устройството не поддържа User Interface Back Channel (UIBC))
- За източници на изображения HDMI и Computer (RGB) можете да използвате маркери с Windows 2000 и по-нови или OS X 10.5.x и по-нови.

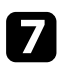

За да затворите Показв. на жестове, натиснете бутона [Gesture].

Можете също да затворите Показв. на жестове като задържите бутона [Screen Fit] на контролния панел или като изберете **Показв. на жестове** в меню **Настройки** на проектора.

s**Настройки** > **Показв. на жестове** > **Старт/стоп**

#### **• Свързани теми**

• "Ограничения за Показв. на жестове" стр.77

### **Ограничения за Показв. на жестове**

#### **Ограничения при работа**

Не можете да промените следните настройки когато използвате функция Показв. на жестове:

- Авто търсене изт. (автоматично се задава **Изкл.**)
- Авто ирис (автоматично се задава **Изкл.**)
- Св. оптимизиране (автоматично се задава **Изкл.**)
- Ел. консумация

#### **Ограничения на функциите**

Когато работите със следните функции на цял екран, функцията Показв. на жестове е временно отменена. След приключване на тези функции можете да използвате функцията Показв. на жестове отново.

- Екран Начало
- Тестов молел
- Split Screen
- Потребителско лого

Когато преместите проектора или извършите следните настройки за формата на изображението, функцията Показв. на жестове се изключва. За да използвате функцията Показв. на жестове отново, рестартирайте функцията след приключване на настройките.

- Screen Fit
- Настройка на Ключ
- Quick Corner
- Проектиране
- Нулиране
- Нулиране всички

При голяма надморска височина или на места с висока температура изображението може да стане по-тъмно и функцията Показв. на жестове може да не работи. За да използвате функцията Показв. на жестове отново, рестартирайте функцията след охлаждане на проектора.

# <span id="page-77-0"></span>**Временно изключване на картината и звука <sup>78</sup>**

Можете временно да изключите картината и звука на проектора, ако искате да насочите вниманието на публиката другаде по време на презентация. Звукът или действието във видеото продължават да се възпроизвеждат, така че не можете да възобновите прожектирането от мястото, където сте го спрели.

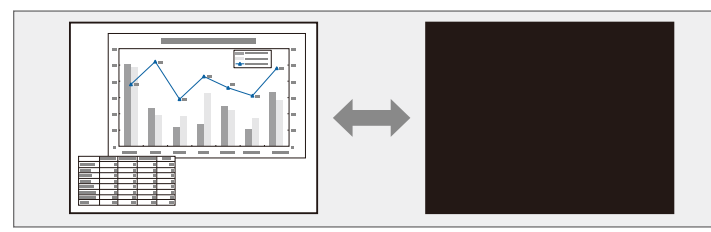

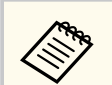

Ако искате да покажете изображение - лого на фирма или картина - при натискане на бутона [A/V Mute], можете да изберете екрана, който да се показва в настройка **Без A/V** от меню **Допълнит.** на проектора.

s**Допълнит.** > **Дисплей** > **Без A/V**

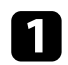

a Натиснете бутона [A/V Mute] на дистанционното управление за временно спиране на прожектирането и заглушаване на звука.

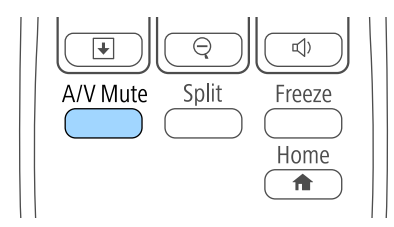

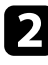

b За да включите отново картината и звука, натиснете отново [A/V Mute].

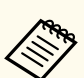

• Можете да спрете прожектирането с лостчето Без A/V на проектора.

- Захранването на проектора се изключва автоматично 30 минути след активиране на Без A/V. Можете да забраните тази функция в меню **ECO** на проектора.
	- **ECO** > Таймер капак леща
	- **ECO** > Таймер A/V Mute
- Лампата продължава да работи по време на Без A/V, така че работните часове продължават да се натрупват.

#### $\bigtriangledown$  **Свързани теми**

- ["Настройки за инсталиране на проектора меню "Допълнит."" стр.129](#page-128-0)
- ["Настройки за инсталиране на проектора меню ECO" стр.139](#page-138-0)

# **Временно спиране на действието във видео <sup>79</sup>**

Можете временно да спрете действието във видео или компютърна презентация и да оставите текущото изображение на екрана. Звукът или действието във видеото продължават да се възпроизвеждат, така че не можете да възобновите прожектирането от мястото, където сте го спрели.

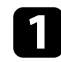

a Натиснете бутона [Freeze] на дистанционното управление за спиране на действието във видео.

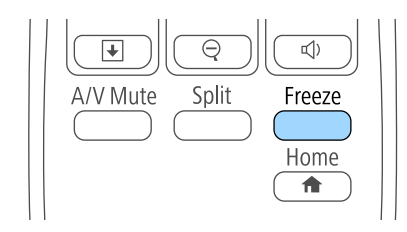

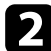

b За рестартиране на действието във видеото, натиснете отново [Freeze].

<span id="page-79-0"></span>Можете да привлечете вниманието към определени части от презентацията, като увеличите дадена част от изображението на екрана.

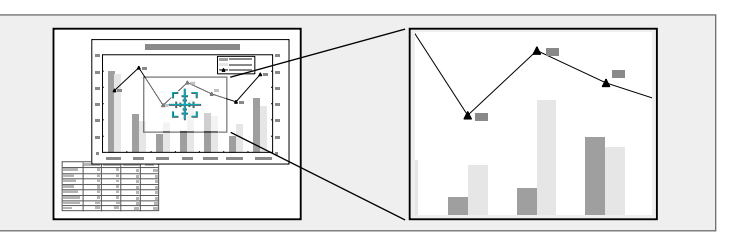

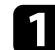

a Натиснете бутон [E-Zoom] + на дистанционното управление.

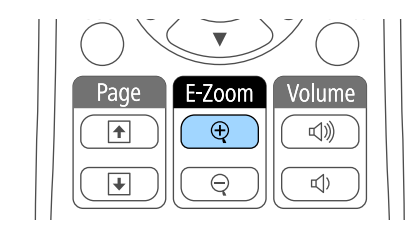

На екрана се извежда курсор (кръст), който показва центъра на мащабираната област.

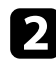

b Използвайте следните бутони на дистанционното управление, за да нагласите мащабираното изображение:

- Използвайте бутоните със стрелки, за да позиционирате курсора в зоната, която искате да мащабирате. За да преместите курсора диагонално, натиснете два съседни бутона със стрелки едновременно.
- Натискайте бутона [E-Zoom] + многократно, за да увеличите областта на изображението. Натиснете и задръжте бутон [E-Zoom] + за бързо увеличаване.
- За панорамен изглед около увеличената област от изображението използвайте бутоните със стрелки.
- За намаляване на изображението натиснете бутона [E-Zoom] –.

• За връщане на оригиналните размери на изображението, натиснете [Esc].

Уголеменото изображение се прожектира и на екрана е показан и коефициентът на увеличение.

Избраната зона може да бъде увеличена от 1 до 4 пъти в 25 стъпки за нарастване.

При прожектиране от камера за документи Epson чрез USB връзка можете да увеличите избраната област от 1 до 8 пъти от размера й с 57 стъпки.

# **Използване на дистанционното управление като безжична мишка <sup>81</sup>**

Можете да използвате дистанционното управление на проектора като безжична мишка, за да управлявате прожектирането на разстояние от екрана.

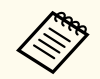

Можете да използвате функциите на безжичната мишка с Windows Vista или по-нова версия, или с OS X 10.7.x или по-нова версия.

a Свържете проектора с компютър чрез порт USB-B, Computer, или HDMI порта на проектора.

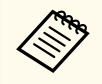

Функцията Безжична мишка не работи, когато се прожектират изображения от устройство, свързано с HDMI порт чрез MHL кабел.

b Ако компютърът е свързан с друг порт вместо с USB-B порт, свържете също USB кабел към порта USB-B на проектора и към USB порта на компютъра (за поддръжка на безжична мишка).

Стартирайте презентацията.

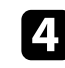

Използвайте следните бутони на дистанционното управление за управление на презентацията:

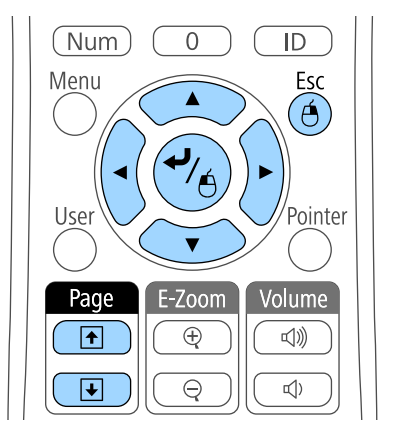

- За превъртане на слайдове или страници, натиснете бутоните [Page] up или down.
- За преместване курсора по екрана използвайте бутоните със стрелки. За диагонално преместване на курсора натиснете едновременно два съседни бутона със стрелки.
- За щракване с ляв бутон натиснете бутона [Enter] веднъж (натиснете два пъти за двукратно щракване). За щракване с десния бутон на мишката натиснете бутона [Esc].
- За плъзгане и пускане задръжте бутона [Enter], докато местите курсора чрез бутоните със стрелки, след което освободете [Enter] на желаното място.

# **Използване на дистанционното управление като безжична мишка <sup>82</sup>**

- 
- Ако настройките на бутоните на мишката в компютъра са настроени обратно, бутоните на дистанционното управление също ще действат обратно.
- Функцията Безжична мишка не работи при следните условия:
	- Ако е показано менюто на проектора или екранът на меню Помощ.
	- При работа с функция, различна от Безжична мишка (например регулиране на звука).
		- Обаче при работа с функция E-Zoom или Курсор е достъпна функцията страница нагоре/надолу.

#### **Н** Свързани теми

- ["Мащабиране на изображения" стр.80](#page-79-0)
- ["Използването на дистанционното управление като показалка" стр.83](#page-82-0)

<span id="page-82-0"></span>Можете да използвате дистанционното управление на проектора като показалка, която да Ви помогне да насочите вниманието на публиката върху важна информация на екрана. Формата по подразбиране на курсора на екрана е стрелка. Можете да промените формата от **Форма на курсор** в меню **Настройки** на проектора.

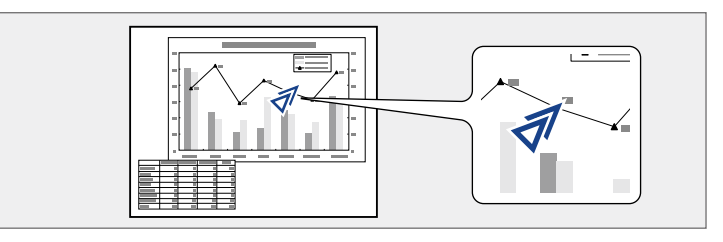

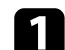

a Натиснете бутон [Pointer] на дистанционното управление.

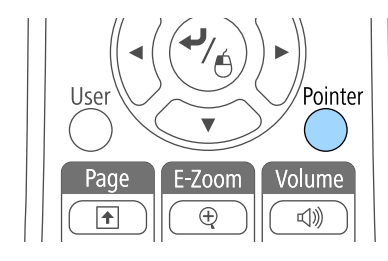

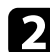

b Използвайте стрелките, за да преместите курсора на екрана. За да преместите курсора диагонално, натиснете два съседни бутона със стрелки едновременно.

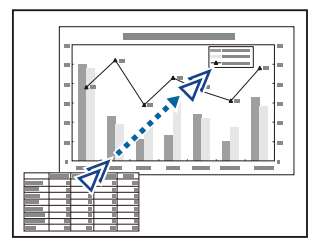

#### **(Вързани теми**

• ["Настройки на функциите на проектора - меню "Настройки"" стр.127](#page-126-0)

# **Запис на изображение с потребителско лого <sup>84</sup>**

Можете да запишете изображение на проектора и то да се показва при всяко включване на проектора. Можете също така да показвате изображението, когато проекторът не получава входен сигнал или когато прожектирането временно е спряно (чрез Без A/V). Това изображение се нарича екран с потребителско лого.

Можете да изберете снимка, графика или фирмено лого като потребителско лого - това е полезно за идентифициране на собственика на проектора и предотвратяване на кражба. Можете да блокирате смяната на потребителското лого като зададете защита с парола.

- Когато запишете потребителско лого, няма да можете да върнете фабричното лого.
	- Ако за настройка **Защита потреб. лого** е зададено **Вкл.** в менюто с настройки **Защита с парола**, задайте **Изкл.** преди запазване на логото.
	- Когато копирате настройките на менюто от един проектор на друг с помощта на функцията за пакетна настройка, потребителското лого също ще бъде копирано. Не записвайте информация, която не желаете да споделите с много проектори, например потребителското лого.

a Покажете изображението, което искате да се прожектира като потребителско лого.

b Натиснете бутона [Menu] на командния панел или на дистанционното управление.

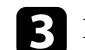

c Изберете меню **Допълнит.** и натиснете [Enter].

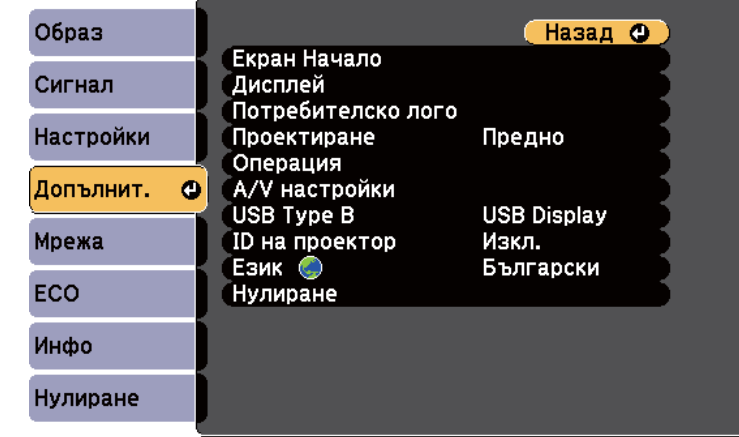

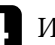

d Изберете **Потребителско лого** и натиснете [Enter].

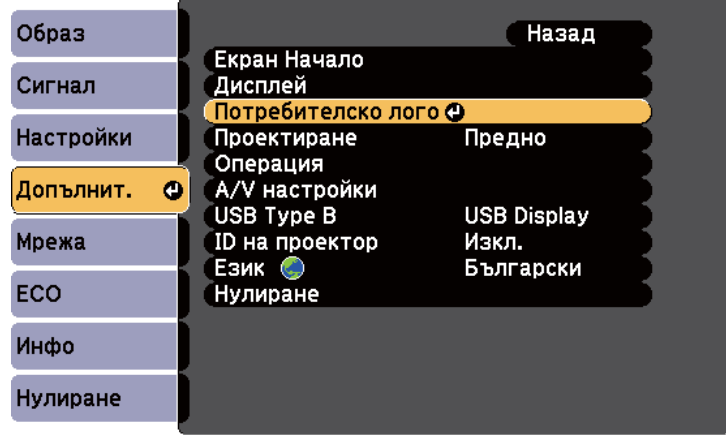

Виждате диалогов прозорец с въпрос дали искате да използвате показаното изображение като потребителско лого.

# **Запис на изображение с потребителско лого <sup>85</sup>**

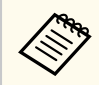

Настройките Ключ, E-Zoom или Аспект са временно отменени, когато избирате **Потребителско лого**.

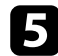

#### e Изберете **Да** и натиснете [Enter].

Виждате поле за избор над изображението.

В зависимост от текущия входен сигнал размерът на изображението може да бъде променен, за да отговаря на разрешителната способност на сигнала.

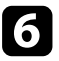

f Използвайте стрелките за посочване на областта, която да използвате като потребителско лого, и натиснете [Enter].

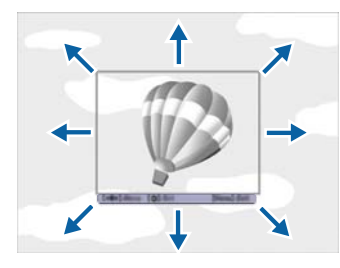

Ще видите диалогов прозорец с въпрос дали искате да изберете тази област.

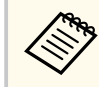

Не можете да променяте размера на областта от изображението (400 × 300 пиксела).

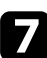

g Изберете **Да** и натиснете [Enter]. (Ако искате да промените избраната област, изберете **Не**, натиснете [Enter] и повторете последната стъпка).

Ще видите менюто с коефициенти на увеличение на Потребителско лого.

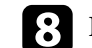

**• Изберете процент на увеличение и натиснете [Enter].** 

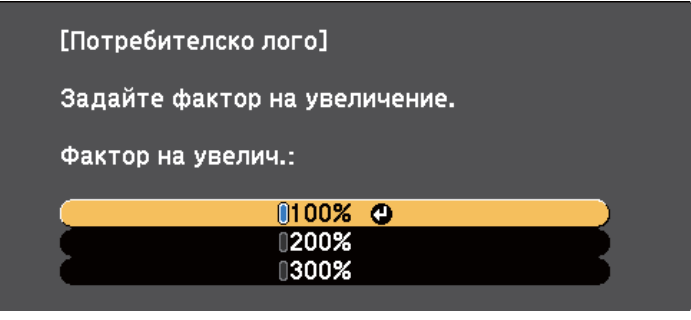

Виждате диалогов прозорец с въпрос дали искате да запишете изображението като потребителско лого.

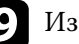

#### i Изберете **Да** и натиснете [Enter].

Потребителското лого се записва върху логото по подразбиране и се появява съобщение, че процесът е приключил.

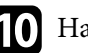

Натиснете [Esc] за изход от екрана със съобщението.

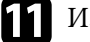

k Изберете меню **Допълнит.** и натиснете [Enter].

- l Изберете **Дисплей** и натиснете [Enter].
- m Изберете кога да се показва екранът Потребителско лого:
	- За показване при липса на входен сигнал изберете **Фон на дисплея** и задайте **Лого**.
	- За показване при всяко включване на проектора изберете **Стартов екран** и задайте **Вкл.**
	- За показване при всяко натискане на бутона [A/V Mute], изберете **Без A/V** и задайте **Лого**.

За да избегнете промени в настройка Потребителско лого без парола, задайте **Защита потреб. лого** да бъде **Вкл.** в менюто с настройки **Защита с парола** и задайте паролата.

- **Свързани теми**<br>• ["Временно изключване на картината и звука" стр.78](#page-77-0)
- ["Избор на видове защита с парола" стр.92](#page-91-0)

# **Корекция на цветови разлики при прожектиране от множество проектори <sup>87</sup>**

При подреждане на множество проектори за прожектиране на образи можете да коригирате яркостта и тона на цвета на всеки прожектиран образ за пълно съвпадение на образите.

Можете да зададете уникален ИД на всеки проектор за индивидуално управление на всеки с дистанционното управление и да коригирате яркостта и цвета на отделните проектори.

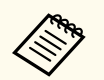

• В някои случаи яркостта и цветовият тон може да не съвпадат изцяло дори и след коригиране.

• Ако с течение на времето разликите в яркостта и тона на цвета станат по-изразени, повторете настройките.

#### **• Свързани теми**

- <sup>"</sup>Задаване на ID на проектор" стр.87
- "Избор на проектора, който ще управлявате" стр.87
- ["Еднакво качество на картина на множество екрани" стр.88](#page-87-0)

### **Задаване на ID на проектор**

За да управлявате множество проектори от едно дистанционно управление, дайте на всеки проектор уникален ID.

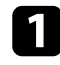

a Натиснете бутона [Menu] на командния панел или на дистанционното управление.

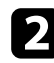

b Изберете меню **Допълнит.** и натиснете [Enter].

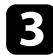

c Изберете настройка **ID на проектор** и натиснете [Enter].

d Използвайте стрелките за избор на идентификационен номер, който да използвате за проектора. След това натиснете [Enter].

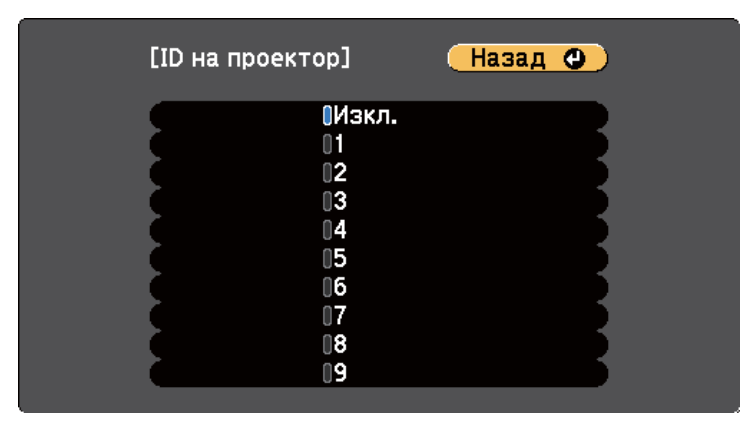

e Натиснете [Menu] или [Esc] за изход от менютата.

Повторете тези стъпки за всеки проектор, който ще управлявате от едно дистанционно управление.

### **Избор на проектора, който ще управлявате**

След като настроите ID на проекторите, изберете ID на проектора, който да управлявате с дистанционното управление.

<span id="page-87-0"></span>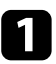

a Насочете дистанционното управление към целевия проектор и натиснете бутона [ID].

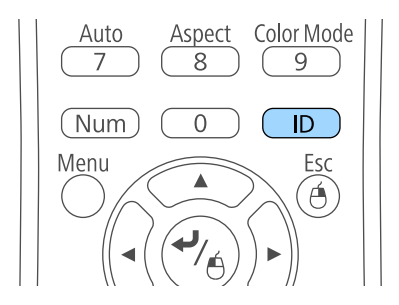

ИД на текущия проектор се показва на прожектирания екран. След около 3 секунди изчезва.

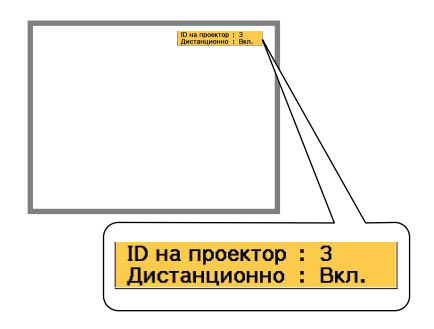

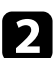

b Докато държите натиснат бутона [ID], натиснете бутона с цифрата, която съвпада с ID на проектора, с който желаете да работите.

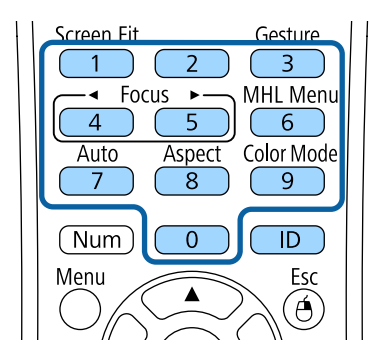

Проекторът, с който искате да работите, е избран.

Натиснете бутона [ID], за да проверите дали процесът на настройка на ИД работи.

Ще видите съобщение, показано от проектора.

- Ако за дистанционното управление е **Вкл.**, можете да управлявате проектора от дистанционното управление.
- Ако дистанционното управление е **Изкл.**, няма да можете да управлявате проектора от дистанционното управление. Повторете горните стъпки за разрешаване на дистанционно управление.
	- Когато изберете 0 на дистанционното управление, можете да управлявате всички проектори, независимо от настройката ID на проектор.
		- Трябва да изберете ИД на дистанционното управление при всяко включване на проектора, който сте задали то да управлява. При включване на проектора като ИД на дистанционното управление на проектора се избира 0.
		- Когато зададете **ID на проектор** да бъде **Изкл.**, можете да управлявате проектора с дистанционното управление, независимо от избраното ИД на дистанционното управление.

### **Еднакво качество на картина на множество екрани**

Можете да настроите еднакво качество на картината, прожектирана от множество проектори един до друг.

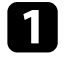

Включете всички проектори, за които искате да постигнете съвпадащо качество на картината.

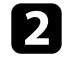

b Задайте ID номера на всички проектори.

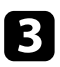

c Уверете се, че всички проектори използват една и съща настройка Цветови режим.

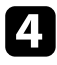

d Изберете ИД на дистанционното управление за съответствие с първия проектор.

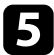

e Натиснете бутон [Menu] и изберете **Образ** и натиснете [Enter].

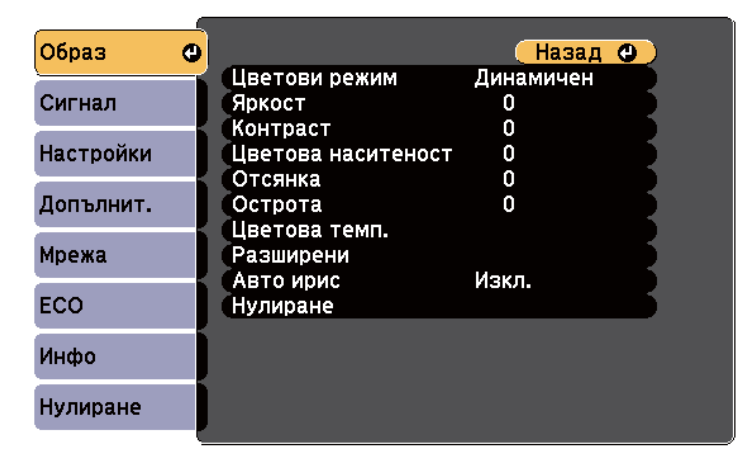

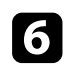

f Избира необходимите настройки.

g Изберете ИД на дистанционното управление за съответствие със следващия проектор, след това повторете настройките в меню Образ за съответствие на прожектираното от проекторите.

# **Функции за защита на проектора <sup>90</sup>**

Можете да защитите проектора и да предотвратите кражба или непозволени действия, като конфигурирате следните настройки за защита:

• Защитата с парола пречи на лица, които не знаят паролата, да използват проектора и блокира промените в стартовия екран и други настройки. Тя действа като функция против кражба, тъй като проекторът не може

да се използва дори и да е откраднат, а същевременно ограничава кой може да използва проектора.

• Защитата заключване на бутоните блокира работата с проектора от бутоните на командния панел.

Това е полезно при събития или демонстрации, когато искате да деактивирате всички бутони по време на проектиране или в училища, когато искате да ограничите работата на бутоните.

• Осигурителен кабел за физическа защита на проектора.

#### $H$  **Свързани теми**

- "Видове защита с парола" стр.90
- ["Заключване на бутоните на проектора" стр.93](#page-92-0)
- ["Инсталиране на заключващ кабел" стр.94](#page-93-0)

### **Видове защита с парола**

Можете да зададете следните видове защита с парола, като използвате една споделена парола:

- Паролата за **Защита включване** не позволява никой да използва проектора, без да е въвел парола. При свързване на захранващия кабел и включване на проектора за първи път трябва да въведете правилната парола. Това се отнася и за Директно вкл. и Авт. вкл.
- **Защита потреб. лого** паролата не позволява никой да променя потребителския екран, показван при включване на проектора, при липса на входен сигнал или при използване на функцията Без A/V. Задаването на потребителски екран е мярка за защита от кражба, защото идентифицира собственика на проектора.
- Паролата за **Мрежова защита** не позволява никой да променя настройките **Мрежа** на проектора.
- Паролата **Защ. Screen Mirroring** предотвратява промяна на настройките Screen Mirroring на проектора (EB‑1795F/EB‑1785W).

#### $\bigtriangledown$  **Свързани теми**

- "Задаване на парола" стр.90
- ["Избор на видове защита с парола" стр.92](#page-91-0)
- ["Въвеждане на парола за използване на проектора" стр.92](#page-91-0)

#### **Задаване на парола**

При първото използване на проектора трябва да зададете парола.

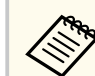

По подразбиране не е зададена парола. Трябва да зададете парола.

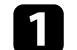

a Задръжте бутона [Freeze] на дистанционното за около пет секунди.

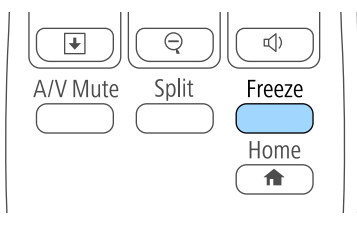

Отваря се меню за настройки Защита с парола.

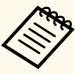

• Ако не бъде зададена парола, ще се показва прозорец, подканящ ви да зададете парола, преди да можете да видите менюто с настройки Защита с парола.

• Ако Защита с парола вече е активирано, трябва да въведете правилна парола за достъп до меню за настройки Защита с парола.

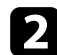

b Изберете **Парола** и натиснете [Enter].

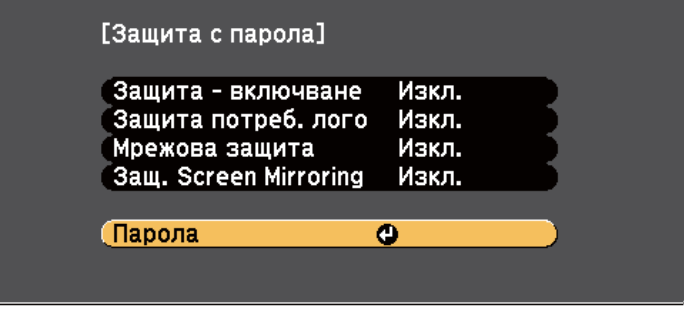

Ще видите диалогов прозорец **Променяте ли паролата?**.

### c Изберете **Да** и натиснете [Enter].

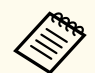

Ако изберете **Не**, Защита с парола меню за настройки се отваря отново.

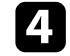

d Натиснете и задръжте бутона [Num] на дистанционното управление за въвеждане на 4-цифрена парола от цифровите бутони.

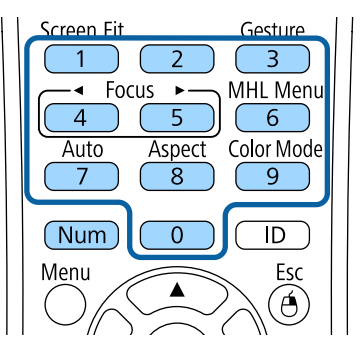

Когато въвеждате паролата, ще виждате \*\*\*\*. Появява се диалогов прозорец за потвърждение, след като въведете четвъртата цифра.

e Въведете паролата отново.

Ще видите съобщение **Паролата приета**. Ако сте въвели паролата погрешно, ще се появи съобщение, което ви приканва да въведете паролата отново.

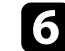

f Натиснете [Esc] за връщане към менюто.

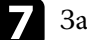

Запишете паролата и я пазете на сигурно място.

#### <span id="page-91-0"></span>**Избор на видове защита с парола**

След като изберете парола, ще видите меню с възможности за избор на видовете защита, които да използвате.

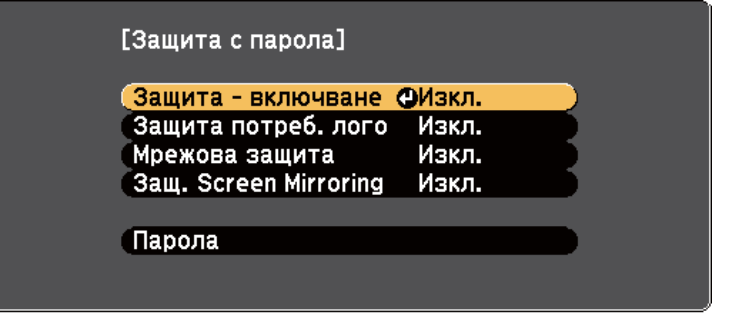

Ако не видите това меню, задръжте бутона [Freeze] на дистанционното управление за пет секунди, докато менюто не се появи.

- За блокиране на неупълномощено използване на проектора изберете **Вкл.** като настройка **Защита - включване**.
- За блокиране на промени в екрана Потребителско лого или свързаните с екрана настройки, изберете **Вкл.** като настройка **Защита потреб. лого**.
- За блокиране на промени в мрежовите настройки изберете **Вкл.** като настройка **Мрежова защита**.
- За предотвратяване на промените в настройките Screen Mirroring изберете **Вкл.** като настройка **Защ. Screen Mirroring** (EB‑1795F/ EB‑1785W).

Можете да поставите стикер "проекторът е защитен с парола" като допълнителна мярка срещу кражба.

> Уверете се, че дистанционното управление е на безопасно място - ако го изгубите, не можете да въведете паролата.

#### **Въвеждане на парола за използване на проектора**

Когато се появи екранът с паролата, въведете правилната парола.

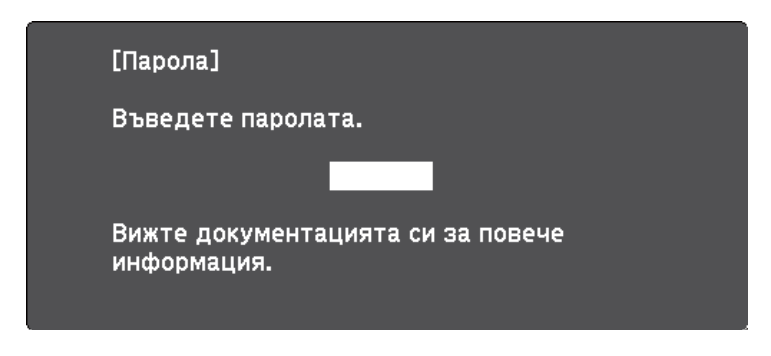

a Задръжте бутона [Num] на дистанционното управление, докато въвеждате паролата с помощта на бутоните с цифри.

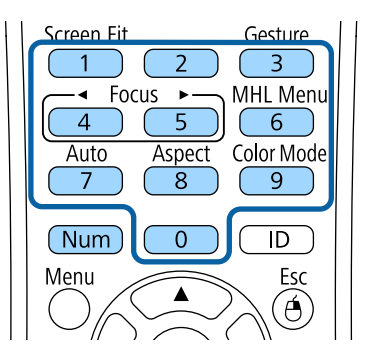

Екранът с паролата се затваря.

<span id="page-92-0"></span>

Ако паролата е грешна, ще видите съобщение и подкана да опитате отново. Въведете правилната парола,за да продължите.

#### **Внимание**

- Ако въведете грешна парола три пъти, съобщението **Работата на проектора ще бъде блокирана.** се появява за около 5 минути, след което проекторът преминава в режим на готовност. В такъв случай извадете щепсела от контакта, включете го в контакта и включете проектора отново. Дисплеят на проектора отново извежда екрана за въвеждане на парола, за да въведете правилната парола.
- Ако сте забравили паролата си, запишете номера " **Изискване на код**: xxxxx", показан на екрана и се свържете с Epson за помощ.
- Ако повтаряте тази операция и въведете неправилна парола 30 пъти последователно, появява се съобщението **Работата на проектора ще бъде блокирана. Показва се Свържете се с Epson, както е описано в документацията.** и проекторът няма да приема повече пароли. Свържете се с Epson за помощ.

### **Заключване на бутоните на проектора**

Можете да заключите бутоните на командния панел, за да не позволите друг да използва проектора. Все още можете да работите с проектора, като използвате дистанционното управление.

a Натиснете бутона [Menu] на командния панел или на дистанционното управление.

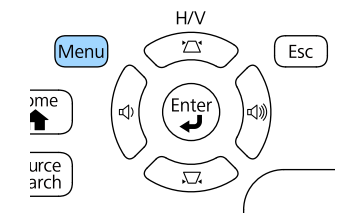

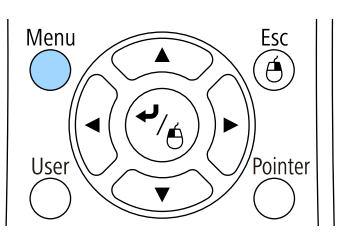

b Изберете меню **Настройки** и натиснете [Enter].

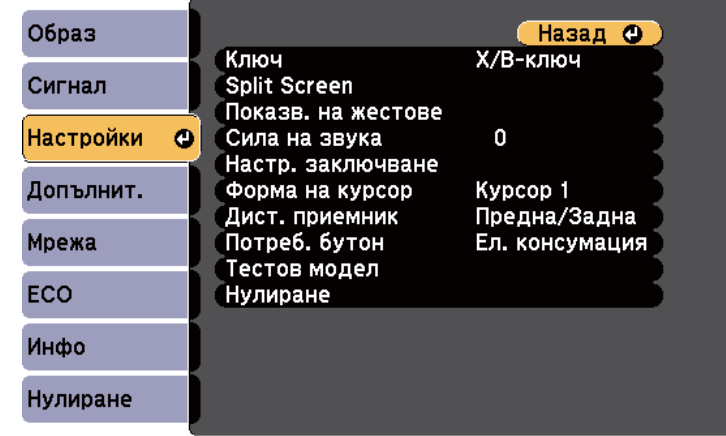

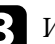

c Изберете **Настр. заключване** и натиснете [Enter].

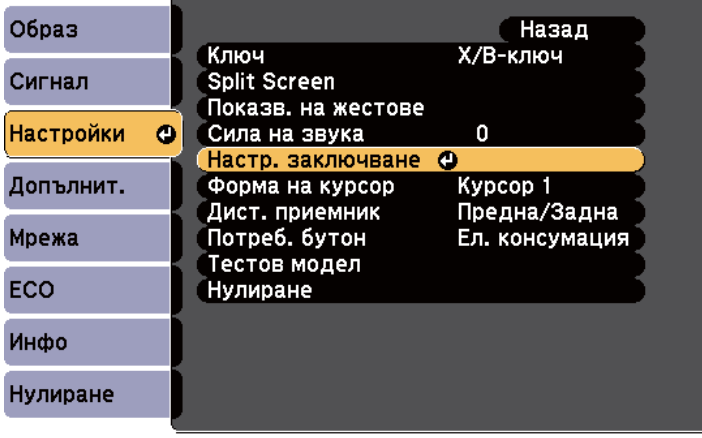

<span id="page-93-0"></span>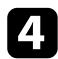

#### d Изберете **Закл. контр. панел** и натиснете [Enter].

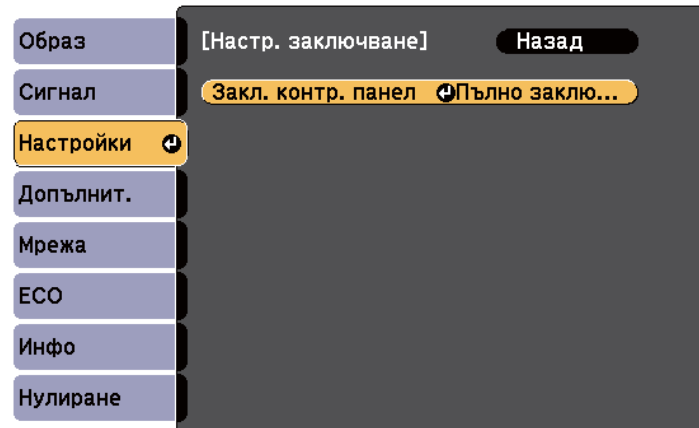

Изберете един от следните видове заключване и натиснете [Enter]:

- За да заключите всички бутони на проектора, изберете **Пълно заключване**.
- За да заключите всички бутони освен бутона за включване и изключване, изберете **Частично заключ.** Ще видите прозорец за потвърждение.

#### f Изберете **Да** и натиснете [Enter].

Настройката **Закл. контр. панел** е в сила.

#### **• Свързани теми**

• "Отключване на бутоните на проектора" стр.94

#### **Отключване на бутоните на проектора**

Ако бутоните на проектора са заключени, изберете едно от следните действия за отключване.

- Задръжте натиснат бутона [Enter] на контролния панел в продължение на седем секунди. Появява се съобщение и заключването се освобождава.
- Изберете **Изкл.** като настройка **Закл. контр. панел** в меню **Настройки** на проектора.
	- s**Настройки** > **Настр. заключване** > **Закл. контр. панел**

#### $\bigtriangledown$  **Свързани теми**

• ["Настройки на функциите на проектора - меню "Настройки"" стр.127](#page-126-0)

### **Инсталиране на заключващ кабел**

Можете да инсталирате кабела против кражба на проектора.

• Използвайте гнездото за заключване на проектора, за да прикрепите системата за защита Kensington Microsaver.

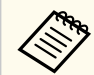

Повече подробности за системата Microsaver Security ще намерите на адрес<http://www.kensington.com/>.

# **Използване на проектора в мрежа**

Следвайте инструкциите в тези раздели, за да настроите проектора за работа в мрежа.

#### $H$  **Свързани теми**

- ["Прожектиране по безжична мрежа" стр.96](#page-95-0)
- ["Прожектиране от мобилно устройство чрез безжична мрежа \(Screen Mirroring\)" стр.105](#page-104-0)
- ["Защитен HTTP" стр.111](#page-110-0)

<span id="page-95-0"></span>Можете да изпращате изображения към Вашия проектор през безжична мрежа.

За тази цел трябва да конфигурирате проектора и компютъра за безжично прожектиране.

Можете да свържете проектора към Вашата безжична мрежа като конфигурирате връзката ръчно с помощта на менютата **Мрежа** на проектора.

След настройване на проектора инсталирайте мрежовите програми от диска Epson Projector Software CD-ROM (ако е доставен) или ги свалете, според случая. Използвайте следния софтуер и документация за настройка и управление на прожектирането по безжична мрежа.

- Софтуерът EasyMP Multi PC Projection Ви позволява да организирате интерактивни срещи като прожектирате екраните на компютрите на потребители в мрежата. Вижте *Ръководство за работа с EasyMP Multi PC Projection* за повече информация.
- Приложението Epson iProjection ви позволява да прожектирате от iOS или Android устройства.

Можете да свалите Epson iProjection от App Store или Google Play. Всички разходи за комуникация с App Store или Google Play се поемат от потребителя.

**Contraction** 

Ако **Парола уеб контрол** не е зададен, прозорец, подканящ ви да зададете парола, ще се показва когато записвате мрежовите настройки. За да зададете паролата, следвайте инструкциите на екрана.

#### $\rightarrow$  **Свързани теми**

- "Ръчно избиране на настройките на безжичната мрежа" стр.96
- ["Избор на настройки на безжична мрежа в Windows" стр.99](#page-98-0)
- ["Избор на настройки за безжична мрежа в OS X" стр.99](#page-98-0)
- ["Настройка на защитата на безжичната мрежа" стр.99](#page-98-0)
- ["Използване на QR код за връзка с мобилно устройство" стр.102](#page-101-0)
- ["Използване на NFC за връзка с устройство с Android" стр.102](#page-101-0)

• ["Използване на USB ключ за свързване с Windows компютър" стр.103](#page-102-0)

# **Ръчно избиране на настройките на безжичната мрежа**

Преди да прожектирате от компютри по безжична мрежа трябва да зададете мрежовите настройки на проектора.

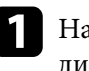

a Натиснете бутона [Menu] на командния панел или на дистанционното управление.

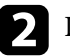

b Изберете меню **Мрежа** и натиснете [Enter].

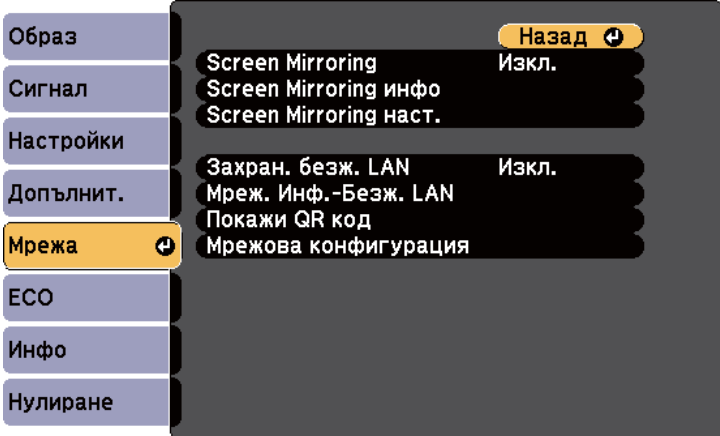

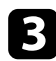

c Изберете **Вкл.** за настройка на **Захранв. безж. LAN**.

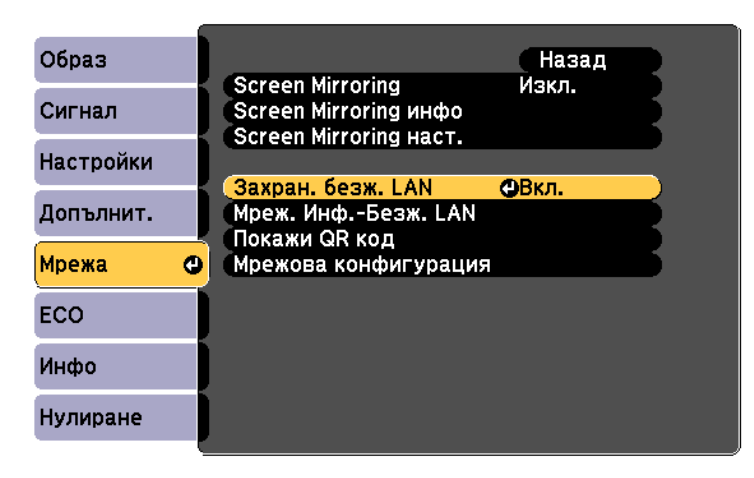

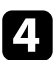

d Изберете **Мрежова конфигурация** и натиснете [Enter].

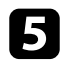

e Натиснете меню **Основна** и натиснете [Enter].

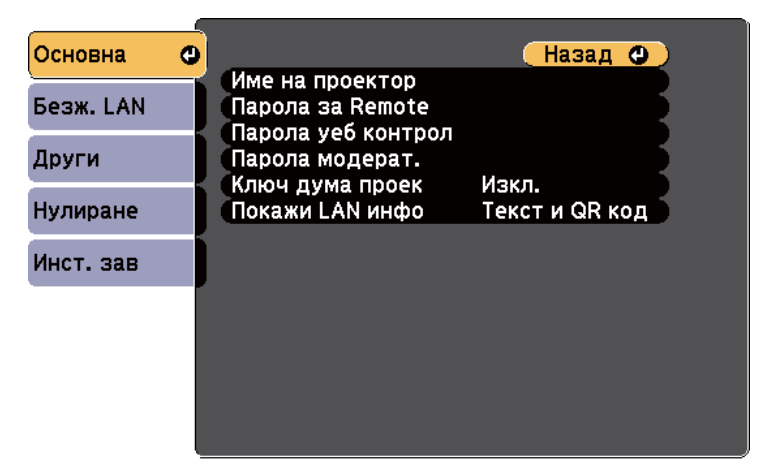

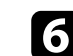

f Изберете необходимите основни опции.

- **Име на проектор** Ви дава възможност да въведете име с не повече от 16 букви и цифри за идентифициране на проектора по мрежа.
- **Парола за Remote** Ви позволява да въведете парола с не повече от 8 буквено-цифрови знака за достъп до проектора чрез Основен контрол. (Потребителското име е **EPSONREMOTE**. По подразбиране не е зададена парола.)
- **Парола уеб контрол** Ви позволява да въведете парола с не повече от 8 букви и цифри за достъп до проектора по мрежа. (Потребителското име е **EPSONWEB**. По подразбиране не е зададена парола.)
- **Парола модерат.** Ви позволява да въведете 4-цифрена парола за достъп до проектора като модератор с помощта на EasyMP Multi PC Projection или Epson iProjection. (По подразбиране не е зададена парола.)
- **Ключова дума на проектора** Ви позволява да включите защита с парола за блокиране достъпа до проектора на лица извън помещението. Трябва да въведете показаната произволна ключова дума от компютър чрез EasyMP Multi PC Projection или Epson iProjection за достъп до проектора и споделяне на текущия екран.
- **Покажи LAN инфо** дава възможност да покажете формата за мрежовата информация на проектора.

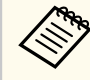

Използвайте екранната клавиатура, за да въведете името и паролата. Натиснете стрелките на дистанционното за маркиране на символите и натиснете [Enter] за да ги изберете.

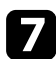

g Изберете менюто **Безжична LAN** и натиснете [Enter].

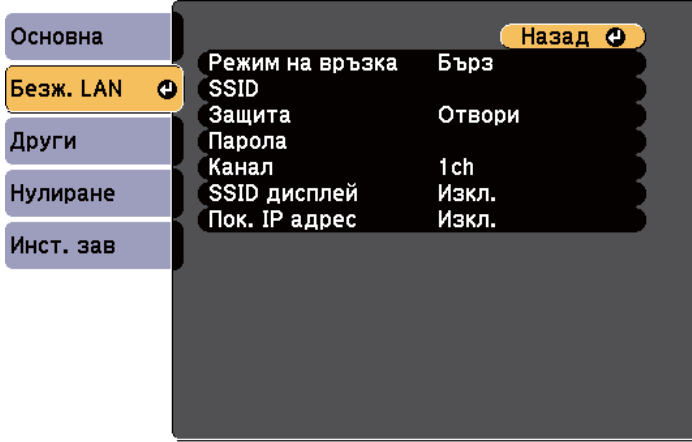

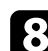

#### h Изберете настройка **Режим на връзка**.

- **Бърз** Ви позволява да свържете множество смартфони, таблети или компютри чрез използване на безжична комуникация.
- **Разширен** Ви позволява да свържете смартфони, таблети или компютри чрез точка за безжичен достъп.

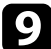

i Ако сте избрали **Разширен** режим на връзка, изберете **Търсене на точка за достъп** за избор на точка на достъп, към която да се свържете.

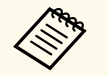

Ако трябва да зададете SSID ръчно, изберете **SSID** и въведете SSID.

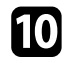

j За **Разширени** режим на връзка припишете необходимите IP настройки за мрежата при необходимост.

• Ако мрежата приписва автоматично адреси, изберете **IP настройки** и задайте за **DHCP Вкл**.

- Ако трябва ръчно да задавате адреси, изберете **IP настройки** за задаване за **DHCP** стойност **Изкл.** и въведете **IP адрес**, **Подмреж. маска** и **Адрес на гейтуей** на проектора.
- 

18 За да не се показва SSID или IP адреса на екрана за LAN готовност и началния екран, задайте **SSID дисплей** настройката или **Показване на IP адрес** да бъде **Изкл.**

l След завършване на избора на настройки изберете **Инст. зав**<sup>и</sup> следвайте указанията на екрана за запазване на стойностите и изход от менютата.

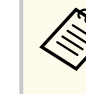

Ако не бъде зададена **Парола уеб контрол**, ще се показва прозорец, подканящ ви да зададете парола, преди да можете да запишете мрежовите настройки. За да зададете паролата, следвайте инструкциите на екрана.

**13** Натиснете бутон [LAN] на дистанционното управление.

Настройките за безжична мрежа са завършени, когато е показан правилният ІР адрес на екрана на готовност на LAN.

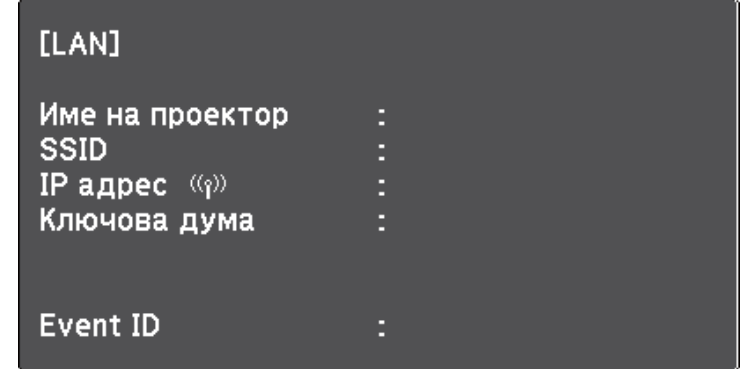

Когато приключите с конфигурирането на безжичните настройки, трябва да зададете и безжичната мрежа на компютъра. Стартирайте мрежов

<span id="page-98-0"></span>софтуер за изпращане изображения към проектора през безжичната мрежа.

### **Избор на настройки на безжична мрежа в Windows**

Преди да се свържете към проектора, изберете подходяща безжична мрежа на компютъра.

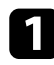

a За достъп до помощната програма за безжична мрежа щракнете двукратно върху мрежовата икона в лентата със задачи на Windows.

b При свързване в режим на връзка Разширен, изберете името (SSID) на мрежата, към която се свързва проекторът.

c Щракнете върху **Свързване**.

### **Избор на настройки за безжична мрежа в OS X**

Преди да се свържете към проектора, изберете подходяща безжична мрежа в OS X.

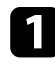

a Щракнете върху иконата AirPort в лентата с менюто в горната част на екрана.

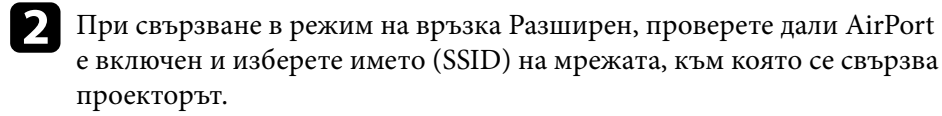

### **Настройка на защитата на безжичната мрежа**

Можете да настроите защитата на проектора за използване в безжична мрежа. Конфигурирайте една от следните опции за защита, според използваните настройки на мрежата.

- WPA2-PSK защита
- WPA2-EAP защита\*  $**$
- WPA/WPA2-PSK защита\*
- WPA/WPA2-EAP защита\* \*\*
- \* Достъпно за режим на връзка Разширени.
- \*\* Достъпно само за EB‑1795F/EB‑1785W/EB‑1781W.

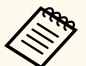

Свържете се с мрежовия администратор за инструкции как да въведете правилната информация.

a Ако искате да конфигурирате WPA2-EAP или WPA/WPA2-EAP

защита, уверете се, че Вашият файлов с цифров сертификат е съвместим с регистрацията на проектора и се намира направо в USB устройството памет.

b Натиснете бутона [Menu] на командния панел или на дистанционното управление.

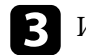

c Изберете меню **Мрежа** и натиснете [Enter].

d Изберете **Мрежова конфигурация** и натиснете [Enter].

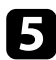

e Изберете менюто **Безжична LAN** и натиснете [Enter].

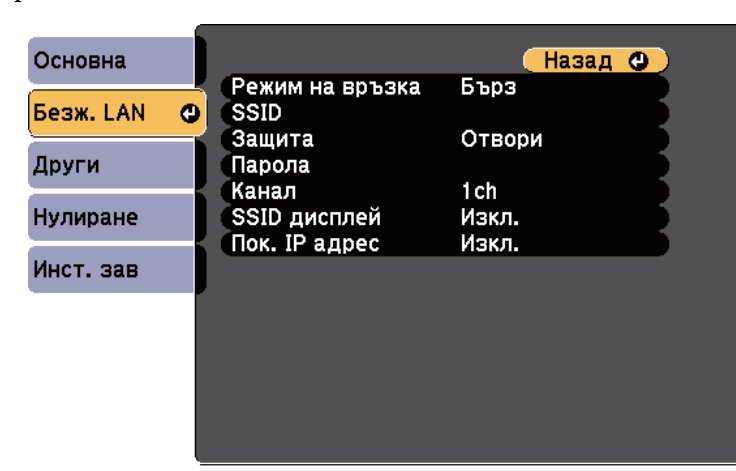

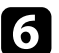

f Изберете настройка **Защита** и натиснете [Enter].

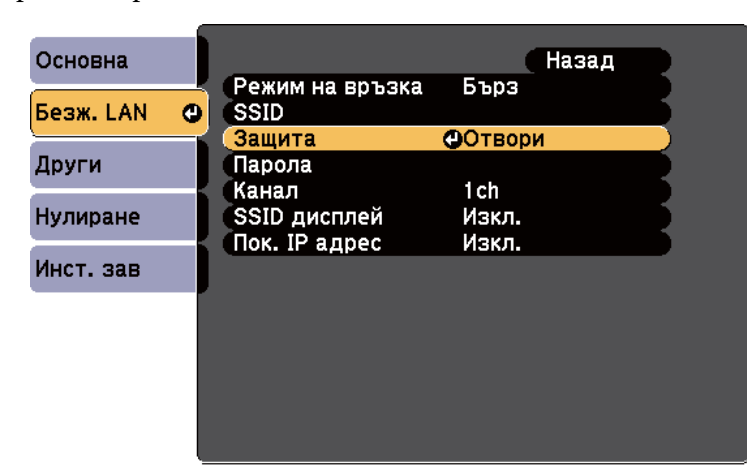

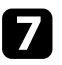

Изберете настройки за защита, отговарящи на мрежовите настройки.

В Изберете някоя от следните стъпки в зависимост от избраната защита.

- **WPA2-PSK**, **WPA/WPA2-PSK**: Изберете **Инст. зав** и следвайте инструкциите на екрана за запис на настройките и излизане от менютата.
- **WPA2-EAP**, **WPA/WPA2-EAP**: Изберете **EAP настройка** и натиснете [Enter].
- i Изберете протокол за удостоверяване в настройката **EAP тип**.

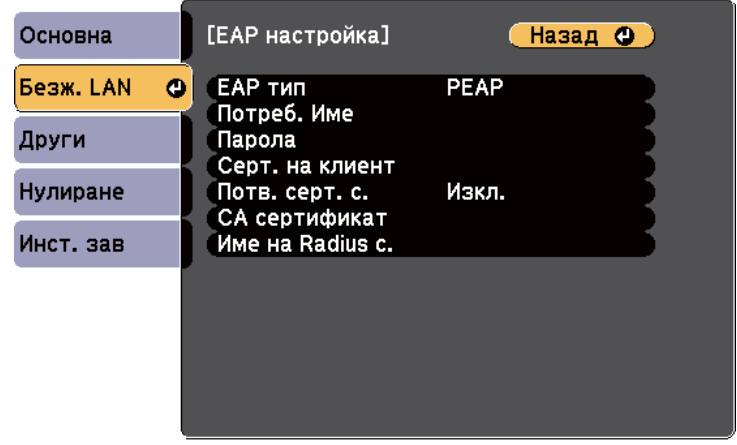

- j За импортиране на вашия сертификат изберете типа на сертификата и натиснете [Enter].
	- **Серт. на клиент** за тип **PEAP-TLS** или **EAP-TLS**
	- **CA сертификат** за тип **PEAP**, **PEAP-TLS**, **EAP-TLS** или **EAP-FAST**

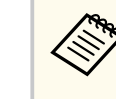

Можете също да регистрирате цифрови сертификати от вашия уеб браузър. Не се регистрирайте повече от веднъж или сертификатът може да не се инсталира правилно.

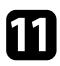

#### k Изберете **Регистрирай** и натиснете [Enter].

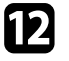

l Следвайте инструкциите на екрана, за да свържете USB устройство за съхранение към USB-A порта на проектора.

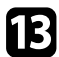

**13** Натиснете [Enter], за да покажете списъка със сертификати.

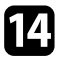

Изберете сертификат за импортиране с помощта на показания списък.

Показва се подканване да въведете парола за сертификата.

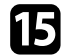

#### o Въведете парола и натиснете [Enter].

Сертификатът се импортира и се появява съобщение, че процесът е приключил.

#### p Изберете EAP настройки, каквито са необходими.

- **Потребителско име** ви позволява да въведете потребителско име с до 63 буквено-цифрови знака. За да въведете повече от 32 символа, използвайте своя уеб браузър. При импортиране на клиентски сертификат името, на което е издаден сертификатът, се задава автоматично.
- **Парола** позволява ви да въведете парола до 63 буквено-цифрови знака за удостоверяване, когато използвате тип **PEAP**, **EAP-FAST** или **LEAP**. За да въведете повече от 32 символа, използвайте своя уеб браузър.
- **Потв. серт. с.**: позволява ви да изберете дали да проверява сертификата на сървъра, когато е зададен CA сертификат.
- **Име на Radius с.**: въведете име на сървъра, за да го потвърдите.

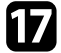

q Когато приключите с конфигурирането на настройки, изберете **Инст. зав** и следвайте инструкциите на екрана за запис на настройките и изход от менютата.

#### $\bigtriangledown$  **Свързани теми**

- "Поддържани клиентски и CA сертификати" стр.101
- ["Меню "Мрежа" меню "Безжична LAN"" стр.135](#page-134-0)

#### **Поддържани клиентски и CA сертификати**

Можете да регистрирате тези типове цифрови сертификати.

#### **Клиентски сертификат (PEAP-TLS/EAP-TLS)**

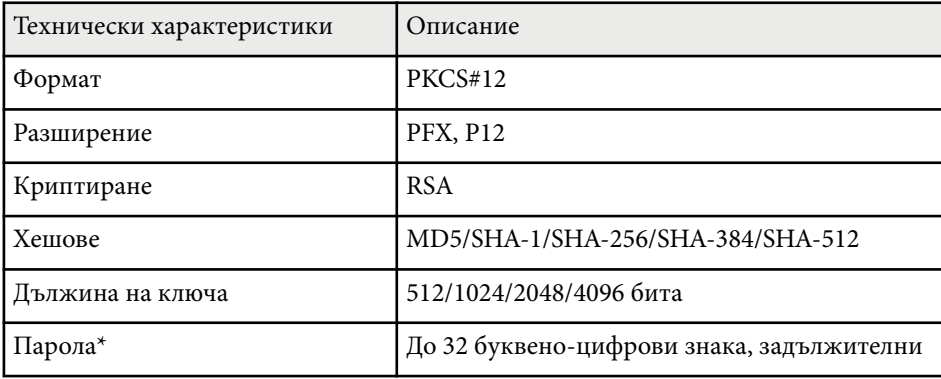

#### **CA сертификат (PEAP/PEAP-TLS/EAP-TLS/EAP-FAST)**

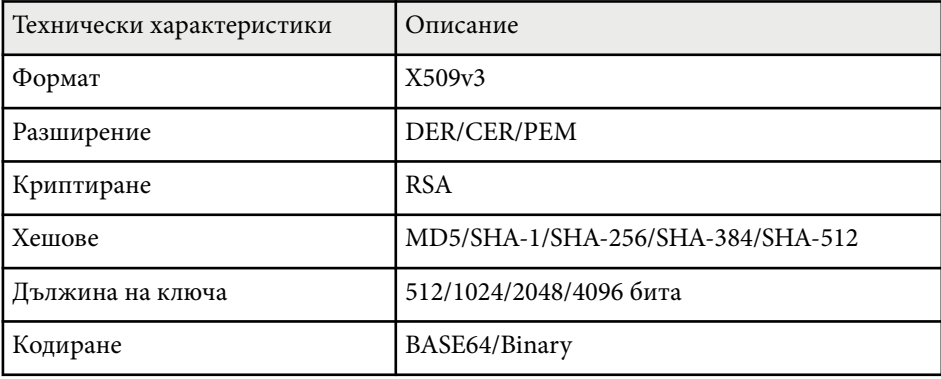

<span id="page-101-0"></span>\* Можете да зададете парола като използвате до 63 буквено-цифрови знака. Трябва обаче да използвате своя уеб браузър за въвеждане на повече от 32 символа.

## **Използване на QR код за връзка с мобилно устройство**

След избора на настройките за безжична мрежа на проектора можете да покажете QR код на екрана и да го използвате за връзка с мобилното устройство с приложение Epson iProjection.

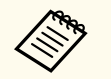

- Проверете дали сте инсталирали най-новата версия на Epson iProjection на Вашето устройство (в. 1.3.0 или по-нова поддържа тази функция) на устройството.
- Можете да изтеглите безплатно Epson iProjection от App Store или Google Play. Всички разходи за комуникация с App Store или Google Play се поемат от потребителя.
- Когато използвате Epson iProjection в режим на свързване Бърз, препоръчваме Ви да конфигурирате настройките за защита.

a Натиснете бутон [LAN] на дистанционното управление. Кодът QR се прожектира върху прожекционната повърхност.

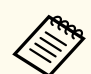

• Ако не виждате QR кода, задайте настройка **Покажи LAN инфо** да бъде **Текст и QR код** в меню **Мрежа** на проектора.

s**Мрежа** > **Мрежова конфигурация** > **Основна** > **Покажи LAN инфо**

- За да скриете OR кода, натиснете бутона [Esc].
- Когато QR кодът е скрит, натиснете бутона [Enter], за да покажете кода.
- Можете също да покажете QR код като изберете иконата в екран Начало.

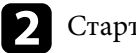

b Стартирайте Epson iProjection на мобилното устройство.

c Прочетете прожектирания QR код с Epson iProjection, за да го свържете с проектора.

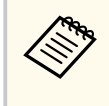

За правилно прочитане на QR кода поставете устройството близо и точно пред екрана, така че кодът да се регистрира от водача на четеца на QR кода на мобилното устройство. Ако сте прекалено далеч от екрана, кодът може да не бъде прочетен.

Когато е установена връзка, изберете меню **Contents** от **,** след което изберете файла, който искате да прожектирате.

## **Използване на NFC за връзка с устройство с Android**

След избор на настройките за безжична мрежа за Вашия проектор можете да свържете устройство с Android чрез технологията NFC и приложението Epson iProjection (EB-1795F/EB-1785W/EB-1781W).

NFC (комуникация в близко поле) Ви дава възможност да прехвърляте информация за мрежата на проектора към Вашето устройство като поставите устройството близо до проектора.

- <span id="page-102-0"></span>
- Поддръжката на NFC варира според мобилното устройство. За повече информация вижте ръководството на мобилното устройство.
- Уверете се, че NFC четецът на Вашето мобилно устройство е активиран преди да използвате тази функция.
- Проверете дали сте инсталирали най-новата версия на Epson iProjection на Вашето устройство (вер. 2.3.0 или по-нова поддържа тази функция) на устройството.
- Можете да изтеглите безплатно Epson iProjection от App Store или Google Play. Всички разходи за комуникация с App Store или Google Play се поемат от потребителя.
- Когато използвате Epson iProjection в режим на свързване Бърз, препоръчваме Ви да конфигурирате настройките за защита.

a Уверете се, че устройството с Android не е в режим дълбоко заспиване и че не е заключено.

Дръжте своето мобилно устройство близо до NFC етикета на проектора, за да може той да го прочете.

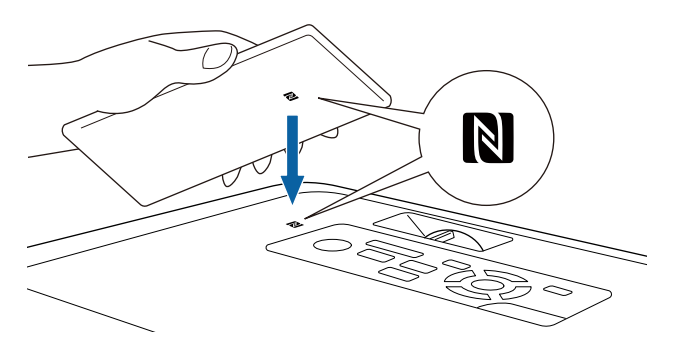

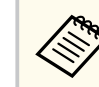

• Когато за настройка **Авт. вкл.** е зададено **NFC** в меню **Допълнит.** на проектора, проекторът се включва веднага щом проекторът открие NFC данни.

s**Допълнит.** > **Операция** > **Авт. вкл.**

• Може да не е възможно да прочетете NFC етикета докато проекторът загрява. Уверете се, че проекторът е в нормален режим на работа, когато четете NFC етикета.

Epson iProjection се стартира автоматично и опитва да се свърже с проектора.

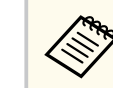

Ако приложението Epson iProjection не е инсталирано на устройство с Android, след прочитане на NFC етикета ще се появи страница за изтегляне на Epson iProjection. Инсталирайте Epson iProjection и прочетете NFC етикета отново.

Когато е установена връзка, изберете меню **Contents** от **,** след което изберете файла, който искате да прожектирате.

# **Използване на USB ключ за свързване с Windows компютър**

Можете да конфигурирате USB флаш устройство като USB ключ за бързо свързване на проектора към безжична LAN мрежа, поддържана от Windows компютър. След създаване на USB ключ можете бързо да прожектирате изображения от мрежовия проектор.

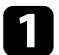

a Конфигурирайте USB ключа чрез EasyMP Multi PC Projection.

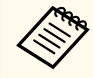

Вижте *Ръководство за работа с EasyMP Multi PC Projection* за повече информация.

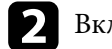

Включете проектора.

Натиснете бутон [LAN] на дистанционното управление. Появява се екранът за готовност на LAN мрежа. Уверете се, че е показан SSID и IP адрес.

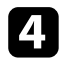

Свържете USB флашката към USB-А порта на проектора. Извежда се прожектирано съобщение, че актуализирането на мрежовата информация е завършено.

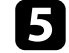

Извадете USB флашката.

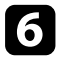

f Вкарайте USB флашката към USB порта на компютъра.

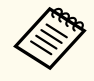

Ако при Windows Vista е показан прозорец AutoPlay, изберете **MPPLaunch.exe**, след което изберете **Разреши**.

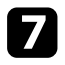

Следвайте указанията на екрана, за да инсталирате необходимото приложение.

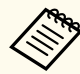

- Ако се появи съобщение на защитната стена на Windows, щракнете върху **Да** за забрана на защитната стена.
- За инсталиране на софтуера трябва да имате администраторски права.
- Ако то не се инсталира автоматично,щракнете двукратно върху **MPPLaunch.exe** в USB ключа.

След няколко минути проекторът ще покаже изображението от компютъра.

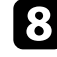

 $\cdot$  Когато приключите с безжичното прожектиране, изберете опцията **Безопасно премахване на хардуер** в лентата със задачи на Windows и извадете USB флаш паметта от компютъра.

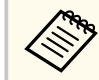

Може да се наложи да рестартирате компютъра, за да активирате отново безжичната LAN връзка.

# <span id="page-104-0"></span>**Прожектиране от мобилно устройство чрез безжична мрежа (Screen Mirroring) <sup>105</sup>**

Можете да изпратите изображение към проектора от мобилни устройства като лаптопи, смартфони и таблети с технология Miracast (EB‑1795F/ EB‑1785W).

Ако Вашето устройство поддържа Miracast, не е необходимо да инсталирате допълнителен софтуер. Когато използвате Windows компютър, уверете се, че адаптерът, необходим за Miracast връзка е достъпен.

Обърнете внимание на следните ограничения при използване на функциите на Screen Mirroring.

- Не можете да възпроизвеждате презредов образ.
- Не можете да възпроизвеждате мултиканален звук по 3ch (канал 3).
- Не можете да прожектирате изображения с разрешителна способност над 1920 × 1080 и кадрова честота над 30 кад./сек.
- Не можете да възпроизвеждате 3D видео.
- Няма да се показва съдържание, защитено за авторски права (copyright) при Miracast връзка в зависимост от Вашето устройство.
- Не променяйте Screen Mirroring наст. на проектора по време на прожектиране Screen Mirroring. Ако направите това, проекторът може да се изключи и е възможно повторното свързване да отнеме известно време.
	- s**Мрежа** > **Screen Mirroring наст.**
- Не изключвайте проектора директно от прекъсвача по време на прожектирането Screen Mirroring.

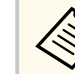

• Мобилни устройства с инсталиран Android или Windows 8.1 или по-нова версия поддържат главно Miracast.

Поддръжката на Miracast варира според мобилното устройство. За повече информация вижте ръководството на мобилното устройство.

• Ако **Парола уеб контрол** не е зададен, прозорец, подканящ ви да зададете парола, ще се показва когато записвате мрежовите настройки. За да зададете паролата, следвайте инструкциите на екрана.

#### **• Свързани теми**

- "Избор на настройки на Screen Mirroring" стр.105
- ["Свързване и работа със Screen Mirroring в Windows 10" стр.107](#page-106-0)
- ["Свързване и работа със Screen Mirroring в Windows 8.1" стр.108](#page-107-0)
- ["Свързване чрез Screen Mirroring с функция Miracast" стр.109](#page-108-0)

### **Избор на настройки на Screen Mirroring**

Трябва да изберете настройки на Screen Mirroring за проектора, за да прожектирате от мобилно устройство.

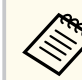

Ако зададете парола **Защ. Screen Mirroring**, първо изключете паролата на **Защ. Screen Mirroring**.

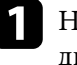

a Натиснете бутона [Menu] на командния панел или на дистанционното управление.

# **Прожектиране от мобилно устройство чрез безжична мрежа (Screen Mirroring) <sup>106</sup>**

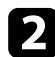

### **• Изберете меню Мрежа** и натиснете [Enter].

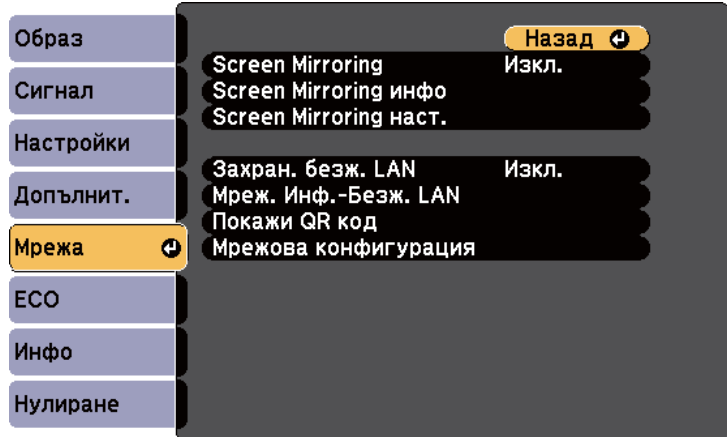

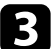

#### c Изберете **Вкл.** като настойка **Screen Mirroring**.

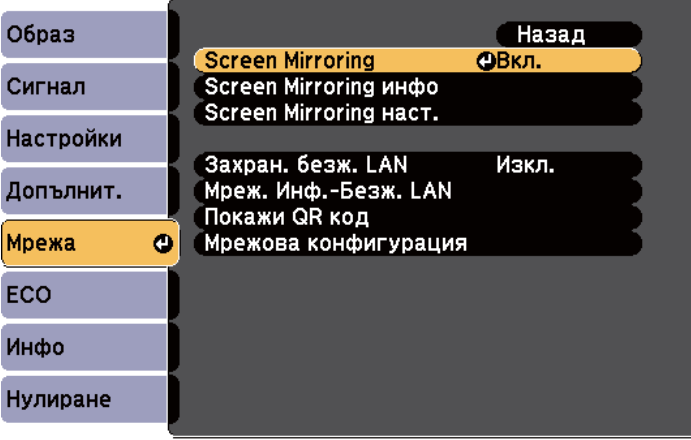

d Изберете **Screen Mirroring наст.** и натиснете [Enter].

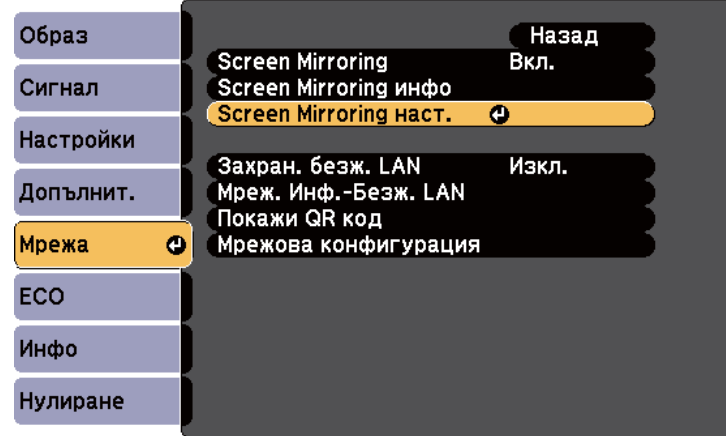

**• Задайте настройка Име на дисплея** както е необходимо.

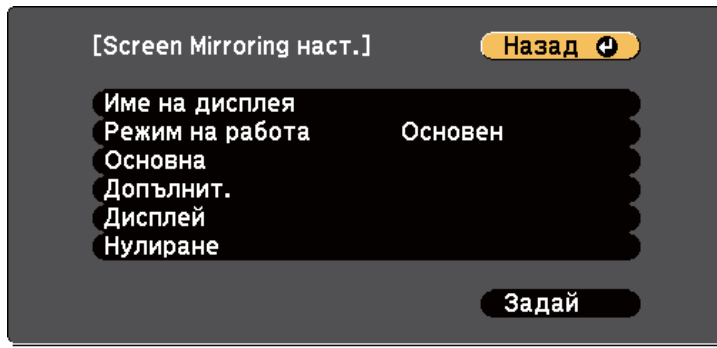

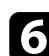

### f Изберете настройката **Режим на работа**.

- **Основен** Ви позволява да се свързвате с основни опции.
- **Удължен** Ви позволява да се свързвате с разширените опции.

<span id="page-106-0"></span>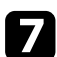

g Изберете настройката **Основен**, както е необходимо.

- **Безж.LAN с-ма** Ви позволява да изберете типа на безжичната локална система, към която се свързва проекторът.
- **Настр. на раб.** Ви дава възможност да регулирате скоростта и качеството на Screen Mirroring. Изберете малко число, за да подобрите качеството или голямо число, за да увеличите скоростта.
- **Режим на връзка** Ви позволява да изберете вида WPS (защитена настройка по Wi-Fi). Достъпно само за режим на работа **Основен**.

h За режим на работа **Удължен** изберете настройката **Допълнит.**

- **Режим за срещи** Ви дава възможност да изберете типа среща. Изберете **Може прекъсв.** за свързване с друго мобилно устройство по време на прожектиране Screen Mirroring или **Не може прекъсв.** за свързване само към едно устройство.
- **Канал** Ви позволява да изберете безжичния канал, използван от Screen Mirroring.

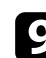

i Изберете настройката **Дисплей**, както е необходимо.

- **Съобщ. за ПИН код** Ви позволява да покажете ПИН кода на прожектираното изображение при прожектиране от източници, различни от Screen Mirroring.
- **Съобщ. име устр.** Ви позволява да покажете името на наскоро свързаното устройство на прожектираното изображение при прожектиране от източници, различни от Screen Mirroring.

j Когато приключите с избора на настройки, изберете **Задай**<sup>и</sup> следвайте инструкциите на екрана за запис на настройките и изход от менютата.

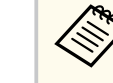

Ако не бъде зададена **Парола уеб контрол**, ще се показва прозорец, подканящ ви да зададете парола, преди да можете да запишете мрежовите настройки. За да зададете паролата, следвайте инструкциите на екрана.

**К Натиснете бутон [Home] на командния панел или дистанционното.** Настройките са завършени, когато видите Име на дисплея на Началния екран.

# **Свързване и работа със Screen Mirroring в Windows 10**

Можете да настроите компютъра си за безжично прожектиране и да възпроизвеждате звук през системата високоговорители на проектора при свързване чрез Screen Mirroring.

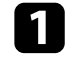

a Изберете **Screen Mirroring наст.** на Вашия проектор, ако е необходимо.

b Натиснете бутона [LAN] на дистанционното управление, за да превключите на източника на Screen Mirroring.

Извежда се екран за готовност на Screen Mirroring.

<span id="page-107-0"></span>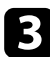

c Покажете **Работен център**, след което изберете **Свързване**.

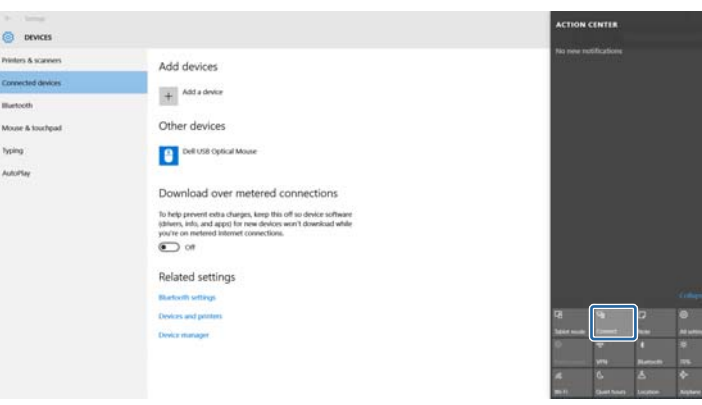

Показва се списък на налични устройства.

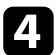

Изберете Име на дисплея на проектора от списъка.

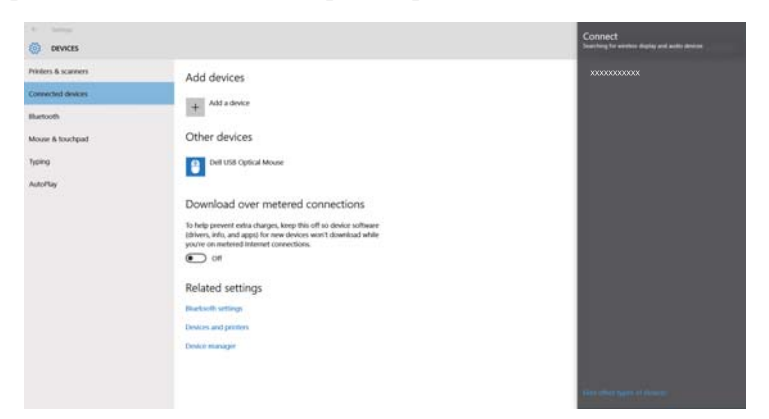

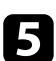

Ако видите екран за въвеждане на ПИН на Вашия компютър, въведете ПИН кода, показан в екрана в готовност Screen Mirroring или долу вдясно на прожектираното изображение.

Проекторът показва изображение от компютъра.

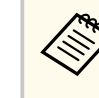

Установяването на връзката може да отнеме известно време. При установяване на връзка, не изключвайте захранващия кабел на проектора. Ако го изключите, устройството може да блокира или да не работи нормално.

# **Свързване и работа със Screen Mirroring в Windows 8.1**

Можете да настроите компютъра за безжична прожекция от Препратки в Windows 8.1. Може да слушате звук от системата високоговорители на проектора при свързване чрез Screen Mirroring.

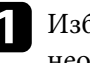

a Изберете **Screen Mirroring наст.** на Вашия проектор, ако е необхолимо.

b Натиснете бутона [LAN] на дистанционното управление, за да превключите на източника на Screen Mirroring.

Извежда се екран за готовност на Screen Mirroring.

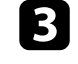

c Изберете на компютъра **Устройства** от Препратки и изберете **Проект**.

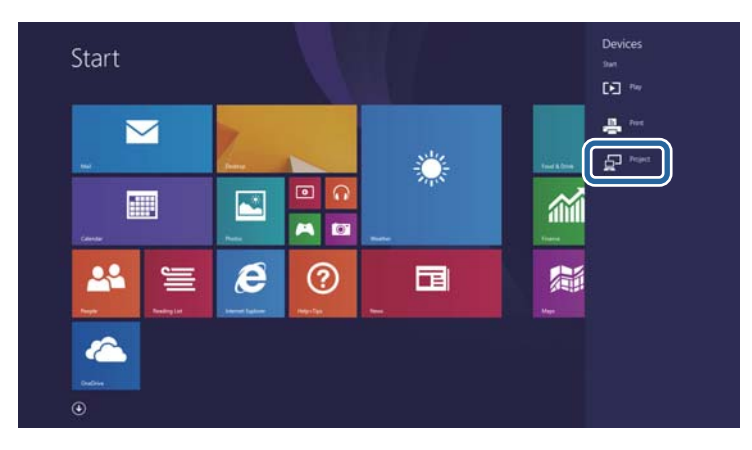
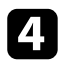

#### d Изберете **Добавяне на безжичен дисплей**.

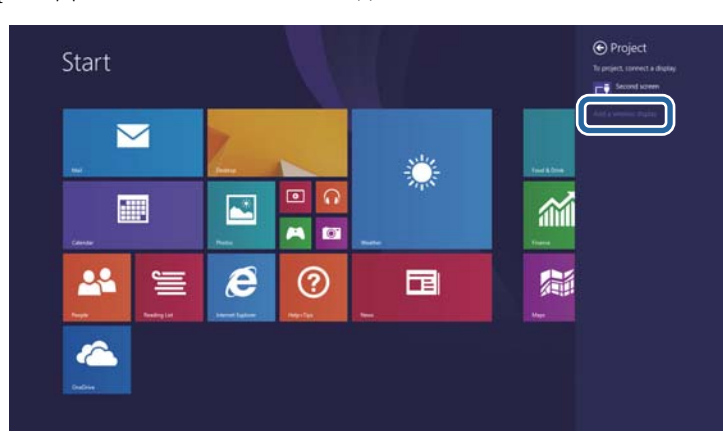

Показва се списък на налични устройства.

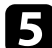

Изберете Име на дисплея на проектора от списъка.

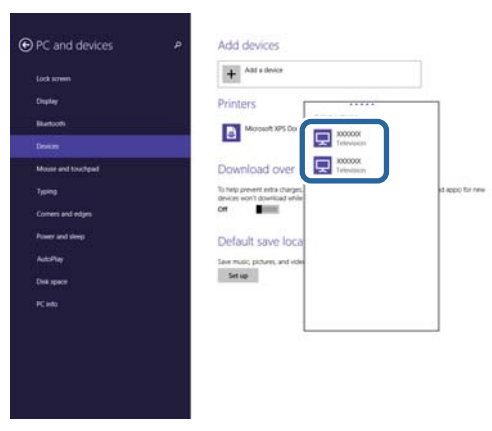

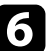

f Ако видите екран за въвеждане на ПИН на Вашия компютър, въведете ПИН кода, показан в екрана в готовност Screen Mirroring или долу вдясно на прожектираното изображение.

Проекторът показва изображение от компютъра.

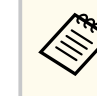

Установяването на връзката може да отнеме известно време. При установяване на връзка, не изключвайте захранващия кабел на проектора. Ако го изключите, устройството може да блокира или да не работи нормално.

### **Свързване чрез Screen Mirroring с функция Miracast**

Ако Вашето мобилно устройство като смартфон поддържа функция Miracast, можете да се свържете безжично с проектора и да прожектирате изображения. Може да слушате звук от системата високоговорители на проектора при свързване чрез Screen Mirroring.

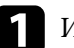

a Изберете **Screen Mirroring наст.** на Вашия проектор, ако е необходимо.

b Натиснете бутона [LAN] на дистанционното управление, за да превключите на източника на Screen Mirroring. Извежда се екран за готовност на Screen Mirroring.

c На мобилното устройство използвайте функция Miracast, за да търсите проектора.

Показва се списък на налични устройства.

- Изберете Име на дисплея на проектора от списъка.
	-
- Ако видите екран за въвеждане на ПИН, въведете ПИН кода, показан на екрана за готовност на Screen Mirroring в долната дясна част на образа.

Проекторът показва изображението от Вашето мобилно устройство.

# **Прожектиране от мобилно устройство чрез безжична мрежа (Screen Mirroring) <sup>110</sup>**

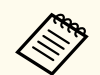

Установяването на връзката може да отнеме известно време. При установяване на връзка, не изключвайте захранващия кабел на проектора. Ако го изключите, устройството може да блокира или да не работи нормално.

В зависимост от мобилното устройство може да се наложи да изтриете устройство при свързване. Следвайте инструкциите на екрана на устройството.

### **Защитен HTTP <sup>111</sup>**

Можете да използвате HTTPS протокола за засилване на защитата между проектора и уеб браузъра, комуникиращ с него (EB‑1795F/EB‑1785W/ EB‑1781W). За тази цел трябва да създадете сертификат на сървър, да го инсталирате на проектора и да включите настройката **Защитен HTTP** в менютата на проектора, за да удостоверите надеждността на уеб браузъра.

s**Мрежа** > **Мрежова конфигурация** > **Други** > **Защитен HTTP**

Дори и да не инсталирате сертификат за сървър, проекторът автоматично създава сертификат за собствен подпис и позволява комуникация. Тъй като този сертификат за собствен подпис не може да удостоверява надеждността от уеб браузър, при достъп до проектора през уеб браузър ще видите предупреждение относно надеждността на сървъра. Това предупреждение не прекъсва комуникацията.

### $\bigtriangledown$  **Свързани теми**

• "Импортиране на сертификат за уеб сървър с помощта на менютата" стр.111

### **Импортиране на сертификат за уеб сървър с помощта на менютата**

Можете да създадете сертификати за уеб сървъри и да импортирате с помощта на менюта и USB флаш устройство.

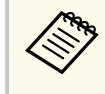

Можете също да регистрирате цифрови сертификати от вашия уеб браузър. Не се регистрирайте повече от веднъж или сертификатът може да не се инсталира правилно.

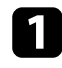

Уверете се, че вашият файл с цифров сертификат е съвместим с регистрацията на проектора и е в USB устройството за съхранение.

```
b Натиснете бутона [Menu] на командния панел или на
дистанционното управление.
```
c Изберете меню **Мрежа** и натиснете [Enter]. d Изберете **Мрежова конфигурация** и натиснете [Enter]. e Изберете меню **Други** и натиснете [Enter]. f Изберете **Вкл.** Като настройка **Защитен HTTP**. g Изберете **Уеб серт. на с.** и натиснете [Enter]. h Изберете **Регистрирай** и натиснете [Enter]. i Следвайте инструкциите на екрана, за да свържете USB устройство за съхранение към USB-A порта на проектора. **10** Натиснете [Enter], за да покажете списъка със сертификати. k Изберете сертификат за импортиране с помощта на показания списък.

Показва се подканване да въведете парола за сертификата.

l Въведете парола и натиснете [Enter].

Сертификатът се импортира и се появява съобщение, че процесът е приключил.

#### $\bigtriangledown$  **Свързани теми**

• "Поддържани сертификати на уеб сървър" стр.111

### **Поддържани сертификати на уеб сървър**

Можете да регистрирате тези типове цифрови сертификати.

# **Защитен HTTP <sup>112</sup>**

### **Сертификат на уеб сървър (Защитен HTTP)**

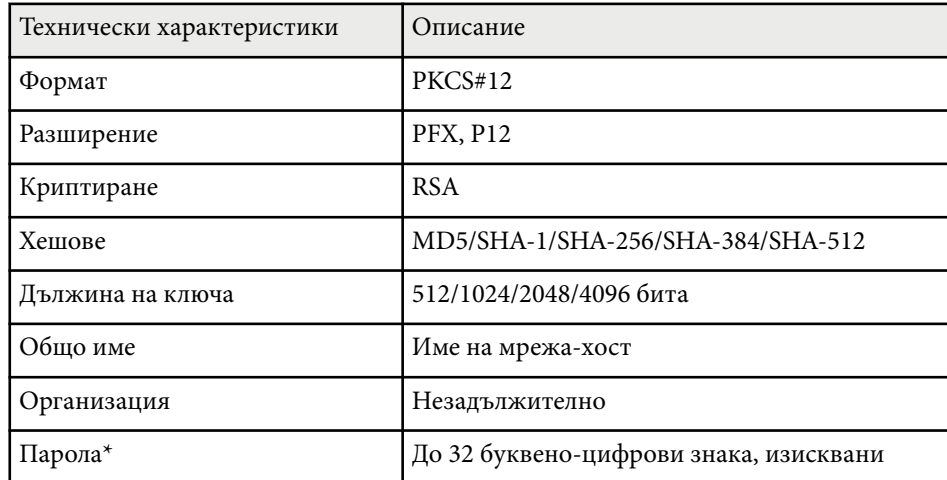

\* Можете да зададете парола като използвате до 63 буквено-цифрови знака. Трябва обаче да използвате своя уеб браузър за въвеждане на повече от 32 символа.

# **Управление на проектора**

Следвайте инструкциите в тези раздели за управление на проектора по мрежа.

#### **(Вързани теми**

- ["Управление на мрежов проектор чрез уеб браузър" стр.114](#page-113-0)
- ["Използване на ESC/VP21 команди" стр.118](#page-117-0)

### <span id="page-113-0"></span>**Управление на мрежов проектор чрез уеб браузър <sup>114</sup>**

Когато свържете проектора към мрежата, можете да изберете настройките на проектора и да управлявате прожектирането чрез съвместим уеб браузър. По този начин можете да прожектирате от разстояние.

- Уверете се, че компютърът и проекторът са свързани към мрежата. При прожектиране на образи чрез безжична LAN мрежа, свържете се в режим **Разширени**.
	- Уеб настройката и функциите за управление поддържат Internet Explorer 9.0 или по-нова версия (Windows), както и Safari (OS X) в мрежи, които не използват прокси сървър за свързване. Няма да можете да избирате всички настройки от менюто на проектора и да управлявате всички функции на проектора от уеб браузър.

a Уверете се, че проекторът е включен.

b Уверете се, че Вашият компютър или устройство са свързани към една и съща мрежа като проектора.

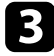

Стартирайте своя уеб браузър на компютъра или устройството.

d Отидете в екрана Epson Web Control, като въведете IP адреса на проектора в адресното поле на браузъра. Ще видите екрана Epson Web Control.

#### Epson Web Control

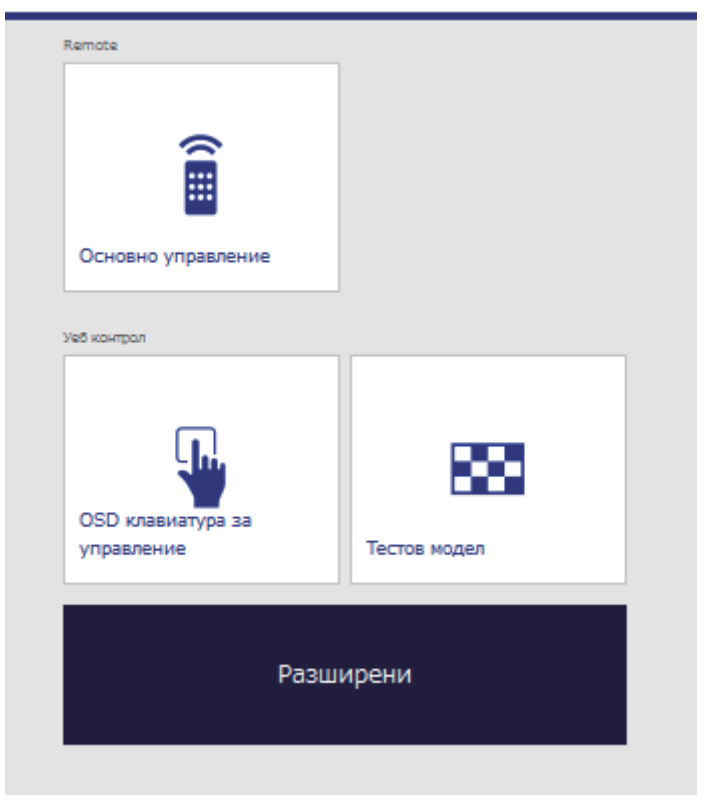

### **Управление на мрежов проектор чрез уеб браузър <sup>115</sup>**

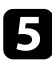

e За дистанционно управление на прожекцията изберете **Основно управление**.

- Трябва да влезете в профила си с **EPSONREMOTE** като потребителско име и Вашата **Парола за Remote**. (По подразбиране не е зададена парола.)
- Задайте Основно управление на Вкл. в менюто **Мрежа** на проектора,след което задайте паролата.

s**Мрежа** > **Мрежова конфигурация** > **Други** > **Основно управление**

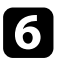

Изберете иконата, която отговаря на функцията на проектора, която ще управлявате.

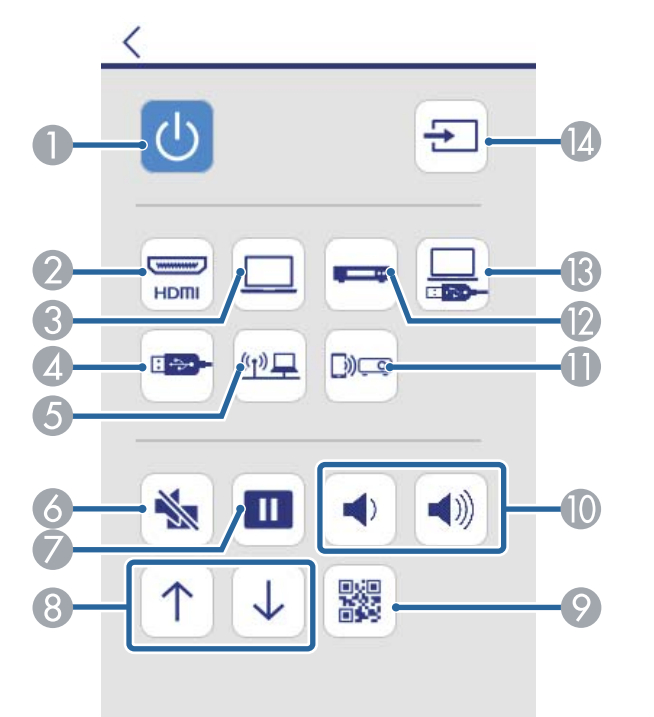

- A Управление на бутона за включване и изключване
- **Избира източника HDMI порт**
- C Избира източник порта Компютър
- **Д** Избира източник USB устройство
- E Избира мрежовия източник
- $\epsilon$  Управление на бутон A/V Mute
- G Управление на бутон Freeze
- **B** Управление на бутони Page Up и Page Down
- **Показва QR код**
- J Управление на бутоните за сила на звука
- **М** Избира източник Screen Mirroring (EB-1795F/EB-1785W)
- L Избира видео източник
- **B** Избира източник USB Display
- N Търсене на източници

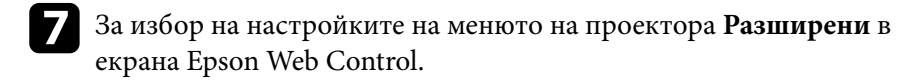

- 
- Можете също да промените настройките на проектора чрез достъп до менюто на проектора **OSD клавиатура за управление**. Вижте помощната информация относно използването на екрана OSD клавиатура за управление.
- Трябва да влезете в профила си с **EPSONWE** като потребителско име и Уеб контрол **Парола уеб контрол**. (По подразбиране не е зададена парола.)

Задайте паролата в меню **Мрежа** на проектора.

s**Мрежа** > **Мрежова конфигурация** > **Основна** > **Парола уеб контрол**

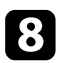

h Изберете името от менюто и следвайте инструкциите на екрана за избор на настройки.

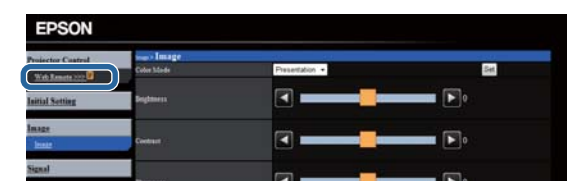

- Не можете да задавате следните настройки, когато използвате уеб браузър.
	- Показв. на жестове
	- Форма на курсор
	- Потреб. бутон
	- Потребителско лого
	- Език
	- Нулир. часове на лампа
- Можете да изберете следните настройки само когато използвате уеб браузър.
	- Парола на монитора (до 16 буквено-цифрови символа)
	- HTTP порт (номер на порта, използван за уеб команди, с изключение на 80 [по подразбиране], 843, 3620, 3621, 3625, 3629, 4352, 4649, 5357, 10000, 10001, 41794)

#### $\bigtriangledown$  **Свързани теми**

- "Регистриране на цифрови сертификати от уеб браузър" стр.116
- ["Настройки за инсталиране на проектора меню ECO" стр.139](#page-138-0)
- ["Меню "Мрежа" меню "Основна"" стр.134](#page-133-0)

### **Регистриране на цифрови сертификати от уеб браузър**

Можете да регистрирате цифрови сертификати на проектора, за да осигурите защита на файловете на презентацията (EB‑1795F/EB‑1785W/ EB‑1781W).

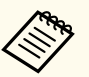

Можете също така да регистрирате цифровите сертификати в меню **Мрежа** на проектора. Не се регистрирайте повече от веднъж или сертификатът може да не се инсталира правилно.

s**Мрежа** > **Мрежова конфигурация** > **Безжичен LAN** > **EAP настройка** > **Серт. на клиент**

s**Мрежа** > **Мрежова конфигурация** > **Безжичен LAN** > **EAP настройка** > **CA сертификат**

s**Мрежа** > **Мрежова конфигурация** > **Други** > **Сертификат на уеб сървър**

Уверете се, че файлът с цифровия сертификат е съвместим с регистрацията на проектора.

b Уверете се, че проекторът е включен.

Стартирайте уеб браузъра на компютър или устройство, свързани към мрежата.

### **Управление на мрежов проектор чрез уеб браузър <sup>117</sup>**

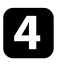

d Отидете в екрана Epson Web Control, като въведете IP адреса на проектора в адресното поле на браузъра. Ще видите екрана Epson Web Control.

#### Epson Web Control

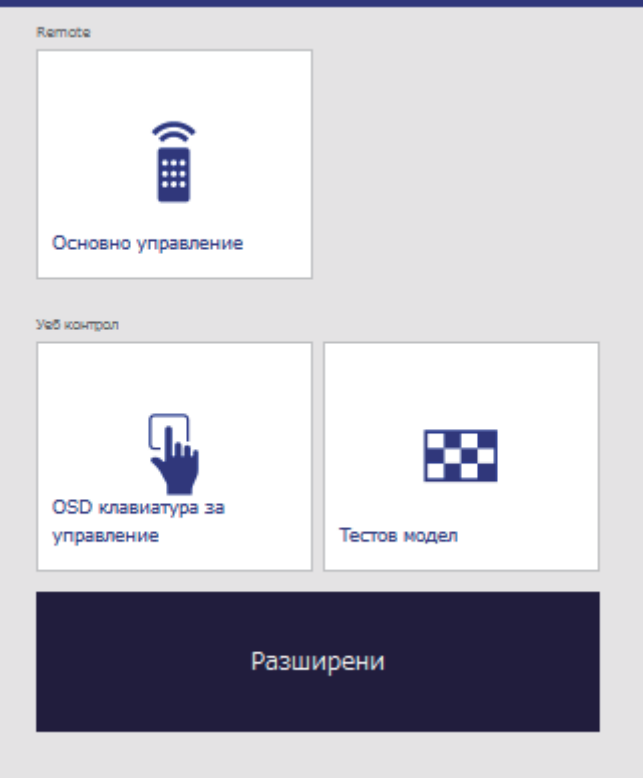

### **• Изберете Разширени.**

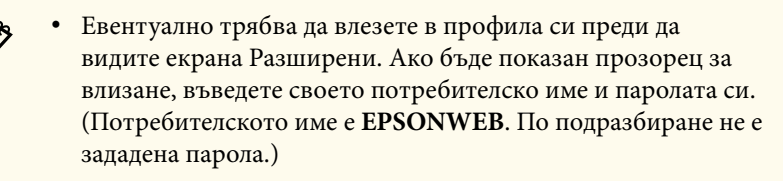

• Можете да промените паролата в **Парола уеб контрол** в меню **Мрежа** на проектора.

s**Мрежа** > **Мрежова конфигурация** > **Основна** > **Парола уеб контрол**

- f <sup>В</sup>**Мрежа**, изберете **Управление на сертификати**.
- g Щракнете върху бутона **Browse**, изберете файл със сертификат и щракнете върху **Отвори**.
- h Въведете парола в кутията **Парола**.
	- i Когато приключите с регистрацията на сертификата, щракнете върху **Прилагане**, за да финализирате промените и завършите регистрацията.

<span id="page-117-0"></span>Можете да управлявате проектора от външно устройство, използвайки ESC/VP21.

#### **(Вързани теми**

- "Настройки за ползване на ESC/VP21 команди" стр.118
- "Списък с ESC/VP21 команди" стр.118
- "Комуникационен протокол" стр.118

### **Настройки за ползване на ESC/VP21 команди**

При първото включване за управление и мониторинг на проектора с ESC/VP21 команди трябва да инсталирате USB комуникационен драйвер на компютъра и да настроите проектора. Драйверът не трябва да се инсталира повече.

a Инсталирайте USB комуникационен драйвер (EPSON USB-COM Driver) на компютъра. За информация относно EPSON USB-COM Driver се свържете с Epson.

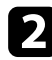

b За **USB Type B** задайте **Link 21L** в меню **Допълнит.** на проектора.

**C**вържете компютъра към USB-В порт на проектора с USB кабел.

При следващото използване на командите можете да започнете със стъпка  $2<sup>2</sup>$ 

### **Списък с ESC/VP21 команди**

При въвеждане на команда проекторът я изпълнява и връща ":", след това приема следващата команда.

Ако изпълняваната команда не приключи нормално, се извежда съобщение за грешка и се връща ":".

Достъпни са следните команди.

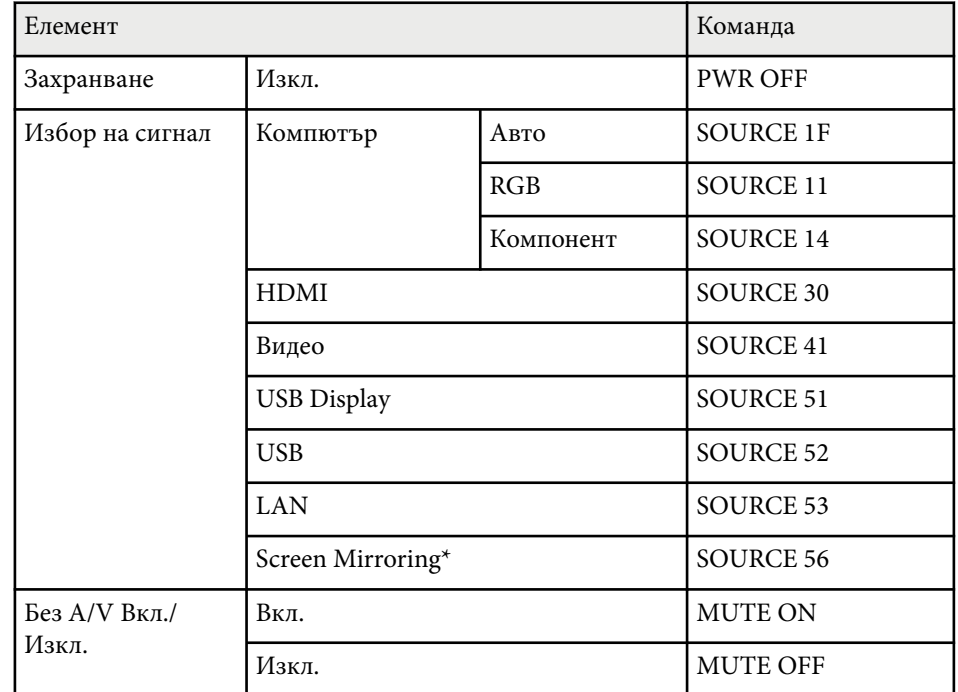

\* Screen Mirroring е достъпно само за EB‑1795F/EB‑1785W.

Добавяйте код за нов ред (CR) (0Dh) в края на всяка команда и предавайте.

Свържете се с Epson за повече информация.

### **Комуникационен протокол**

- Настройка по подразбиране за скорост на трансфер на данни: 9600 бода
- Дължина на данните: 8 битова
- Контрол по четност: не
- Стоп-бит: 1 бит

• К онтрол на потока: не

# **Промяна на настройките на менюто**

Следвайте инструкциите в тези раздели, за да получите достъп до менюто на проектора и да промените настройките.

#### $\leftrightarrow$  **Свързани теми**

- ["Използване на менютата на проектора" стр.121](#page-120-0)
- ["Използване на екранната клавиатура" стр.122](#page-121-0)
- ["Настройки за качеството на образа меню "Образ"" стр.123](#page-122-0)
- ["Настройки на входния сигнал меню "Сигнал"" стр.125](#page-124-0)
- ["Настройки на функциите на проектора меню "Настройки"" стр.127](#page-126-0)
- ["Настройки за инсталиране на проектора меню "Допълнит."" стр.129](#page-128-0)
- ["Мрежови настройки на проектора меню "Мрежа"" стр.132](#page-131-0)
- ["Настройки за инсталиране на проектора меню ECO" стр.139](#page-138-0)
- ["Показване на информация за проектора меню "Инфо"" стр.141](#page-140-0)
- ["Опции за нулиране на проектора меню "Нулиране"" стр.144](#page-143-0)
- ["Копиране на настройките на менюто между проектори \(пакетни настройки\)" стр.145](#page-144-0)

<span id="page-120-0"></span>Можете да използвате менютата на проектора за промяна на настройките, които управляват работата на проектора. Проекторът показва менютата на екрана.

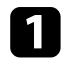

a Натиснете бутона [Menu] на командния панел или на дистанционното управление.

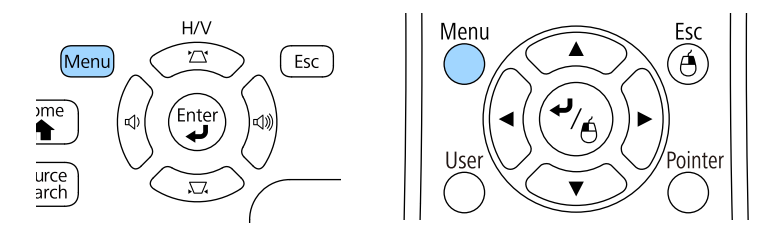

Виждате екран за меню с настройките на меню **Образ**.

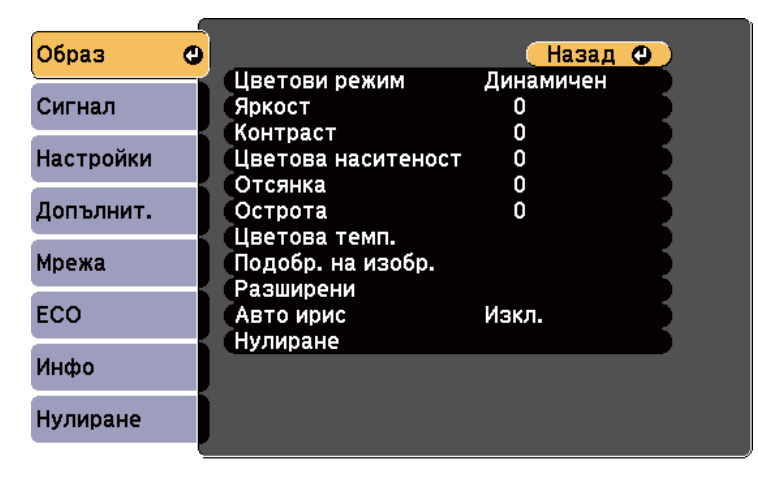

b Натиснете бутоните със стрелки нагоре и надолу, за да превъртите менютата отляво. Настройките на всяко меню ще бъдат показани отдясно.

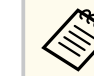

Достъпните настройки зависят от текущия източник на входен сигнал.

- 
- c За да промените настройките в показаното меню, натиснете [Enter].
	- Натиснете бутона със стрелка нагоре или надолу, за да превъртите настройките.
	- Променете настройките с бутоните в долната част на екраните с менюта.
- 
- f За да върнете стандартните стойности на настройките на менютата, изберете **Нулиране**.
	- Когато приключите промяната на настройките в дадено меню, натиснете [Esc].
- **В Натиснете [Menu] или [Esc] за изход от менютата.**

<span id="page-121-0"></span>Екранната клавиатура се показва, когато трябва да въведете цифри и букви.

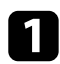

a Използвайте бутоните на контролния панел или дистанционното управление за маркиране на цифрата или буквата, която искате да въведете и натиснете бутона [Enter].

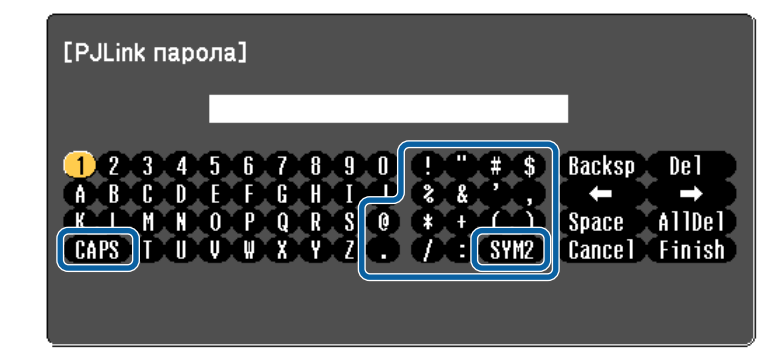

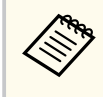

При всяко избиране на клавиш CAPS се превключва горен и долен регистър за символите. При всяко избиране на клавиш SYM1/2 се променят символите в рамката.

b След завършване на въвеждането на текст изберете Finish на клавиатурата за потвърждаване на въведеното. Изберете Cancel за отказ от въвеждане на текст.

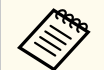

Можете да изберете настройките на проектора и да управлявате прожекцията чрез уеб браузъра от компютъра си.

Някои символи не могат да бъдат въведени от екранната клавиатура. Използвайте уеб браузъра за въвеждане на текст.

#### $\bigtriangledown$  **Свързани теми**

- "Достъпен текст при използване на екранна клавиатура" стр.122
- ["Управление на мрежов проектор чрез уеб браузър" стр.114](#page-113-0)

### **Достъпен текст при използване на екранна клавиатура**

Можете да въведете следния текст от екранната клавиатура.

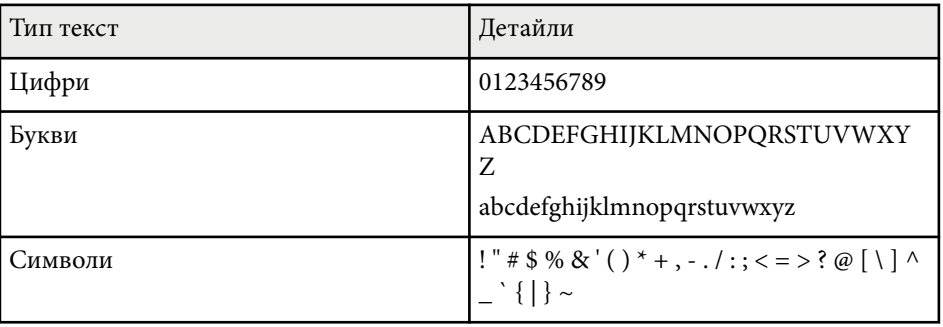

<span id="page-122-0"></span>Настройките в меню **Образ** Ви позволяват да регулирате качеството на изображението спрямо източника на входен сигнал, използван в момента. Достъпните настройки зависят от източника на входен сигнал, който е избран в момента.

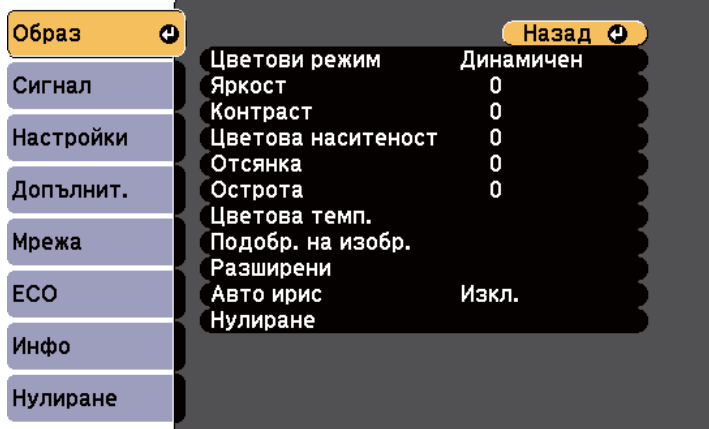

При промяна на настройките на входния сигнал се уверете, че източникът е свързан и изберете този източник.

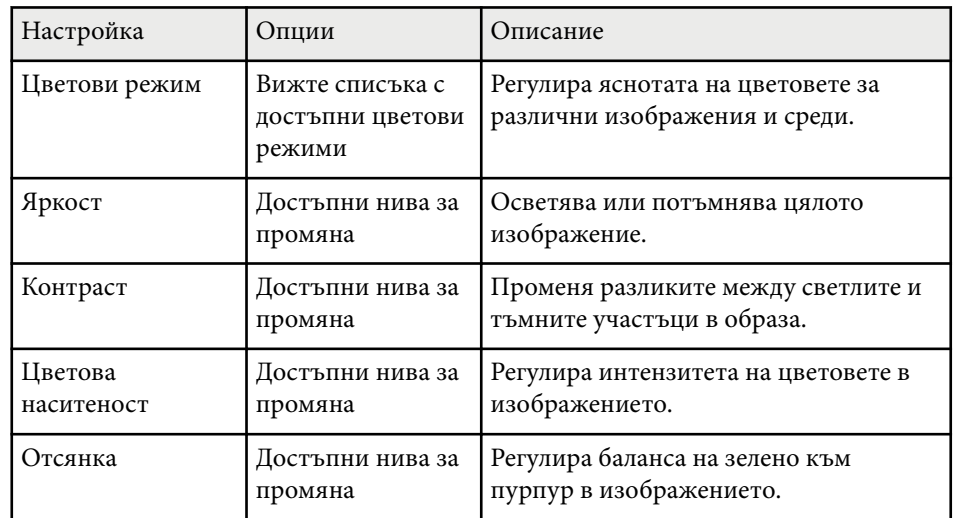

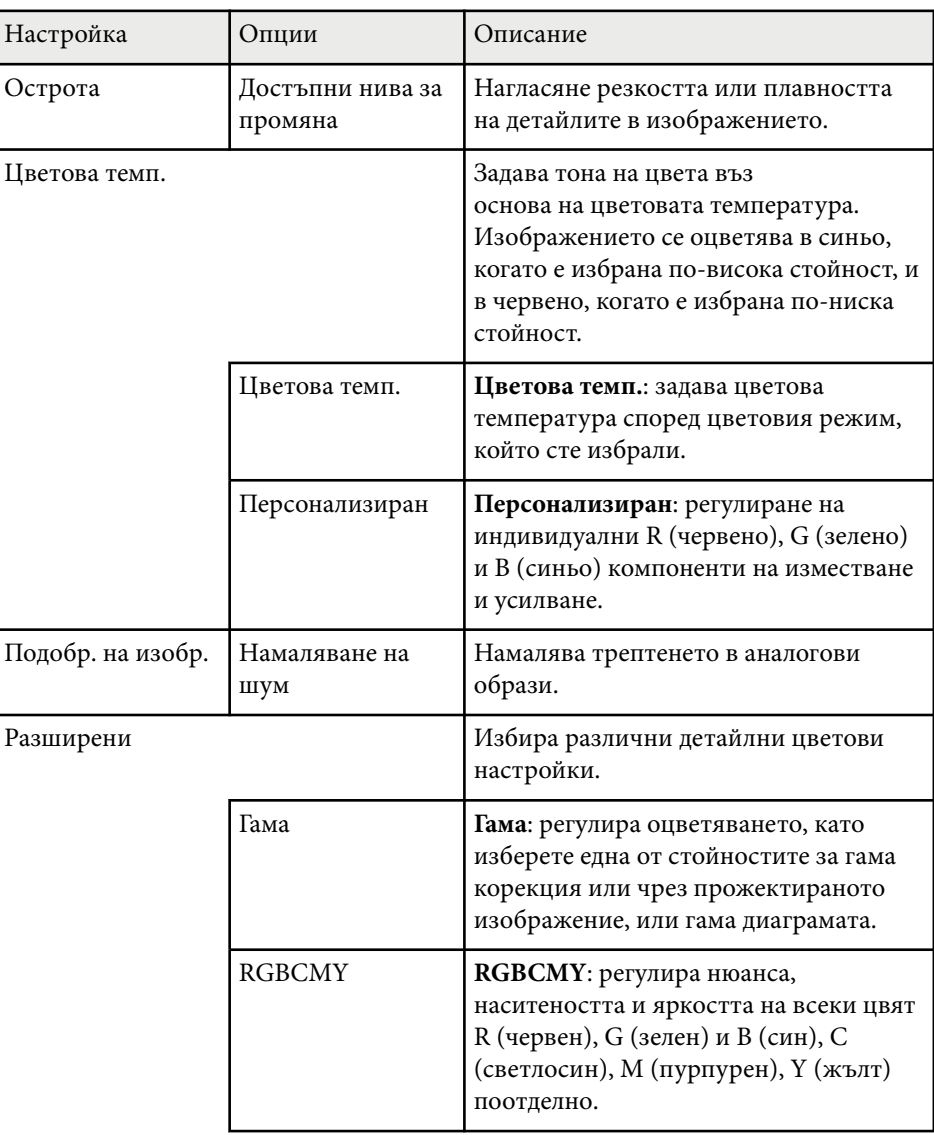

# **Настройки за качеството на образа - меню "Образ" <sup>124</sup>**

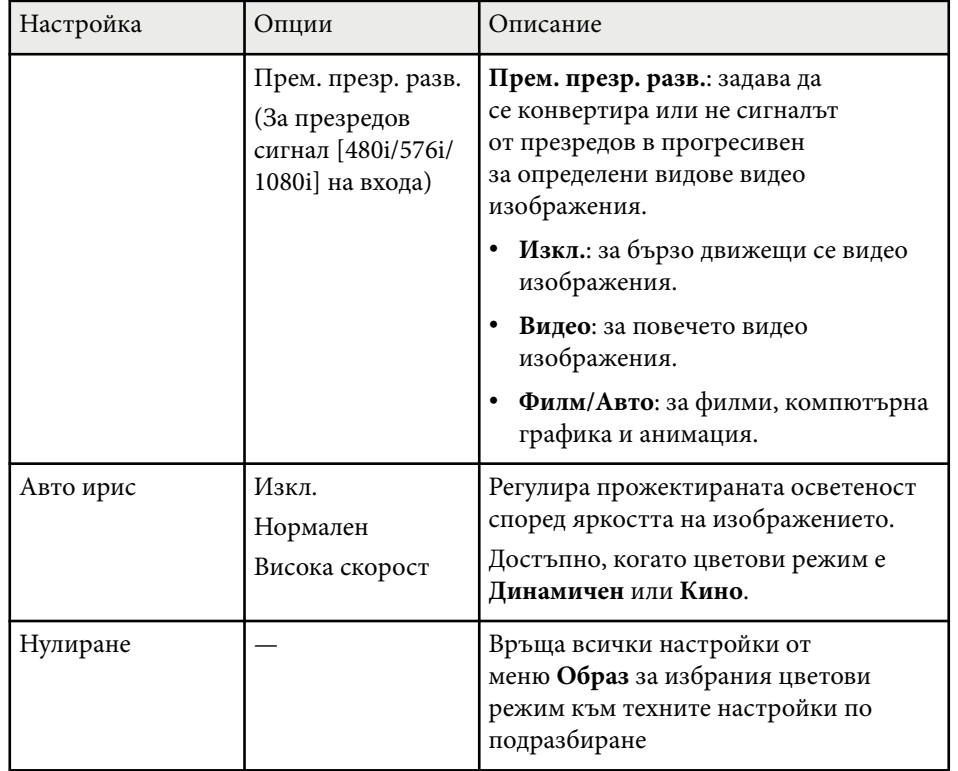

- Настройката **Яркост** не влияе на яркостта на лампата. За да промените режима на яркост на лампата, използвайте настройката **Ел. консумация** в меню **ECO** на проектора.
- Не може да се избира настройката **Намаляване на шум** при следните входове.
	- Има входен цифров RGB сигнал.
	- Има входен презредов сигнал (480i/576i/1080i).

 $\ll$ 

**• Свързани теми**<br>• ["Достъпни цветови режими" стр.57](#page-56-0)

# <span id="page-124-0"></span>**Настройки на входния сигнал - меню "Сигнал" <sup>125</sup>**

Обикновено проекторът автоматично открива и оптимизира настройките на входния сигнал. Ако се налага да персонализирате настройките, можете да използвате меню **Сигнал**. Достъпните настройки зависят от източника на входен сигнал, който е избран в момента.

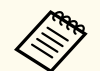

Няма да можете да избирате стойности в меню **Сигнал** при един от следните входни източници, избран за текущ:

- USB Display
- USB
- LAN
- Screen Mirroring (EB-1795F/EB-1785W)

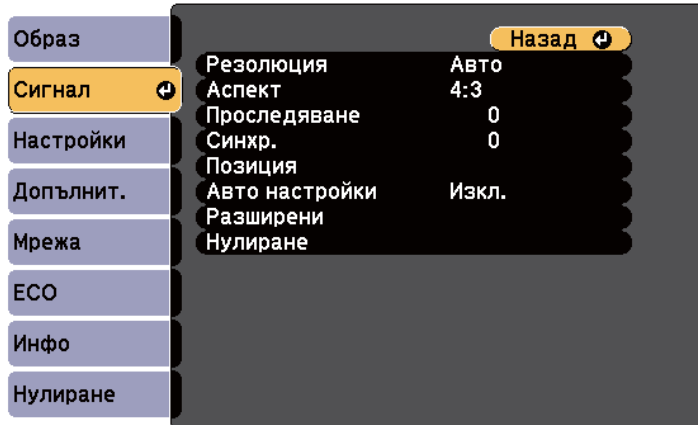

**Company** 

Можете да възстановите стойностите по подразбиране на **Проследяване**, **Синхр.**, и **Позиция** с натискане на бутон [Auto] на дистанционното управление.

При промяна на настройките на входния сигнал се уверете, че източникът е свързан и изберете този източник.

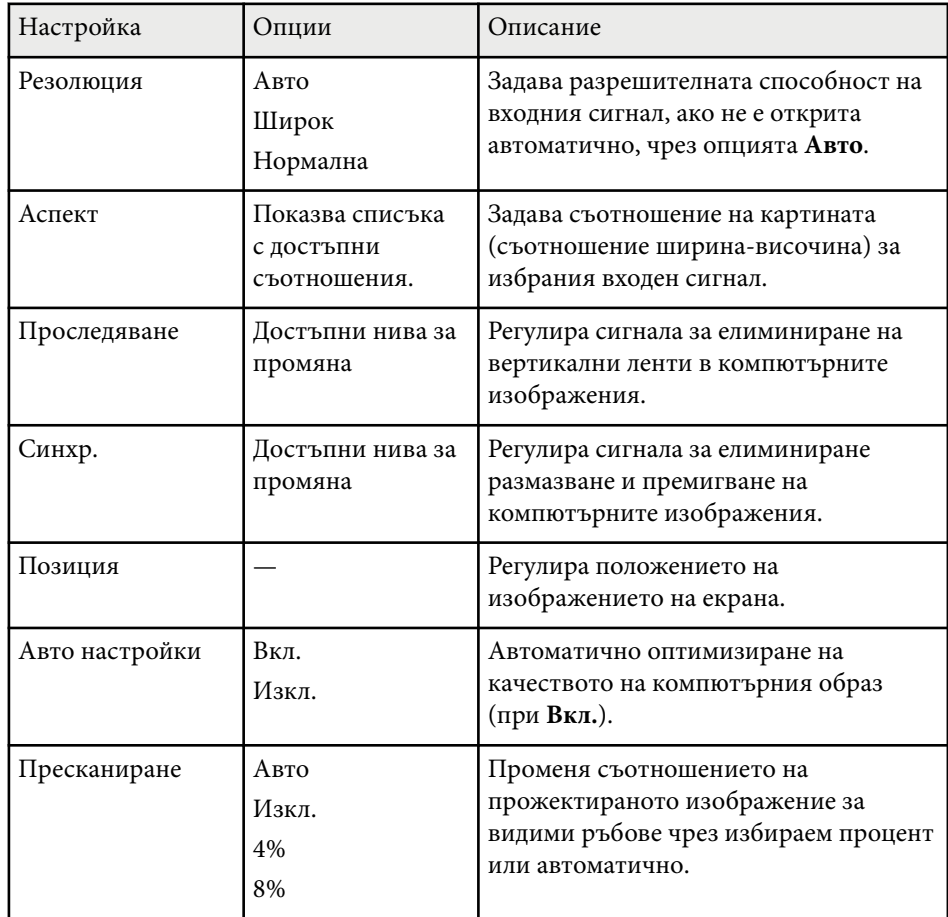

# **Настройки на входния сигнал - меню "Сигнал" <sup>126</sup>**

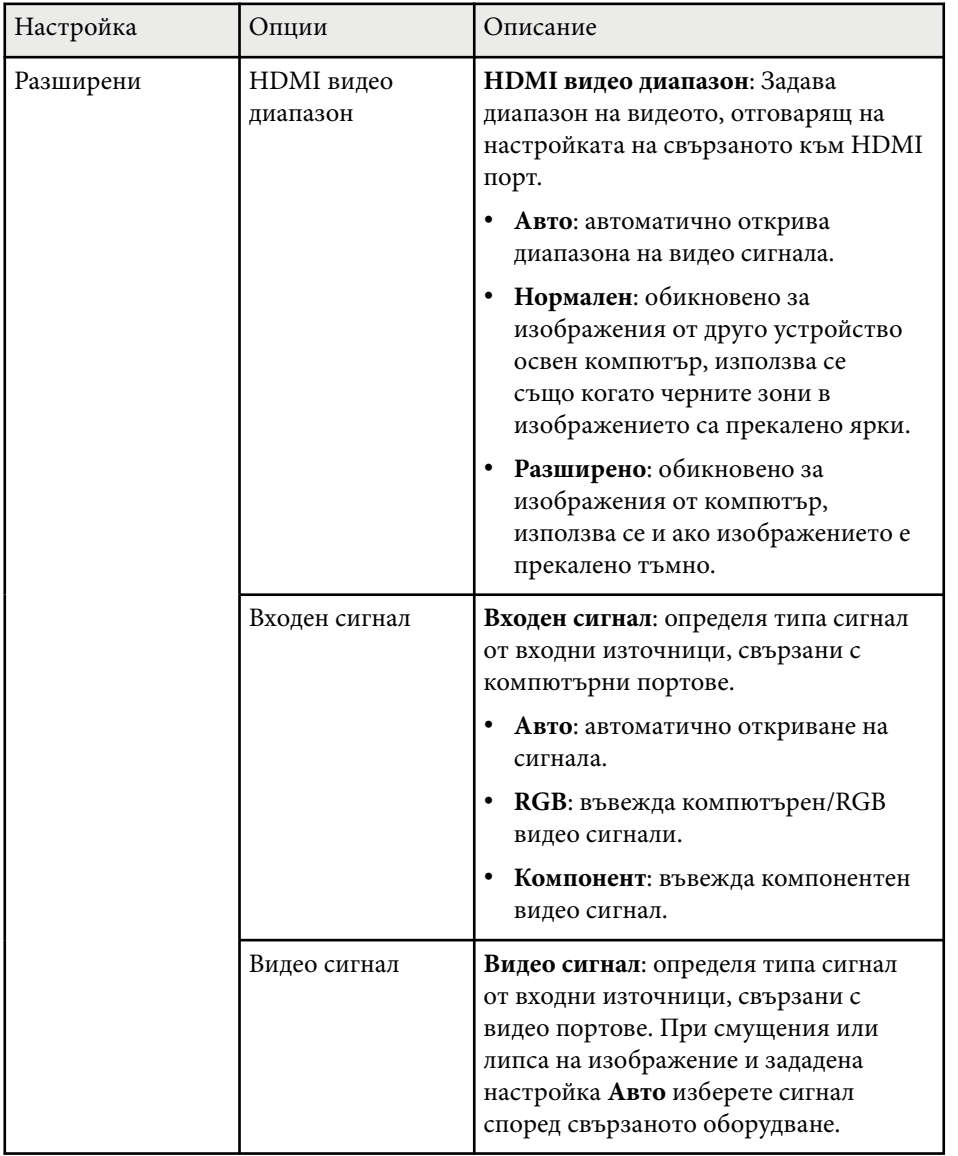

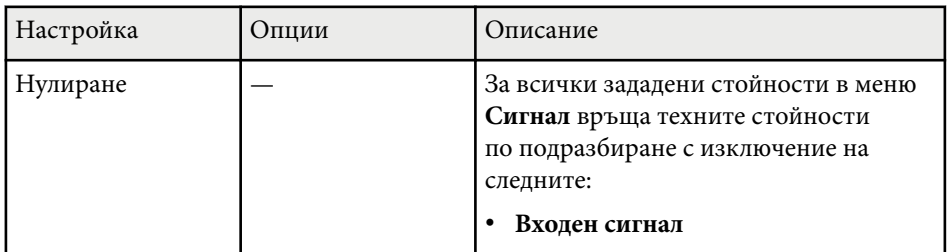

#### $H$  **Свързани теми**

• ["Зададени съотношения на картината" стр.54](#page-53-0)

# <span id="page-126-0"></span>**Настройки на функциите на проектора - меню "Настройки" <sup>127</sup>**

Опциите в меню **Настройки** дават възможност да персонализирате различните функции на проектора.

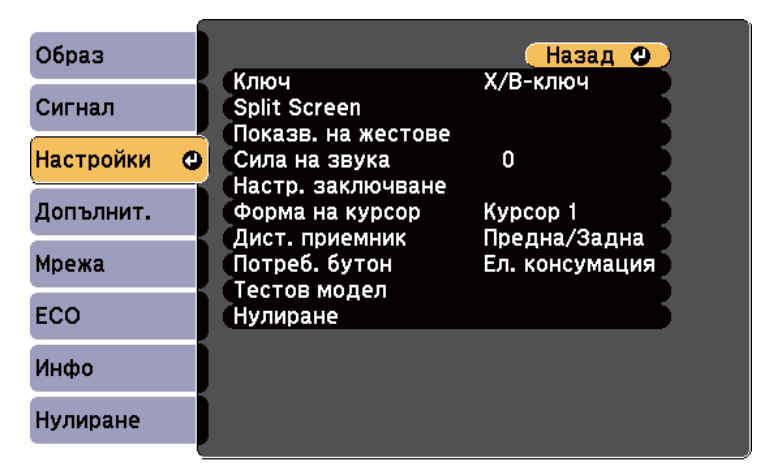

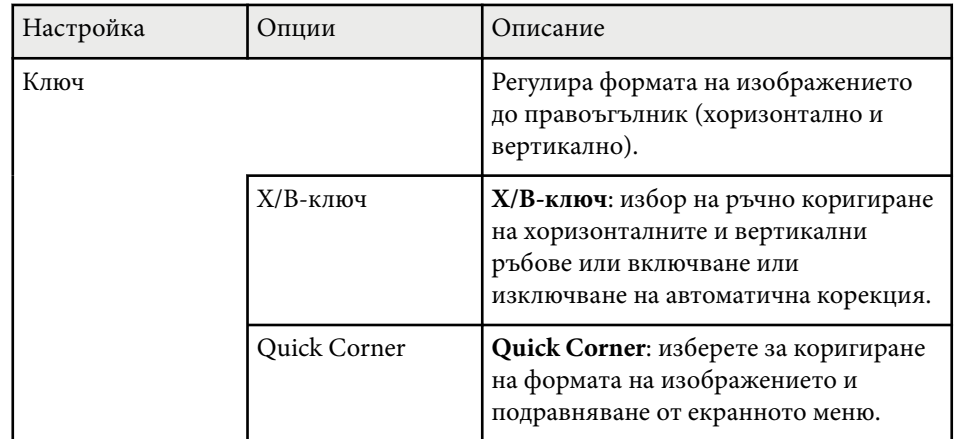

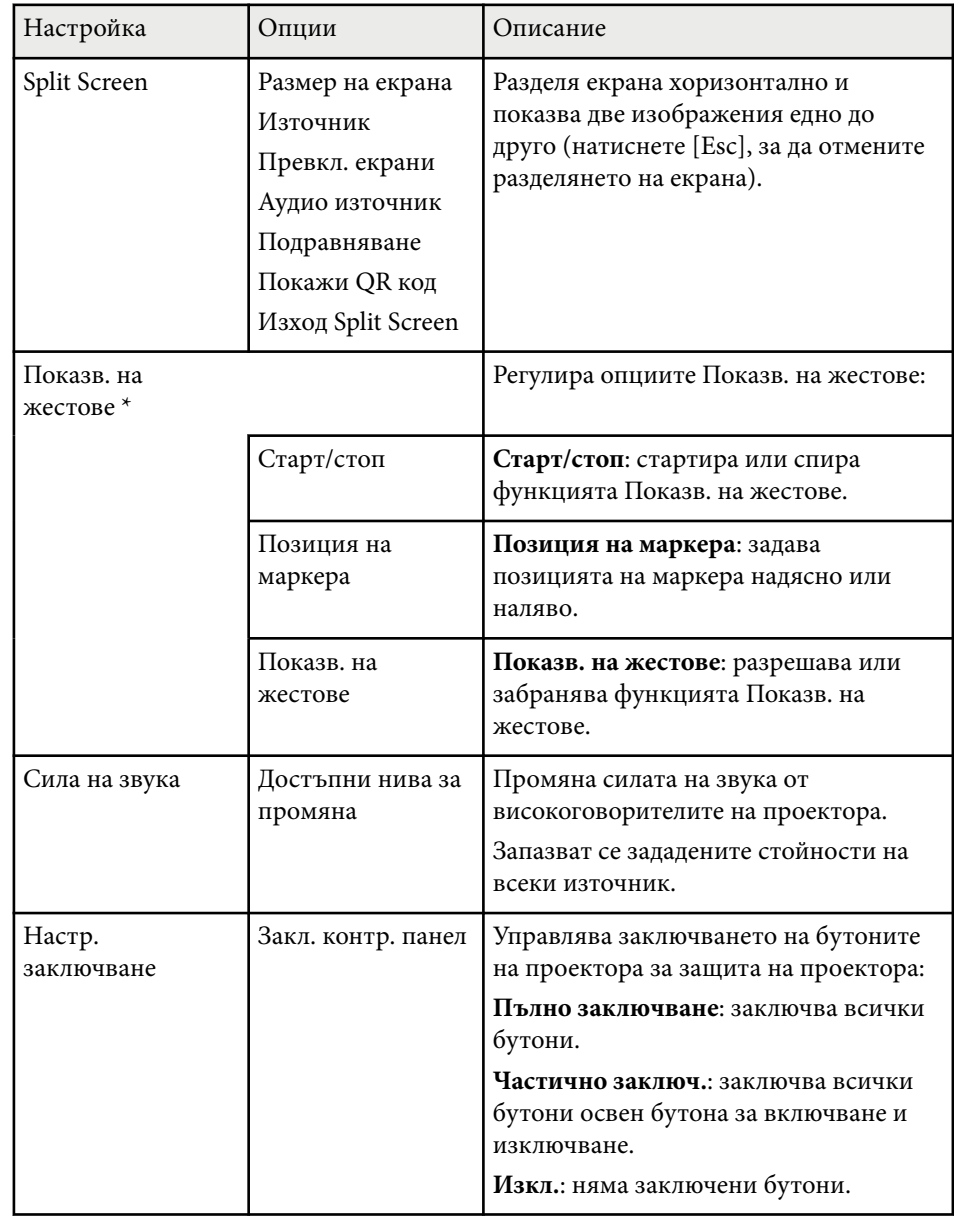

# **Настройки на функциите на проектора - меню "Настройки" <sup>128</sup>**

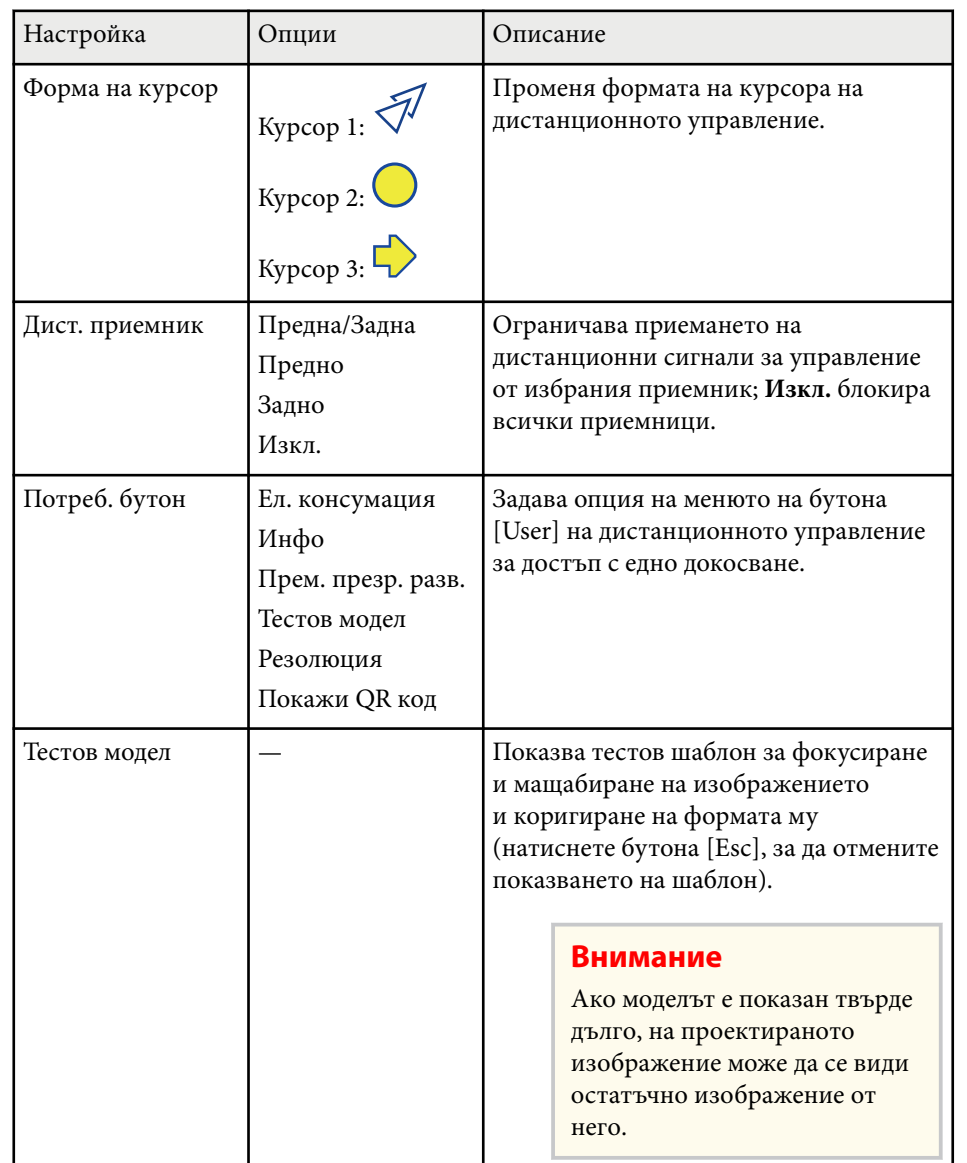

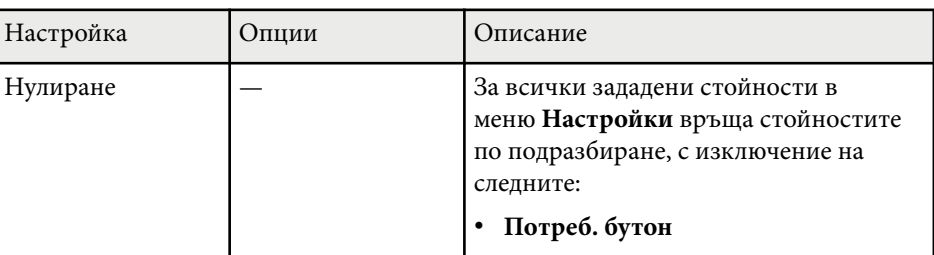

\* Достъпно само за EB‑1795F/EB‑1785W/EB‑1781W.

## <span id="page-128-0"></span>**Настройки за инсталиране на проектора - меню "Допълнит." <sup>129</sup>**

Настройките на меню **Допълнит.** Ви позволяват да персонализирате различни функции за настройка на проектора.

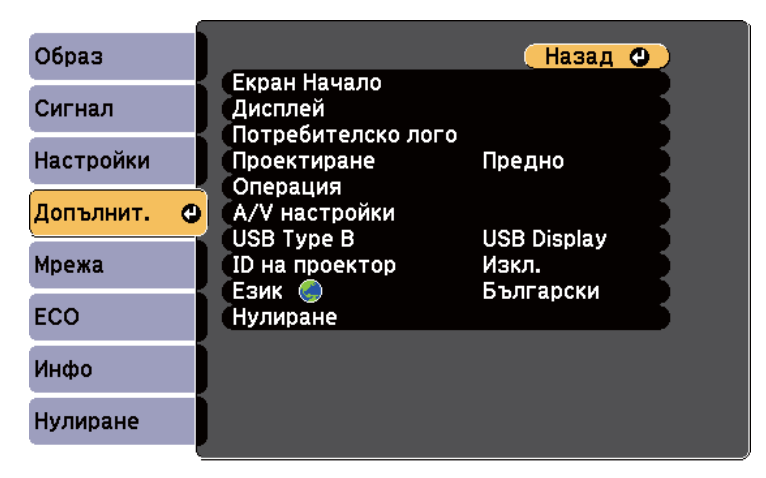

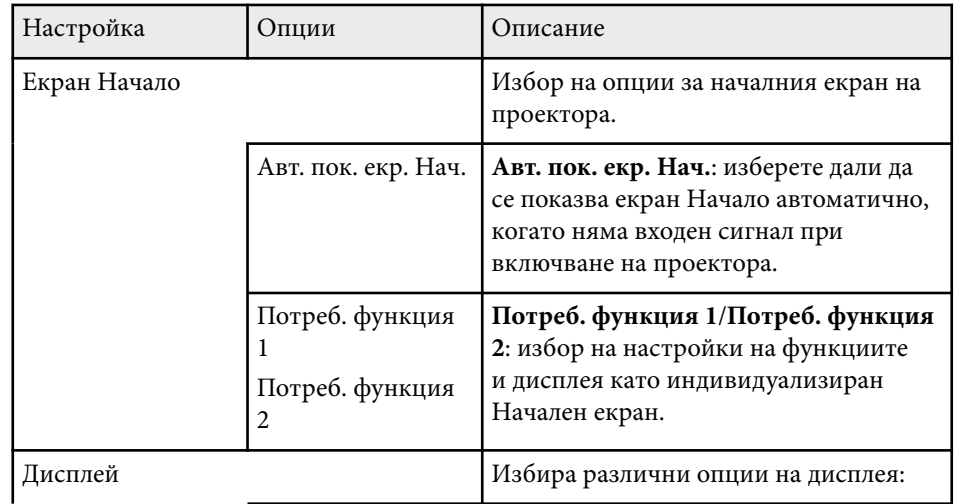

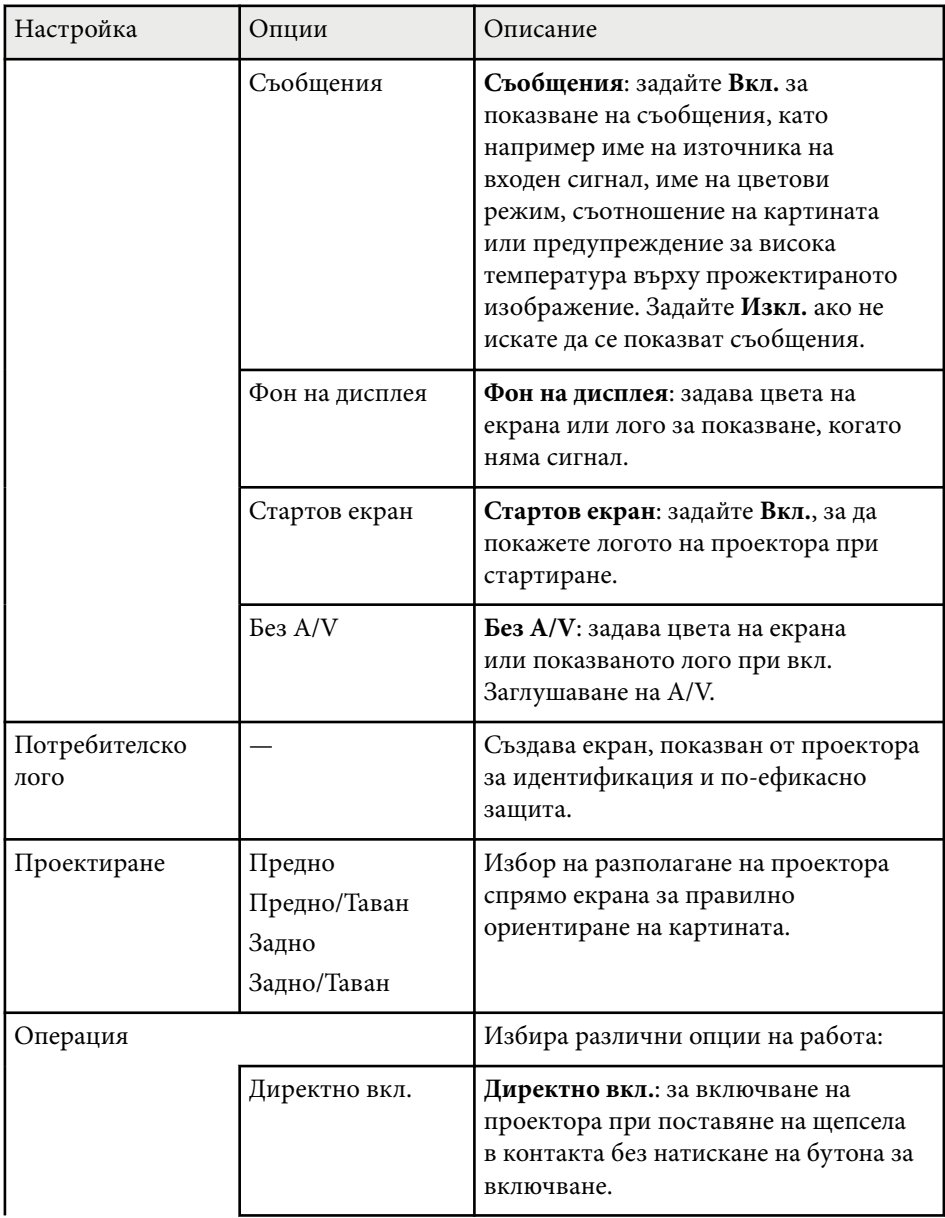

# **Настройки за инсталиране на проектора - меню "Допълнит." <sup>130</sup>**

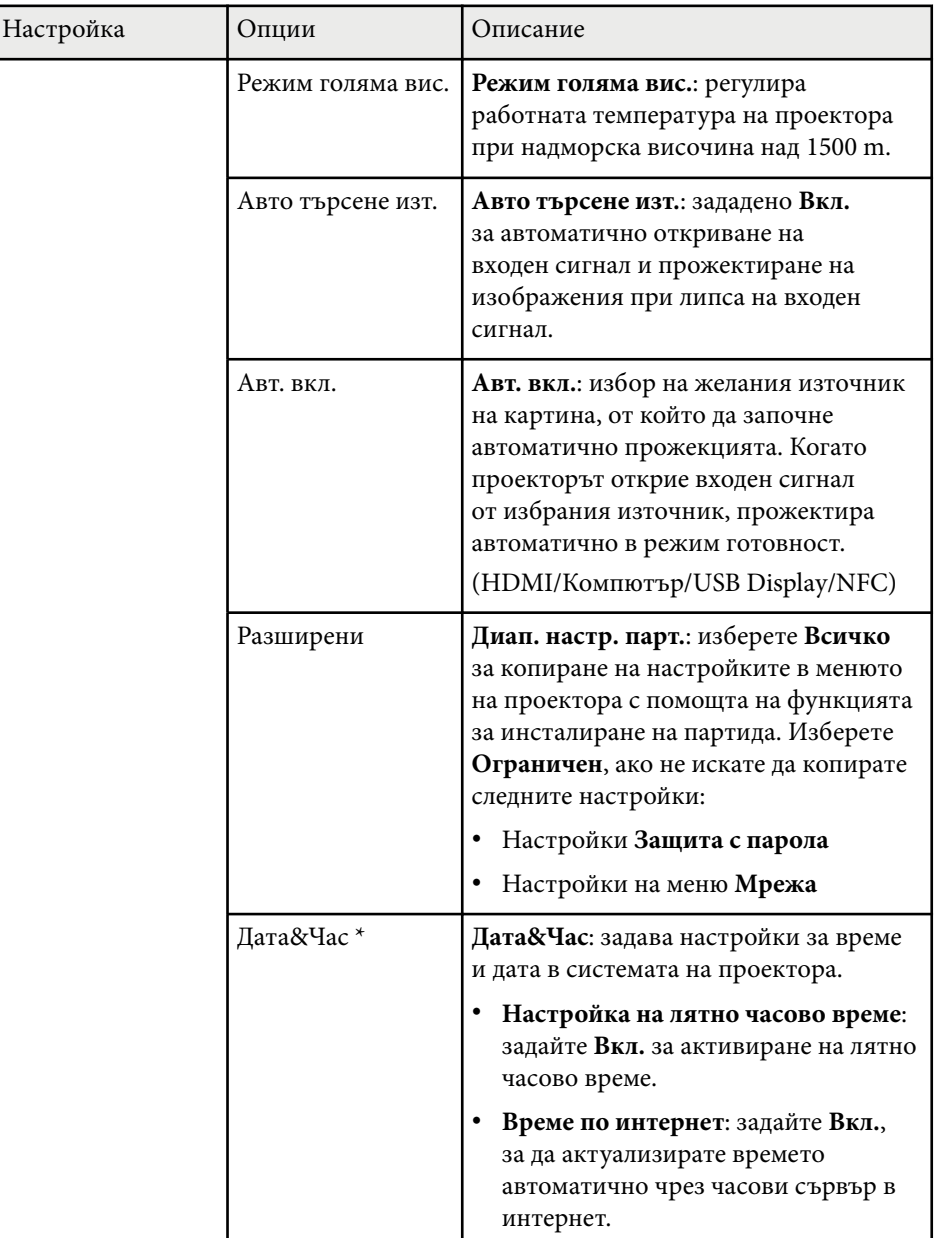

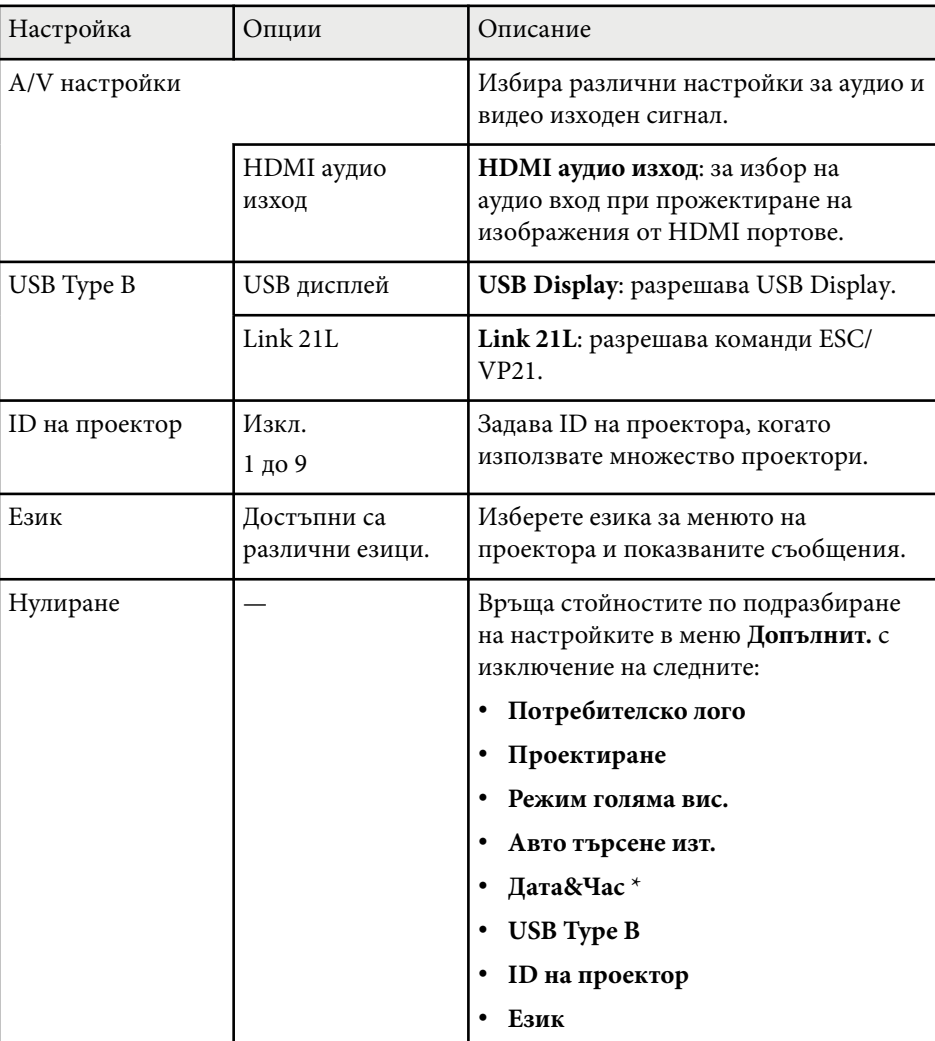

\* Достъпно само за EB‑1795F/EB‑1785W/EB‑1781W.

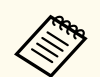

Ако за **Защита потреб. лого** е зададено **Вкл.** на екрана **Защита с парола**, няма да можете да променяте свързаните с екрана на потребителско лого настройки (**Фон на дисплея**, **Стартов екран**, **A/V Mute** в настройки **Дисплей**). Първо задайте за **Защита потреб. лого** стойността **Изкл.**

#### **Н** Свързани теми

• ["Избор на видове защита с парола" стр.92](#page-91-0)

<span id="page-131-0"></span>Настройките в меню **Мрежа** позволяват да видите информация за мрежата и да настроите проектора за следене и управление през мрежата.

Когато зададете **Мрежова защита** да е **Вкл.** в екрана **Защита с парола**, не може да променяте мрежовите настройки. Първо задайте **Мрежова защита** да е **Изкл.**

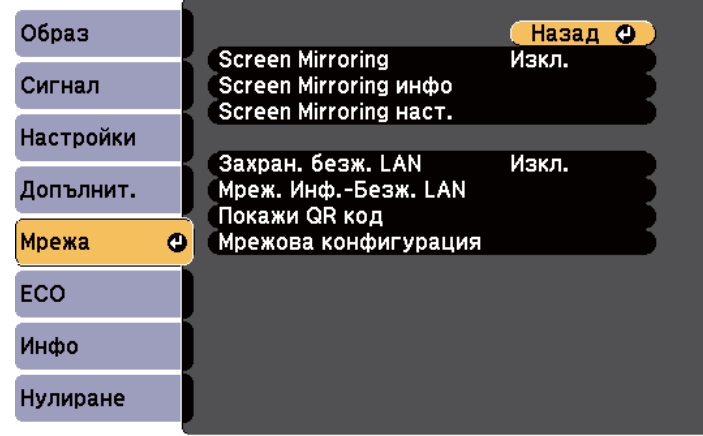

 $\left\langle \left\langle \right\rangle ^{n}\right\rangle$ 

Ако не бъде зададена **Парола уеб контрол**, ще се показва прозорец, подканящ ви да зададете парола, преди да можете да запишете мрежовите настройки. За да зададете паролата, следвайте инструкциите на екрана.

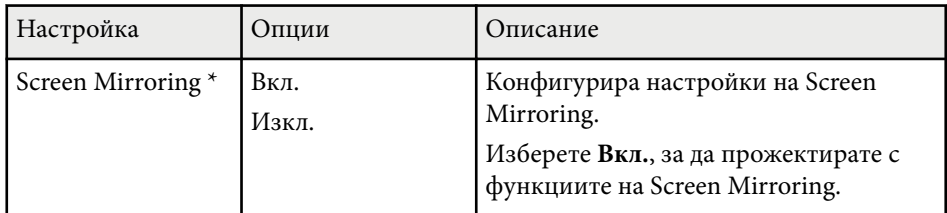

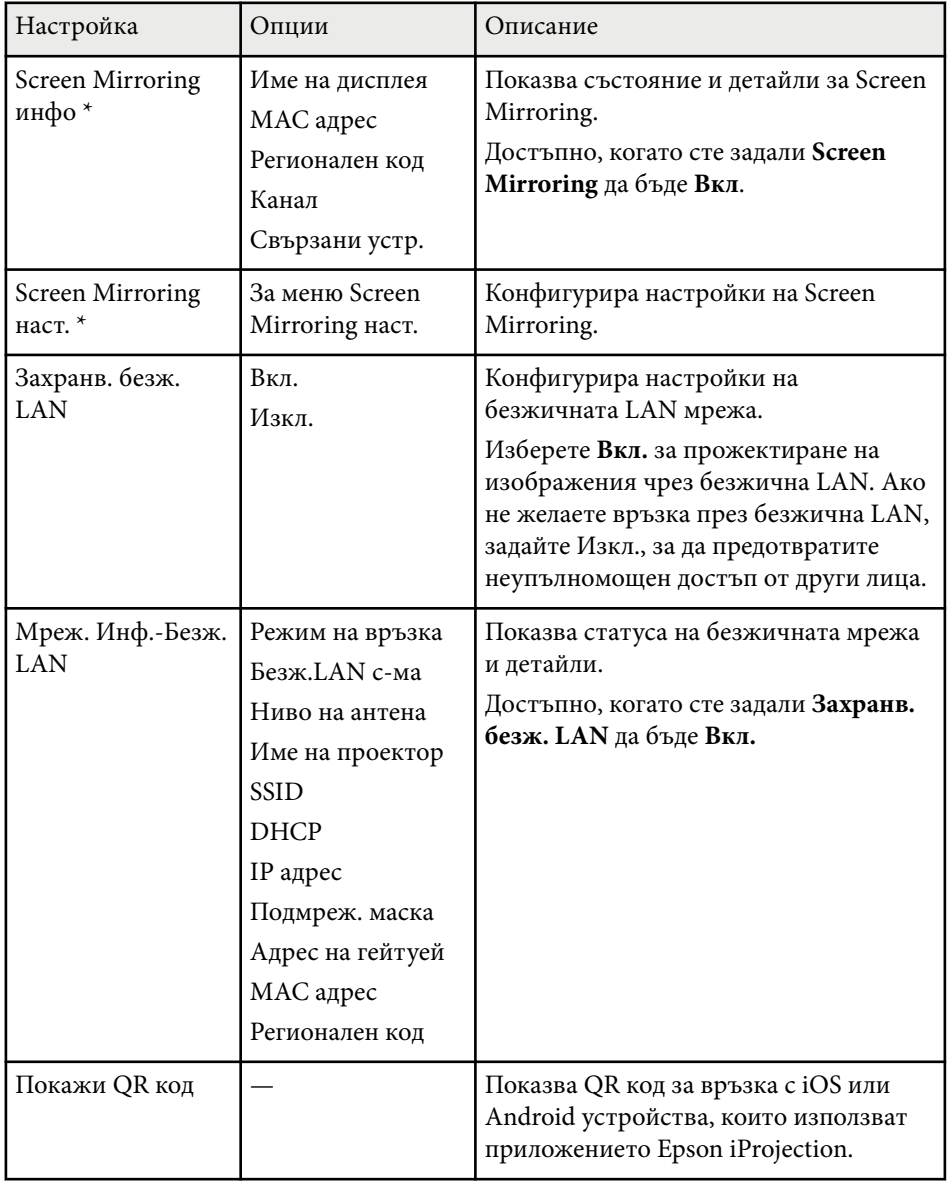

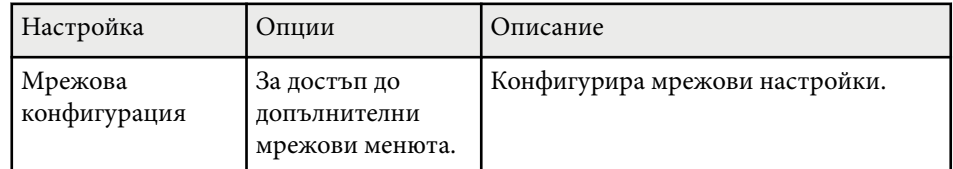

\* Достъпно само за EB‑1795F/EB‑1785W.

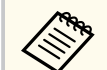

Когато свържете проектора към мрежата, можете да изберете настройките на проектора и да управлявате прожектирането чрез съвместим уеб браузър. По този начин можете да получите достъп до проектора от разстояние.

#### $\leftrightarrow$  **Свързани теми**

- "Меню "Мрежа" настройки на Screen Mirroring" стр.133
- ["Меню "Мрежа" меню "Основна"" стр.134](#page-133-0)
- ["Меню "Мрежа" меню "Безжична LAN"" стр.135](#page-134-0)
- ["Меню "Мрежа" меню "Други"" стр.138](#page-137-0)
- ["Меню "Мрежа" меню "Нулиране"" стр.138](#page-137-0)
- ["Избор на видове защита с парола" стр.92](#page-91-0)

### **Меню "Мрежа" - настройки на Screen Mirroring**

Настройките в меню **Screen Mirroring наст.** позволяват избор на настройките на Screen Mirroring (EB‑1795F/EB‑1785W).

#### s**Мрежа** > **Screen Mirroring наст.**

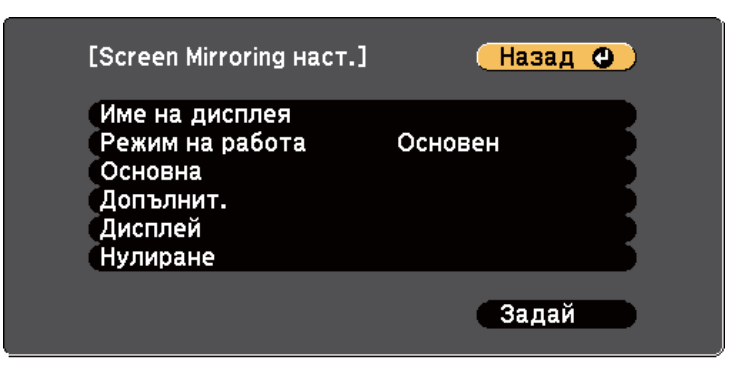

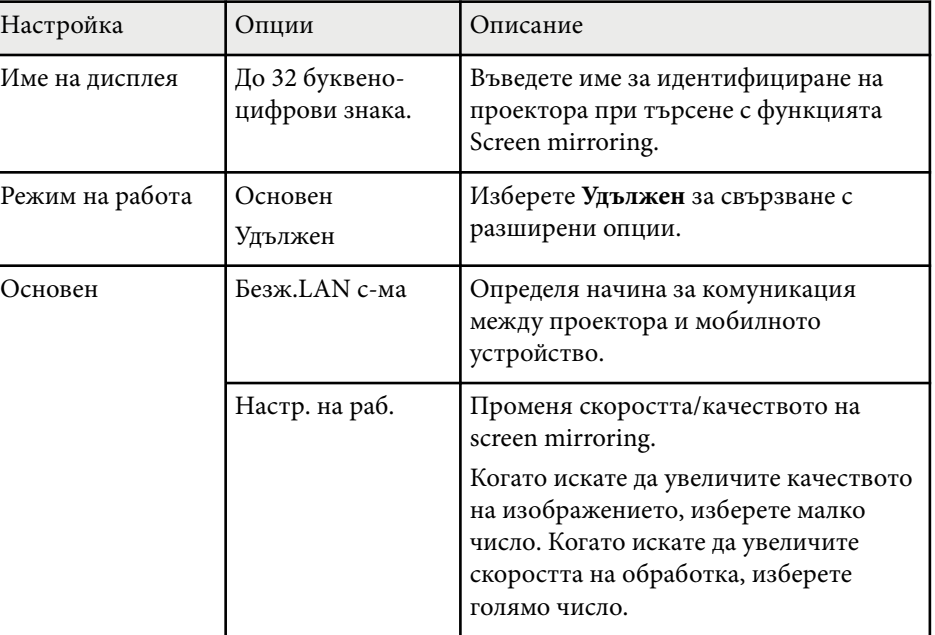

<span id="page-133-0"></span>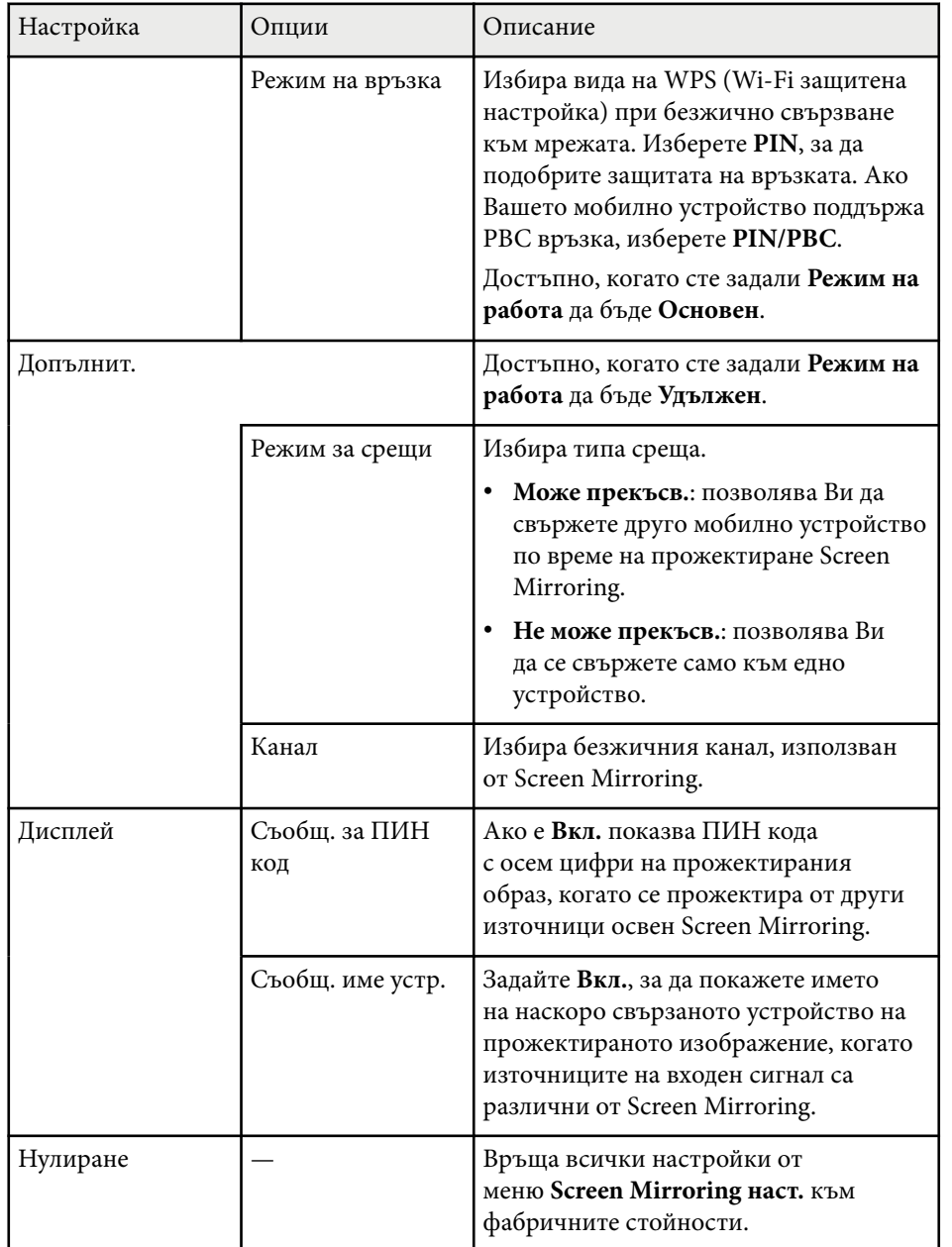

### **Меню "Мрежа" - меню "Основна"**

Настройките в меню **Основна** дават възможност за избор на основните мрежови настройки.

s**Мрежа** > **Мрежова конфигурация** > **Основна**

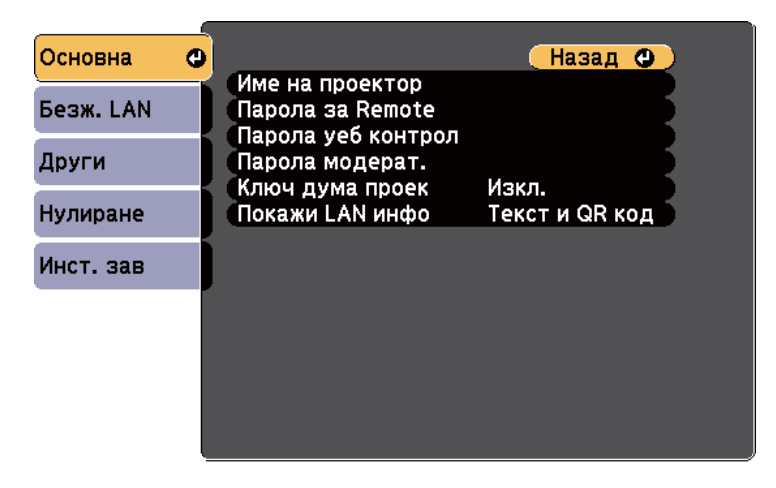

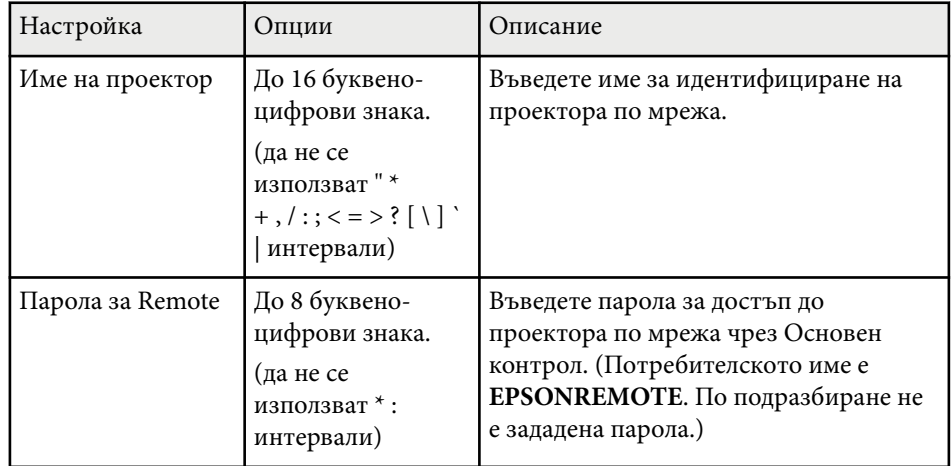

<span id="page-134-0"></span>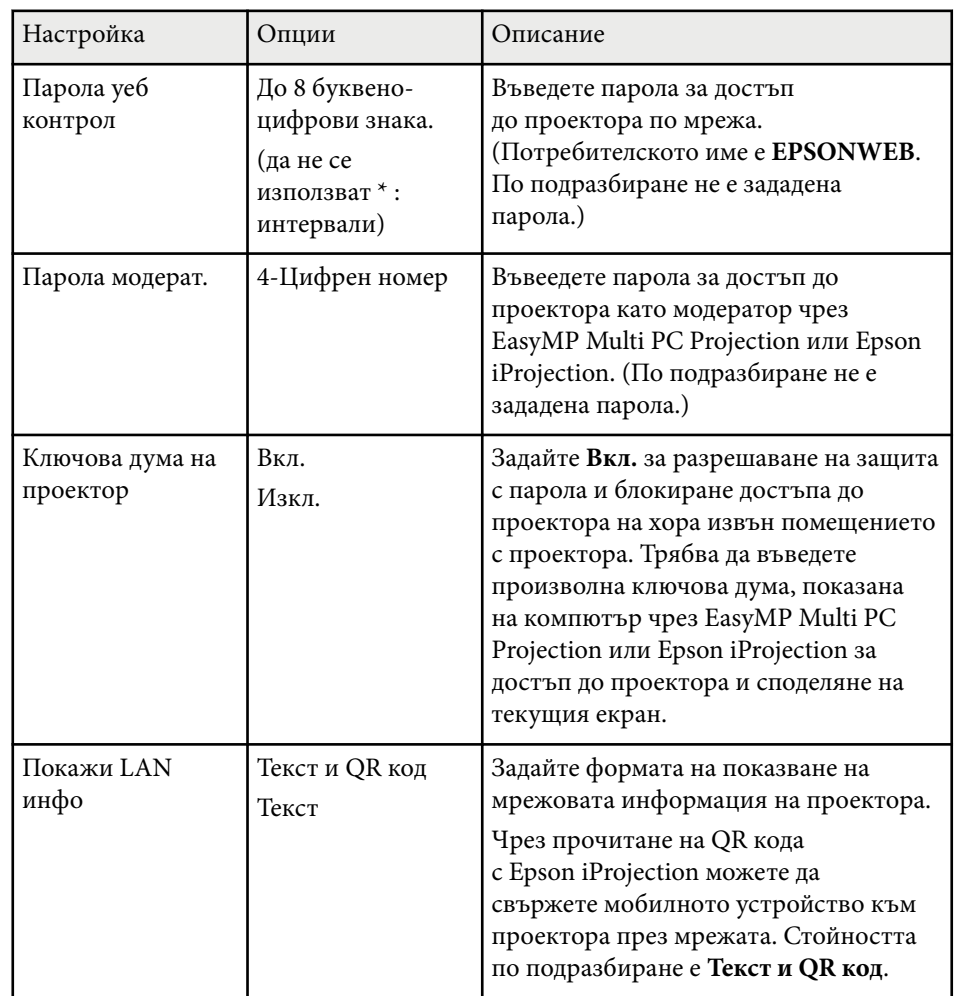

### **Меню "Мрежа" - меню "Безжична LAN"**

Настройките в меню **Безжичен LAN** дават възможност за избор на LAN настройки.

#### Основна (Назад Ф) Режим на връзка Бърз Безж. LAN © SSID Защита Отвори Други .<br>Парола  $1<sub>ch</sub>$ ้Канал SSID дисплей<br>Пок. IP адрес Изкл. Нулиране Изкл. Инст. зав

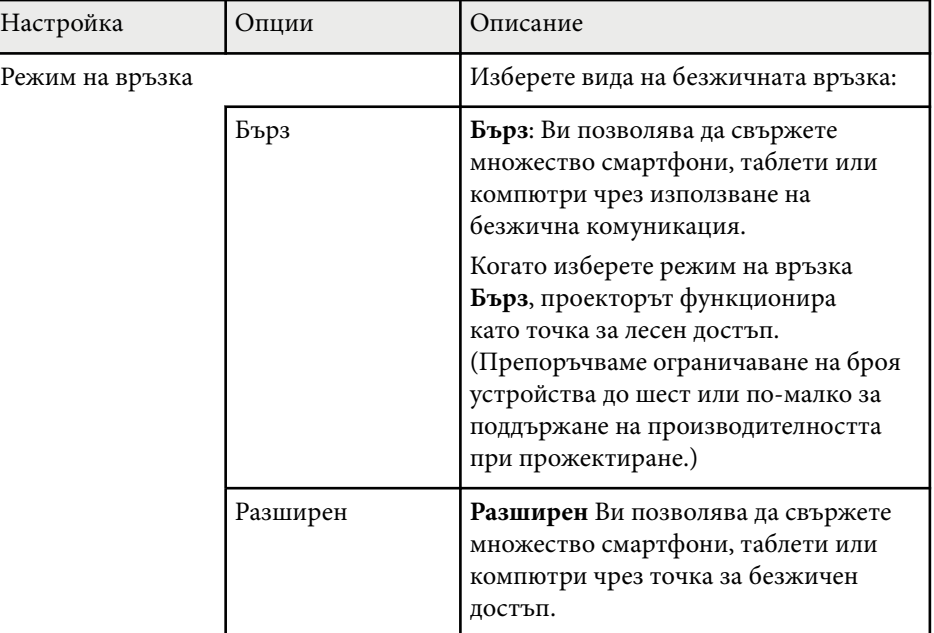

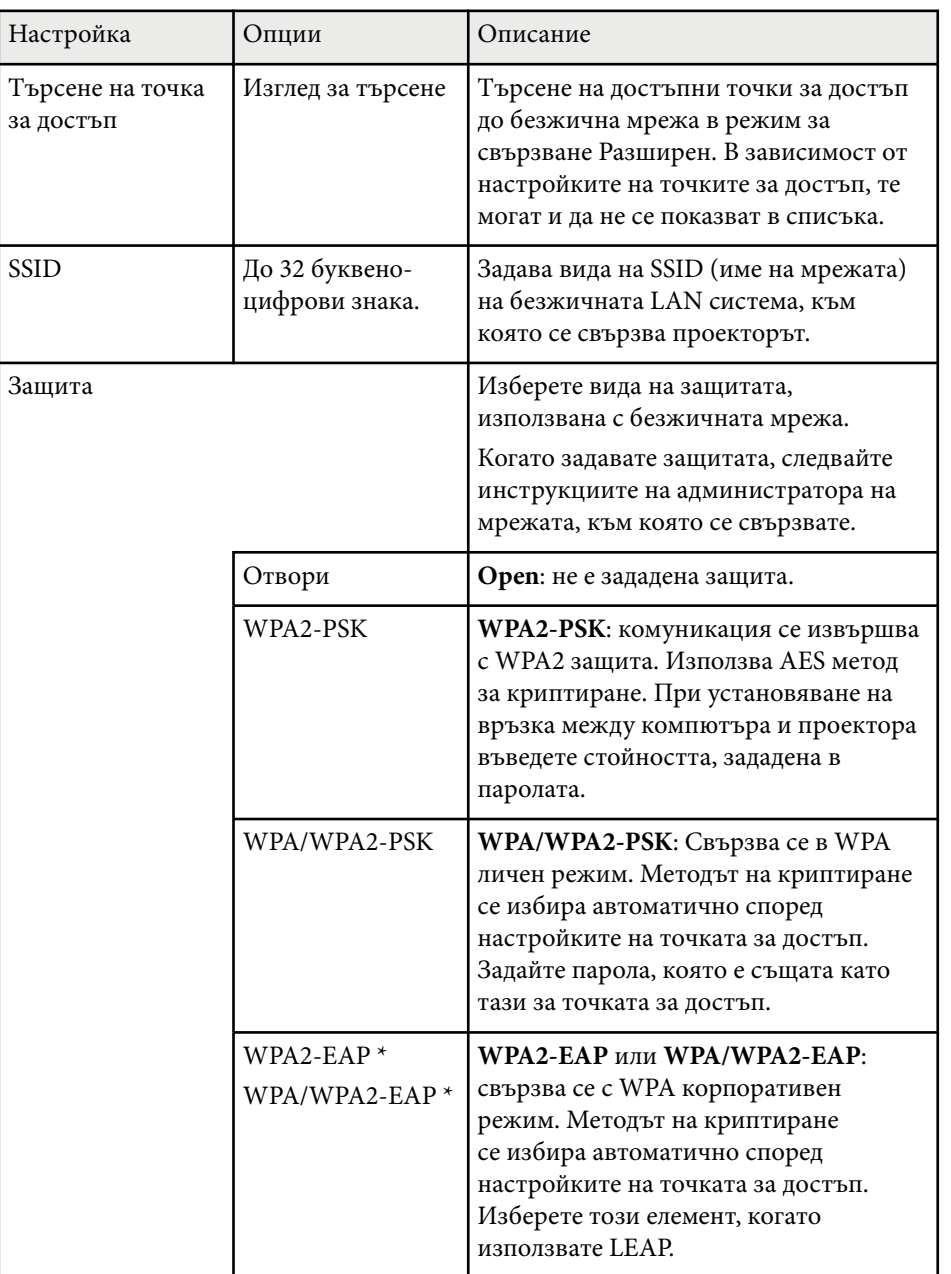

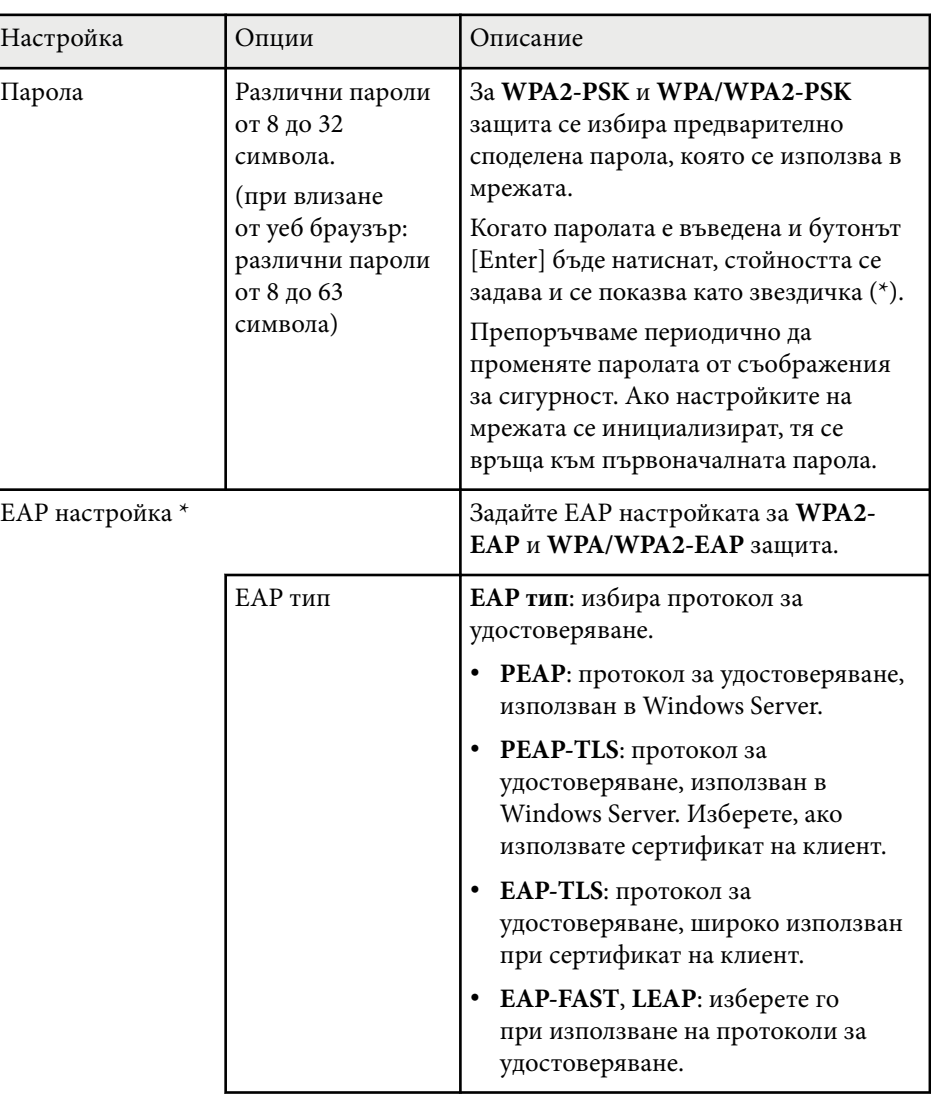

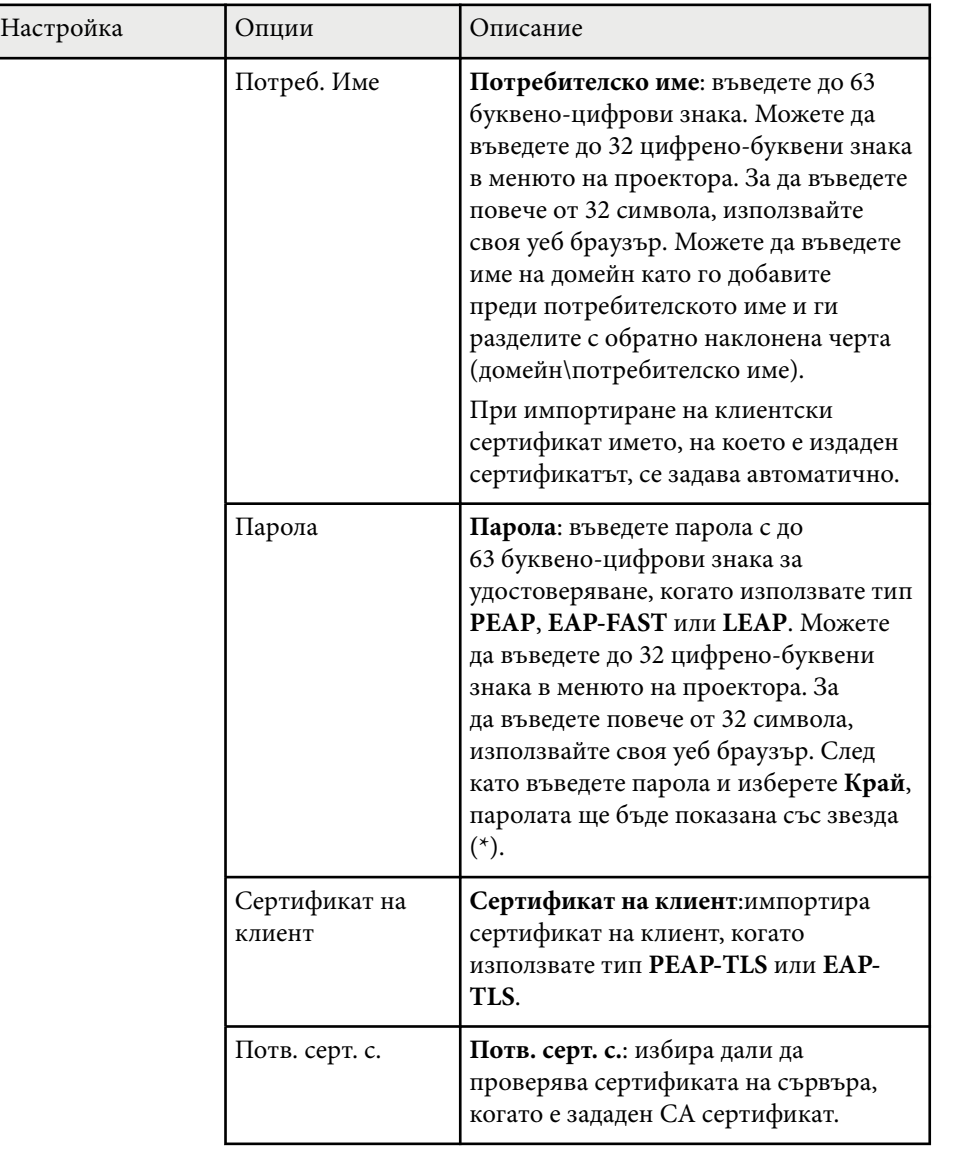

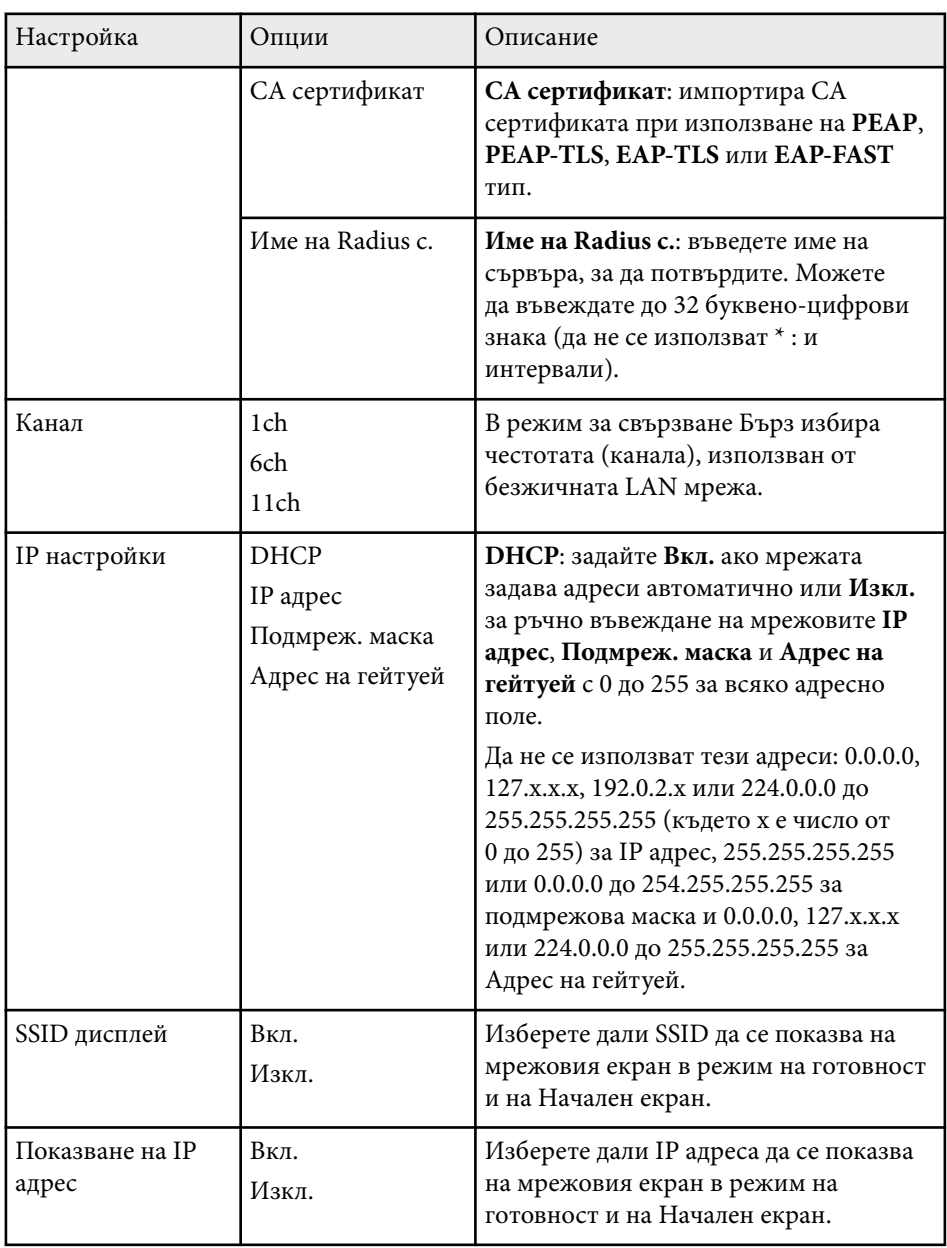

<span id="page-137-0"></span>\* Достъпно само за EB‑1795F/EB‑1785W/EB‑1781W.

### **Меню "Мрежа" - меню "Други"**

Настройките в меню **Други** дават възможност да изберете други мрежови настройки (EB‑1795F/EB‑1785W/EB‑1781W).

s**Мрежа** > **Мрежова конфигурация** > **Други**

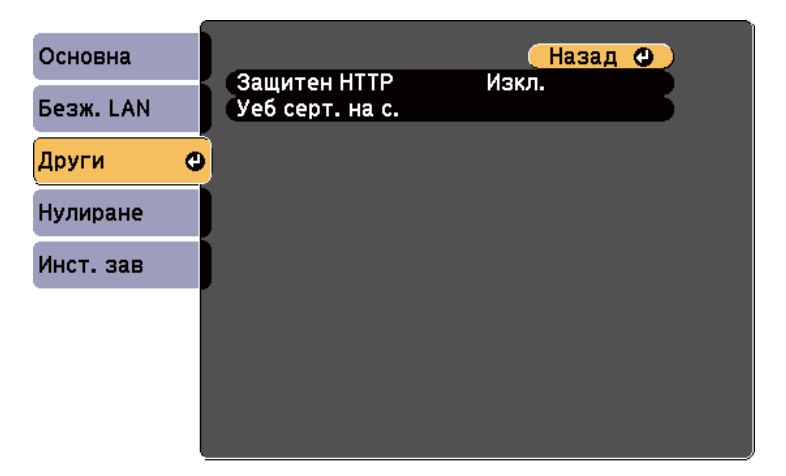

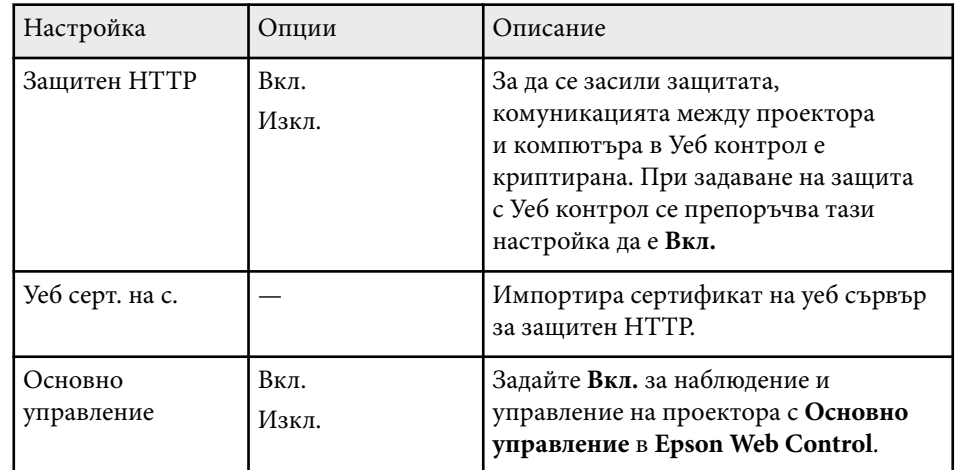

### **Меню "Мрежа" - меню "Нулиране"**

Настройките в меню **Нулиране** осигуряват връщане на изходните стойности за всички мрежови настройки.

s**Мрежа** > **Мрежова конфигурация** > **Нулиране**

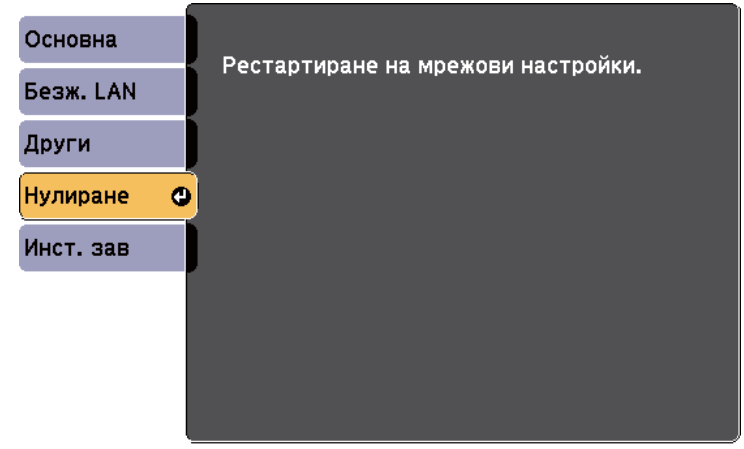

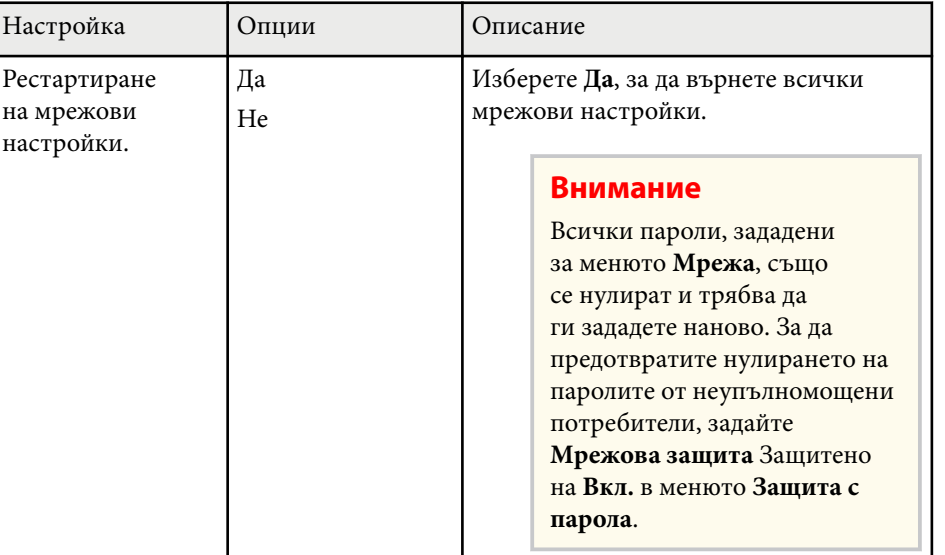

### <span id="page-138-0"></span>**Настройки за инсталиране на проектора - меню ECO <sup>139</sup>**

Настройките в меню **ECO** позволяват персонализиране на функциите на проектора за икономия на енергия.

Когато изберете икономична настройка, до елемента в менюто се появява икона с листо.

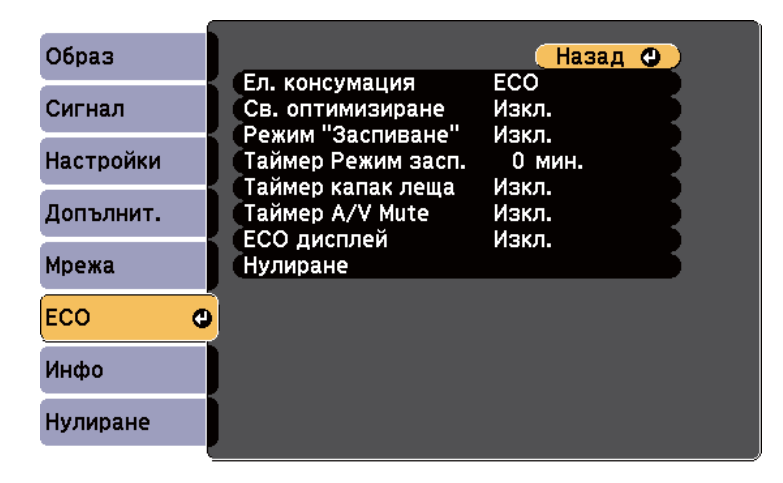

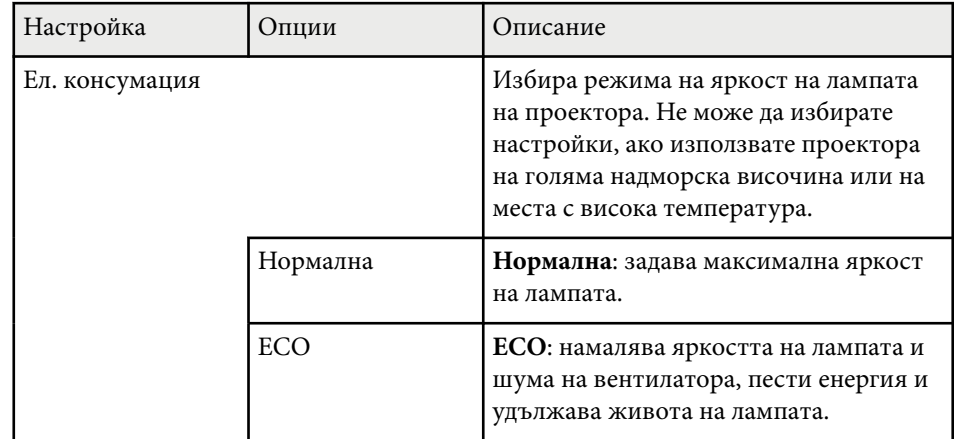

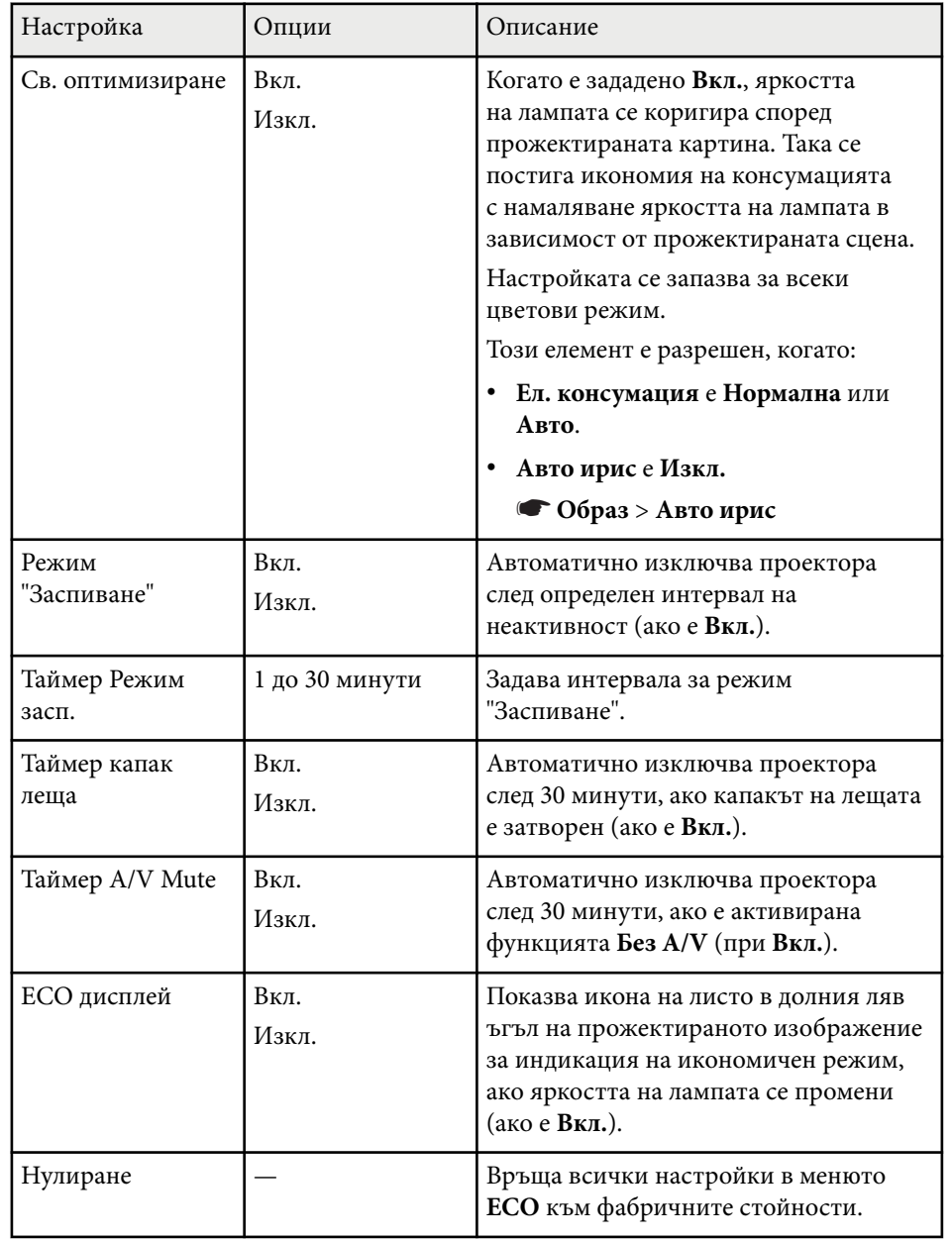

# **Настройки за инсталиране на проектора - меню ECO <sup>140</sup>**

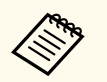

- Ако **Таймер Режим засп.** е разрешен, яркостта на лампата намалява малко преди достигане лимита на таймера и проекторът се изключва.
- Ако **Таймер капак леща** или **Таймер A/V Mute** са разрешени, лампата има по-малка консумация, когато капакът на лещата е затворен или **Без A/V** е активирана.

#### $H$  **Свързани теми**

• ["Настройки за инсталиране на проектора - меню "Допълнит."" стр.129](#page-128-0)

<span id="page-140-0"></span>Извежда се информация за проектора и версията при отваряне на меню **Инфо**. Не може да се променят настройките в менюто.

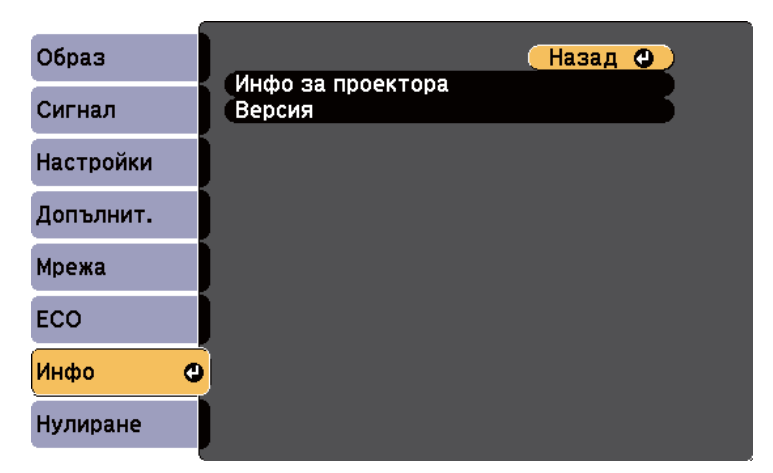

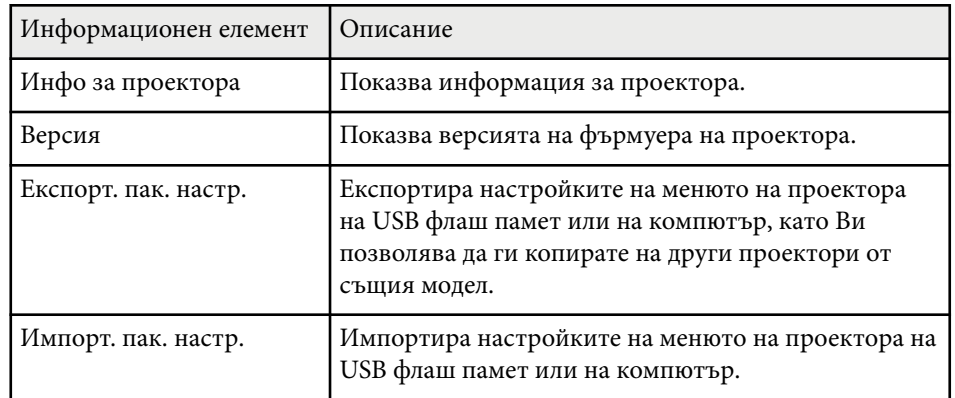

#### **(Вързани теми**

• "Меню "Инфо" - меню "Информация за проектора"" стр.141

### **Меню "Инфо" - меню "Информация за проектора"**

Можете да покажете информация за проектора и източниците на входен сигнал, като отворите менюто **Инфо за проектора** в меню **Инфо** на проектора.

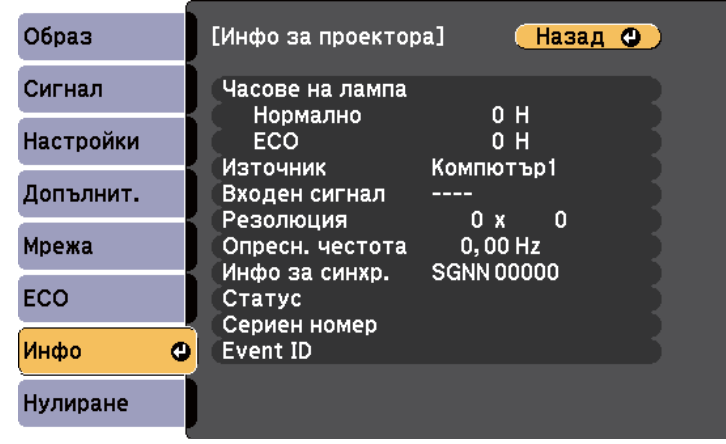

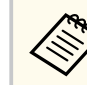

Достъпните настройки зависят от текущия източник на входен сигнал. Таймерът за работа на лампата не регистрира часове, преди да е работила най-малко 10 часа.

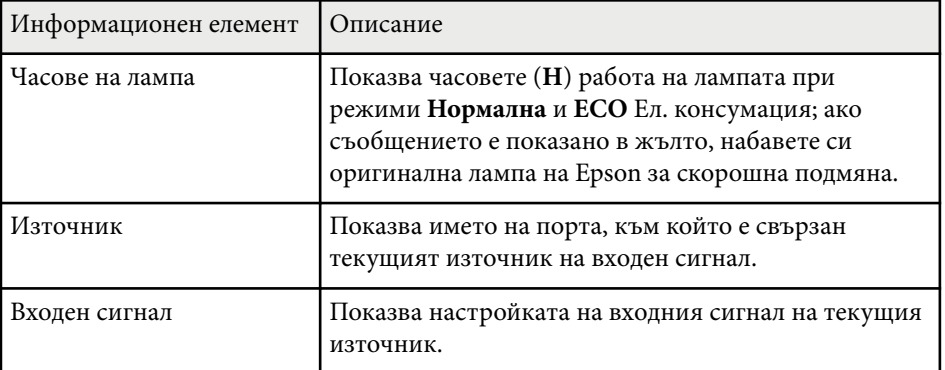

# **Показване на информация за проектора - меню "Инфо" <sup>142</sup>**

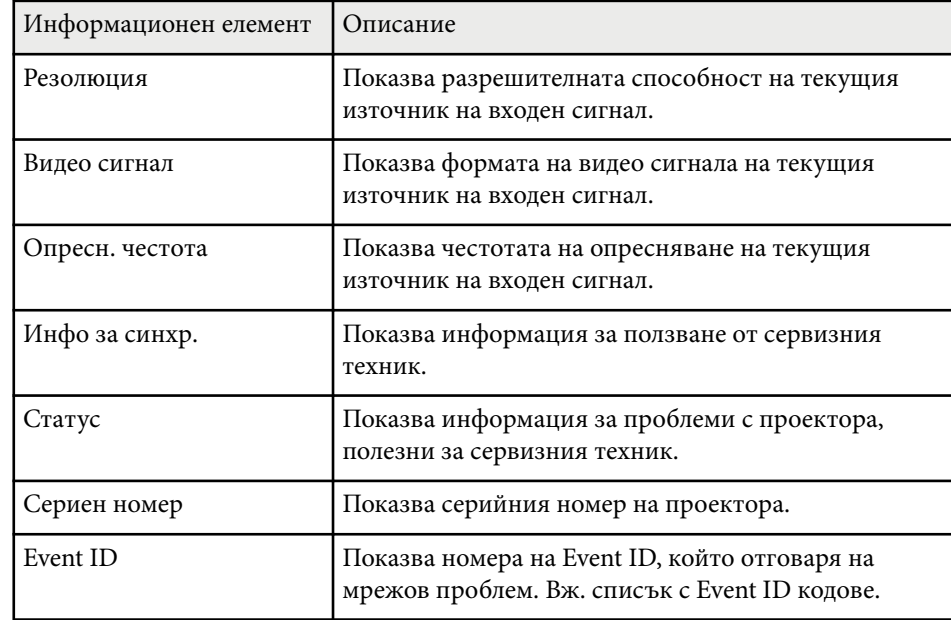

#### **Н** Свързани теми

• "Списък с кодове на Event ID" стр.142

### **Списък с кодове на Event ID**

Ако опцията **Event ID** в меню **Инфо за проектора** показва номер на код, потърсете в списъка кодове Event ID решение на проблема, свързан с този код.

Ако проблемът не е отстранен, свържете се с мрежовия администратор или Epson за помощ.

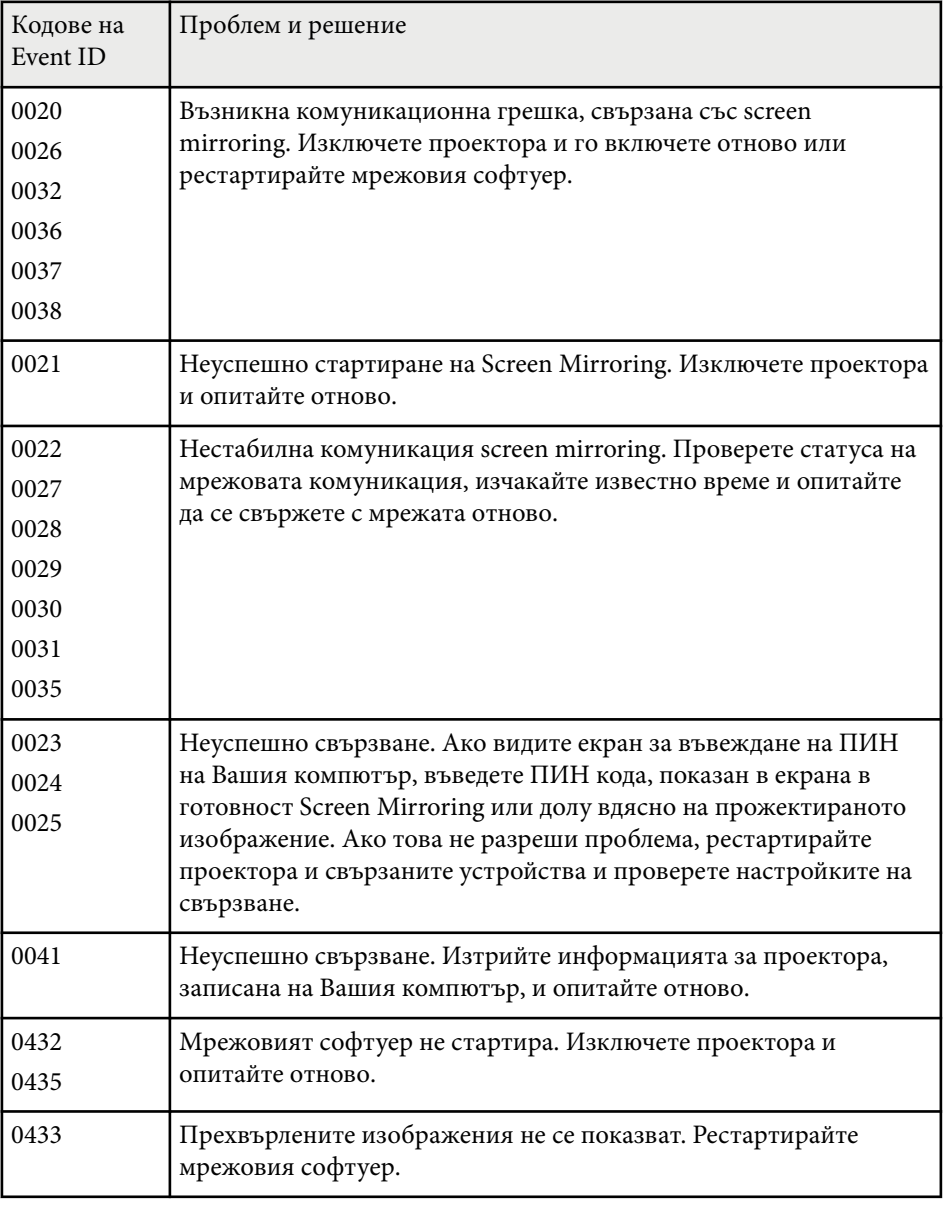

# **Показване на информация за проектора - меню "Инфо" <sup>143</sup>**

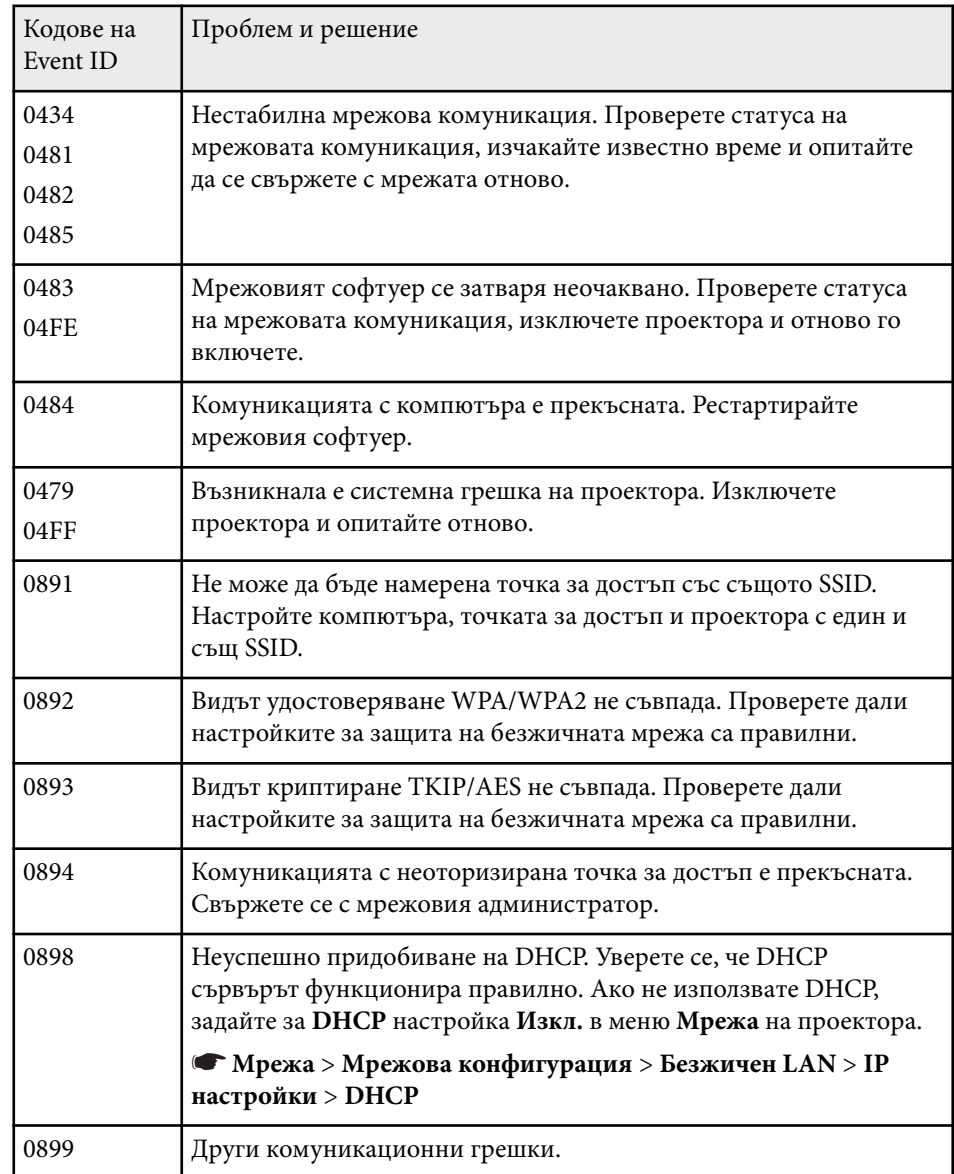

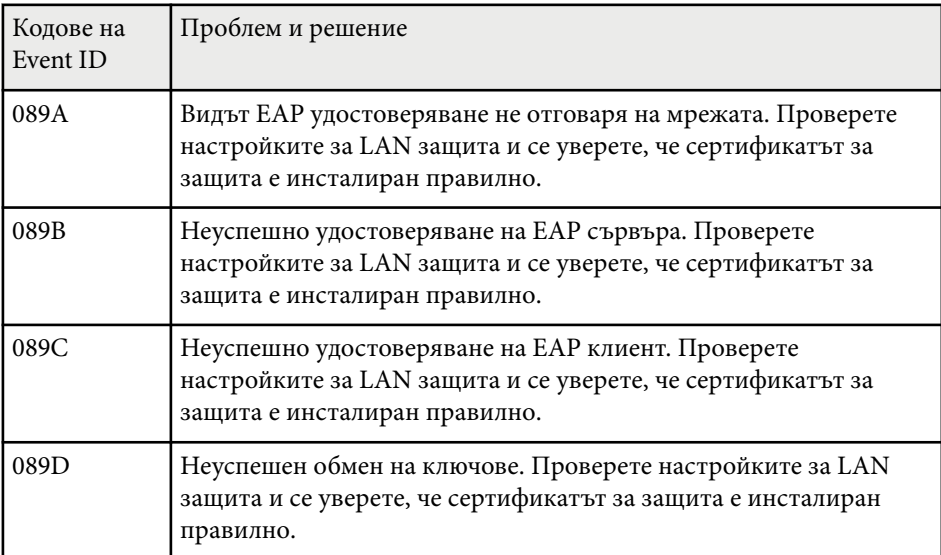

<span id="page-143-0"></span>Можете да върнете повечето от настройките на проектора към стойностите по подразбиране чрез менюто **Нулиране**.

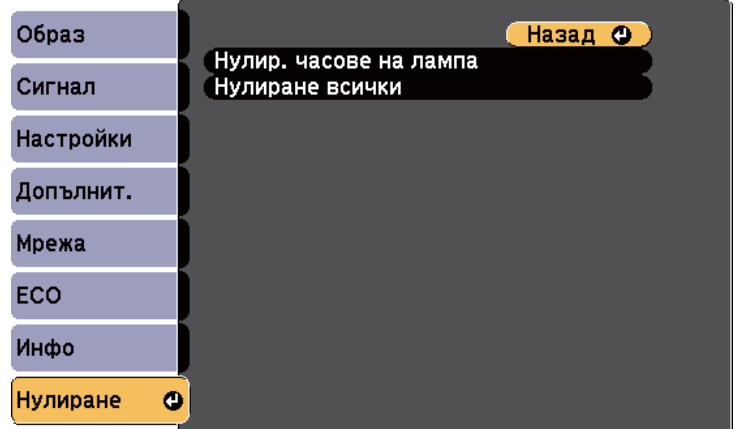

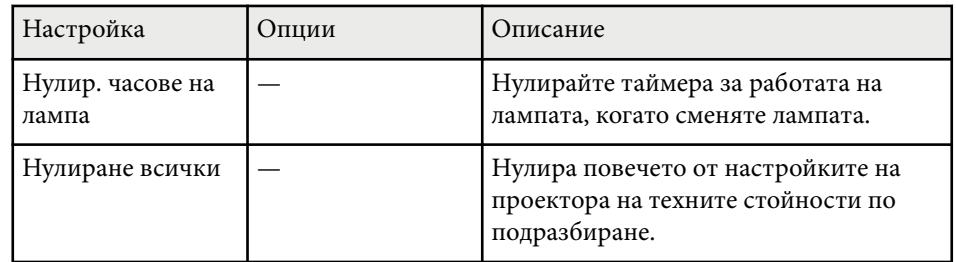

Не можете да нулирате следните настройки с опцията **Нулиране всички**:

- Входен сигнал
- Потребителско лого
- Фон на дисплея \*
- Стартов екран \*
- Без  $A/V^*$
- Език
- Дата&Час
- Елементи на меню Мрежа
- Часове на лампа
- Парола
- \* Налично, когато записвате потребителското лого.
## **Копиране на настройките на менюто между проектори (пакетни настройки) <sup>145</sup>**

След като изберете настройките на менюто за един проектор, можете да изберете методи за копиране на настройките на други проектори, ако те са от същия модел.

- чрез USB флаш устройство
- чрез свързване на компютър и проектор с USB кабел.

Следните настройки на менюто не се копират на другия проектор.

- Настройки на меню **Мрежа** (освен за меню **Други**)
- **Часове на лампа** и **Статус** от меню **Инфо за проектора**

Извършете пакетна настройка преди да регулирате настройките на образа, например Корекция. Тъй като стойностите за настройките на образа се копират на друг проектор, зададените преди пакетните настройки стойности ще бъдат променени и прожектираният екран може ла се измени.

Когато копирате настройките на менюто от един проектор на друг, потребителското лого също ще бъде копирано. Не записвайте информация, която не желаете да споделите с много проектори, например потребителското лого.

## **<u></u> Внимание**

Epson не носи отговорност за неуспешна пакетна настройка и свързаните с нея щети поради прекъсване на тока, комуникационни грешки или други проблеми, които могат да доведат до неизправност.

#### $\bigtriangledown$  **Свързани теми**

- "Прехвърляне на настройки от USB флаш устройство" стр.145
- ["Прехвърляне на настройки от компютър" стр.146](#page-145-0)

### **Прехвърляне на настройки от USB флаш устройство**

Можете да копирате настройки на менютата от един проектор на друг от същия модел с помощта на USB флаш устройство.

- 
- USB флаш устройството трябва да използва формат FAT16/32 и да няма функции за защита. Изтрийте файловете на устройството, ако има такива, преди да го използвате за пакетна настройка. В противен случай е възможно настройките да не се запишат правилно.
- Можете да използвате този метод за настройка на партида от менюто на проектора.
- 
- Изключете захранването от проектора и проверете дали всички индикатори на проектора са угаснали.
- b Поставете празна USB флаш памет директно в USB-A порта на проектора.
- Задръжте бутона [Esc] на дистанционното управление или на командния панел и свържете захранващия кабел към проектора.
- 

Когато индикаторите на проектора светнат, освободете бутона [Esc]. Индикаторите започват да мигат и файлът за пакетни настройки се записва на USB флаш устройството. Когато процесът приключи, проекторът се изключва.

### **Внимание**

Не изключвайте захранващия кабел или USB флаш устройството от проектора, докато файлът се записва. Ако захранващият кабел или USB флаш устройството е откачен(о), проекторът може да не стартира нормално.

### <span id="page-145-0"></span>e Извадете USB флаш устройството.

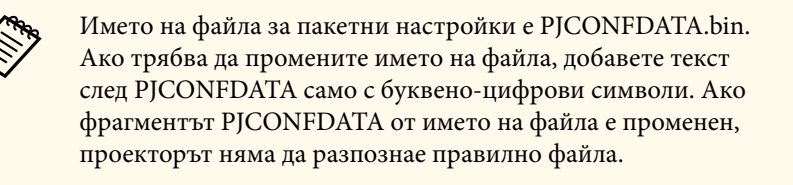

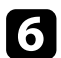

f Откачете захранващия кабел на проектора, на който ще копирате настройките, и проверете дали всички индикатори са изгаснали.

- g Включете USB флаш устройството със запаметения файл за пакетни настройки към USB-A порта на проектора.
- Задръжте натиснат бутона [Menu] на дистанционното управление или на командния панел и свържете захранващия кабел към проектора.

i Когато индикаторите на проектора светнат, освободете бутона [Menu].

Когато всички индикатори започнат да мигат, настройките се записват. Когато процесът приключи, проекторът се изключва.

### **Внимание**

Не изключвайте захранващия кабел или USB флаш устройството от проектора, докато файлът се записва. Ако захранващият кабел или устройството се изключат, възможно е проекторът да не може да се стартира правилно.

Извадете USB флаш устройството.

### **Прехвърляне на настройки от компютър**

Можете да копирате настройки на менютата от един проектор на друг от същия модел като свържете компютъра и проектора с USB кабел.

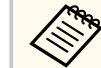

- Можете да използвате този метод за пакетни настройки със следните операционни системи:
	- Windows 8.1 и по-нова версия
	- macOS 10.13.х и по-нова версия
- Можете да използвате този метод за настройка на партида от менюто на проектора.

Изключете захранването от проектора и проверете дали всички индикатори на проектора са угаснали.

b Свържете USB кабел към USB порта на компютъра и към USB-B порта на проектора.

c Задръжте бутона [Esc] на дистанционното управление или на командния панел и свържете захранващия кабел към проектора.

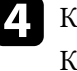

Когато индикаторите на проектора светнат, освободете бутона [Esc]. Компютърът разпознава проектора като сменяем диск.

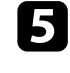

Отворете иконата на сменяемия диск и запишете файла с пакетната настройка в компютъра.

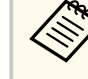

Името на файла за пакетни настройки е PJCONFDATA.bin. Ако трябва да промените името на файла, добавете текст след PJCONFDATA само с буквено-цифрови символи. Ако фрагментът PJCONFDATA от името на файла е променен, проекторът няма да разпознае правилно файла.

## **Копиране на настройките на менюто между проектори (пакетни настройки) <sup>147</sup>**

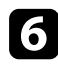

f Извадете USB устройството (Windows) или плъзнете иконата на сменяемия диск до Trash (OS X).

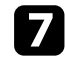

Изключете USB кабела. Проекторът се изключва.

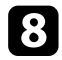

 $\cdot$  Откачете захранващия кабел на проектора, на който ще копирате настройките, и проверете дали всички индикатори са изгаснали.

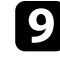

i Свържете USB кабела към USB порта на компютъра и към USB-B порта на проектора.

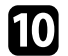

**10** Задръжте натиснат бутона [Menu] на дистанционното управление или на командния панел и свържете захранващия кабел към проектора.

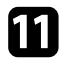

k Когато индикаторите на проектора светнат, освободете бутона [Menu].

Компютърът разпознава проектора като сменяем диск.

```
12 Копирайте файла за пакетни настройки (PJCONFDATA.bin),
запаметен на компютъра, в папка от най-високото ниво на
 сменяемия диск.
```
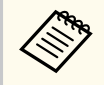

Освен файла за пакетни настройки не копирайте никакви други файлове и папки на сменяемия диск.

**M** Извадете USB устройството (Windows) или плъзнете иконата на сменяемия диск до Trash (OS X).

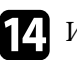

#### **14** Изключете USB кабела.

Когато всички индикатори започнат да мигат, настройките се записват. Когато процесът приключи, проекторът се изключва.

### **Внимание**

Не изключвайте захранващия кабел от проектора, докато файлът се записва. Ако захранващият кабел е откачен, проекторът може да не стартира нормално.

#### $\leftrightarrow$  **Свързани теми**

• "Известие за грешка при пакетни настройки" стр.147

#### **Известие за грешка при пакетни настройки**

Индикаторите на проектора сигнализират за грешки по време на пакетни настройки. Проверете статуса на индикаторите на проектора и следвайте указанията в следната таблица.

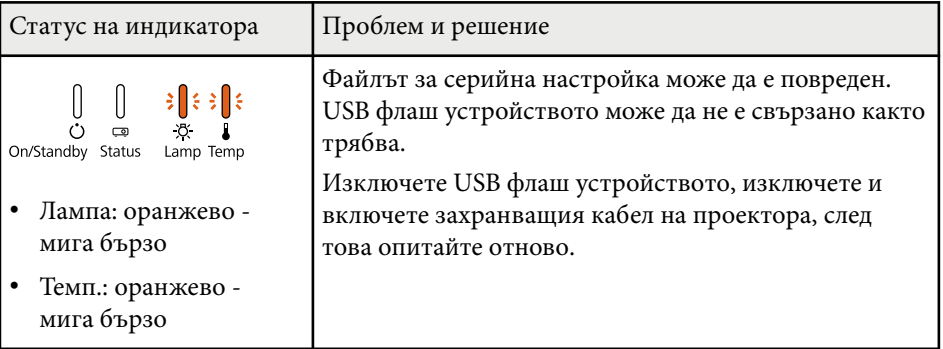

# **Копиране на настройките на менюто между проектори (пакетни настройки) <sup>148</sup>**

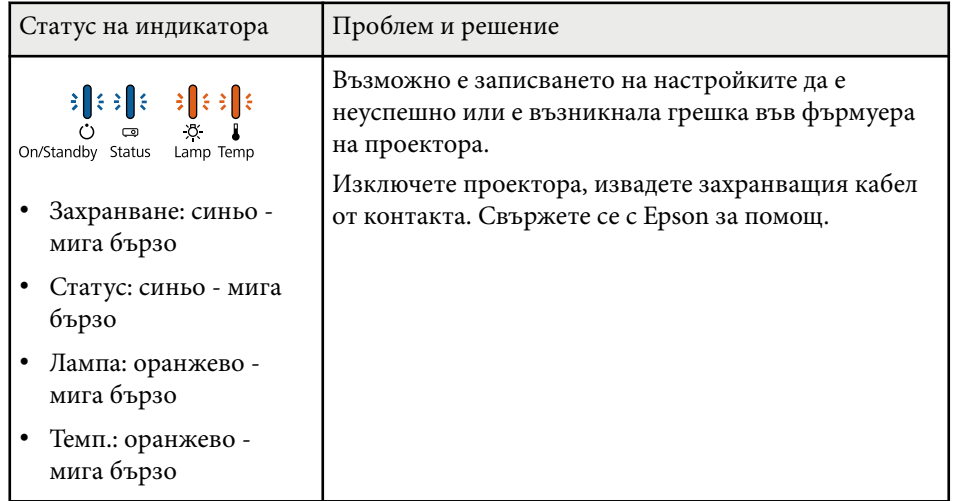

# **Поддръжка на проектора**

Трябва периодично да почиствате лещата на проектора, въздушния филтър и вентилационните отвори, за да предотвратите прегряване поради лоша вентилация.

Единствените части за подмяна са лампата, въздушният филтър и батериите на дистанционното управление. Ако трябва да бъде сменена друга част, свържете се с Epson или оторизиран сервиз на Epson.

### **<sup>1</sup>** Предупреждение

Преди да почистите проектора го изключете и извадете щепсела от контакта. Никога не отваряйте капака на проектора, освен в случаите, изрично посочени в това ръководство. Опасните напрежения в проектора могат да причинят сериозни наранявания.

#### $H$  **Свързани теми**

- ["Почистване на Лещата" стр.150](#page-149-0)
- ["Почистване на корпуса на проектора" стр.151](#page-150-0)
- ["Въздушен филтър и обслужване на вентилационните отвори" стр.152](#page-151-0)
- ["Поддръжка на лампата на проектора" стр.154](#page-153-0)
- ["Смяна на батериите на дистанционното управление" стр.160](#page-159-0)

## <span id="page-149-0"></span>**Почистване на Лещата <sup>150</sup>**

Почиствайте лещата на проектора периодично и когато забележите замърсяване на повърхността.

- За отстраняване на прах и замърсявания избършете внимателно лещата със специална почистваща хартия за лещи.
- При упорити петна навлажнете меко парче плат без власинки с препарат за почистване на лещи и внимателно избършете лещата. Никога не пръскайте течности директно върху лещата.

### **<u>А</u> Предупреждение**

Не използвайте препарат за почистване на лещи, който съдържа запалим газ. Високата топлина, отделяна от лампата, може да предизвика пожар.

#### **Внимание**

Не използвайте препарат за почистване на стъкло или грапави материали за почистване, не излагайте лещата на удари. В противен случай тя може да се повреди. Не използвайте спрейове - газовете могат да оставят лесно запалими остатъци.

## <span id="page-150-0"></span>**Почистване на корпуса на проектора <sup>151</sup>**

Преди почистване на корпуса изключете проектора и извадете щепсела от контакта.

- За да отстраните прах или замърсяване, използвайте меко, сухо парче плат без власинки.
- Упорити замърсявания се отстраняват с меко парче плат, навлажнено с вода и неутрален сапун. Не пръскайте течност директно върху проектора.

#### **Внимание**

Не използвайте восък, алкохол, бензол, разредители или други химикали за почистване на корпуса на проектора. Те могат да повредят корпуса. Не използвайте спрейове - газовете могат да оставят лесно запалими остатъци.

## <span id="page-151-0"></span>**Въздушен филтър и обслужване на вентилационните отвори <sup>152</sup>**

Редовната поддръжка е важна за работата на проектора. Почистете въздушния филтър, когато се появи съобщение за висока температура в проектора. Препоръчва се да почиствате тези части през интервал от 2000 часа. Да се чистят по-често, ако проекторът работи в среда с особено голяма запрашеност.

#### **Внимание**

Ако поддръжката не е редовна, проекторът Epson извежда известие за висока температура в проектора. Не чакайте да се появи предупредително съобщение, за да почистите филтъра - продължителната работа при висока температура съкращава живота на проектора и лампата.

#### $H$  **Свързани теми**

- "Почистване на въздушния филтър и вентилационните отвори" стр.152
- "Смяна на въздушен филтър" стр.152

### **Почистване на въздушния филтър и вентилационните отвори**

Почистете въздушния филтър и вентилационните отвори, ако са замърсени и ако се появи съобщение да ги почистите.

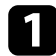

Изключете проектора и извадете щепсела от контакта.

b Внимателно отстранете праха с прахосмукачка за компютри или много мека четка (например четка за рисуване).

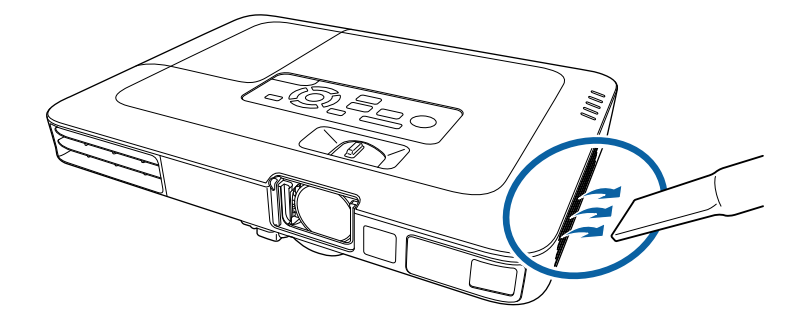

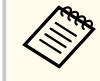

Можете да отстраните въздушния филтър и да почистите и двете страни. Не изплаквайте въздушния филтър с вода, не използвате почистващи препарати или разтворители.

#### **Внимание**

Не използвайте спрейове. От газовете могат да останат запалими частици, а прахът и замърсяванията да бъдат издухани в оптиката или други чувствителни области.

c Ако замърсяванията се отстраняват трудно или въздушният филтър е повреден, да се смени.

### **Смяна на въздушен филтър**

Трябва да смените въздушния филтър в следните случаи:

- След почистване на филтъра се извежда пак съобщение да се почисти или смени филтърът.
- Въздушният филтър е скъсан или повреден.

## **Въздушен филтър и обслужване на вентилационните отвори <sup>153</sup>**

Можете да смените въздушния филтър без демонтаж, когато проекторът е монтиран на таван или поставен върху маса.

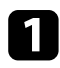

Изключете проектора и извадете щепсела от контакта.

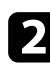

b Издърпайте въздушния филтър и го извадете от проектора.

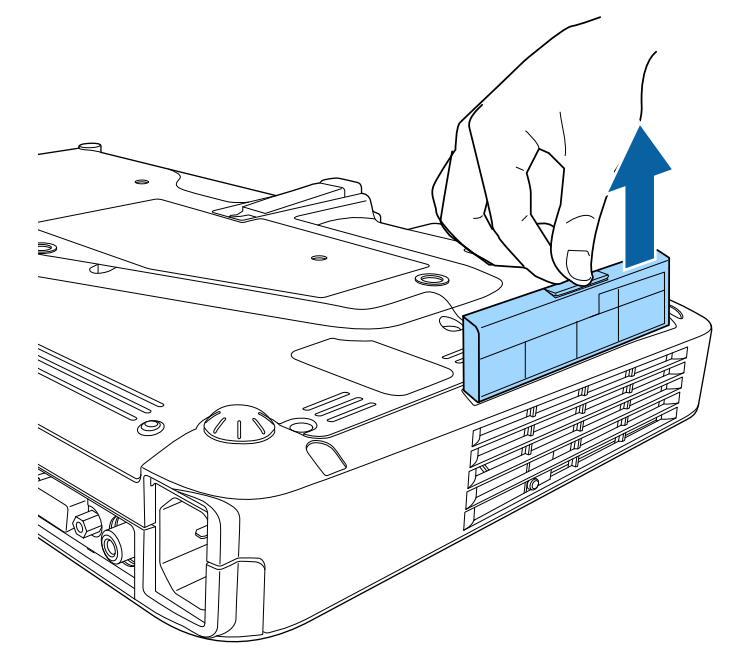

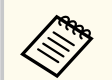

Изхвърляйте използваните въздушни филтри според местните разпоредби.

- Филтърна рамка: Полипропилен
- Филтър: полипропилен

c Поставете новия въздушен филтър в проектора, както е показано и натиснете внимателно до щракване и фиксиране.

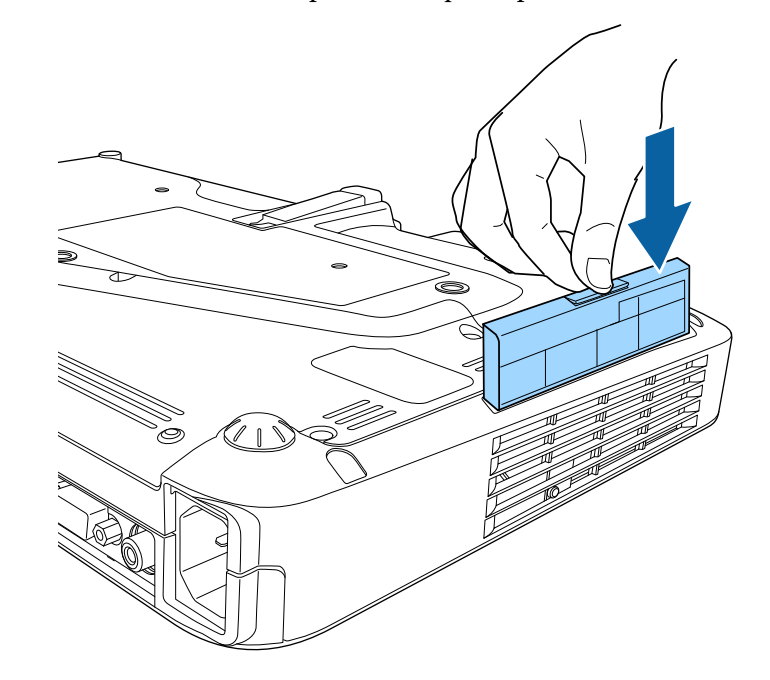

- $H$  **Свързани теми**
- ["Запасни части" стр.182](#page-181-0)

## <span id="page-153-0"></span>**Поддръжка на лампата на проектора <sup>154</sup>**

Проекторът следи броя часове на работа на лампата и показва тази информация в менюто.

Сменете лампата при първа възможност в следните случаи:

- По-тъмно прожектирано изображение или влошаване на качеството.
- Съобщението се извежда при включване на проектора и приканва да се смени лампата (съобщението се включва 100 часа преди предвиждания край на работа на лампата и се появява за 30 секунди).

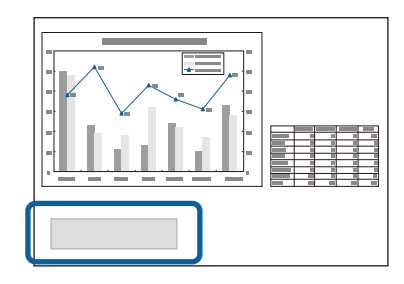

• Индикаторите на захранването на проектора мигат синьо, а индикаторът на лампата мига оранжево.

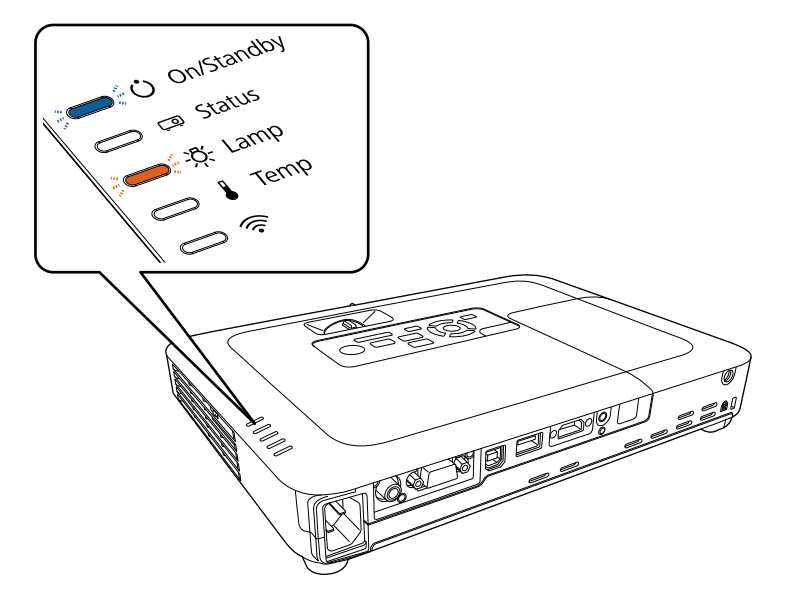

#### **Внимание**

- Ако продължите да използвате лампата, след като периодът за смяна отмине, възможността лампата да експлоадира се увеличава. Когато се появи съобщението за смяна на лампа, сменете лампата с нова възможно най-скоро, дори ако все още работи.
- Избягвайте многократно изключване на захранването и повторно включване без изчакване. Честото включване и изключване може да скъси работния живот на лампата.
- В зависимост от характеристиките на лампата и начина, по който е използвана, тя може да потъмнее или да спре да работи, още преди съобщението да се е появило. Трябва винаги да разполагате с резервна лампа подръка в случай, че потрябва.
- Epson препоръчва употребата на оригинални резервни лампи на Epson. Употребата на неоригинални лампи може да влоши качеството на прожекцията и застраши безопасността. Всякакви повреди и неизправности, причинени от използването на не-оригинални лампи, не се покриват от гаранцията на Epson.

#### $\rightarrow$  **Свързани теми**

- "Смяна на лампата" стр.154
- ["Нулиране на таймера на лампата" стр.158](#page-157-0)
- ["Технически характеристики на проектора" стр.188](#page-187-0)

#### **Смяна на лампата**

Можете да смените лампата при монтаж на проектора на маса или закачен за тавана.

## **Поддръжка на лампата на проектора <sup>155</sup>**

### **<sup>1</sup>** Предупреждение

- Изчакайте лампата да се охлади напълно, за да избегнете изгаряне.
- Не правете опити за разглобяване или модифициране на лампата. Монтирането на модифицирана или повторно сглобена лампа в проектора може да причини пожар, токов удар, повреда или нараняване.

Изключете проектора и извадете щепсела от контакта.

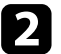

b Изчакайте лампата да се охлади най-малко един час.

c С отвертката от комплекта на лампата за смяна разхлабете болта на капака на лампата.

### **<sup>1</sup>** Предупреждение

При смяна на лампата внимавайте лампата да не се счупи. Ако сменяте лампата на проектор, монтиран на тавана, трябва винаги да допускате, че лампата може да е пукната, и да стоите встрани от капака на лампата, а не точно под него. Внимателно свалете капака на лампата. Внимавайте при махане на капака на лампата, тъй като могат да изпаднат парчета стъкло, които да предизвикат нараняване. Ако парченца стъкло попаднат в очите или устата, потърсете незабавно лекарска помощ.

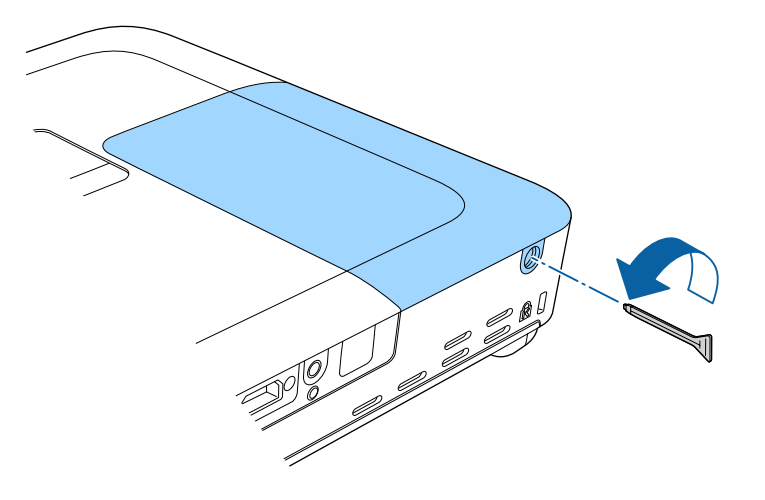

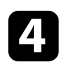

d Плъзнете капачето на лампата навън и го повдигнете.

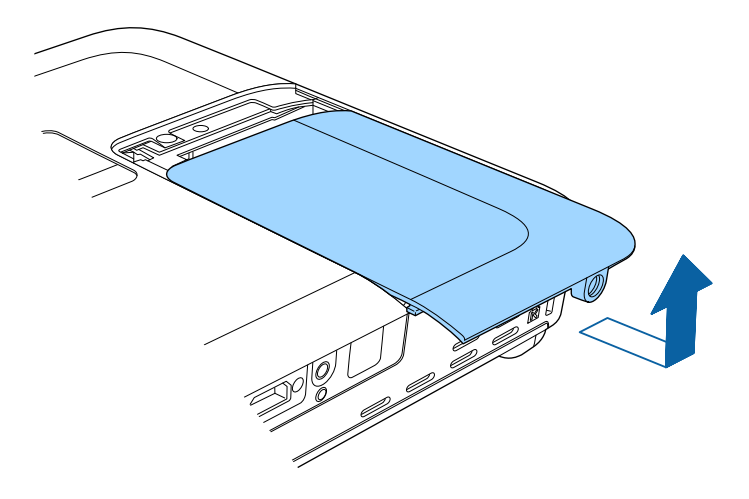

f Повдигнете дръжката на лампата и внимателно издърпайте лампата извън проектора.

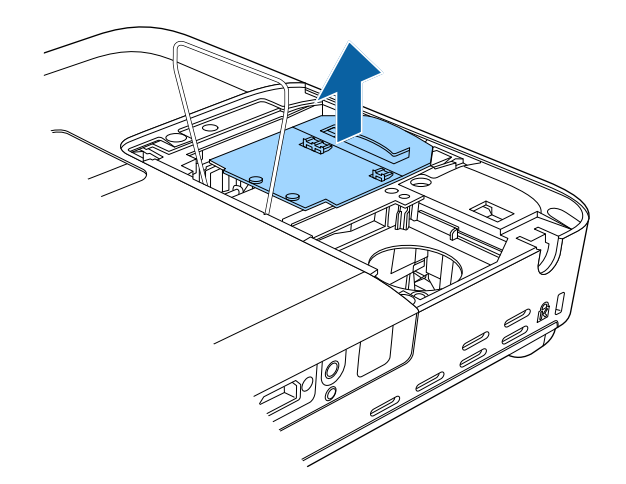

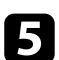

e Повдигнете пружината за фиксиране на лампата.

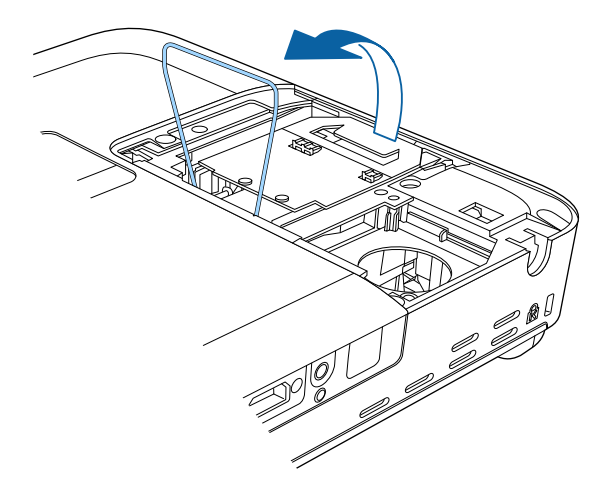

- Ако забележите, че лампата е пукната при свалянето, сменете я с нова или се свържете с Epson за помощ.
- Лампата (лампите) в този продукт съдържа(т) живак (Hg). Спазвайте местните закони и разпоредби за изхвърляне и рециклиране. Не изхвърляйте с битови отпадъци.

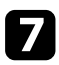

g Внимателно поставете новата лампа в проектора. Ако не влиза лесно, проверете дали е поставена правилно.

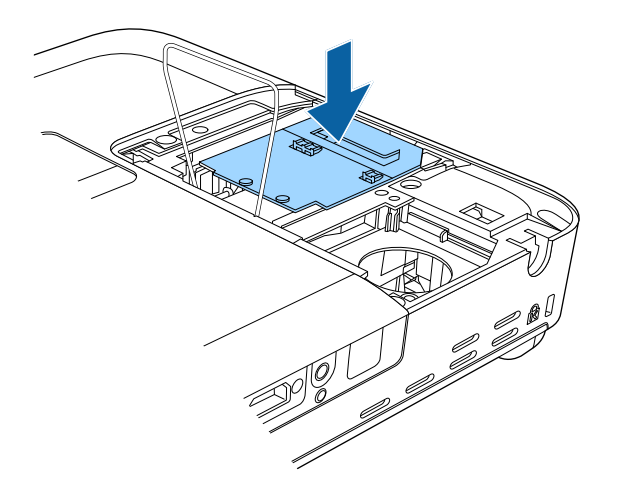

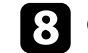

 $\bullet$ Снижете пружината за фиксиране на лампата и натиснете надолу наляво или надясно докато щракне.

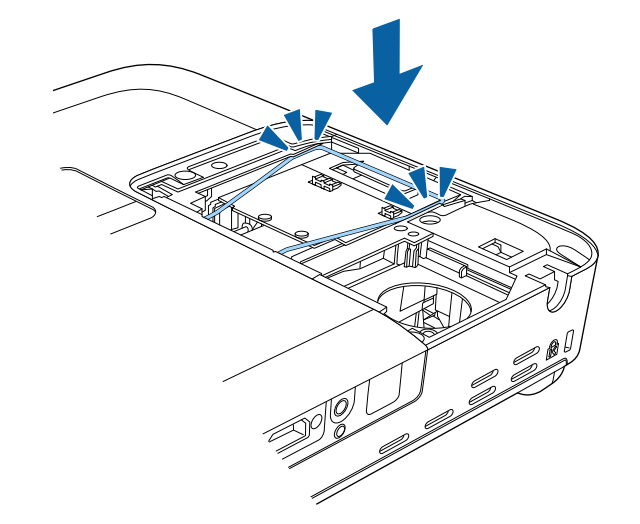

#### **Внимание**

Не докосвайте стъклото на модула на лампата, за да избегнете преждевременна повреда.

<span id="page-157-0"></span>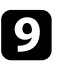

О Поставете обратно капачето на лампата и затегнете фиксиращия болт.

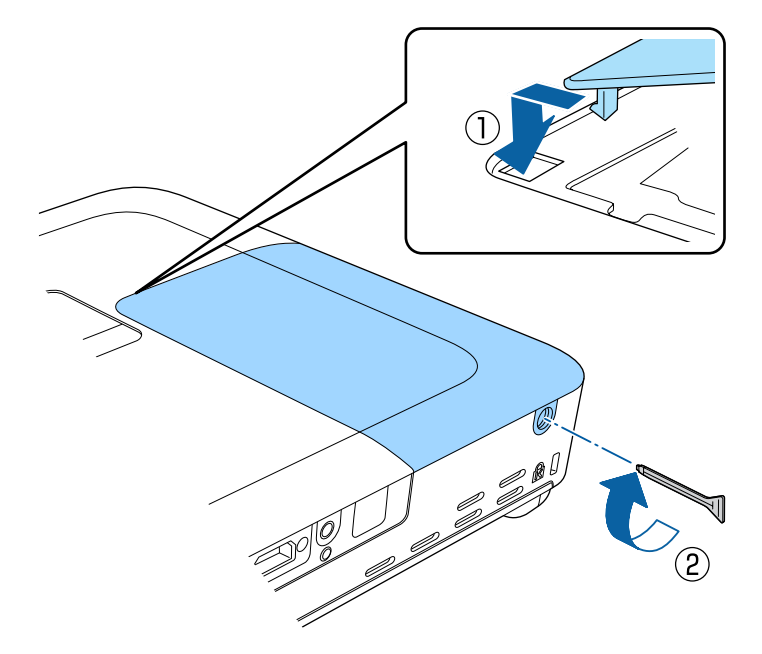

• Уверете се, че капакът на лампата е здраво закрепен - иначе лампата няма да се включи.

• Не прилагайте сила при поставяне капачето на лампата и се уверете, че капачето не е деформирано.

Нулирайте таймера на лампата за отчитане работата на новата лампа.

#### **Н** Свързани теми

• ["Запасни части" стр.182](#page-181-0)

### **Нулиране на таймера на лампата**

Трябва да нулирате таймера на лампата след монтиране на нова лампа, за да изчистите съобщението за смяна на лампата и да отчитате правилно използването на лампата.

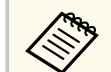

Не нулирайте таймера на лампата, ако не сте сменили лампата, за да не получавате неточна информация за работата й.

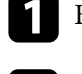

Включете проектора.

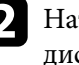

b Натиснете бутона [Menu] на командния панел или на дистанционното управление.

- 
- c Изберете меню **Нулиране** и натиснете [Enter].
- 
- d Изберете меню **Нулир. часове на лампа** и натиснете [Enter].

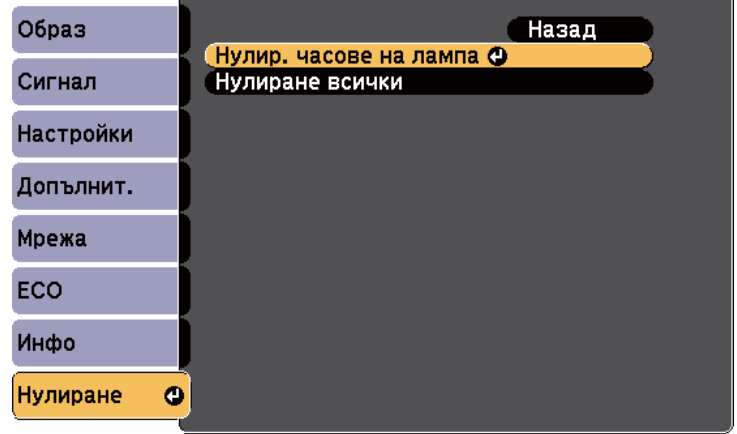

Ще видите диалогов прозорец с въпрос дали искате да нулирате часовете на лампата.

# **Поддръжка на лампата на проектора <sup>159</sup>**

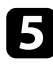

e Изберете **Д а** и натиснете [Enter].

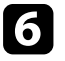

f Натиснете [Menu] или [Esc] за изход от менютата.

## <span id="page-159-0"></span>**Смяна на батериите на дистанционното управление <sup>160</sup>**

Дистанционното управление работи с 2 броя AA манганови или алкални батерии. Сменете батериите, когато се изтощят.

#### **Внимание**

Уверете се, че сте прочели *Инструкции за безопасност*, преди да смените батериите.

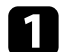

Отстранете капачето на отделението за батерията, както е показано.

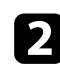

Отстранете старите батерии.

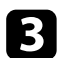

c Поставете батериите с полюси **+** и **–** в показаната посока.

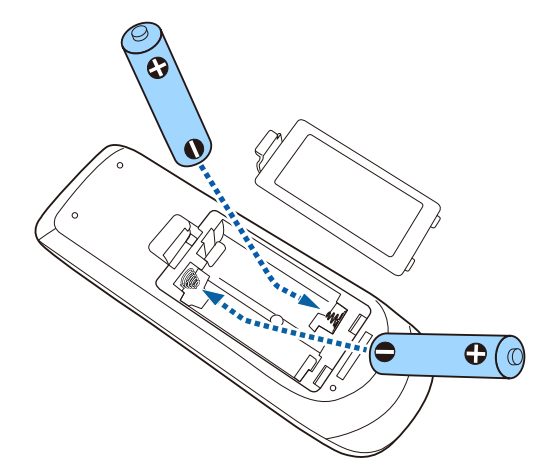

### **<sup>1</sup>** Предупреждение

Проверете маркировките (+) и (-) в държача за батериите, за да сте сигурни, че батериите са поставени правилно. Ако батериите не се използват правилно, те могат да експлодират или протекат, причинявайки пожар, нараняване или повреда на продукта.

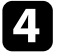

Поставете обратно капачето на отделението за батерията и го натиснете, докато не щракне.

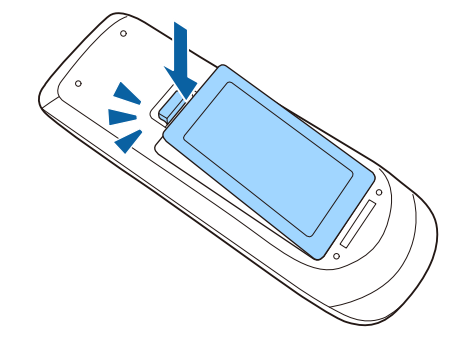

# **Отстраняване на проблеми**

Вижте решенията в тези раздели, ако имате проблеми при използване на проектора.

#### $H$  **Свързани теми**

- ["Проблеми на прожектирането" стр.162](#page-161-0)
- ["Статус на индикаторите на проектора" стр.163](#page-162-0)
- ["Използване на помощните екрани на проектора" стр.166](#page-165-0)
- ["Решаване на проблеми с образа и звука" стр.167](#page-166-0)
- ["Разрешаване на проблеми при работа на проектора или дистанционното управление" стр.174](#page-173-0)
- ["Решаване на мрежови проблеми" стр.177](#page-176-0)

## <span id="page-161-0"></span>**Проблеми на прожектирането <sup>162</sup>**

Ако проекторът не работи правилно, изключете го, извадете щепсела и после отново го включете в контакта и включете проектора.

Ако това не реши проблема, проверете следното:

- Индикаторите на проектора сигнализират за проблеми.
- Помощната система на проектора показва информация за често срещани проблеми.
- Предложените в това ръководство решения могат да отстранят много проблеми.

Ако никое от тези решения не помогне, свържете се с Epson за техническа поддръжка.

## <span id="page-162-0"></span>**Статус на индикаторите на проектора <sup>163</sup>**

Индикаторите на проектора сигнализират за състоянието му и предупреждават при възникване на проблеми. Проверете статуса и цвета на индикаторите и потърсете решение в таблицата по-долу.

> • Ако комбинацията на индикаторите не е посочена по-долу, изключете проектора, откачете захранващия кабел и потърсете Epson за помощ.

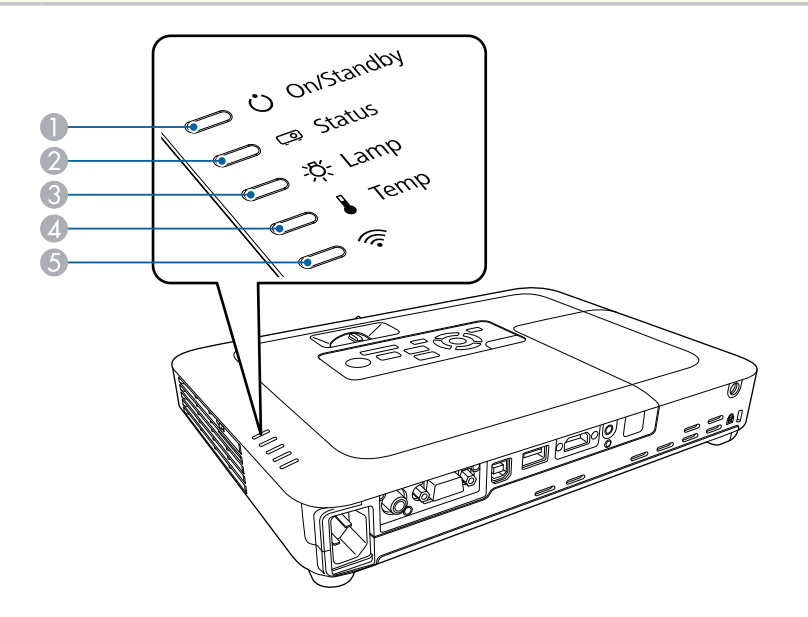

A Индикатор Вкл./Режим готовност (захранване)

- 2 Индикатор статусни
- C Индикатор за лампа
- Д Индикатор на температурата
- **••** Индикатор за безжичен LAN

#### **Статус на проектора**

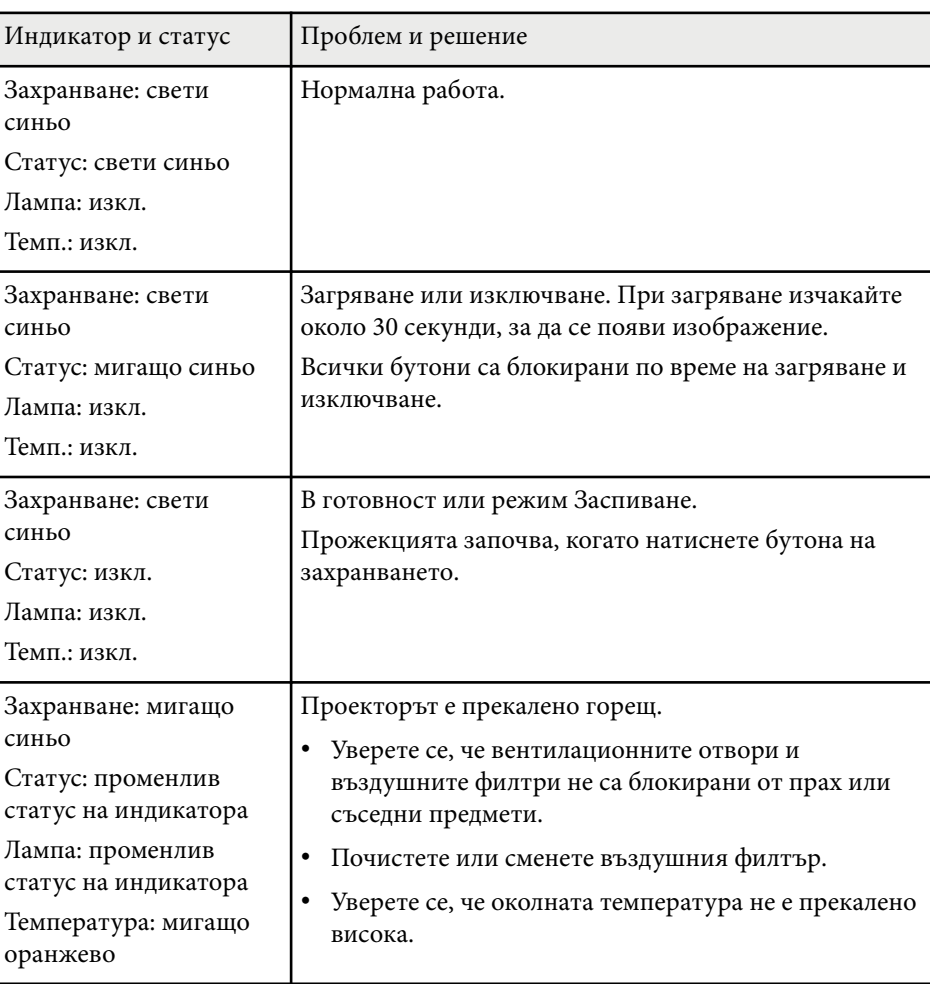

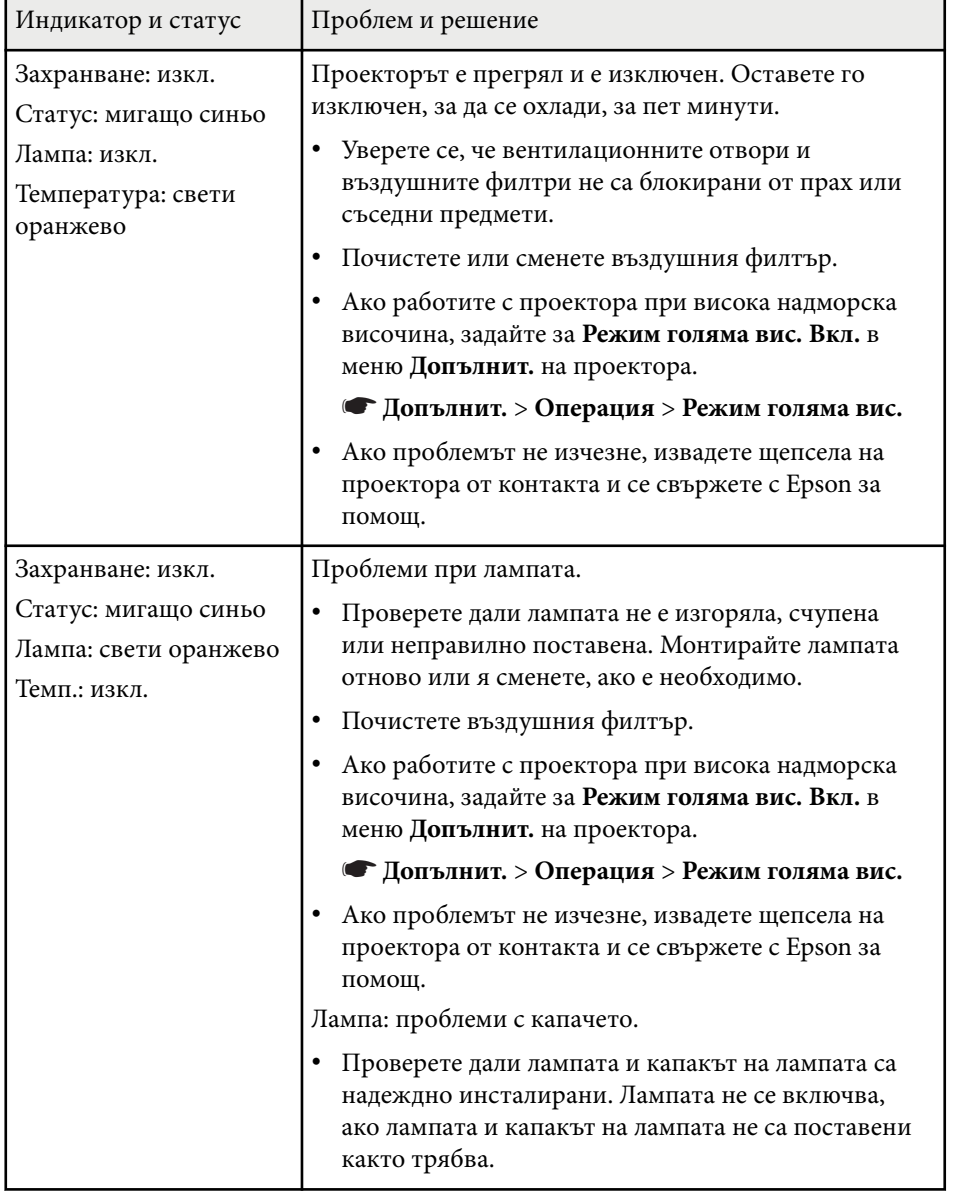

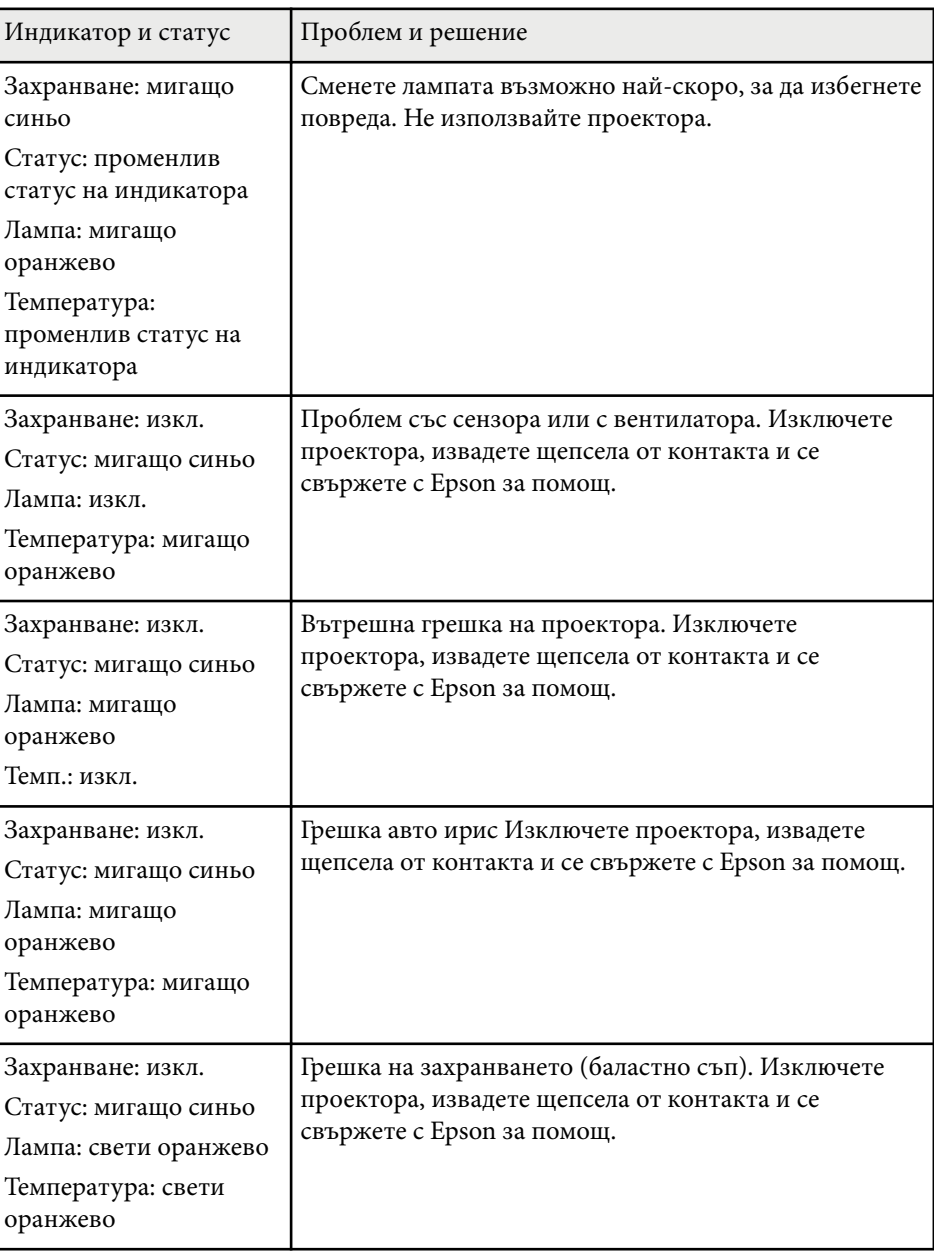

### **Статус на безжична локална мрежа**

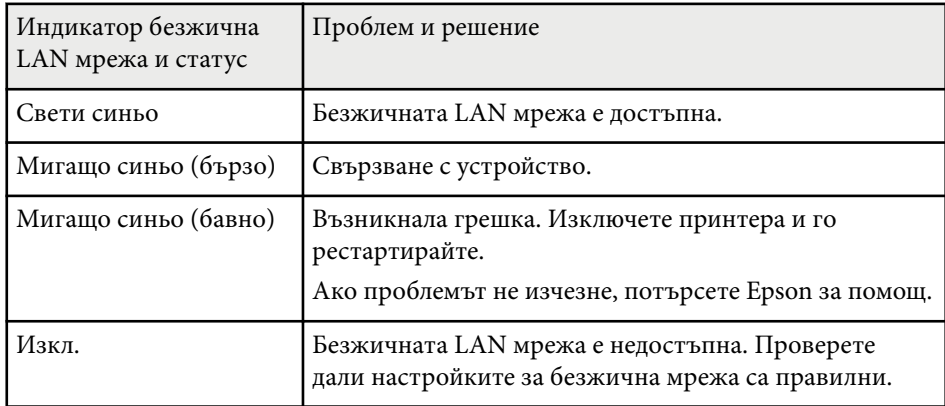

- <sup>g</sup> **Свързани теми** ["Почистване на въздушния филтър и вентилационните отвори" стр.152](#page-151-0)
- ["Смяна на въздушен филтър" стр.152](#page-151-0)
- ["Смяна на лампата" стр.154](#page-153-0)

<span id="page-165-0"></span>Можете да извеждате информация, полезна за решаване на често срещани проблеми, като използвате системата за помощ на проектора.

#### Включете проектора.

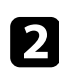

**• Натиснете бутон [Home] на командния панел или дистанционното.** 

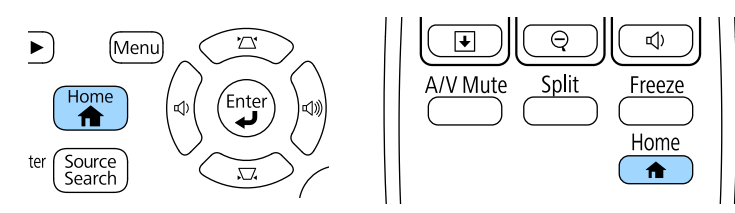

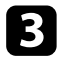

### c Изберете **Помощ** от меню Екран Начало.

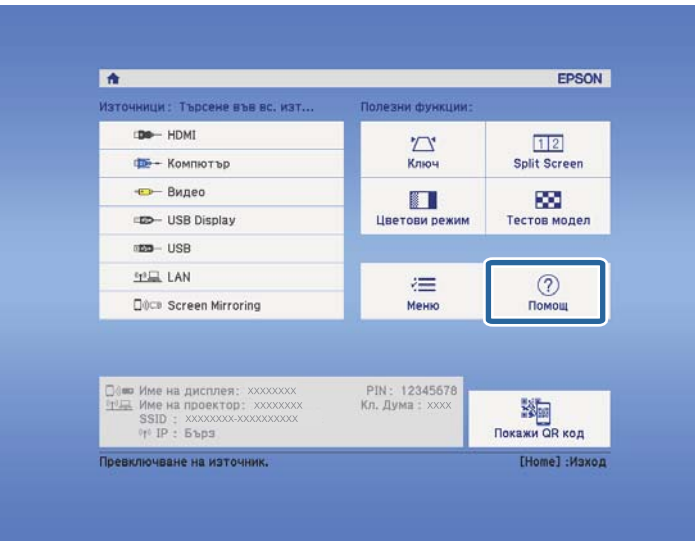

Извежда се менюто Помощ.

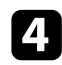

d Използвайте стрелките нагоре и надолу, за да маркирате проблема, който искате да решите.

#### [Помощ]

Изображението е малко. • Изображението се проектира като трапец. Цветовият тон е странен. Няма звук или е прекалено тих.

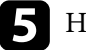

**• Натиснете [Enter], за да видите решенията.** 

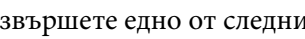

f Извършете едно от следните действия, когато приключите.

- За да изберете друг проблем за решаване натиснете [Esc].
- За изход от системата за помощ натиснете [Menu].

<span id="page-166-0"></span>Вижте решенията в тези раздели, ако имате проблеми с прожектираното изображение или звука.

#### **(Вързани теми**

- "Решения при липса на образ" стр.167
- ["Решения, когато образът не е нормален при функция USB дисплей"](#page-167-0) [стр.168](#page-167-0)
- ["Решения при съобщение "Няма сигнал"" стр.168](#page-167-0)
- ["Решения при съобщение "Не се поддържа"" стр.169](#page-168-0)
- ["Решения при частично изображение" стр.169](#page-168-0)
- ["Решения, ако изображението не е правоъгълно" стр.170](#page-169-0)
- ["Решения при шум или смущения в образа" стр.170](#page-169-0)
- ["Решения при неясен или размазан образ" стр.171](#page-170-0)
- ["Решения при ненормална яркост или цветове" стр.172](#page-171-0)
- ["Решения при проблеми със звука" стр.172](#page-171-0)
- ["Решения за случаи, когато имената на файловете с изображения не се](#page-172-0) [показват нормално в PC Free" стр.173](#page-172-0)

### **Решения при липса на образ**

Ако няма образ, опитайте следните решения:

- Натиснете бутона за включване и изключване, за да включите захранването.
- Проверете дали капачето на лещата е отворено до края.
- Натиснете [A/V Mute] на дистанционното управление, за да видите дали образът не е бил временно изключен.
- Уверете се, че всички необходими кабели са добре свързани и че захранването на проектора и свързаните източници е включено.
- Уверете се, че прожектираното изображение не е напълно черно (само при прожектиране на компютърни изображения).
- Уверете се, че настройките на менюто на проектора са правилни.
- Натиснете бутона за включване и изключване на проектора, за да го събудите от режим на готовност или режим "Заспиване". Също проверете дали свързаният компютър не е в режим "Заспиване" или не показва черен скрийнсейвър.
- Проверете настройките на меню **Сигнал** на проектора, за да се уверите, че са подходящи за текущия видео източник.
- Регулирайте настройката **Яркост** в меню **Образ** на проектора.
- Изберете **Нормална** като настройка за **Ел. консумация**.
	- **ЕСО** > Ел. консумация
- Проверете настройката **Дисплей** в меню **Допълнит.**, за да се уверите, че **Съобщения** е **Вкл.**
- Ако проекторът не реагира при натискане бутоните на командния панел, възможно е бутоните да са заключени за защита. Отключете бутоните в настройката **Закл. контр. панел** в меню **Настройки** на проектора или използвайте дистанционното управление за включване на проектора.

#### s**Настройки** > **Настр. заключване** > **Закл. контр. панел**

- Ако проекторът не реагира при натискане бутоните на дистанционното управление, уверете се, че приемниците са включени.
- За изображения, прожектирани с Windows Media Center, намалете размера на екрана от режим цял екран.
- За изображения, прожектирани от приложения с Windows DirectX, изключете функциите на DirectX.
- Възможно е проекторът да не прожектира защитени с авторско право видео материали, възпроизвеждани на компютър. За повече информация вижте ръководството на компютъра.

#### **• Свързани теми**

- ["Настройки на входния сигнал меню "Сигнал"" стр.125](#page-124-0)
- ["Настройки за качеството на образа меню "Образ"" стр.123](#page-122-0)
- ["Настройки за инсталиране на проектора меню ECO" стр.139](#page-138-0)
- ["Отключване на бутоните на проектора" стр.94](#page-93-0)

<span id="page-167-0"></span>• ["Настройки за инсталиране на проектора - меню "Допълнит."" стр.129](#page-128-0)

### **Решения, когато образът не е нормален при функция USB дисплей**

Ако не се появи изображение или ако изображението изглежда ненормално при функция USB Display, пробвайте със следните решения:

- Натиснете бутон [USB] на дистанционното управление.
- Уверете се, че софтуерът Epson USB Display е инсталиран правилно Инсталирайте ръчно, ако е необходимо.
- Уверете се, че настройката **USB Type B** в меню **Допълнит.** е **USB Display**.
- За OS X изберете икона **USB Display** в папка **Dock**. Ако тази икона не се вижда в папка **Dock**, щракнете два пъти върху **USB Display** в папка **Applications**.

Ако изберете **Изход** от менюто на иконата **USB Display** в **Док**, USB Display не стартира автоматично при свързване на USB кабела.

- За изображения, прожектирани с Windows Media Center, намалете размера на екрана от режим цял екран.
- За изображения, прожектирани от приложения с Windows DirectX, изключете функциите на DirectX.
- Ако курсорът на мишката мига, изберете **Направи движението на показалеца на мишката по-плавно.** в настройките на програмата **Настройки за Epson USB Display** на компютъра.
- Изключете настройката **Трансфер на пластов прозорец** в програмата **Настройки на Epson USB Display** на компютъра.
- За проектори с разрешителна способност 1080р (1920  $\times$  1080), ако промените разрешителната способност на компютъра по време на прожектиране, качеството на видеото може да се влоши.

#### $\bigtriangledown$  **Свързани теми**

• ["Свързване на компютър за USB видео и аудио" стр.21](#page-20-0)

### **Решения при съобщение "Няма сигнал"**

Ако се появи съобщението **Няма сигнал**, опитайте следните решения:

- Натиснете бутона [Source Search] и изчакайте няколко секунди, за да се появи изображението.
- Включете свързания компютър или видео източник и натиснете бутона за възпроизвеждане, за да стартирате презентацията, ако е необходимо.
- Проверете дали всички необходими кабели са свързани правилно.
- Свържете видео източника директно към проектора.
- Ако прожектирате от лаптоп, уверете се, че сте настроили лаптопа да показва съдържание на външен монитор.
- Уверете се, че свързаният компютър не е в режим на заспиване.
- Ако е необходимо, изключете проектора и свързания компютър или източник на видео и отново ги включете.
- Ако прожектирате от HDMI източник, сменете HDMI кабела с по-къс.

#### $\bigtriangledown$  **Свързани теми**

- "Показване на съдържание от лаптоп" стр.168
- ["Показване на съдържание от Mac лаптоп" стр.169](#page-168-0)

#### **Показване на съдържание от лаптоп**

Ако съобщението **Няма сигнал** се извежда при прожектиране от лаптоп, трябва да настроите лаптопа да показва съдържание на външен монитор.

- <span id="page-168-0"></span>a Натиснете клавиша **Fn** и натиснете клавиша с иконата на монитора или **CRT/LCD**. (вижте ръководството на лаптопа за повече информация). Изчакайте няколко секунди, за да се покаже изображение.
- 

За да показвате съдържанието на монитора и на проектора, опитайте се да натиснете отново същите клавиши.

Ако лаптопът и проекторът не показват едно и също изображение, вижте помощната програма на Windows **Дисплей** и се уверете, че портът на външния монитор е разрешен, а режимът на разширен работен плот е забранен. (Вижте указанията в компютъра или в ръководството на Windows).

Ако е необходимо, проверете настройките на видео картата и задайте опцията за множество дисплеи на **Клониране** или **Огледало**.

#### **Показване на съдържание от Mac лаптоп**

Ако съобщението **Няма сигнал** се извежда при прожектиране от лаптоп, трябва да настроите лаптопа за огледален дисплей. (вижте ръководството на лаптопа за повече информация).

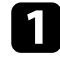

a Отворете помощната програма **System Preferences** и изберете **Displays**.

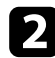

b Изберете **Display** или опцията **Color LCD**, ако е необходимо.

- c Щракнете върху раздел **Arrange** или **Arrangement**.
- d Изберете **Mirror Displays**.

### **Решения при съобщение "Не се поддържа"**

Ако се появи съобщение **Не се поддържа**, опитайте следните решения:

- Уверете се, че е избран правилен входен сигнал в меню **Сигнал** на проектора.
- Уверете се, че разрешителната способност на компютърния дисплей не превишава лимитите за разрешителна способност и честота на проектора. Ако е необходимо, изберете различна разрешителна способност на компютъра. (вижте ръководството на компютъра за повече информация).

#### **• Свързани теми**

- ["Настройки на входния сигнал меню "Сигнал"" стр.125](#page-124-0)
- ["Поддържани разрешителни способности на монитора" стр.186](#page-185-0)

### **Решения при частично изображение**

Ако има само частичен образ, опитайте следните решения:

- Натиснете бутона [Auto] на дистанционното управление, за да оптимизирате сигнала на образа.
- Опитайте се да регулирате положението на изображението с помощта на настройка **Позиция** в меню **Сигнал** на проектора.
- Натиснете бутона [Aspect] на дистанционното управление, за да изберете различно съотношение на картината.
- Променете настройката **Резолюция** в меню **Сигнал** на проектора по сигнала от свързаното оборудване.
- Ако сте увеличили или намалили изображението чрез бутоните [E-Zoom], натиснете бутона [Esc] докато проекторът не покаже целия образ.
- Проверете настройките на дисплея на компютъра, забранете двойния дисплей и задайте разрешителна способност според ограниченията

<span id="page-169-0"></span>на проектора. (вижте ръководството на компютъра за повече информация).

- Проверете разрешителната способност на файловете с презентации, дали не са създадени с различна разрешителна способност. (вижте софтуерната помощ за повече информация.)
- Уверете се, че сте избрали правилен режим на прожектиране. Можете също така да го изберете като използвате настройката **Проектиране** в менюто **Допълнит.** на проектора.

#### $H$  **Свързани теми**

- ["Настройки на входния сигнал меню "Сигнал"" стр.125](#page-124-0)
- ["Настройки за инсталиране на проектора меню "Допълнит."" стр.129](#page-128-0)
- ["Поддържани разрешителни способности на монитора" стр.186](#page-185-0)

### **Решения, ако изображението не е правоъгълно**

Ако прожектираното изображение не е правоъгълно, опитайте следните решения:

- Поставете проектора директно перпендикулярно пред центъра на екрана, ако е възможно.
- Активирайте автоматично регулиране в меню **Настройки** на проектора. Проекторът автоматично ще коригира картината при всяко преместване на проектора.
	- s**Настройки** > **Ключ** > **Х/В-ключ** > **Авто Х/В-ключ**
	- s**Настройки** > **Ключ** > **Х/В-ключ** > **Авто В-ключ**
- Натиснете бутона [Screen Fit] и регулирайте формата на изображението от екранното меню (EB‑1795F/EB‑1785W/EB‑1781W).
- Ако сте регулирали височината на проектора с крачетата, натиснете бутоните за корекция на трапецовидното изкривяване за регулиране формата на изображението.
- Задайте настройката Quick Corner за коригиране на формата на образа.

s**Настройки** > **Ключ** > **Quick Corner**

#### **• Свързани теми**

- ["Авто Х/В-ключ" стр.43](#page-42-0)
- ["Автоматично коригиране на формата на изображението със Screen Fit"](#page-43-0) [стр.44](#page-43-0)
- ["Коригиране на изображението с бутоните за корекция на](#page-44-0) [трапецовидно изкривяване" стр.45](#page-44-0)
- ["Коригиране на изображението чрез Quick Corner" стр.46](#page-45-0)
- ["Авто В-ключ" стр.43](#page-42-0)

### **Решения при шум или смущения в образа**

Ако в прожектираното изображение има електронни или атмосферни смущения (шум), опитайте следните решения:

- Проверете кабелите за връзка с компютър или видео източник. Те трябва да са:
	- Отделени от захранващия кабел за избягване на смущения
	- Правилно свързани в двата края
	- Да не са свързани през удължител
- Проверете настройките на меню **Сигнал** на проектора, за да се уверите, че са подходящи за видео източника.
- Ако видео източникът има такива настройки, регулирайте настройките **Прем. презр. разв.** и **Намаляване на шум** в меню **Образ** на проектора.
	- s**Образ** > **Разширени** > **Прем. презр. разв.**
	- s**Образ** > **Подобр. на изобр.** > **Намаляване на шум**
- Изберете разрешителна способност за видео и скорост на опресняване, съвместими с проектора.
- Ако прожектирате от компютър, натиснете бутон [Auto] на дистанционното управление за автоматично нагласяне на **Проследяване** и **Синхр.** в настройките. Ако изображенията не се

<span id="page-170-0"></span>виждат нормално, нагласете ръчно **Проследяване** и **Синхр.** в меню **Сигнал** на проектора.

- Изберете **Авто** като настройка **Резолюция** в меню **Сигнал** на проектора.
- Ако се регулирали формата на изображението с помощта на командите на проектора, опитайте се да намалите настройката на **Острота** в меню **Образ** на проектора, за да подобрите качеството на изображението.
- Ако е свързан удължител, опитайте да прожектирате без него, за да проверите дали той причинява смущения в сигнала.
- Ако използвате функцията USB Display изключете **Трансфер на пластов прозорец** на програмата **Настройки за Epson USB Display** на компютъра.

#### $\rightarrow$  **Свързани теми**

- ["Настройки на входния сигнал меню "Сигнал"" стр.125](#page-124-0)
- ["Настройки за качеството на образа меню "Образ"" стр.123](#page-122-0)
- ["Поддържани разрешителни способности на монитора" стр.186](#page-185-0)

### **Решения при неясен или размазан образ**

Ако прожектираното изображение е неясно или размазано, опитайте следните решения:

- Регулирайте фокуса.
- Почистете лещата на проектора.

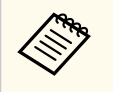

За да избегнете кондензация върху лещата след преместване на проектора от студено в топла стая, изчакайте проекторът да достигне стайна температура преди да го включите.

- Поставете проектора достатъчно близо до екрана.
- Поставете проектора така, че ъгълът за коригиране на трапецовидното изкривяване да не е прекалено голям и да изкриви образа.
- Когато използвате функцията Screen Fit поставете проектора на съответното разстояние от екрана и регулирайте формата на изображението ръчно (EB‑1795F/EB‑1785W/EB‑1781W).
- Активирайте автоматично регулиране в меню **Настройки** на проектора.
	- s**Настройки** > **Ключ** > **Х/В-ключ** > **Авто Х/В-ключ**
	- s**Настройки** > **Ключ** > **Х/В-ключ** > **Авто В-ключ**
- Регулирайте настройката **Острота** в меню **Образ** на проектора, за да подобрите качеството на изображението.
- Ако прожектирате от компютър, натиснете бутон [Auto] на дистанционното управление за автоматично регулиране на проследяване и синхронизиране. Ако се наблюдават ивици или общо размиване, изведете картина с равномерен шаблон на екрана и регулирайте ръчно настройките **Проследяване** и **Синхр.** в меню **Сигнал** на проектора.
- Ако прожектирате от компютър, използвайте по-ниска разрешителна способност или изберете разрешителна способност, отговаряща на основната разрешителна способност на проектора.

#### **• Свързани теми**

- ["Фокусиране на изображението с помощта на фокусиращия пръстен"](#page-50-0) [стр.51](#page-50-0)
- ["Почистване на Лещата" стр.150](#page-149-0)
- ["Настройки на входния сигнал меню "Сигнал"" стр.125](#page-124-0)
- ["Настройки за качеството на образа меню "Образ"" стр.123](#page-122-0)
- ["Поддържани разрешителни способности на монитора" стр.186](#page-185-0)
- ["Авто Х/В-ключ" стр.43](#page-42-0)
- ["Авто В-ключ" стр.43](#page-42-0)
- ["Фокусиране на изображението с помощта на бутона за фокусиране"](#page-49-0) [стр.50](#page-49-0)

### <span id="page-171-0"></span>**Решения при ненормална яркост или цветове**

Ако прожектираното изображение е прекалено тъмно или прекалено светло, или цветовете са ненормални, опитайте следните решения:

- Натиснете бутона [Color Mode] на дистанционното управление и пробвайте различни цветови режими за изображението и средата.
- Проверете настройките на видео източника.
- Регулирайте достъпните настройки в меню **Образ** на проектора за активния входен източник, като **Яркост**, **Контраст**, **Отсянка**, **Цветова темп.** и/или **Цветова наситеност**.
- Уверете се, че сте избрали правилна настройка на **Входен сигнал** или **Видео сигнал** в меню **Сигнал** на проектора, ако е достъпна за източника на сигнал.
	- s**Сигнал** > **Разширени** > **Входен сигнал**
	- s**Сигнал** > **Разширени** > **Видео сигнал**
- Проверете дали сте избрали подходяща настройка за **Гама** или **RGBCMY** в меню **Образ** на проектора.
	- **•• Образ** > Разширени
- Уверете се, че всички кабели са сигурно свързани към проектора и видео устройството. Ако сте свързали дълги кабели, опитайте с покъси.
- Ако използвате **ECO** за **Ел. консумация**, пробвайте да изберете **Нормална**.
	- **ЕСО** > Ел. консумация

При голяма надморска височина или места с високи температури, изображението може да стане по-тъмно и да не може да регулирате настройката **Ел. консумация**.

• Поставете проектора достатъчно близо до екрана.

• Ако изображението прогресивно потъмнява, може скоро да се наложи да смените лампата на проектора.

#### $\bigtriangledown$  **Свързани теми**

- ["Цветови Pежим" стр.57](#page-56-0)
- ["Настройки на входния сигнал меню "Сигнал"" стр.125](#page-124-0)
- ["Настройки за качеството на образа меню "Образ"" стр.123](#page-122-0)
- ["Настройки за инсталиране на проектора меню ECO" стр.139](#page-138-0)

### **Решения при проблеми със звука**

Ако няма звук или звукът е прекалено слаб или прекалено силен, опитайте следните решения:

- Регулирайте настройките на силата на звука на проектора.
- Натиснете бутона [A/V Mute] на дистанционното управление за възобновяване на видео и аудио, ако те са били временно спрени.
- Проверете компютърния или видео източник, за да се уверите, че звукът е усилен и че е зададен правилният изходен звук за източника.
- Изключете аудио кабела, след което го свържете отново.
- Проверете свързването на кабелите между проектора и източника на видео.
- Ако не чувате звук от HDMI източник, задайте PCM изход за свързаното устройство.
- Уверете се, че свързаните аудио кабели са маркирани "No Resistance" (Без съпротивление).
- Ако използвате функцията USB Display, включете настройката **Извеждане на аудио към прожектора** в програмата **Настройки за Epson USB Display** на компютъра.
- Изберете подходящ входен сигнал в **A/V настройки** в меню **Допълнит.** на проектора.

- <span id="page-172-0"></span>• Ако проекторът е свързан с Mac през HDMI кабел, проверете дали Mac поддържа аудио през HDMI порта. Ако не, трябва да използвате и аудио кабел.
- Дори и **Ел. консумация** е **ECO** в меню **ECO** на проектора, охлаждащите вентилатори може за момент да работят с голяма мощност и да генерират силен шум. Това е нормално.
- Ако силата на звука за компютъра е на минимум, а за проектора е на максимум, може да се получи примесване на шум. Увеличете силата на звука на компютъра и намалете тази на проектора. (Когато използвате EasyMP Multi PC Projection или USB Display.)

- <sup>g</sup> **Свързани теми** ["Управление на звука с бутоните за сила на звука" стр.63](#page-62-0)
- ["Свързване на проектора" стр.21](#page-20-0)
- ["Настройки за инсталиране на проектора меню "Допълнит."" стр.129](#page-128-0)
- ["Настройки за инсталиране на проектора меню ECO" стр.139](#page-138-0)

### **Решения за случаи, когато имената на файловете с изображения не се показват нормално в PC Free**

Ако имена на файлове са по-дълги от зоната за показване или включват символи, които не се поддържат, имената ще бъдат съкратени или променени в PC Free. Съкратете или променете името на файла.

### <span id="page-173-0"></span>**Разрешаване на проблеми при работа на проектора или дистанционното управление**

Вижте решенията в тези раздели, ако имате проблеми при работа на проектора или дистанционното управление.

#### **(Вързани теми**

- "Решения при проблеми със захранването или изключването на проектора" стр.174
- "Решения при проблеми с дистанционното управление" стр.174
- ["Решения при проблеми с паролата" стр.175](#page-174-0)
- ["Решение, когато се появи съобщението "Зарядът на батерията за](#page-174-0) [съхранение на часа се изчерпва."" стр.175](#page-174-0)
- ["Решения на проблеми с Показв. на жестове" стр.175](#page-174-0)

### **Решения при проблеми със захранването или изключването на проектора**

Ако проекторът не се включва при натискане на бутона за включване и изключване или ако се изключва неочаквано, опитайте следното:

- Уверете се, че захранващият кабел е здраво свързан към проектора и към работещ контакт.
- Бутоните на проектора може да са заключени от съображения за сигурност. Отключете бутоните в настройката **Закл. контр. панел** в меню **Настройки** на проектора или използвайте дистанционното управление за включване на проектора.
	- s**Настройки** > **Настр. заключване** > **Закл. контр. панел**
- Захранващият кабел може да е повреден. Изключете захранващия кабел и се свържете с Epson.
- Ако лампата на проектора се изключи неочаквано, възможно е да е активиран режим "Заспиване" след определен период на неактивност. Извършете произволно действие, за да събудите проектора. За изключване на режим "Заспиване", изберете **Изкл.** в настройка **Режим "Заспиване"** в меню **ECO** на проектора.
- Ако лампата на проектора се изключи неочаквано, таймерът на A/V mute може да е разрешен. Изключете таймера A/V mute, изберете **Изкл.** като настройка на **Таймер A/V Mute** в меню **ECO** на проектора.
- Ако лампата се изключи неочаквано, възможно е таймерът за капачето на лещата да е активиран. Изключете таймера на капака на лещата, изберете **Изкл.** като настройка на **Таймер капак леща** в меню **ECO** на проектора.
- Ако лампата се изключи, индикаторът за статус мига и индикаторът за температура свети, проекторът е прегрял и се е изключил.
- Ако бутонът за включване и изключване на дистанционното управление не включи проектора, проверете батериите и се уверете, че най-малко един от дистанционните приемници е достъпен в настройката **Дист. приемник** в меню **Настройки** на проектора.
- Охлаждащите вентилатори може да работят в режим на готовност в зависимост от настройките на проектора. Също когато проекторът се събуди от състояние на готовност, вентилаторите може да генерират неочакван шум. Това не е повреда.

#### $\blacktriangleright$  **Свързани теми**

- ["Отключване на бутоните на проектора" стр.94](#page-93-0)
- ["Настройки за инсталиране на проектора меню ECO" стр.139](#page-138-0)
- ["Статус на индикаторите на проектора" стр.163](#page-162-0)
- ["Настройки на функциите на проектора меню "Настройки"" стр.127](#page-126-0)

## **Решения при проблеми с дистанционното управление**

Ако проекторът не реагира на командите на дистанционното управление, опитайте следните решения:

• Проверете дали батериите на дистанционното управление са правилно поставени и не са изтощени. Ако е необходимо, сменете батериите.

### <span id="page-174-0"></span>**Разрешаване на проблеми при работа на проектора или дистанционното управление**

- Уверете се, че използвате дистанционното управление в рамките на ъгъла на приемане и обхвата на проектора.
- Уверете се, че проекторът не загрява или не се изключва.
- Проверете дали бутон на дистанционното управление не е блокирал, а дистанционното активира режим "Заспиване". Освободете бутона, за да събудите дистанционното управление.
- Силната флуоресцентна светлина, пряката слънчева светлина или сигнали от инфрачервени устройства може да предизвикват смущения в дистанционните приемници на проектора. Намалете светлината или преместете проектора далеч от слънчевата светлина и уредите, предизвикващи смущения.
- Уверете се, че поне един от дистанционните приемници е достъпен в **Дист. приемник** в меню **Настройки** на проектора.
- Ако настройката **Дист. приемник** е забранена, задръжте бутона [Menu] на дистанционното управление най-малко 15 секунди, за да върнете настройката към стойността по подразбиране.
- Ако сте задали ИД на проектора с цел управление на няколко проектора от дистанционното управление, трябва да проверите или промените зададеното ИД.
- Ако изгубите дистанционното управление, можете да поръчате друго от Epson.

#### **• Свързани теми**

- ["Работа с дистанционното управление" стр.29](#page-28-0)
- ["Избор на проектора, който ще управлявате" стр.87](#page-86-0)
- ["Смяна на батериите на дистанционното управление" стр.160](#page-159-0)
- ["Настройки на функциите на проектора меню "Настройки"" стр.127](#page-126-0)

### **Решения при проблеми с паролата**

Ако не можете да въведете паролата или не си я спомняте, опитайте следните решения:

- Ако сте въвели неправилна парола прекалено много пъти, ще видите съобщение за код за заявка. Запишете кода и се свържете с Epson. Осигурете кода и доказателство за собственост за помощ при отключване на проектора.
- Ако изгубите дистанционното, не можете да въведете парола. Поръчайте ново от Epson.

#### **Внимание**

Ако извършите **Нулиране на мрежови настройки.** в менюто Мрежа на проектора, всички пароли, зададени за менюто **Мрежа**, също се нулират и трябва да ги зададете отново. За да предотвратите нулирането на паролите от неупълномощени потребители, задайте **Мрежова защита** Защитено на **Вкл.** в менюто **Защита с парола**.

### **Решение, когато се появи съобщението "Зарядът на батерията за съхранение на часа се изчерпва."**

Ако се появи съобщението **Зарядът на батерията за съхранение на часа се изчерпва.**, свържете се с Epson за помощ.

### **Решения на проблеми с Показв. на жестове**

Ако функцията Показв. на жестове не работи както трябва, опитайте със следните решения:

- Проверете дали USB кабелът е надеждно свързан към компютъра и проектора.
- Изберете **Нормална** като настройка за **Ел. консумация**.
	- **ЕСО** > Ел. консумация
- Намалете осветлението в стаята. Уверете се, че върху прожекционната повърхност не пада пряка слънчева светлина или ярка светлина от други източници.

## **Разрешаване на проблеми при работа на проектора или дистанционното управление**

- Уверете се, че осветеността на стаята е постоянна.
- Уверете се, че прожектирате изображения върху бяла повърхност. Ако повърхността за прожектиране не е бяла, функцията Показв. на жестове може да не работи както трябва.

<span id="page-176-0"></span>Вижте решенията в тези раздели, ако имате проблеми с използването на проектора в мрежа.

#### **(Вързани теми**

- "Решения при неуспешно безжично удостоверяване" стр.177
- "Решения при липса на достъп до проектора през мрежата" стр.177
- "Решения, ако образът съдържа статични елементи при мрежово прожектиране" стр.177
- ["Решения, когато не можете да прочетете NFC етикет" стр.178](#page-177-0)
- ["Решения при неуспешна връзка чрез Screen Mirroring" стр.178](#page-177-0)
- ["Решения, ако изображението или звукът съдържат статични елементи](#page-178-0) [при Screen Mirroring прожектиране" стр.179](#page-178-0)

### **Решения при неуспешно безжично удостоверяване**

При проблеми с удостоверяването, пробвайте следните решения (EB‑1795F/EB‑1785W/EB‑1781W):

- Ако безжичните настройки са верни, но удостоверяването е неуспешно, ще трябва да актуализирате настройките **Дата&Час** в меню **Допълнит.** на проектора.
	- s**Допълнит.** > **Операция** > **Дата&Час**
- Поставете отметка в настройките **Защита** в меню **Мрежа** на проектора.

#### s**Мрежа** > **Мрежова конфигурация** > **Безжичен LAN**

#### $H$  **Свързани теми**

- ["Настройки за инсталиране на проектора меню "Допълнит."" стр.129](#page-128-0)
- ["Меню "Мрежа" меню "Безжична LAN"" стр.135](#page-134-0)

### **Решения при липса на достъп до проектора през мрежата**

Ако не можете да получите достъп до проектора през мрежа, уверете се, че използвате правилен ИД и парола.

- Уверете се, че използвате следния потребителски ID. (Не можете да променяте потребителския ID).
	- За достъп до опцията **Основно управление**, влезте в **EPSONREMOTE**.
	- За достъп до други опции и запаметяване на настройки, влезте в **EPSONWEB**.
- Като парола въведете паролата, зададена в мрежовото меню **Мрежа** на проектора. По подразбиране не е зададена парола.
- Уверете се, че имате достъп до мрежата, в която е включен проекторът.
- Ако Вашият уеб браузър е настроен да се свързва чрез сървърпосредник, екранът Уеб контрол не може да се покаже. Конфигурирайте настройките за свързване без да използвате прокси сървър.

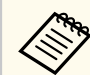

В потребителския ID и паролата се различават главни и малки букви.

#### **• Свързани теми**

• ["Меню "Мрежа" - меню "Основна"" стр.134](#page-133-0)

### **Решения, ако образът съдържа статични елементи при мрежово прожектиране**

Ако прожектираното изображение има статичен шум по време на защита на мрежата, опитайте следните решения:

## <span id="page-177-0"></span>**Решаване на мрежови проблеми <sup>178</sup>**

- Проверете дали няма препятствия между точката за достъп, компютъра, мобилното устройство и проектора, променете позицията им за по-добра комуникация.
- Уверете се, че точката за достъп, компютърът, мобилното устройство и проекторът не са много отдалечени. Приближете ги и опитайте да се свържете отново.
- Ако безжичната връзка е бавна или има смущения на прожектирания образ, проверете за смущения от други устройства, като Bluetooth или микровълнови уреди. Отдалечете източника на смущения или разширете честотната лента на безжичната връзка.
- Намалете броя на свързаните устройства, ако превключването се бави.

### **Решения, когато не можете да прочетете NFC етикет**

Ако не можете да прочетете NFC етикета на Вашето мобилно устройство, опитайте следните решения (EB‑1795F/EB‑1785W/EB‑1781W):

- Уверете се, че устройството с Android не е в режим дълбоко заспиване и че не е заключено.
- Активирайте NFC четеца на Вашето мобилно устройство.
- Регулирайте положението на мобилното устройство, така че NFC четецът на устройството да е над средата на NFC етикета на проектора.

### **Решения при неуспешна връзка чрез Screen Mirroring**

Ако не можете да се свържете с проектора чрез Screen Mirroring, опитайте следните решения (EB‑1795F/EB‑1785W):

- Проверете настройките на проектора.
	- Изберете **Вкл.** като настройка **Screen Mirroring** в меню **Мрежа** на проектора.
- Изберете **Изкл.** като настройка **Screen Mirroring** в меню **Мрежа** на проектора и изберете **Вкл.** отново.
- Променете настройката **Режим на работа** и свържете отново.
	- s**Мрежа** > **Screen Mirroring наст.** > **Режим на работа**
- Уверете се, че други устройства не са свързани към настройките **Не може прекъсв**.
	- s**Мрежа** > **Screen Mirroring наст.** > **Допълнит.** > **Режим за срещи**
- Променете настройката **Канал** според безжичната LAN среда.
	- s**Мрежа** > **Screen Mirroring наст.** > **Допълнит.** > **Канал**
- Проверете настройките на мобилното устройство.
	- Уверете се, че настройките на мобилното устройство са подходящи.
	- Ако се свързвате веднага след изключване, повторното свързване може да отнеме известно време. Изчакайте малко преди повторно свързване.
	- Рестартирайте мобилното устройство.
	- След свързване чрез Screen Mirroring информацията за връзката с проектора може да бъде записана на мобилното устройство. Обаче не е изключено връзката да не може да се възстанови на базата на записаната информация. Изберете проектора от списъка с достъпни устройства.

#### **• Свързани теми**

- ["Мрежови настройки на проектора меню "Мрежа"" стр.132](#page-131-0)
- ["Меню "Мрежа" настройки на Screen Mirroring" стр.133](#page-132-0)

## <span id="page-178-0"></span>**Решения, ако изображението или звукът съдържат статични елементи при Screen Mirroring прожектиране**

Ако прожектираното изображение или звук съдържат статични елементи при Screen Mirroring, опитайте следните решения (EB ‑1795F/EB ‑1785W):

- Избягвайте покриването на Wi-Fi антената на мобилното устройство.
- Ако използвате Screen Mirroring връзка и едновременно интернет връзка, образът може да блокира или да съдържа шум. Изключете интернет връзката за разширяване на безжичната честотна лента и повишаване скоростта на връзката на мобилното устройство.
- Проверете дали прожектираното съдържание отговаря на Screen Mirroring изискванията.
- В зависимост от мобилното устройство връзката може да пропадне, ако устройството премине на икономичен режим. Проверете настройките за икономия на енергия на мобилното устройство.
- Инсталирайте последната версия на безжичния драйвер или фърмуер на мобилното устройство.

<sup>g</sup> **Свързани теми** • ["Прожектиране от мобилно устройство чрез безжична мрежа \(Screen](#page-104-0) [Mirroring\)" стр.105](#page-104-0)

## **Приложения**

Вижте тези раздели за технически данни и важни съобщения за проектора.

#### $H$  **Свързани теми**

- ["Допълнителни принадлежности и запасни части" стр.181](#page-180-0)
- ["Размер на екрана и разстояние на прожектиране" стр.183](#page-182-0)
- ["Поддържани разрешителни способности на монитора" стр.186](#page-185-0)
- ["Технически характеристики на проектора" стр.188](#page-187-0)
- ["Външни размери" стр.190](#page-189-0)
- ["Системни изисквания на USB Display" стр.191](#page-190-0)
- ["Списък със символи за безопасност \(съответства на IEC60950-1 A2\)" стр.192](#page-191-0)
- ["Речник" стр.194](#page-193-0)
- ["Бележки" стр.196](#page-195-0)
## **Допълнителни принадлежности и запасни части <sup>181</sup>**

Предлагат се следните допълнителни принадлежности и запасни части. Вие можете да закупите тези продукти когато и както ви е необходимо.

Този списък с допълнителни принадлежности и консумативи е актуален от: м. септември, 2016 г.

Подробностите за аксесоарите подлежат на промяна без предупреждение и наличността може да зависи в различните страни, където се предлагат.

#### $\bigtriangledown$  **Свързани теми**

- "Екрани" стр.181
- "Кабели" стр.181
- "Монтаж" стр.181
- ["Външни устройства" стр.182](#page-181-0)
- ["Запасни части" стр.182](#page-181-0)

### **Екрани**

#### **60-инчов портативен екран, ELPSC27**

#### **80-инчов портативен екран, ELPSC28**

#### **100-инчов портативен екран, ELPSC29**

Портативни навиващи се екрани. (съотношение 4:3)

#### **64-инчов портативен екран ELPSC31**

Портативни магнитни екрани. (съотношение 4:3)

#### **50-инчов портативен екран ELPSC32**

Компактен екран, който се носи лесно. (съотношение 4:3)

#### **70-инчов портативен ELPSC23**

#### **80-инчов портативен екран, ELPSC24**

#### **90-инчов портативен екран ELPSC25**

Портативни навиващи се екрани. (съотношение 16:10)

#### **80-инчов навиващ се екран с пружинно окачване ELPSC15**

Навиващи се екрани. (съотношение 16:9)

#### **80-инчов екран Mobile X-Type ELPSC21B**

Портативни екрани X-type. (съотношение 16:9)

#### **Многоаспектен екран ELPSC26/ELPSC26H**

Портативен многоаспектен екран

### **Кабели**

**Компютърен кабел ELPKC02 (1,8 м - за мини D-sub 15-щифтов/мини D-Sub 15-щифтов)**

**Компютърен кабел ELPKC09 (3 м - за мини D-sub 15-щифтов/мини D-Sub 15 щифтов)**

**Компютърен кабел ELPKC10 (20 м - за мини D-sub 15-щифтов/мини D-Sub 15-щифтов)**

Използва се за свързване с порт Computer.

#### **Компонентен видео кабел ELPKC19 (3 м - за мини D-Sub 15 щифтов/RCA мъжки x 3)**

Използвайте за свързване на компонентен видео източник.

**Кабел за D порт ELPKC22 (мини D-Sub 15-щифтов/3 м за D порт)** Използвайте за свързване с D порт на източник на изображения.

### **Монтаж**

#### **Стойка за таван ELPMB23**

Използва се, когато монтирате проектора на таван.

#### **Тръба за таван (450 mm) ELPFP13**

#### **Тръба за таван (700 mm) ELPFP14**

Използвайте, когато монтирате проектора на висок таван.

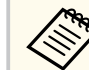

Изисква се специална експертиза за окачване на проектора на таван. Свържете се с Epson за помощ.

# <span id="page-181-0"></span>**Външни устройства**

#### **Камера за документи ELPDC21**

Използвайте за прожектирате на изображения, като книги, документи тип OHP или слайдове.

### **Запасни части**

#### **Блок на лампата ELPLP94**

Използва се за замяна на използвани лампи.

#### **Въздушен филтър ELPAF53**

Използва се за замяна на използвани въздушни филтри.

Вижте в таблицата по-долу разстоянието между проектора и екрана в зависимост от размера на прожектираната картина.

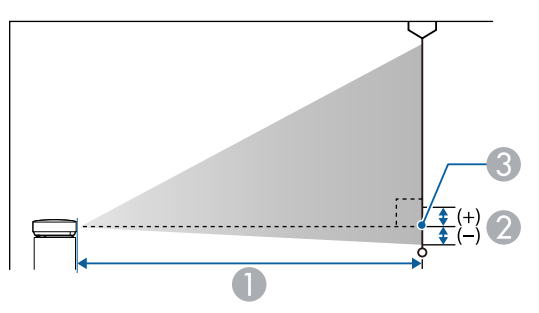

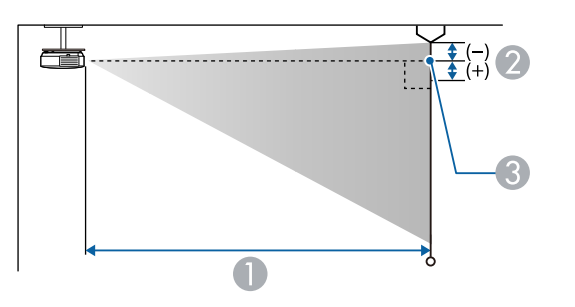

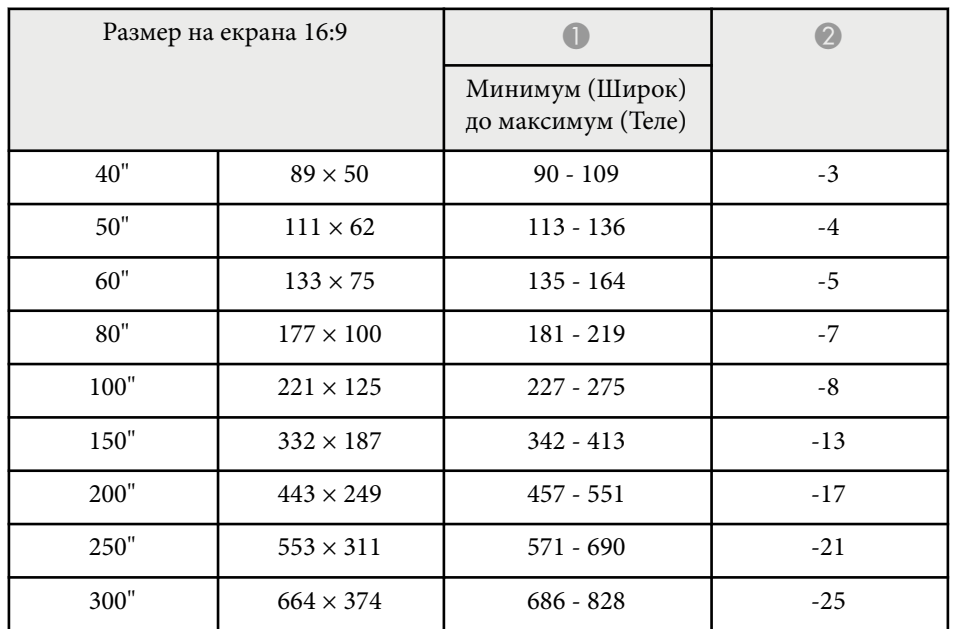

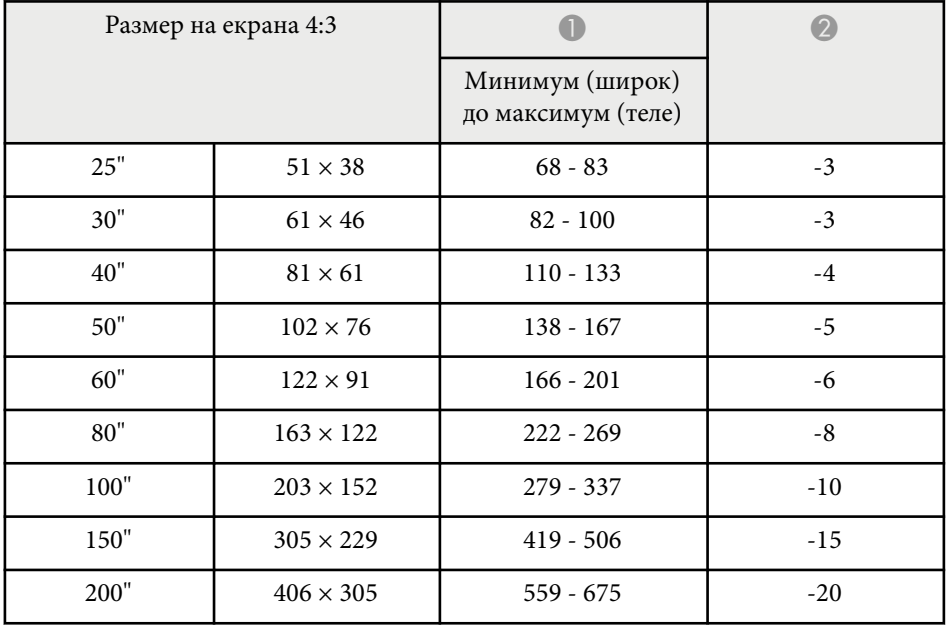

- **Разстояние на прожектиране (см)**
- В Разстоянието от центъра на лещата до основата на екрана (или горната част на екрана при окачване от тавана) (см)
- C Център на лещата

#### **1080p (EB‑1795F)**

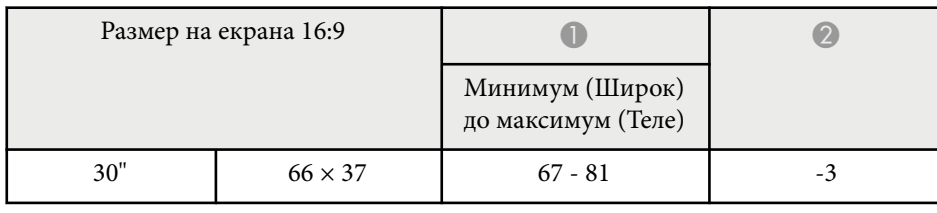

# **Размер на екрана и разстояние на прожектиране <sup>184</sup>**

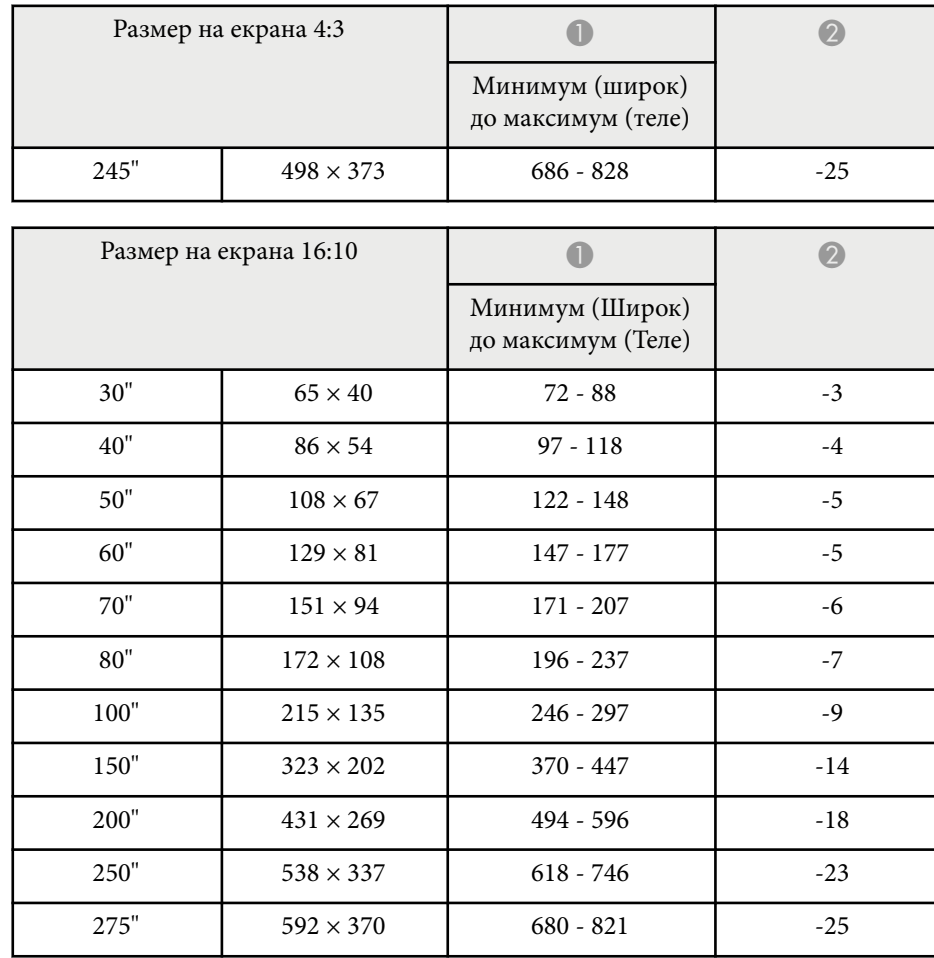

#### **WXGA (EB‑1785W/EB‑1781W/EB‑1780W)**

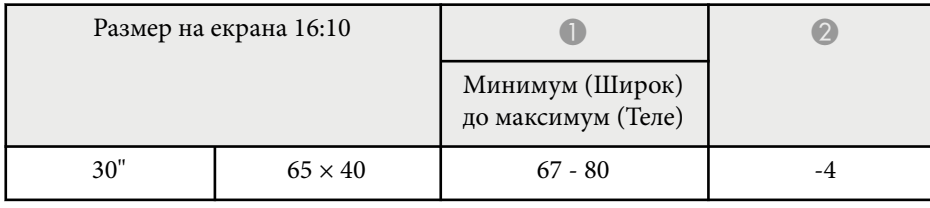

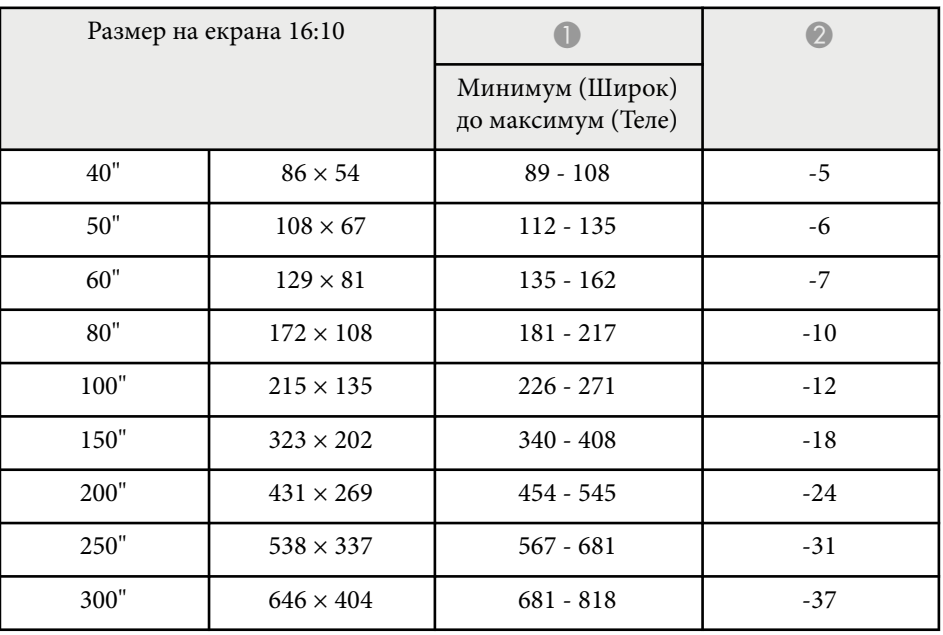

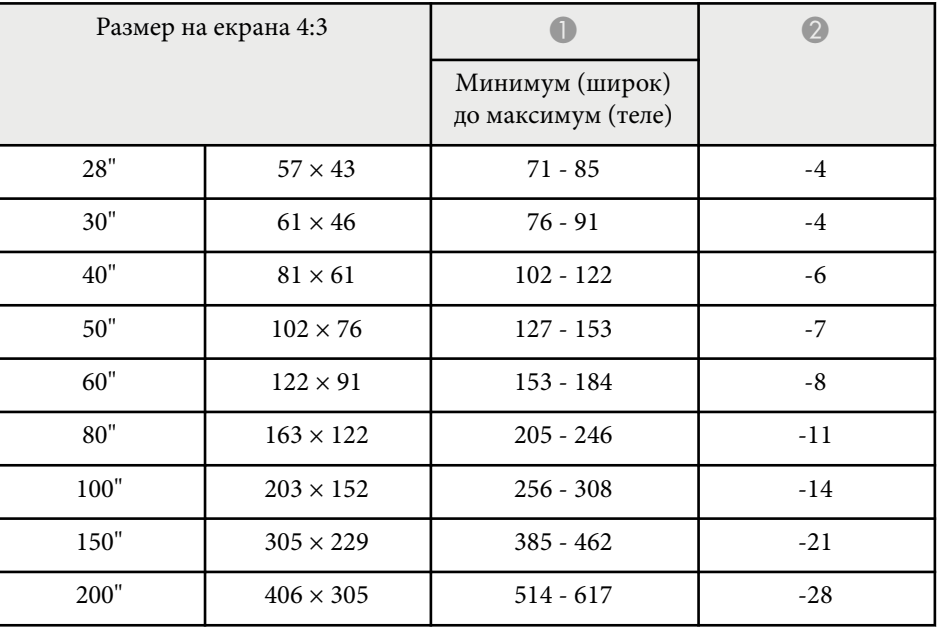

# **Размер на екрана и разстояние на прожектиране <sup>185</sup>**

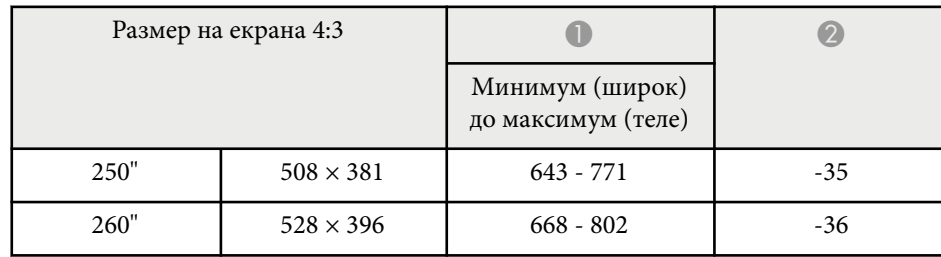

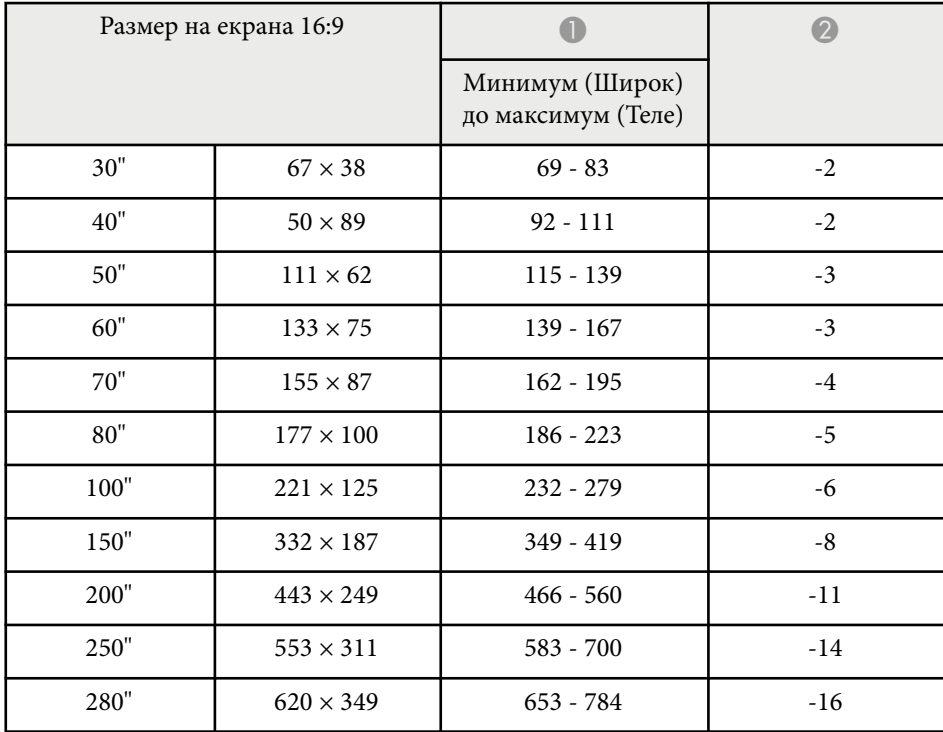

Таблицата описва съвместими скорости на опресняване и разрешителна способност за всеки съвместим видео формат.

#### **Компютърни сигнали (аналогов RGB)**

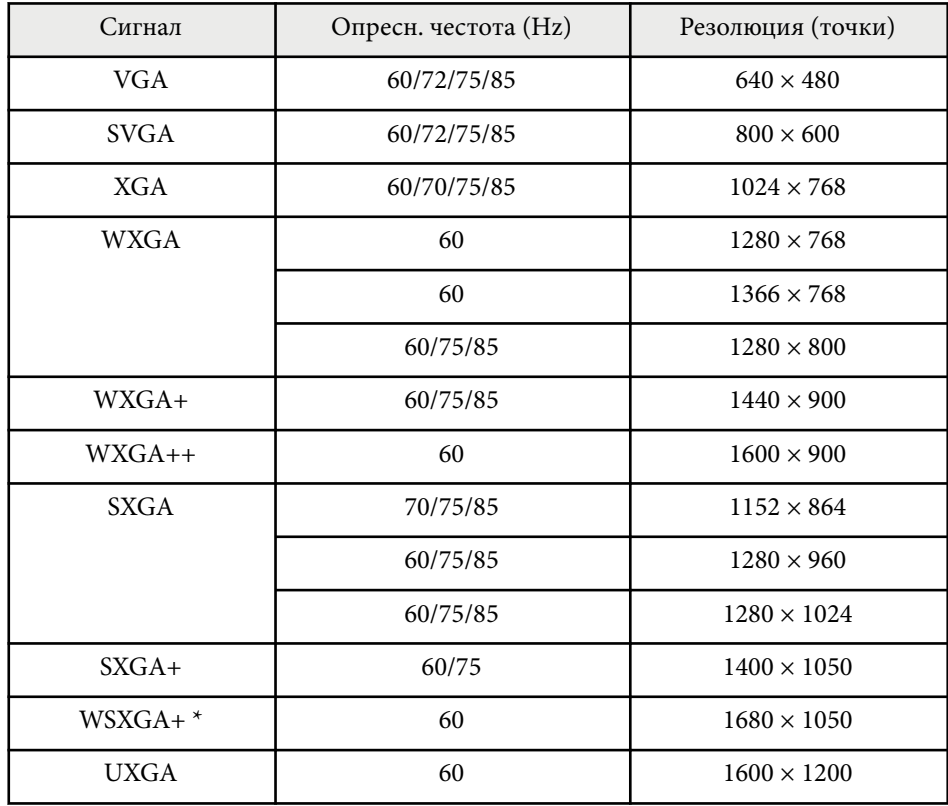

\* WSXGA+ е достъпно само за и е съвместимо само при избор на **Широк** за настройка **Резолюция** в меню **Сигнал** на проектора.

Дори когато се вкарват други сигнали, освен гореспоменатите, е вероятно образът да може да се проектира. Но все пак, не всички функции се поддържат.

#### **Видео компонент**

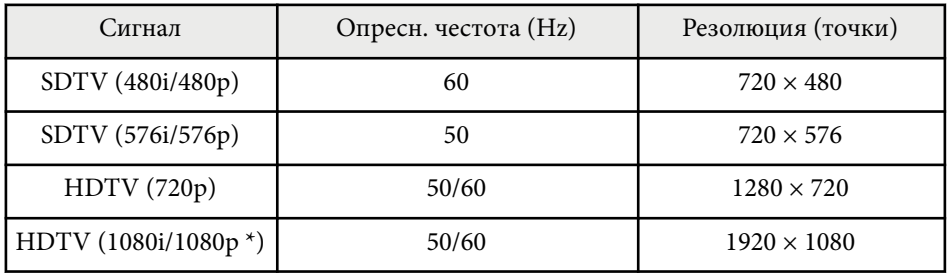

\* Можете да изберете входен сигнал от порт Computer.

#### **Композитно видео**

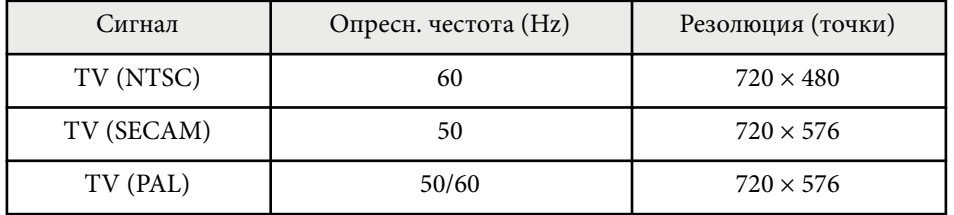

#### **HDMI входен сигнал**

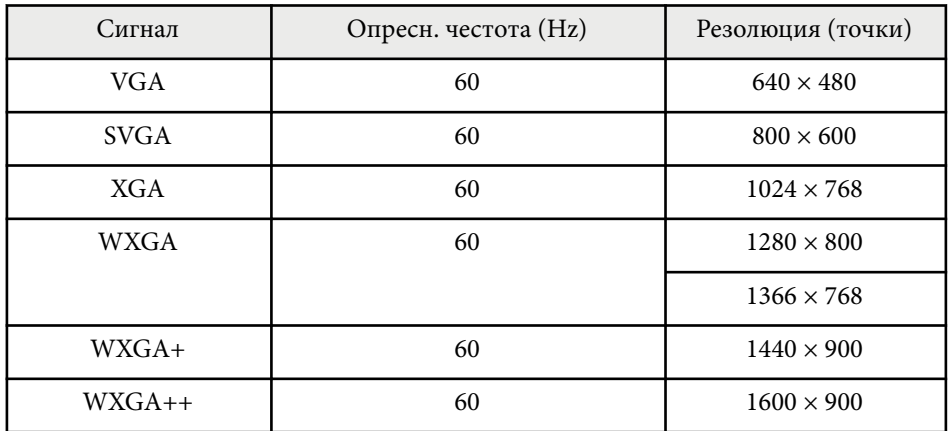

# **Поддържани разрешителни способности на монитора <sup>187</sup>**

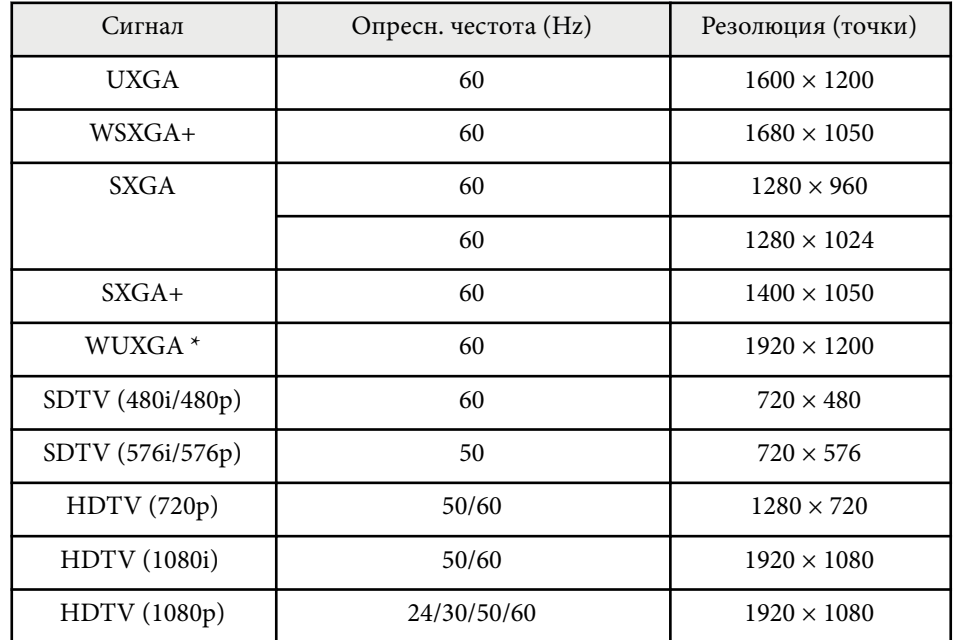

\*\* WUXGA е достъпно само за EB‑1795F.

### **MHL входен сигнал**

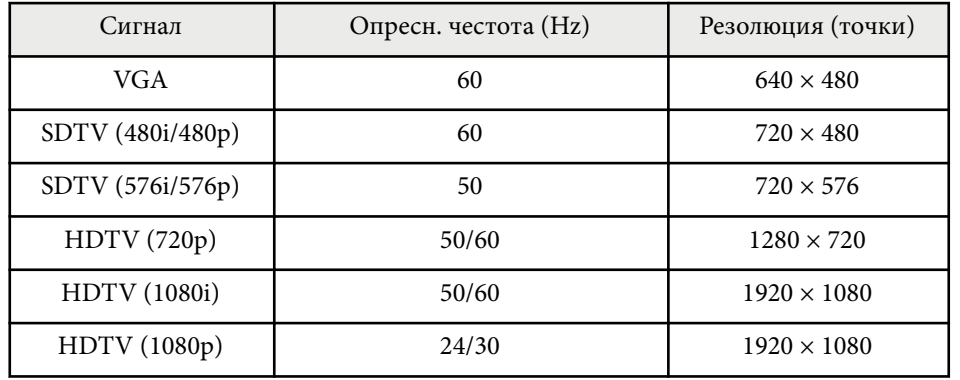

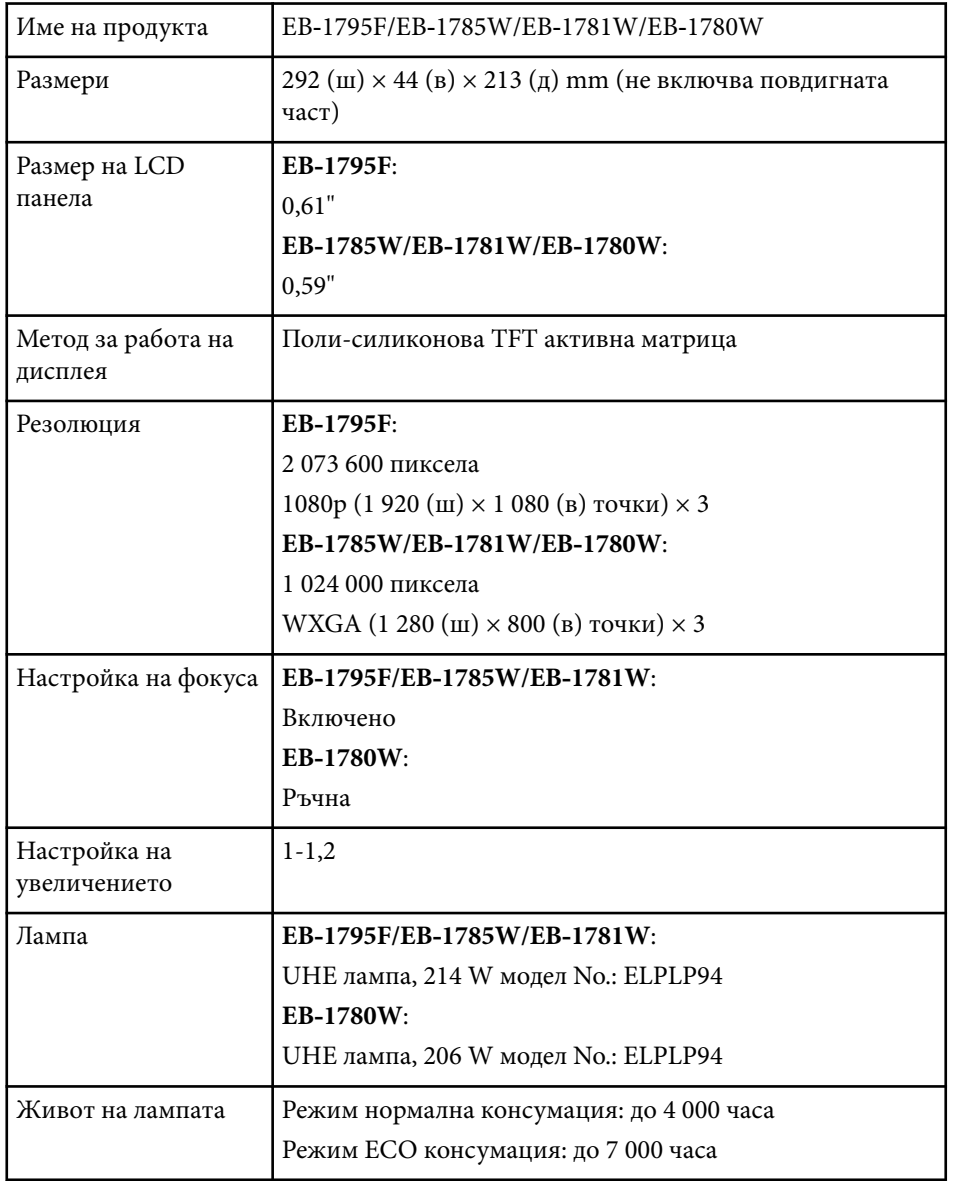

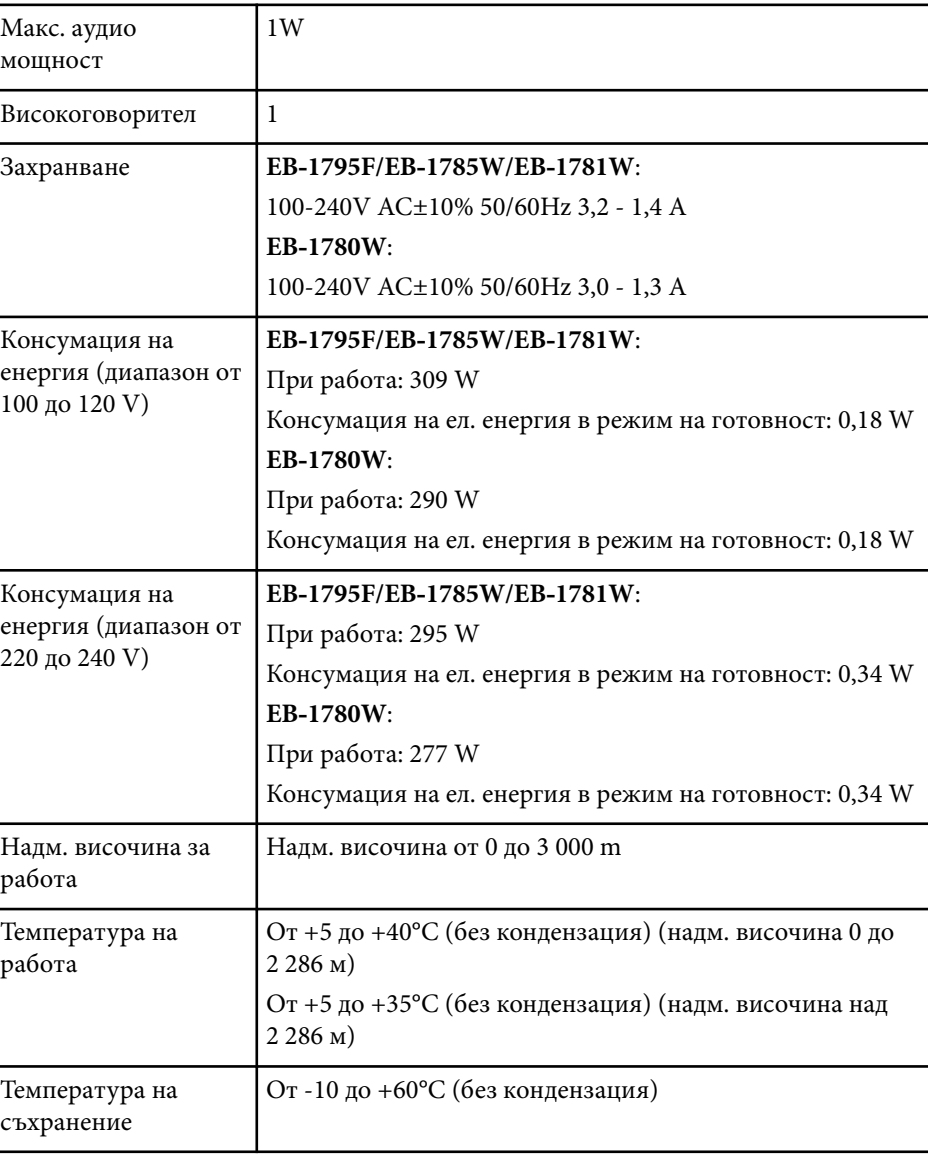

# **Технически характеристики на проектора <sup>189</sup>**

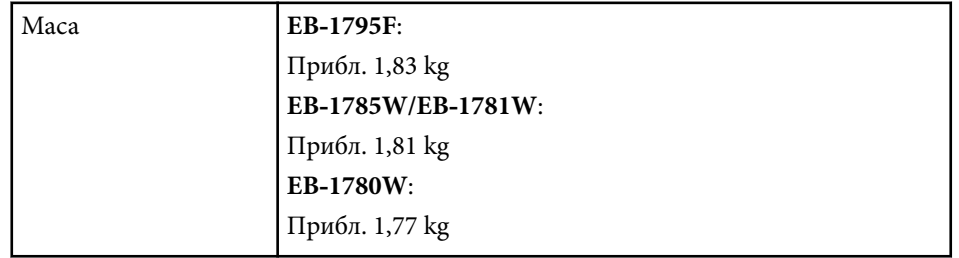

Етикетът с номиналните данни е поставен от долната страна на проектора.

#### **Ъгъл на накланяне**

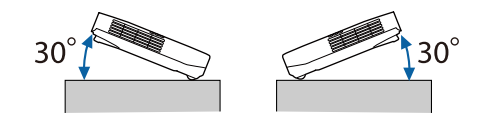

Работата на проектора при наклон повече от 30˚ може да причини повреда или злополука.

#### **(b)** Свързани теми

• "Характеристики на конектора" стр.189

### **Характеристики на конектора**

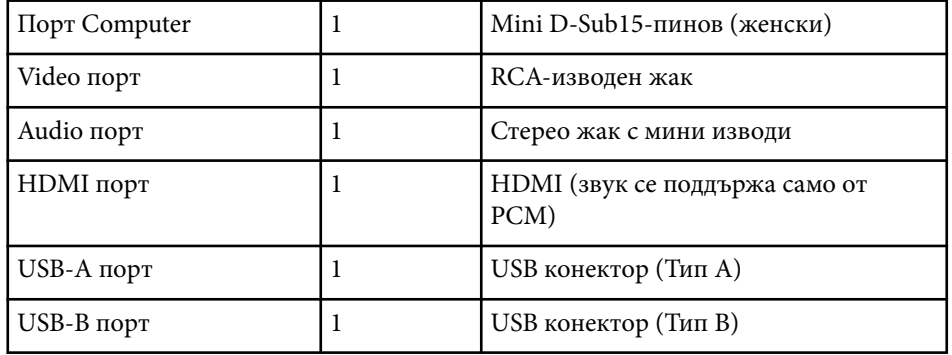

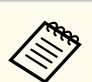

• Портовете USB-A и USB-B поддържат USB 2.0. Не се гарантира, че USB портовете ще работят с всички устройства, поддържащи USB.

• USB-В порт не поддържа USB 1.1.

# **Външни размери <sup>190</sup>**

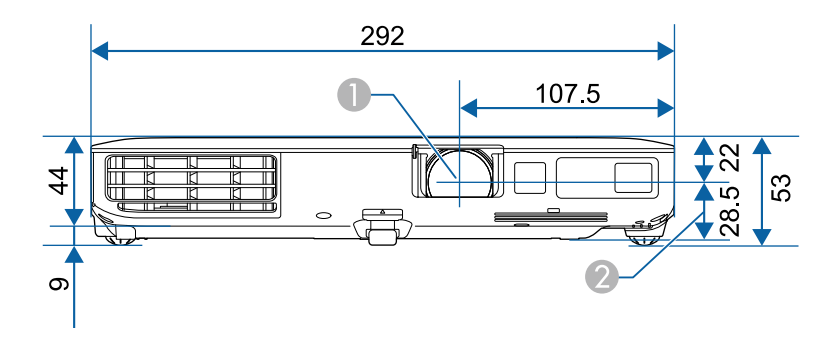

- A Център на лещата
- B Разстояние от центъра на лещата до точките за фиксиране на окачваща скоба

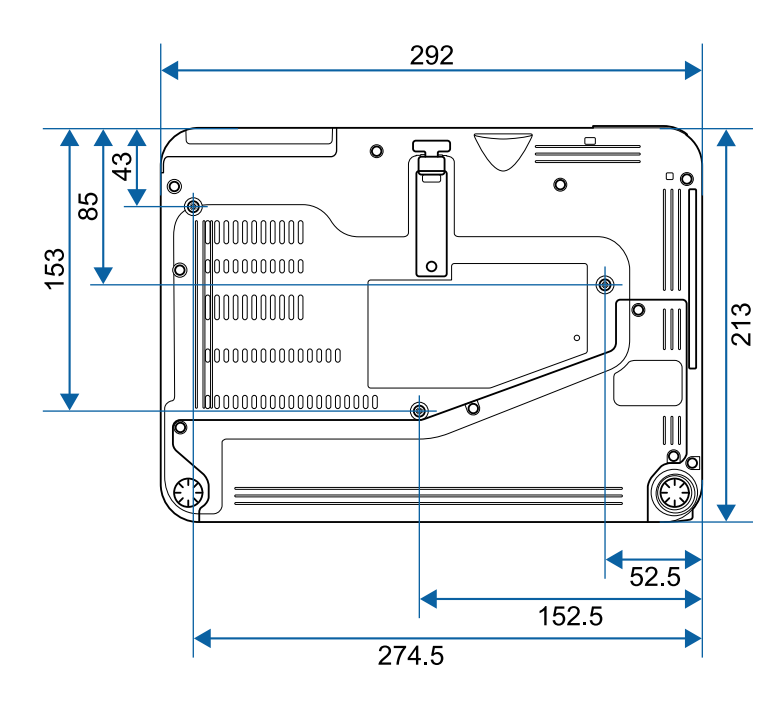

В тези илюстрации се използват mm.

За да използвате софтуера Epson USB Display, компютърът трябва да изпълнява следните изисквания.

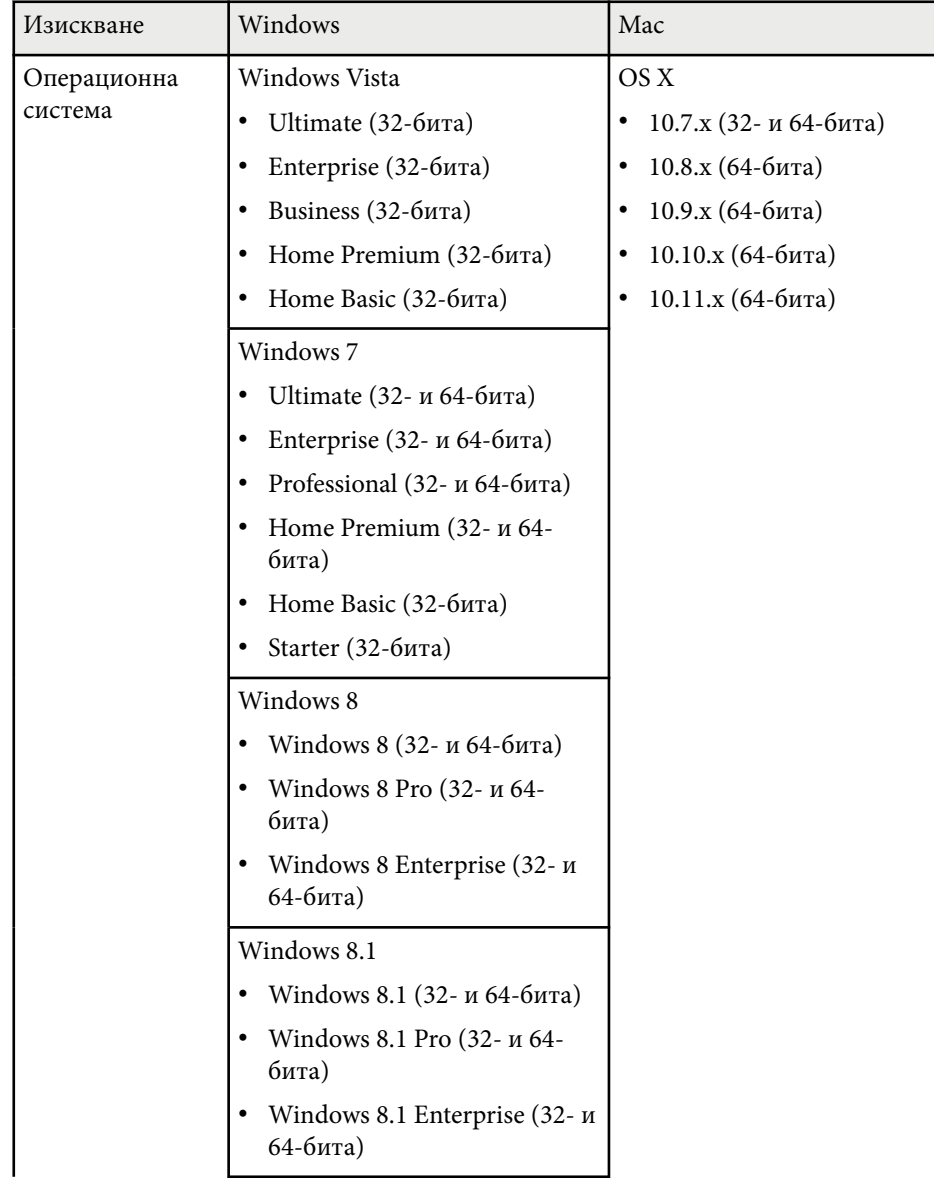

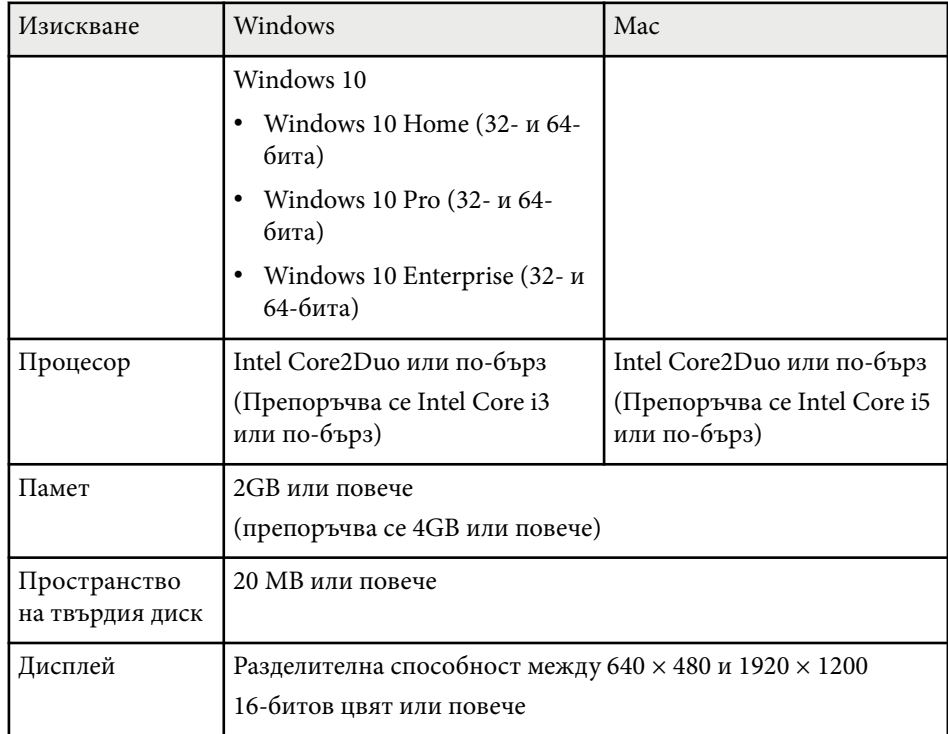

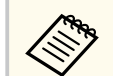

Няма гаранция за работата при Windows Vista без инсталирани сервизни пакети или Windows Vista Service Pack 1.

# **Списък със символи за безопасност (съответства на IEC60950-1 A2) <sup>192</sup>**

В таблицата по-долу са дадени значенията на символите върху устройството.

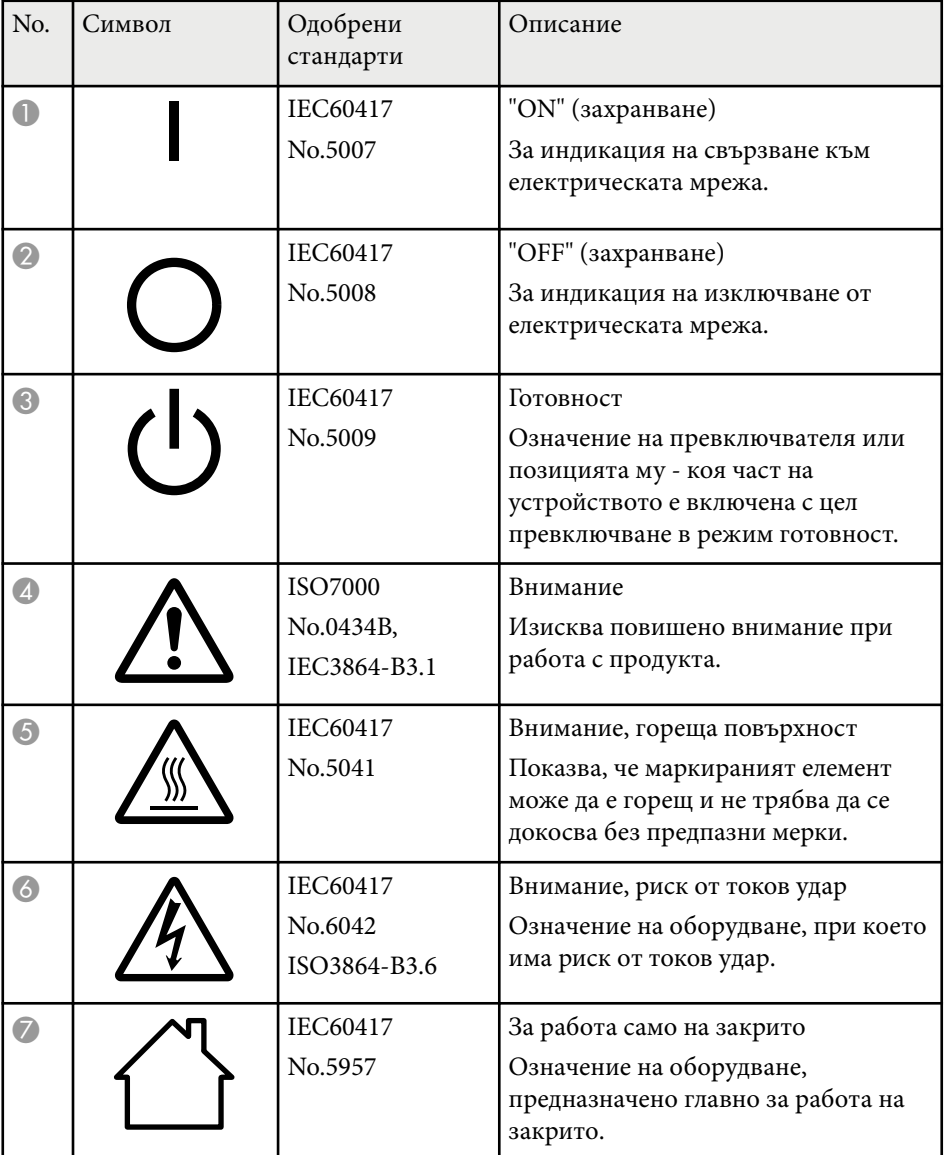

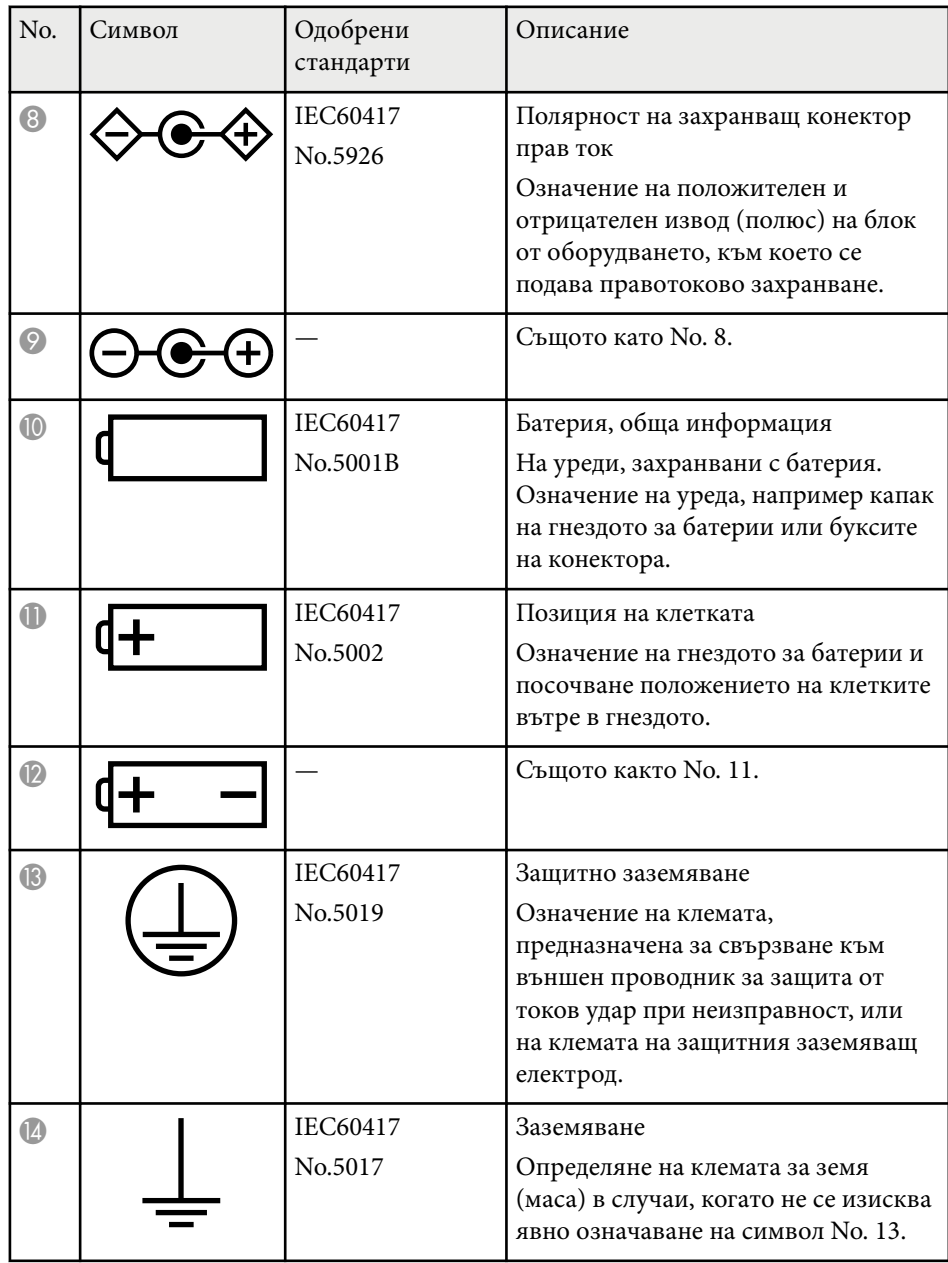

# **Списък със символи за безопасност (съответства на IEC60950-1 A2) <sup>193</sup>**

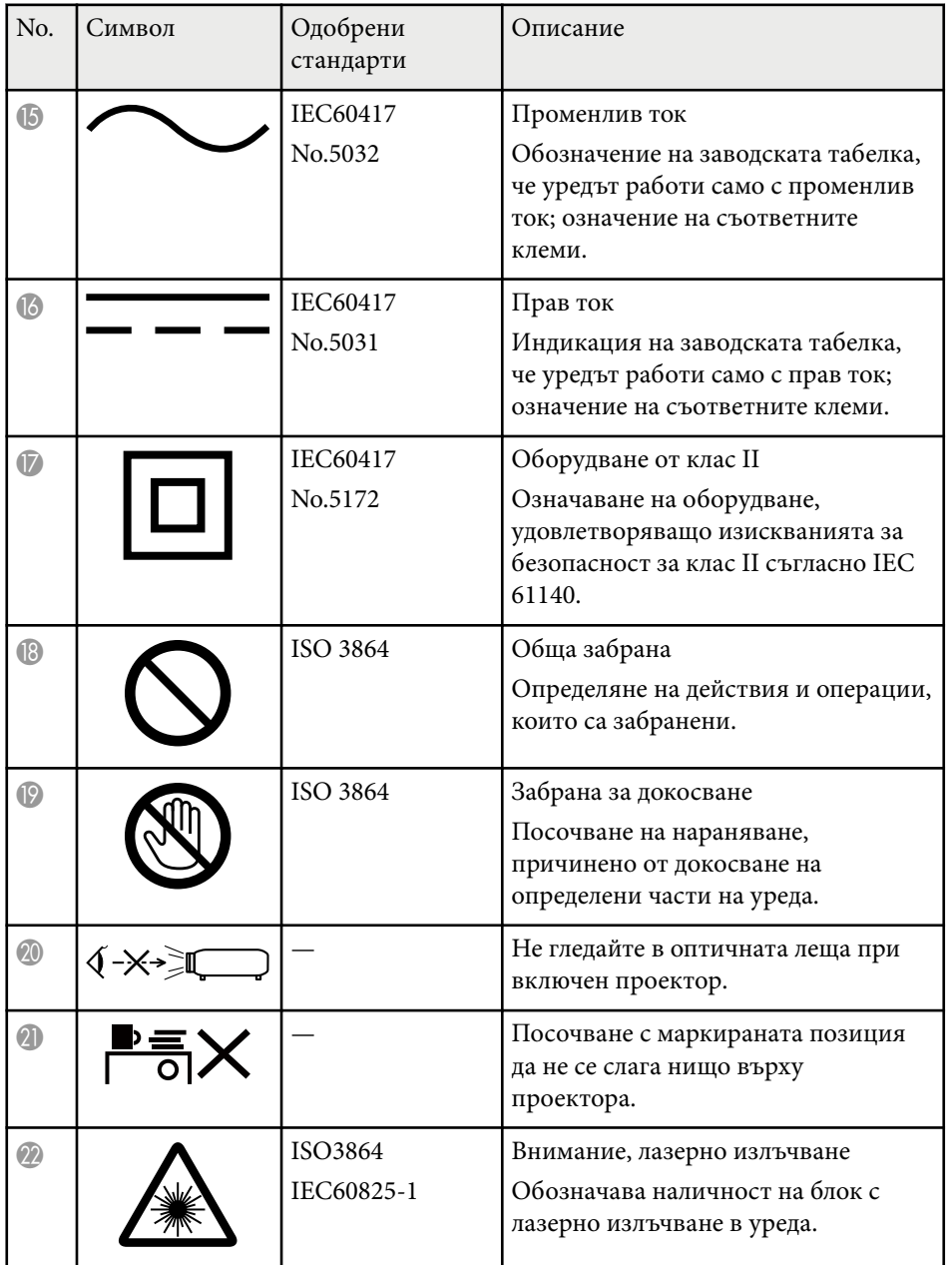

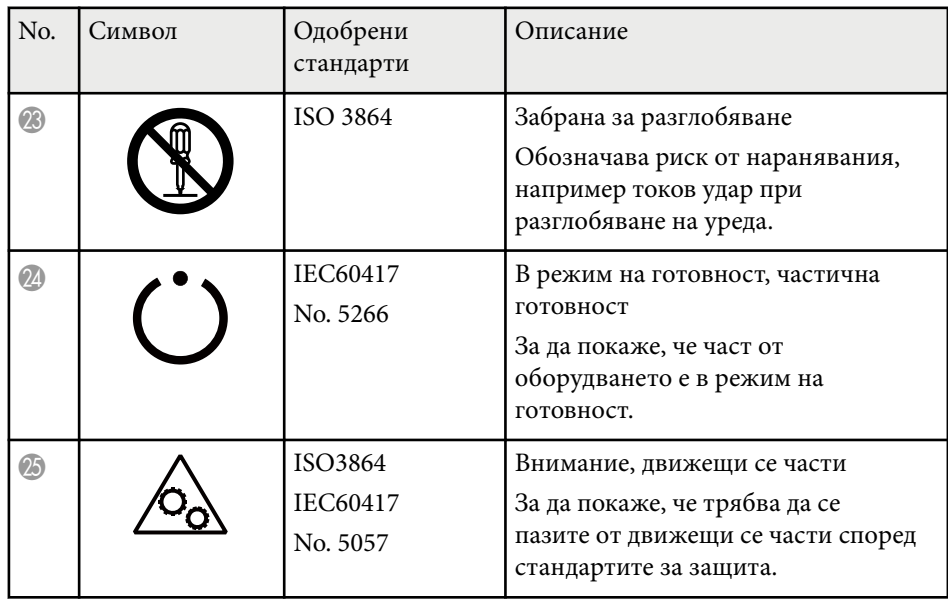

# **Речник <sup>194</sup>**

Този раздел накратко пояснява трудните термини, които не са обяснени другаде в текста на това ръководство. За подробности, вижте в другите продавани публикации.

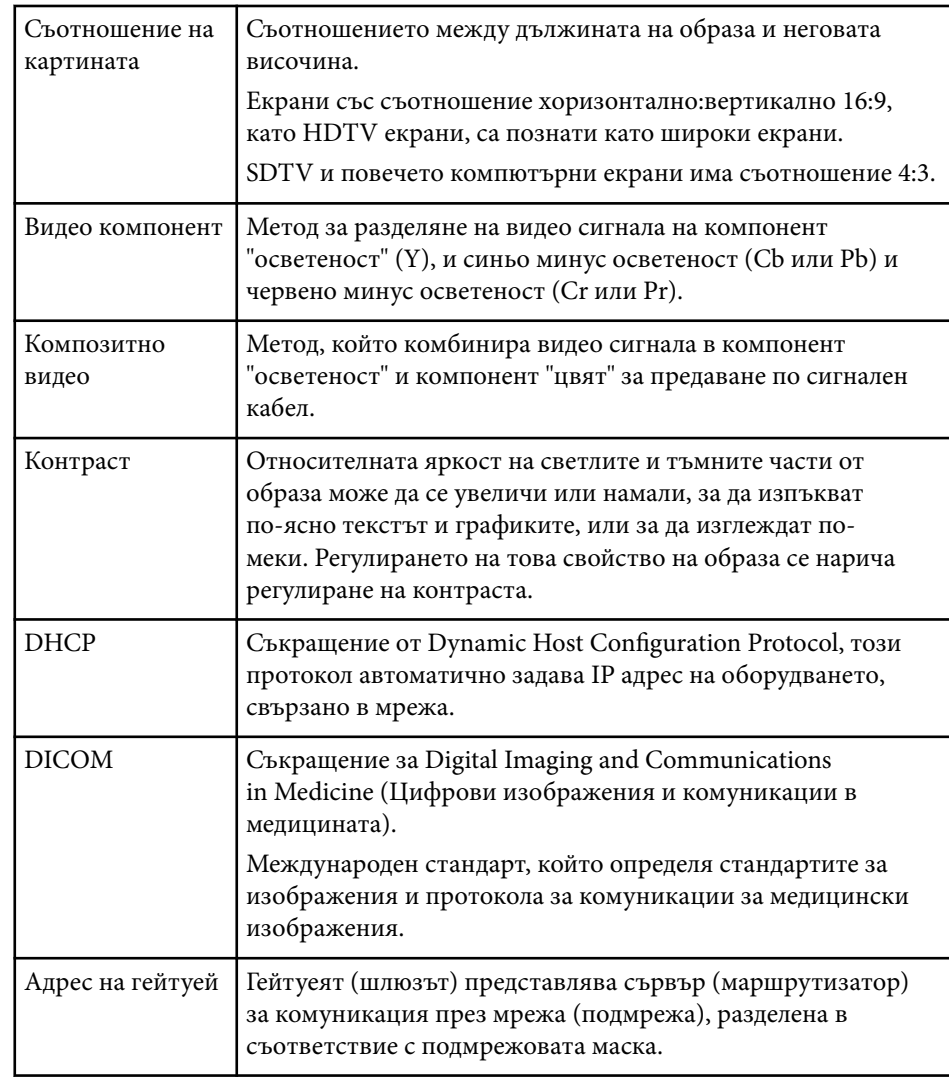

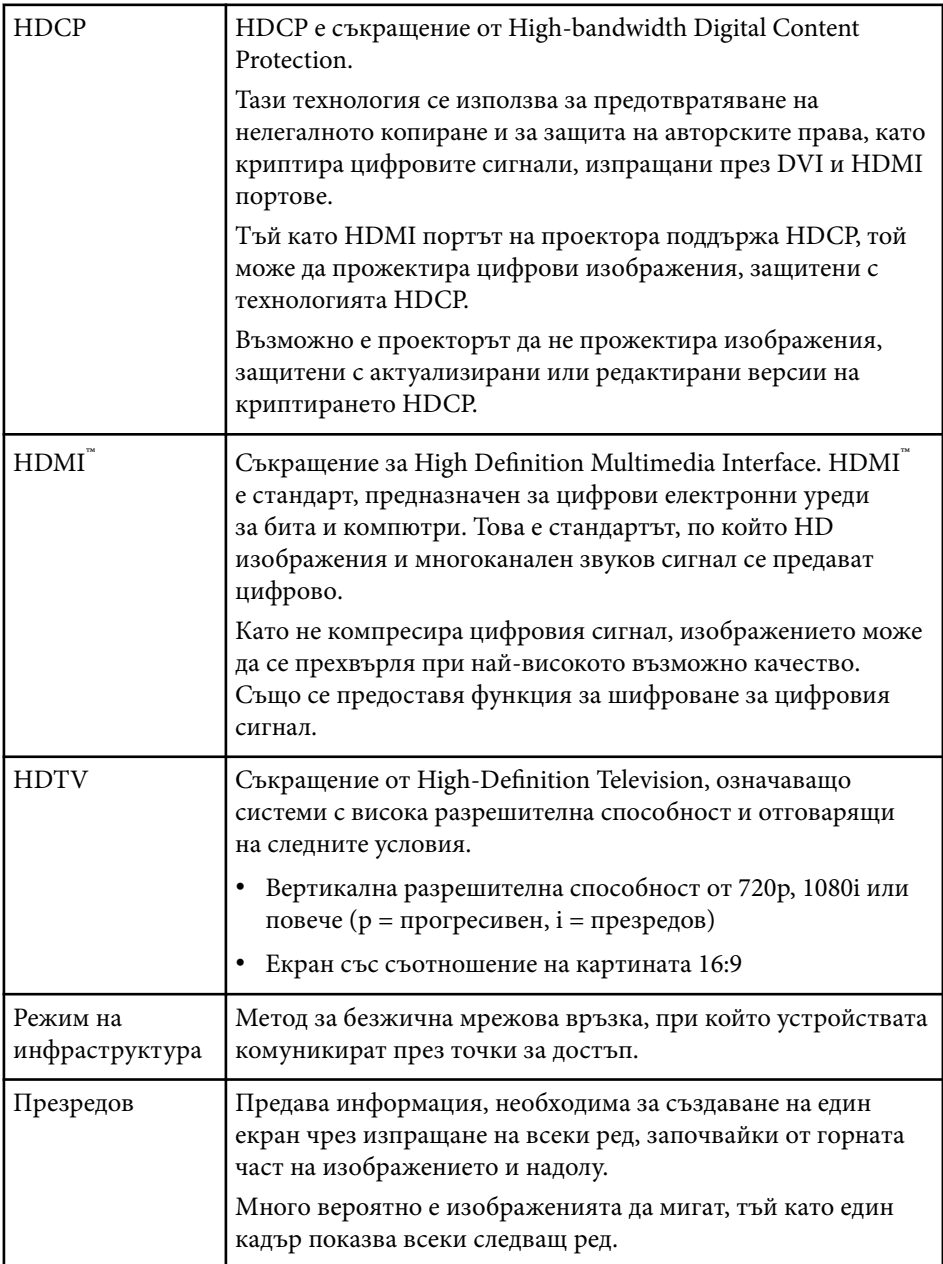

# **Речник <sup>195</sup>**

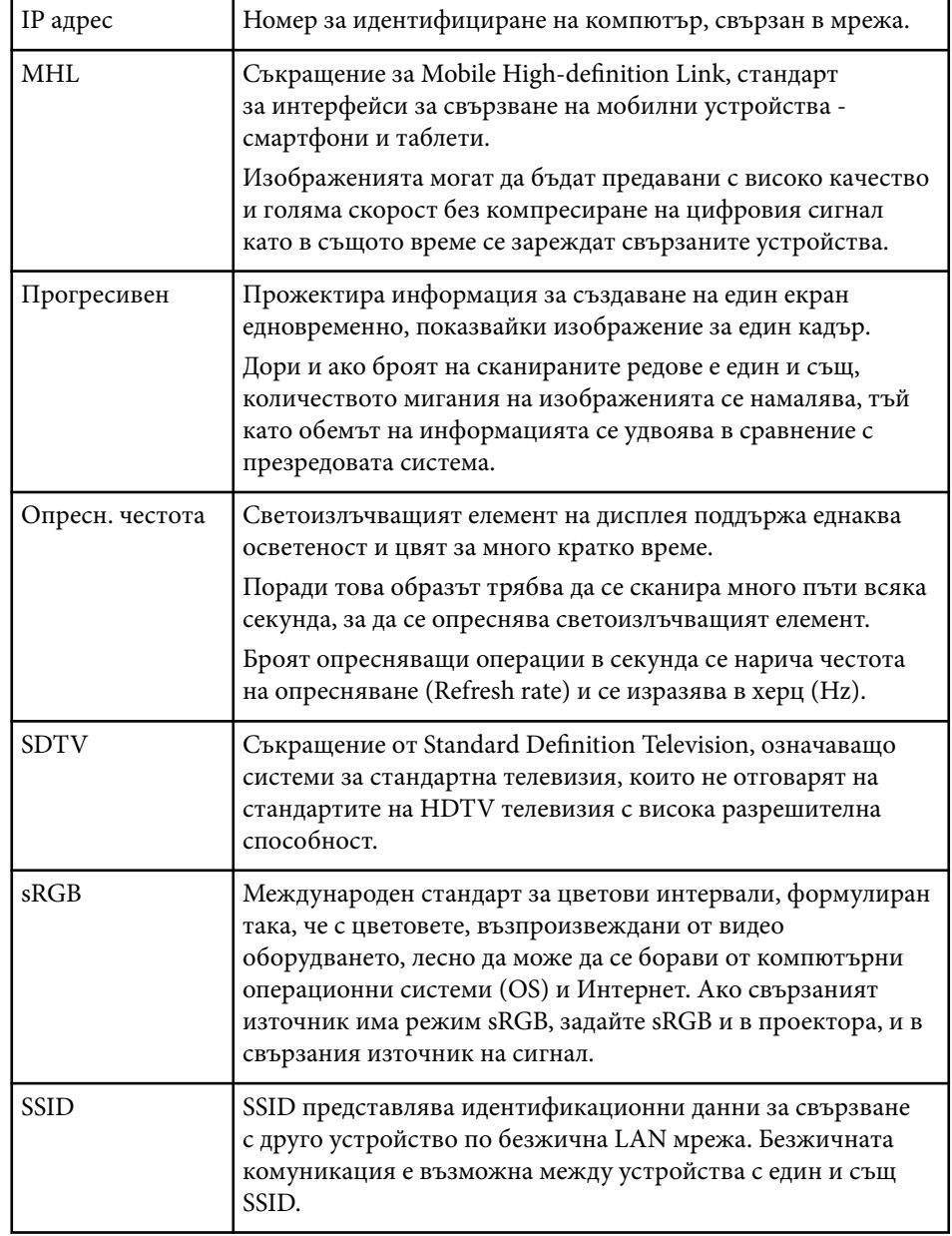

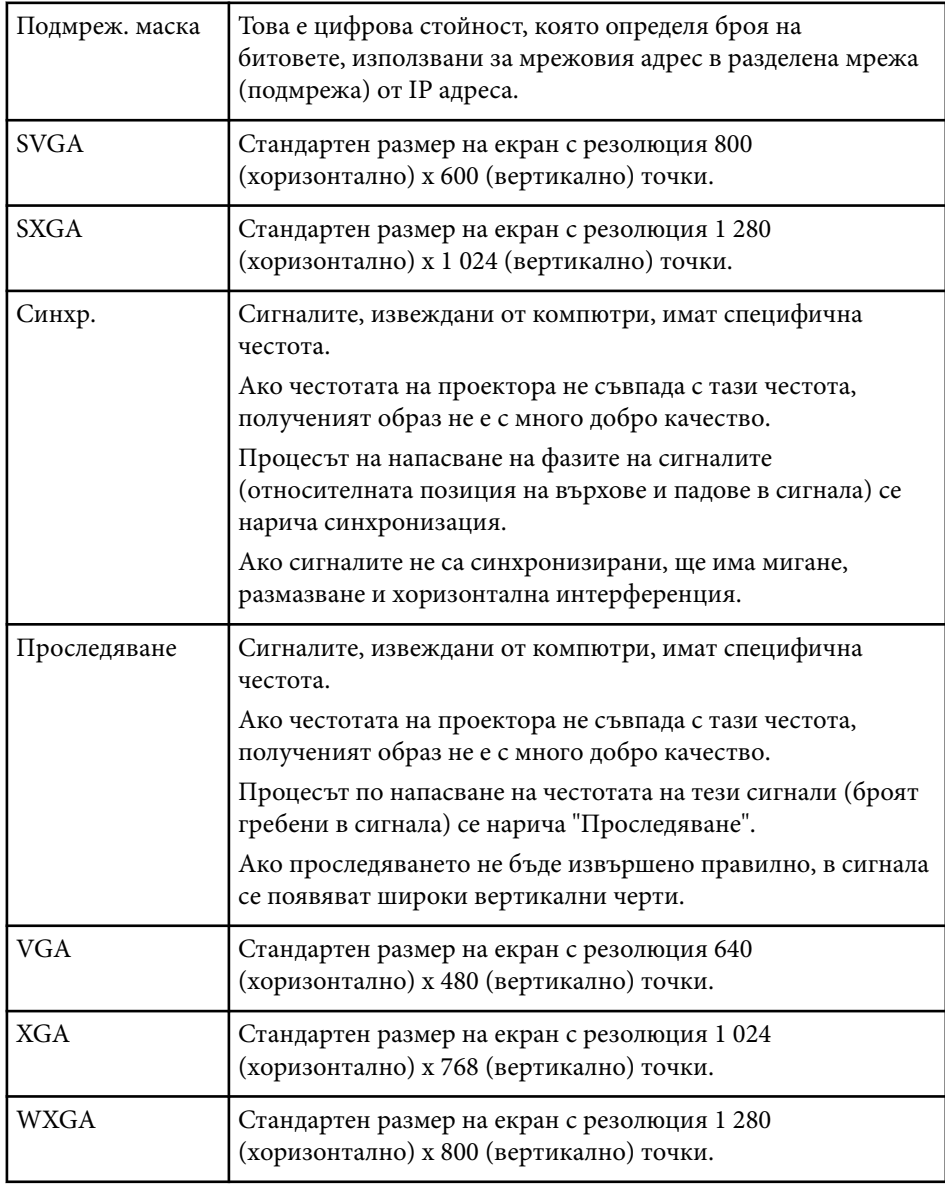

# **Бележки <sup>196</sup>**

Проверете тези раздели за важни съобщения за проектора.

#### $\rightarrow$  **Свързани теми**

- "Indication of the manufacturer and the importer in accordance with requirements of EU directive" стр.196
- "Закон за безжичната телеграфия" стр.196
- "Ограничение за употреба" стр.196
- "Операционни системи" стр.196
- ["Търговски марки" стр.197](#page-196-0)
- ["Авторски права" стр.197](#page-196-0)
- ["Авторско право" стр.198](#page-197-0)

# **Indication of the manufacturer and the importer in accordance with requirements of EU directive**

Manufacturer: SEIKO EPSON CORPORATION

Address: 3-5, Owa 3-chome, Suwa-shi, Nagano-ken 392-8502 Japan

Telephone: 81-266-52-3131

http://www.epson.com/

Importer: EPSON EUROPE B.V.

Address: Atlas Arena, Asia Building, Hoogoorddreef 5,1101 BA Amsterdam Zuidoost The Netherlands

Telephone: 31-20-314-5000

http://www.epson.eu/

### **Закон за безжичната телеграфия**

Следните действия са забранени от Закона за безжичната телеграфия.

• Модификации и разглобяване (включително на антената)

- Отстраняване на етикета за съвместимост
- Използване на 5 GHz безжична LAN мрежа на открито

### **Ограничение за употреба**

Когато този продукт се използва за приложения, изискващи поголяма надеждност/безопасност, например устройства за транспортиране, свързани с авиация, железопътен, морски, автомобилен и др. транспорт; устройства за предотвратяване на бедствия; различни устройства за безопасност и др.; или функционални/прецизни устройства и др., трябва да използвате този продукт само след като е предвидено добавянето на уреди за обезопасяване на неизправности и излишъци в дизайна, за да се гарантира сигурност и обща надеждност на системата. Този продукт не е предназначен за използване в приложения, изискващи изключително висока надеждност и безопасност, като космическо оборудване, базово комуникационно оборудване, уреди за управление на ядрени централи или медицинско оборудване за директно медицинско лечение и др., затова трябва да прецените пригодността на този продукт след задълбочена оценка.

### **Операционни системи**

- Microsoft  $\degree$  Windows Vista $\degree$  операционна система
- Microsoft ® Windows® 7 операционна система
- Microsoft ® Windows® 8 операционна система
- Microsoft  $\degree$  Windows $\degree$  8.1 операционна система
- Microsoft ® Windows® 10 операционна система

В това ръководство операционните системи по-горе са означени "Windows Vista", "Windows 7", "Windows 8", "Windows 8.1" и "Windows 10". Освен това общият термин "Windows" се използва за означаване на всички.

# <span id="page-196-0"></span>**Бележки <sup>197</sup>**

- OS X 10.7.x
- OS X 10.8.x
- OS X 10.9.x
- $OS X 10.10 x$
- OS X 10.11.x

В това ръководство операционните системи по-горе са означени "OS X 10.7.x", "OS X 10.8.x", "OS X 10.9.x", "OS X 10.10.x" и "OS X 10.11.x". Наред с това, за тях се използва общият термин "OS X".

### **Търговски марки**

EPSON е регистрирана търговска марка, ELPLP и нейните лога са регистрирани търговски марки или търговски марки на Seiko Epson Corporation.

Mac, Mac OS и OS X са търговски марки на Apple Inc.

Microsoft, Windows, Windows Vista, PowerPoint логото на Windows са търговски марки или регистрирани търговски марки на Microsoft Corporation в САЩ и/или други държави.

 $\mathrm{WPA}^\mathbb{N}, \mathrm{WPA2}^\mathbb{N}$  и Wi-Fi Protected Setup $^\mathbb{N}$  са регистрирани търговски марки на Wi-Fi Alliance.

App Store е сервизна марка на Apple Inc.

Google Play е търговска марка на Google Inc.

HDMI и High-Definition Multimedia Interface са търговски марки или

регистрирани търговски марки на HDMI Licensing LLC. **HDMI** 

MHL, логото на MHL и Mobile High-Definition Link са търговски марки или регистриране на търговски марки на MHL и LLC в САЩ и/или други страни.

"QR Code" (QR код) е регистрирана търговска марка на DENSO WAVE INCORPORATED.

Foxit PDF SDK Copyright ©2011, Foxit Software Company www.foxitsoftware.com, All rights reserved.

Intel® е регистрирана търговска марка на Intel Corporation в САЩ и/или други страни.

Miracast™ е търговска марка на Wi-Fi Alliance.

N-Mark е регистрирана търговска марка на NFC Forum, Inc. в САЩ и/или други страни.

Другите имена на продукти, използвани в настоящата документация, са използвани само за идентифицикация и може да са търговски марки на съответните си притежатели. Epson не претендира за никакви права върху тези марки.

### **Авторски права**

Всички права запазени. Никоя част от тази публикация не може да се възпроизвежда, съхранява в информационна система за извличане на данни или предава в каквато и да било форма и на каквито и да било носители – електронни, механични, фотокопирни, записващи или по друг начин – без предварителното писмено разрешение от Seiko Epson Corporation. Не поемаме никаква патентна отговорност по отношение на използването на информацията, съдържаща се в настоящото издание. Също така не поемаме и никаква отговорност за щети, възникнали в резултат на употребата на информацията, съдържаща се в настоящото издание.

Нито Seiko Epson Corporation, нито нейните филиали носят отговорност пред купувача на този продукт или трета страна за щети, загуби, разходи или разноски, понесени от купувача или трета страна в резултат на: инцидент, неправилна употреба или злоупотреба с този продукт или неразрешени модификации, поправки или изменения на продукта или (с изключение на САЩ) неспазване на указанията на Seiko Epson Corporation за работа и обслужване.

Seiko Epson Corporation не носи никаква отговорност за щети и проблеми, породени от използване на опции и консумативи, различни от посочените

# <span id="page-197-0"></span>**Бележки <sup>198</sup>**

като оригинални продукти на Epson или на одобрени от Epson продукти на Seiko Epson Corporation.

Съдържанието на това ръководство може да бъде обект на промяна или актуализация без предизвестие.

Илюстрациите в това ръководство могат да се различават от реалния проектор.

### **Авторско право**

Тази информация подлежи на промяна без предизвестие. ©SEIKO EPSON CORPORATION 2016. All rights reserved. 2024.3 413319202BG